# **Contents**

迁移到 [SharePoint](#page-3-0) Online

SharePoint 迁移工具 (SPMT)

[概述和下](#page-5-0)载

[发](#page-7-0)行说明

SPMT 支持哪些功能?

[支持的功能](file:///T:/mb3y/What-is-supported-SPMT.html)

支持的 [SharePoint](#page-13-0) 列表模板

[文件和文件](#page-16-0)夹权限

支持的 [SharePoint](#page-20-0) Web 部件

[支持的网站功能](file:///T:/mb3y/SPMT-supported-Site-features.html)

排查[安装](#page-46-0)问题

常[见问题](#page-49-0)和错误疑难解答

SharePoint [迁移工具的工作方式](#page-52-0)

**[Settings](file:///T:/mb3y/SPMT-settings.html)** 

如何使用 [SharePoint](#page-57-0) 迁移工具

如何为[数据内容迁移](#page-62-0)设置 CSV 或 JSON 文件的格式

[报](#page-65-0)表

创建用户[映射文件](#page-73-0)

使用 [PowerShell](file:///T:/mb3y/overview-SPMT-PS-cmdlets.html) 迁移到 SharePoint Online

使用 Azure Data Box 迁移到 [SharePoint](file:///T:/mb3y/how-to-migrate-file-share-content-to-SPO-using-AzureDataBox.html) Online

迁移性能

[通用迁移指南](#page-83-0)

迁移方案指南

Box 到 [OneDrive](file:///T:/mb3y/Box-to-OneDrive-and-SharePoint-migration-guide.html) 迁移指南

MySites 到 [OneDrive](file:///T:/mb3y/MySites-to-OneDrive-Migration-Guide.html) 迁移指南

文件共享到 OneDrive 和 [SharePoint](file:///T:/mb3y/Fileshare-to-ODSP-migration-guide.html) 迁移指南

SharePoint Server 团队网站迁移指南

SharePoint 迁移评估工具

[SharePoint](#page-105-0) 迁移评估工具概述

[SharePoint](#page-108-0) 迁移评估工具:扫描报告路线图 [迁移](#page-110-0)评估扫描:应用 迁移评估扫[描:警](#page-112-0)报 迁移评估扫描:[BCS](#page-115-0) 迁移评估扫描:浏览[器文件](#page-117-0)处理 迁移评估扫描:签[出文件](#page-119-0) 迁移评估扫描:自定义[配置文件属性映射](#page-121-0) 迁移评估扫[描:自定](#page-123-0)义页面 迁移评估扫描:自定义[配置文件](#page-125-0)页 迁移评[估版本:文件版本](#page-126-0) 迁移评估扫描:[InfoPath](#page-128-0) 迁移评估扫[描:启用](#page-131-0) IRM 的列表 迁移评估扫[描:大型](#page-133-0) Excel 文件 迁移评估扫[描:大型列表](#page-135-0)视图 迁移评估扫[描:大型列表](#page-138-0) 迁移评估扫[描:大型网站](#page-140-0) 迁移评估扫描:锁[定网站](#page-142-0) 迁移评估扫描:长 [OneDrive](#page-144-0) URL 迁移评估扫[描:母版](#page-149-0)页 迁移评估扫[描:安全存](#page-151-0)储 迁移评估扫[描:不支持的网站模板](#page-153-0) 迁移评估扫描:Web 应[用程序策略](#page-155-0) 迁移评估扫[描:工作流关](#page-157-0)联 2010 迁移评估扫[描:工作流关](#page-160-0)联 2013 迁移评估扫[描:完全信任](#page-163-0)组件结果 迁移评估扫描:启用电子邮[件的列表](#page-165-0) 迁移评估扫[描:沙盒解决方案](#page-167-0) 迁移评估扫[描:工作流运行解决方案](#page-169-0) 2010 迁移评估扫[描:工作流运行解决方案](#page-171-0) 2013 迁移评估扫[描:托管元数据列](#page-173-0) [迁移](#page-175-0)评估扫描:发布页面 迁移评估扫描:发[布网站](#page-177-0)

迁移评估扫[描:网站模板](#page-179-0)语言

迁移评估扫[描:自定](#page-181-0)义权限级别

迁移评估扫[描:外部列表](#page-183-0)

[SharePoint](#page-185-0) 迁移标识映射工具

[SharePoint](#page-192-0) 迁移标识映射工具:SharePoint 标识扫描

[SharePoint](#page-193-0) 迁移标识映射:Active Directory 标识扫描

[SharePoint](#page-194-0) 迁移标识映射工具:Azure Active Directory 标识扫描

# <span id="page-3-0"></span>迁移到 SharePoint Online 和 OneDrive

2019/7/24 •

### 移动到 SharePoint Online 或 OneDrivefor Business?

有不同的选项可用于将内容迁移到 SharePoint Online, 具体取决于您需要移动的文件的大小和数量。

## 什么是 SharePoint Online?

Office 365 企业版订阅的组件,SharePoint Online(SPO) 是一个基于云的协作平台, 可让您和您的组织存储、组织和 共享数据, 并轻松相互通信。 通过 SPO, 您可以在门户上共享常见的资源和应用程序, 搜索以发现组织中的信息和专 业技能, 并在 SharePoint 主页和 SharePoint 移动应用中了解有关个性化新闻的信息。

## 规划移动到 SharePoint online

您选择的用于移动数据的方法取决于多个因素, 包括数据量和大小。 您想要或需要移动哪些数据? 当前存储的内容 在什么位置? 花时间规划您的迁移 (包括对数据进行清点和评估) 是成功迁移的关键。

## 迁移方案指南

大多数迁移分为如下所述的常规阶段。 经验证的迁移成功因素包括规划、评估和修正、准备目标环境、迁移和加入 您的用户。 请参阅我们的迁移指南以协助你规划迁移。

- Box 到 [OneDrive](https://docs.microsoft.com/en-us/sharepointmigration/box-to-onedrive-and-sharepoint-migration-guide) 迁移指南
- MySites 到 [OneDrive](https://docs.microsoft.com/en-us/sharepointmigration/mysites-to-onedrive-migration-guide) 迁移指南
- 文件共享到 OneDrive 和 [SharePoint](https://docs.microsoft.com/en-us/sharepointmigration/fileshare-to-odsp-migration-guide) 迁移指南
- SharePoint Server 团队网站迁移指南

## 评估数据

将 SharePoint 评估和标识管理工具用于 SharePoint 2013 和2010服务器, 以帮助迁移到 SharePoint online。

转到此处下载:[SharePoint](https://www.microsoft.com/en-us/download/details.aspx?id=53598) 迁移评估工具。

## Microsoft FastTrack 服务

Microsoft FastTrack 服务可帮助你开始迁移到云。 若要了解详细信息, 请转到[Microsoft](https://fasttrack.microsoft.com/about) FastTrack。

## 移动数据的方法

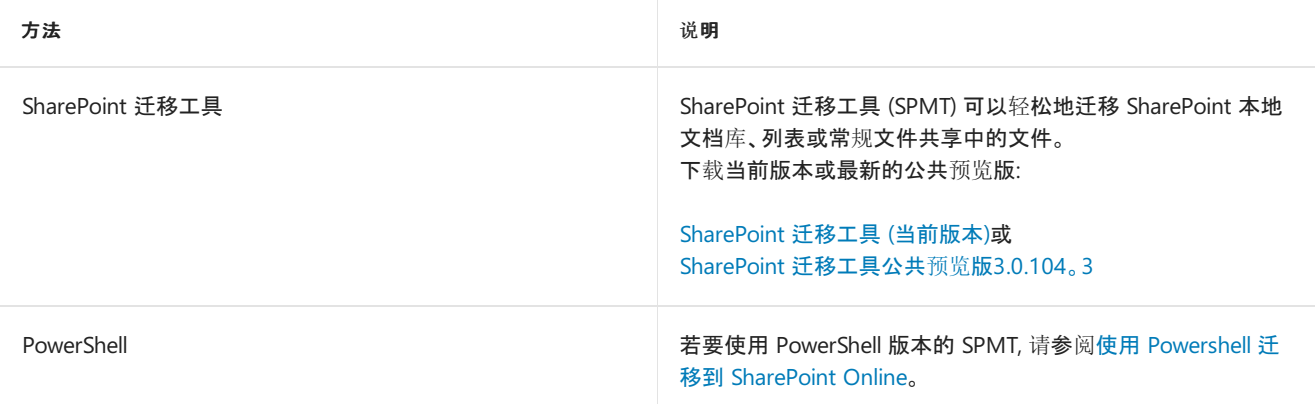

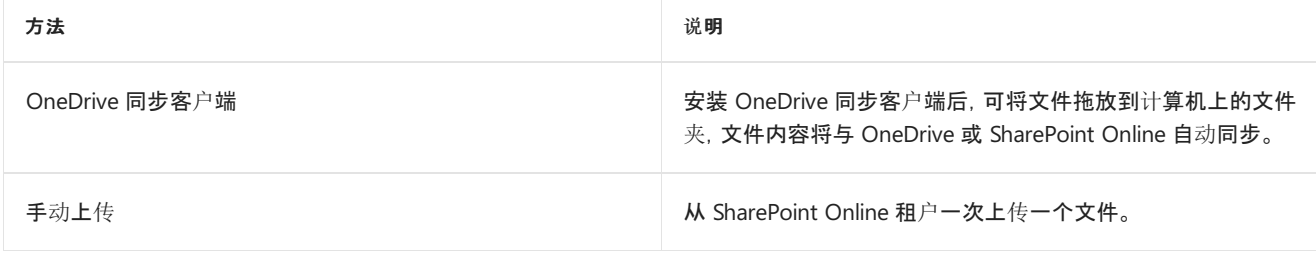

### **NOTE**

当您使用 SPMT 或迁移 API 将内容迁移到 SharePoint Online 或 OneDrive 时, 您将复制文件。 您的源文件不会被删除。

# <span id="page-5-0"></span>下载并安装 SharePoint 迁移工具

2019/6/29 •

SharePoint 迁移工具专用于从最少量文件到大规模企业迁移的各种规模的迁移,可用于将信息迁移到云,以及利用 Office 365 的最新协作、智能和安全解决方案。

通过 SharePoint 迁移工具 (SPMT),你可以将内容从以下位置迁移到 SharePoint Online 和 OneDrive:

- SharePoint Server 2013
- SharePoint Server 2010 \*\*
- 网络和本地文件共享

\*\* 现在处于公开预览状态。

## 下载和安装

[使用下面的任一下](#page-57-0)载链接下载并安装 SharePoint 迁移工具。 下载并安装 SharePoint 迁移工具后,请阅读如何使用 SharePoint 迁移工具,获取入门帮助。

如果安装时遇到问题,请参阅排查[安装](#page-46-0)问题。

如需安装当前版本,请在此处下载:

● [SharePoint](https://aka.ms/spmt-ga-page) 迁移工具

#### **NOTE**

**NOTE**

新增功能:如需下载包含 **SharePoint Server 2010** 支持的新公开预览版本:

SharePoint [迁移工具公开](https://aka.ms/spmt-beta-page)预览版

#### **IMPORTANT**

如果使用的是 Chrome 浏览器,则必须在安装 SharePoint 迁移工具之前安装 **ClickOnce for Google Chrome** 插件。> 要下载 和安装该插件,请使用 Chrome 转到此网站,然后单击"添加到 **Chrome**":[ClickOncefor](https://chrome.google.com/webstore/detail/clickonce-for-google-chro/kekahkplibinaibelipdcikofmedafmb?utm_source=chrome-app-launcher-info-dialog) Google Chrome 插件

## 支持的功能

有关完整的功能描述,请参阅:SPMT [支持哪些功能?](file:///T:/mb3y/What-is-supported-SPMT.html)

如果更喜欢使用 PowerShell,则所有 SPMT [功能均受支持。](file:///T:/mb3y/overview-SPMT-PS-cmdlets.html) 有关详细信息,请参阅:使用 PowerShell 迁移到 SharePoint Online。

## 规划和评估

合理规划是实现成功数据迁移的关键。 SharePoint 迁移评估工具 (SMAT) 是一个简单的命令行可执行工具,它可扫 描 SharePoint Server 2013 场的内容, 帮助识别计划迁移到 SharePoint Online 的数据是否存在任何问题。结果报 告中会提供一些文章链接,这些文章有助于修复已发现的问题。 该工具在后台运行,不会影响生产环境。

#### **NOTE**

**SharePoint** 迁移工具不适用于由世纪互联在中国运营的 Office 365 的用户。同样,使用数据被信任方(德国电信)的德国云的 Office 365 的用户也无法使用该工具。但是,其数据位置不在德国数据中心的身处德国的用户可以使用它。

## 相关主题

SPMT [支持哪些功能?](file:///T:/mb3y/What-is-supported-SPMT.html)

SharePoint [迁移工具的工作方式](#page-52-0)

如何使用 [SharePoint](#page-57-0) 迁移工具

如何为[数据内容迁移](#page-62-0)设置 JSON 或 CSV 格式

创[建用于数据内容迁移的用](#page-73-0)户映射文件

[SharePoint](#page-83-0) Online 和 OneDrive 迁移速度

[SharePoint](https://docs.microsoft.com/zh-cn/SharepointMigration/sharepoint-online-provided-azure-containers-and-queues-for-spo-migration-api) Online 为 SPO 迁移 API 提供 Azure 容器和队列

# <span id="page-7-0"></span><sup>发</sup>行说明: SharePoint 迁移工具 (SPMT)

2019/8/28 •

了解 SharePoint 迁移工具中的新功能和对现有功能的更新。

### **NOTE**

要安装当前版本,请在此处下载:[SharePoint](http://spmtreleasescus.blob.core.windows.net/install/default.htm) 迁移工具

#### **NOTE**

新:若要下载新发布的公共预览版,请单击 [SharePoint](https://spmtreleasescus.blob.core.windows.net/betainstall/default.htm) 迁移工具公共预览版

### **SPMT** 公共预览版**3.2.113**。**6**

- SharePoint Server 子文件夹选择的支持
- 对 SharePoint Server 2010 网站迁移的支持
- 对政府云 (美国) 的支持
- 对以下列表模板的支持:
	- 提升的链接列表 (ListTemplateType。 值 = 170)
	- "类别" 列表 (ListTemplateType。 值 = 500)
	- 资产库 (ListTemplateType。 值 = 851)

## **SPMT V 3.1.110.1 (**当前版本**)**

### 新增功能

SharePoint 迁移工具 (3.0) 中添加了以下功能。

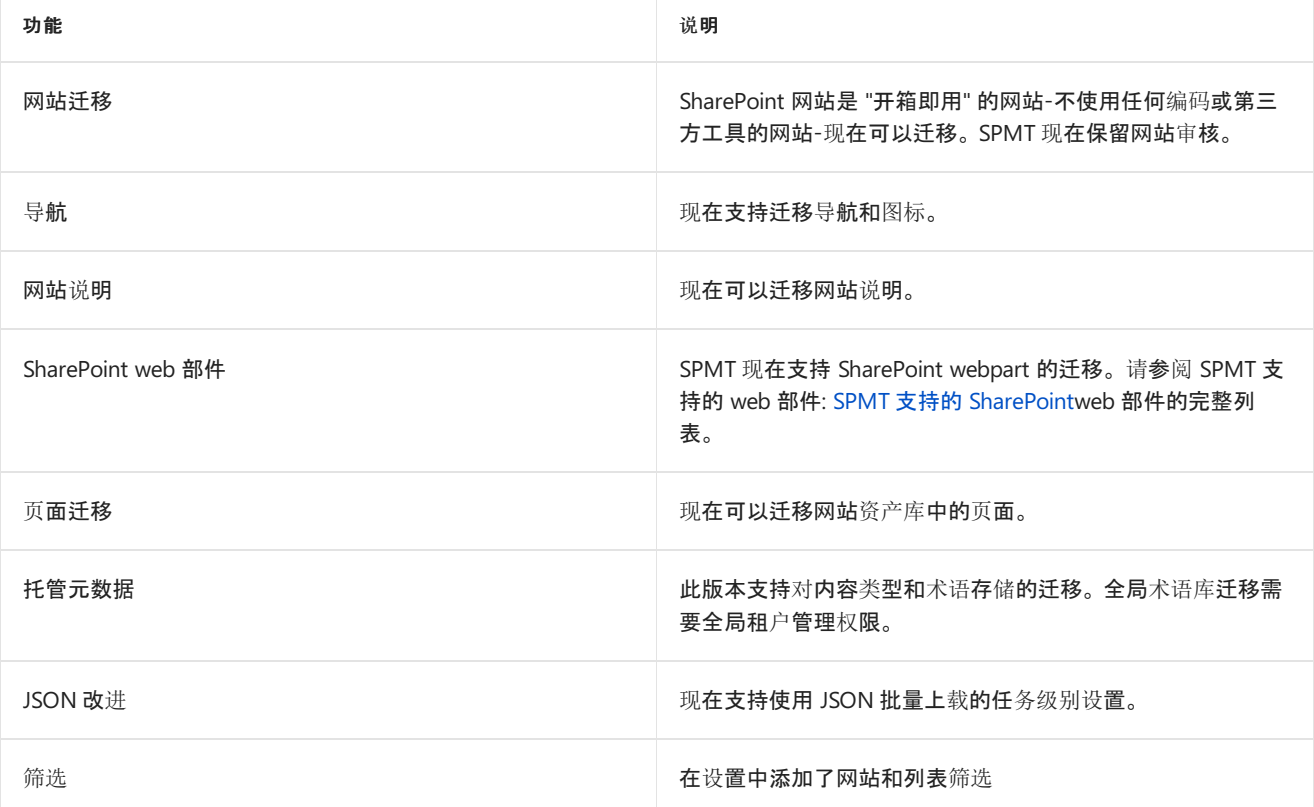

除了几个次要修补程序之外, 此版本中的主要改进如下:

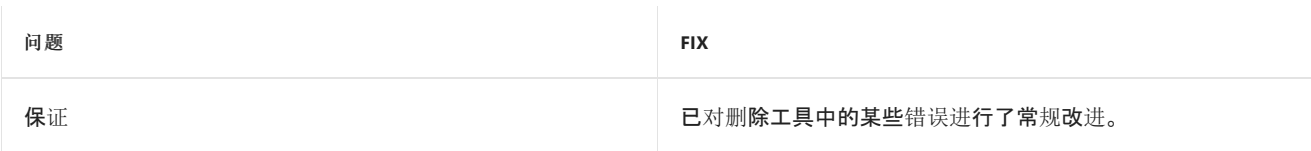

## **SPMT V 2.1.102**。**0**

## 新增功能

SharePoint 迁移工具的版本2.1.102.0 中添加了以下功能

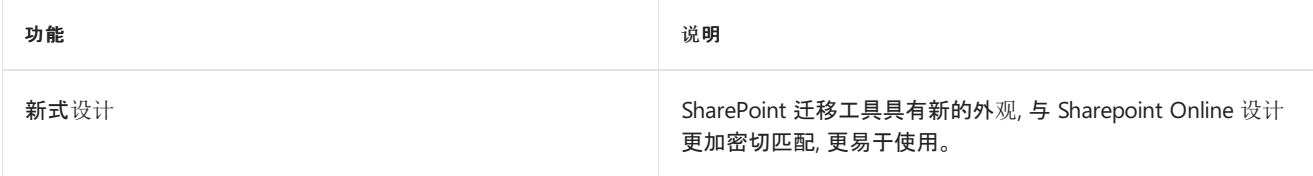

## 之

除了几个次要修补程序之外, 此版本中的主要改进如下:

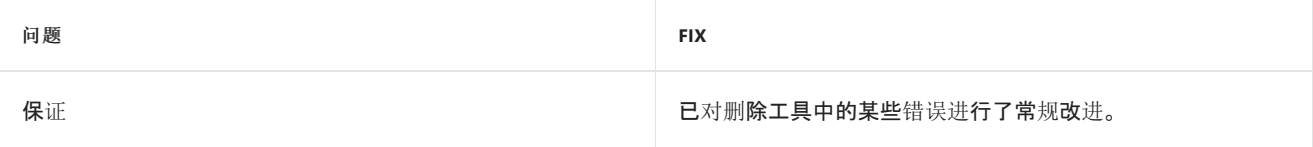

#### **SPMT V 2.1.101**。**6**

### 新增功能

SharePoint 迁移工具的版本2.1.101.6 中添加了以下功能

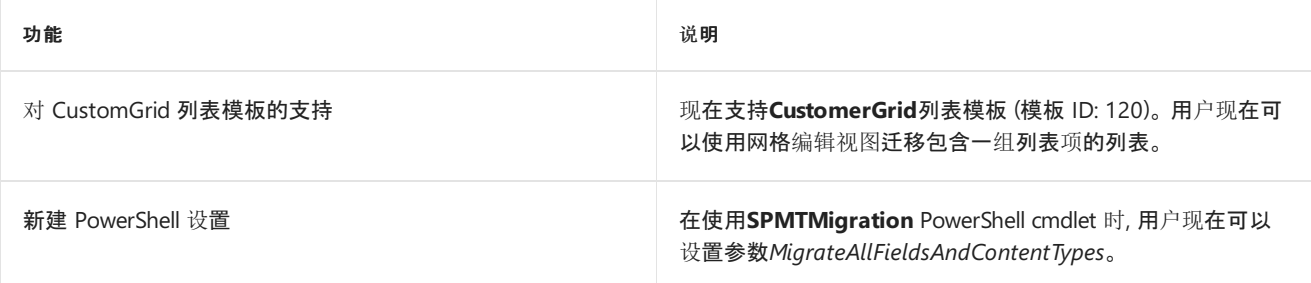

## 之

除了几个次要修补程序之外, 此版本中的主要改进如下:

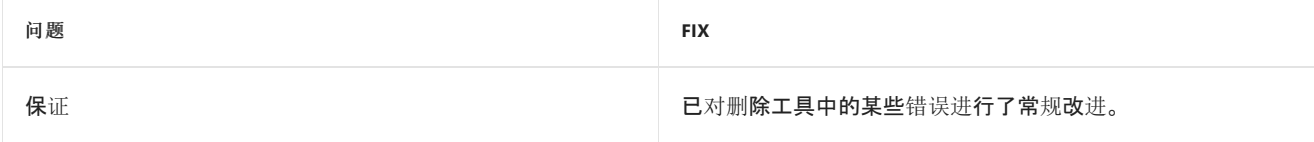

#### **SPMT V 2.1.101**。**0**

## 新增功能

SharePoint 迁移工具的版本2.1.101.0 中添加了以下功能

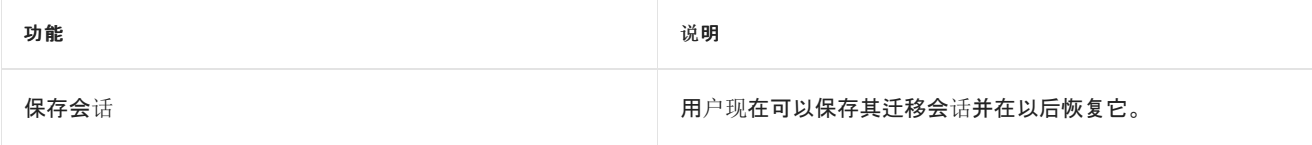

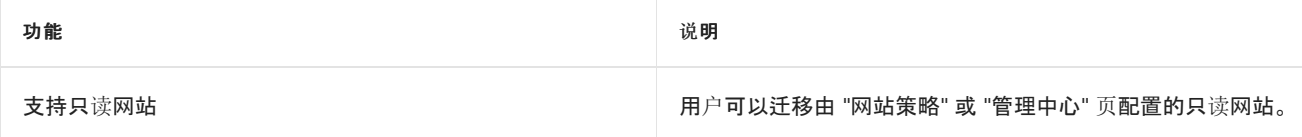

## 之

除了一些次要修补程序之外, 此版本中的主要改进如下:

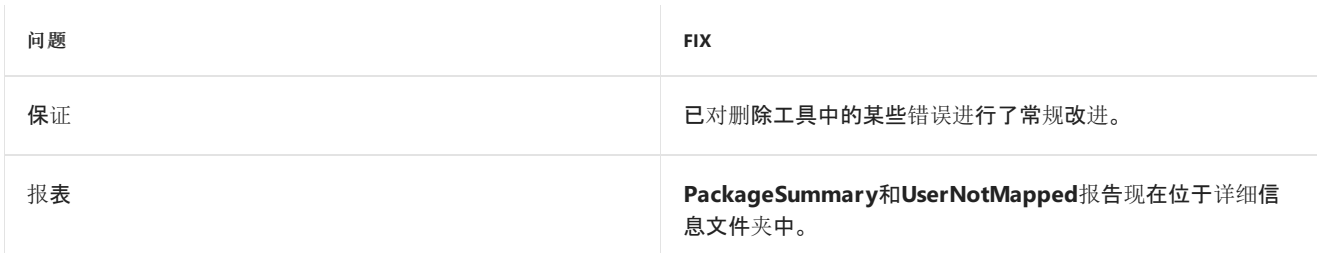

### **SPMT V 2.1.100**。**0**

## 新增功能

SharePoint 迁移工具的版本2.1.100.0 中添加了以下功能

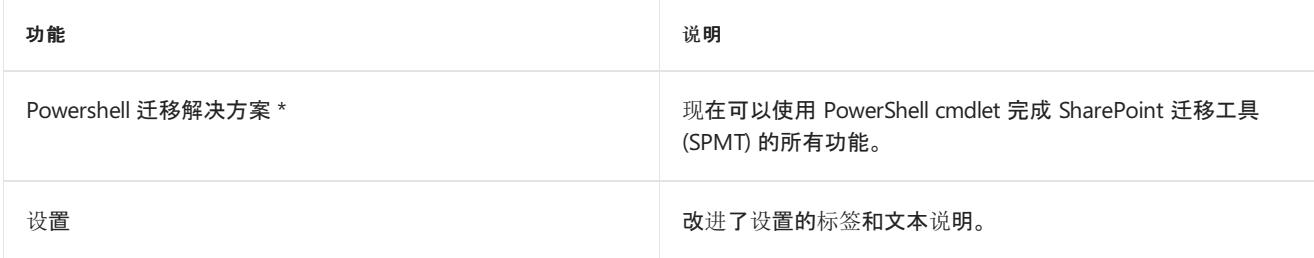

## 注意:

若要使用 SPMT 2.1 PowerShell 功能 (当前处于开放式 beta 版), 请执行以下操作:

- 1. 打开 SPMT 2.1。 PowerShell 将被复制到 *%userprofile%\Documents\WindowsPowerShell\Modules*
- 2. 运行下面的命令:

Import-Module Microsoft.SharePoint.MigrationTool.PowerShell

有关详细信息,请参阅: 使用 [PowerShell](https://docs.microsoft.com/sharepointmigration/overview-spmt-ps-cmdlets) 迁移到 SharePoint Online SharePoint 迁移工具 [PowerShell](https://docs.microsoft.com/powershell/module/spmt) 参考

## 之

除了一些次要修补程序之外, 此版本中的主要改进如下:

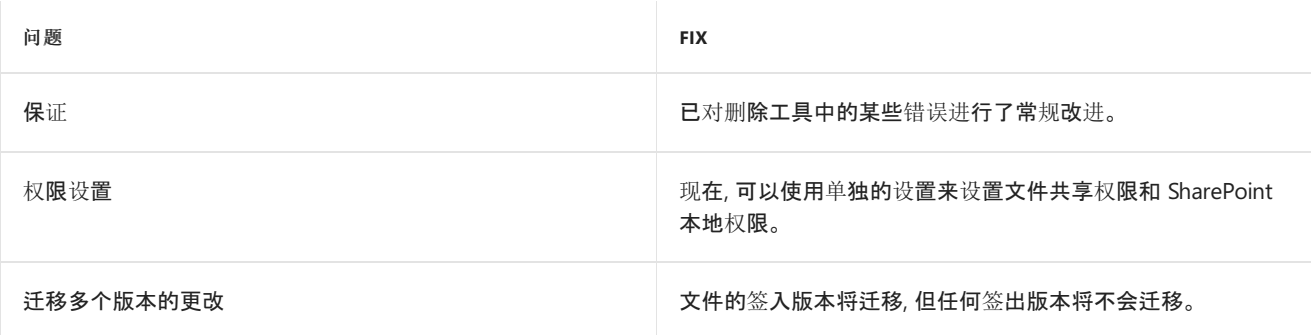

## 新增功能

以下功能已添加到 SharePoint 迁移工具的版本1.1.901。

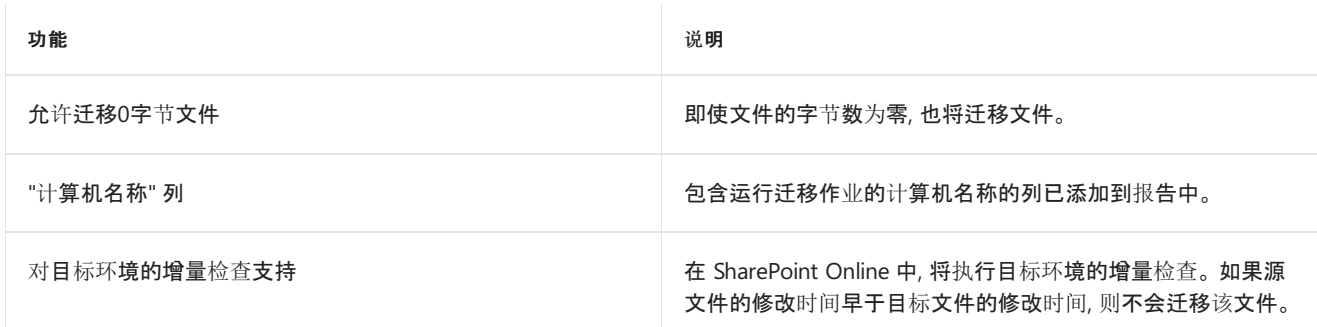

之

## 除了一些次要修补程序之外, 此版本中的主要改进如下:

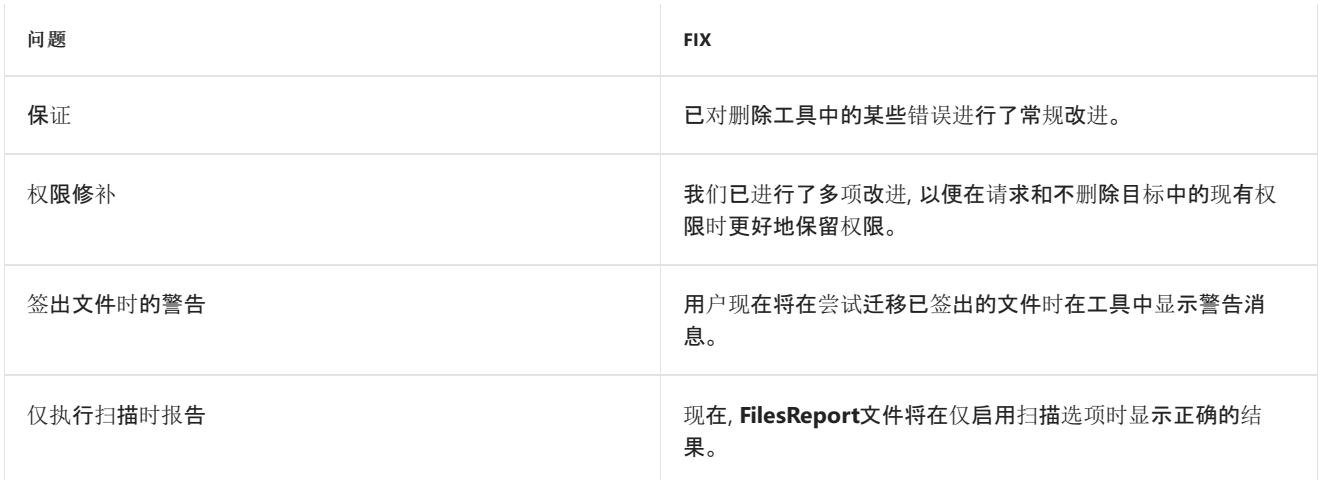

## 下载 [SharePoint](http://spmtreleasescus.blob.core.windows.net/install/default.htm) 迁移工具

如何使用 [SharePoint](#page-57-0) 迁移工具

# SPMT 支持的功能

2019/8/8 •

## 功能

SharePoint 迁移工具 (SPMT) 支持迁移以下位置和功能:

## 本地文件共享

本地和网络文件共享

### **SharePoint Server 2010** 和 **2013**

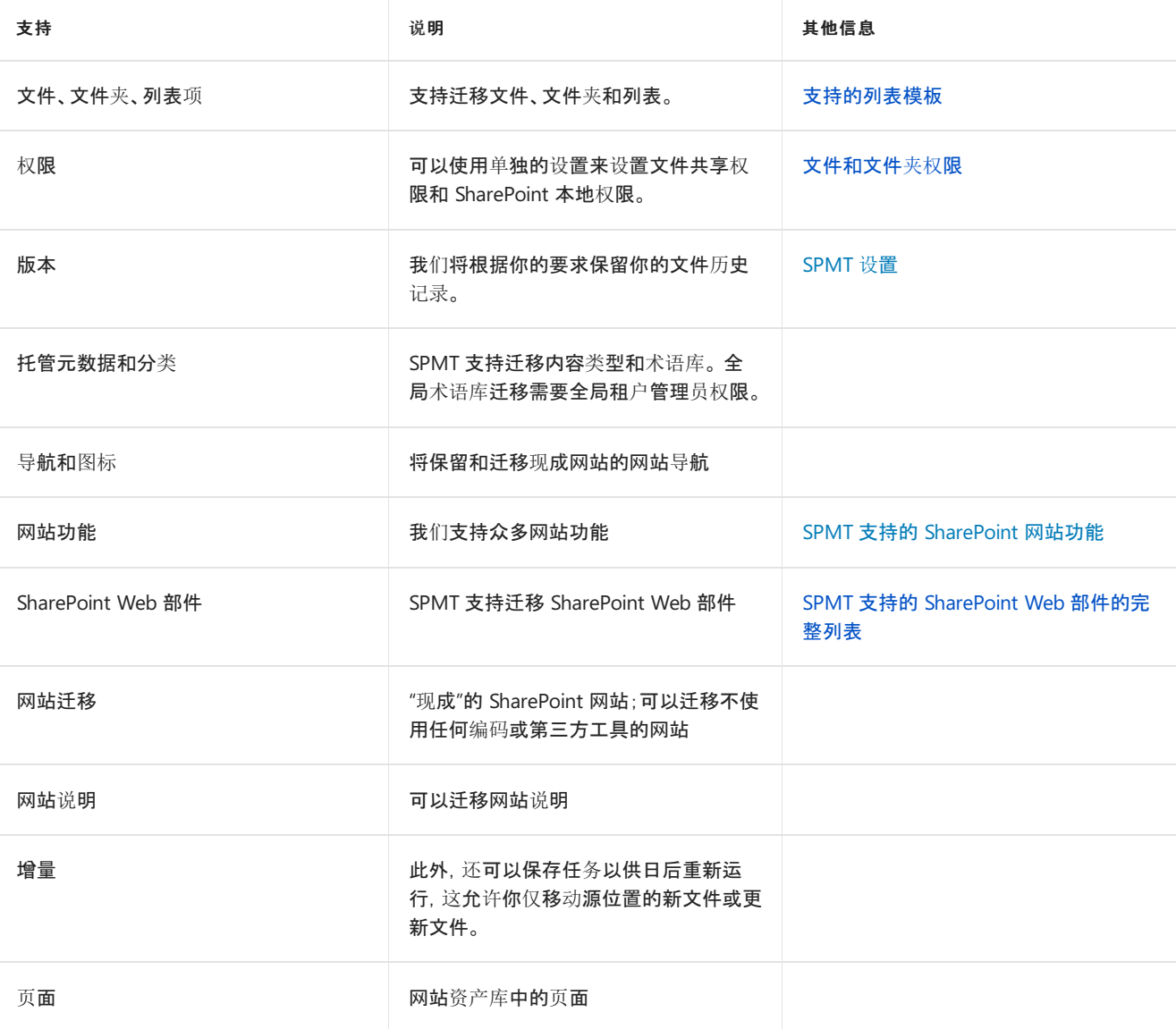

#### **NOTE**

你是否具有关于改进 SPMT 的建议或功能要求? 通过 [UserVoice](https://sharepoint.uservoice.com/forums/282887-sharepoint-hybrid-or-migration-to-office365) 与我们分享

### **NOTE**

要在详细列表中了解每个 SPMT 版本中提供的功能,请参阅发行说明:[SharePoint](#page-7-0) 迁移工具 (SPMT)

<span id="page-13-0"></span>2019/8/29 •

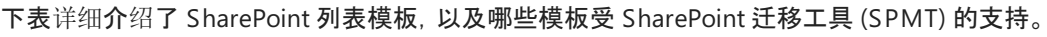

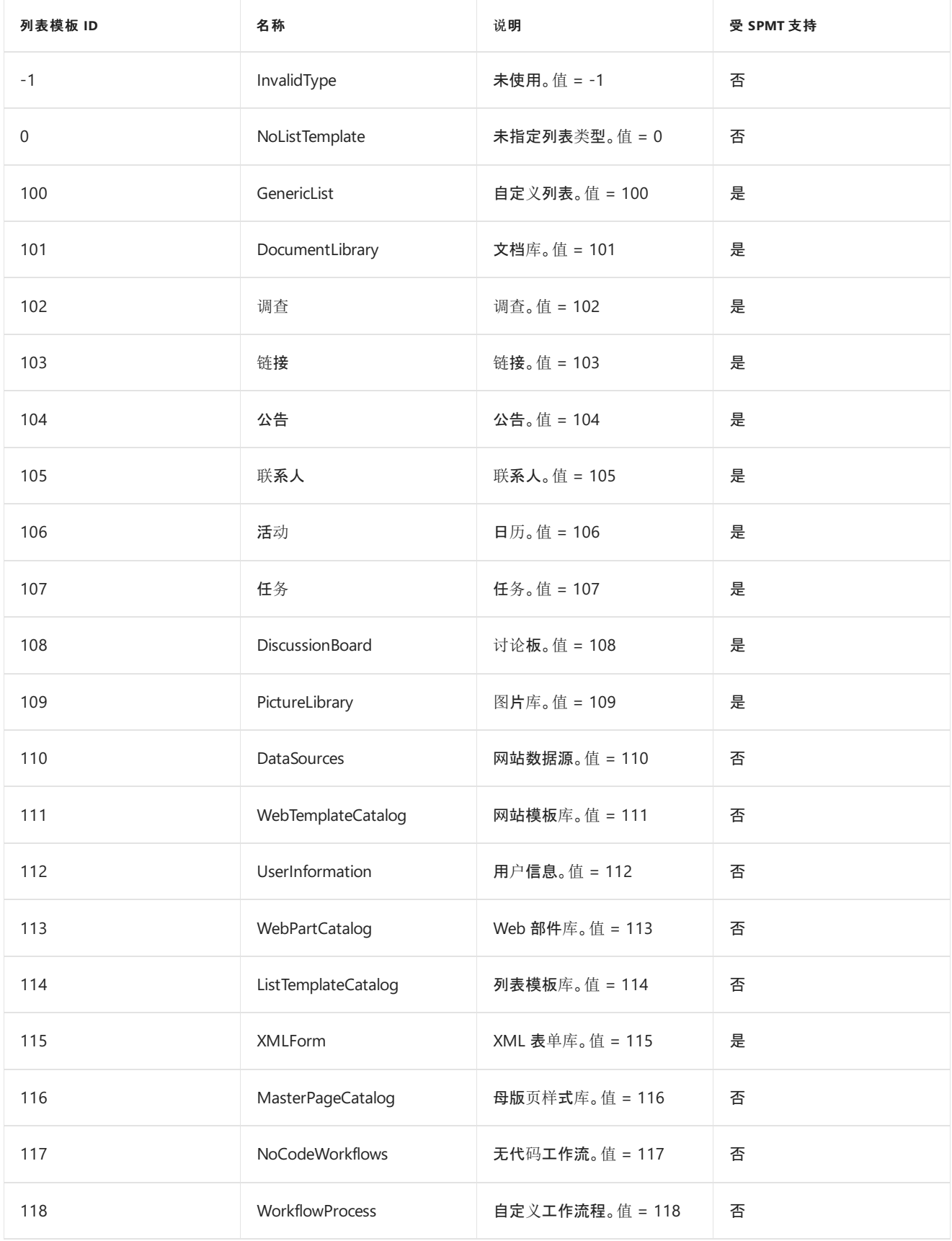

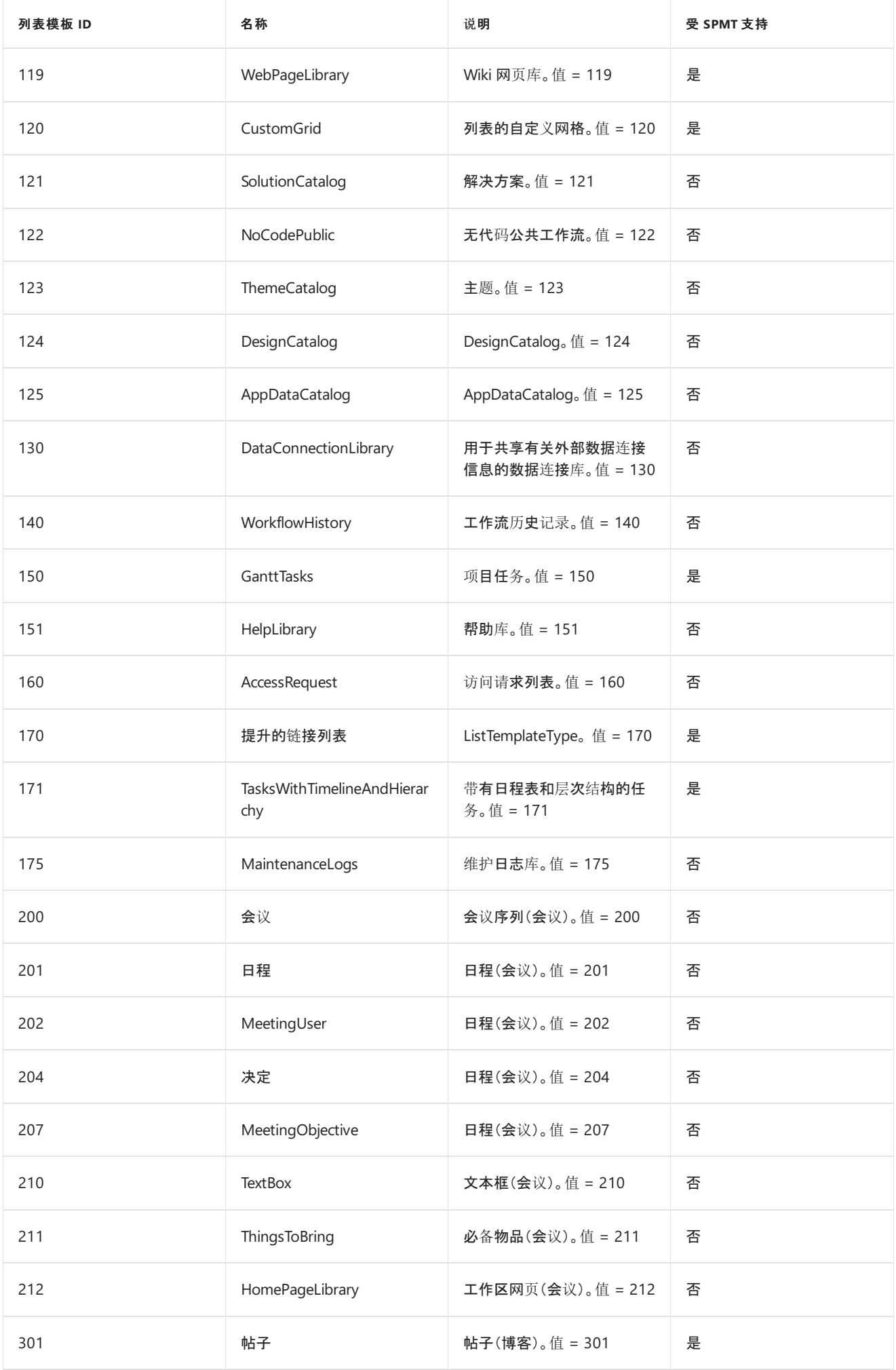

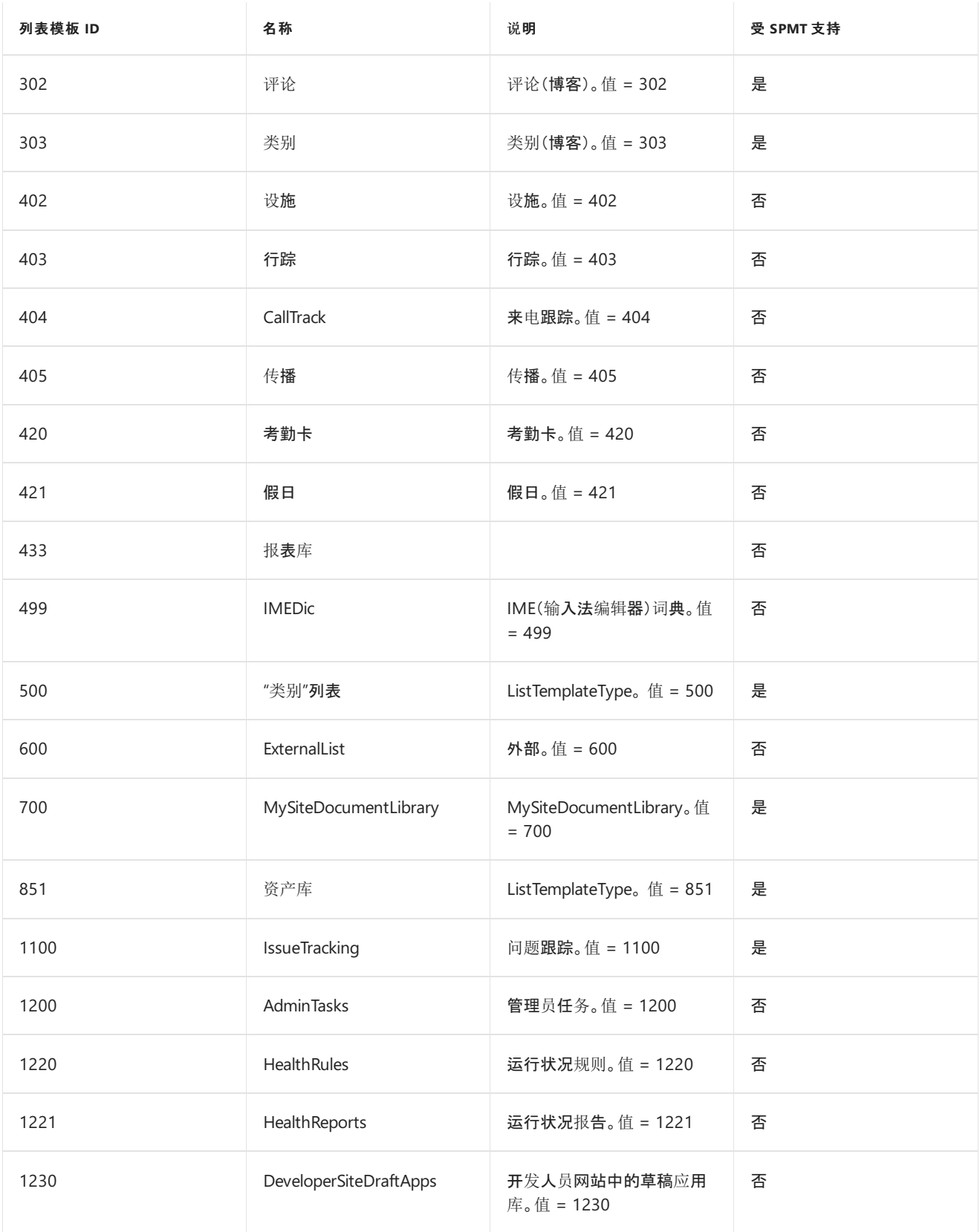

<span id="page-16-0"></span>2019/6/12 •

## 文件迁移时对文件权限有何影响?

文件迁移到 SharePoint Online 后,本地数据的位置和你是否将 Active Directory 帐户同步到 Azure Active Directory (AAD),会影响文件的权限设置。

同步环境: 为了保留现有的本地文件权限,SPO 中必须有对应的用户。最简单的方法是将 Active Directory 帐户同 步到 Azure Active Directory (AAD)。

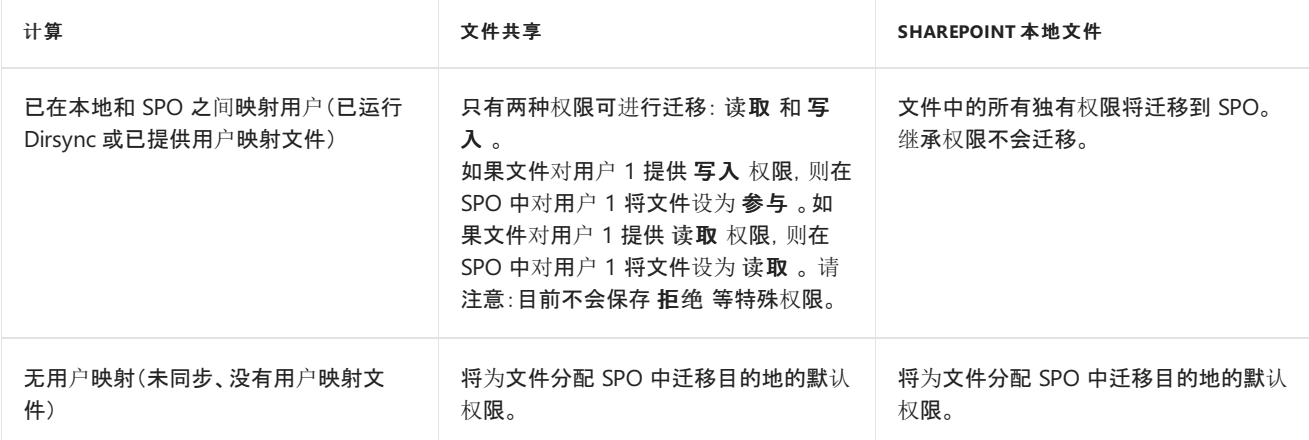

## 权限条件和结果

SharePoint 迁移工具权限控制受各种条件影响。 下表列出了所有条件和相应的结果。

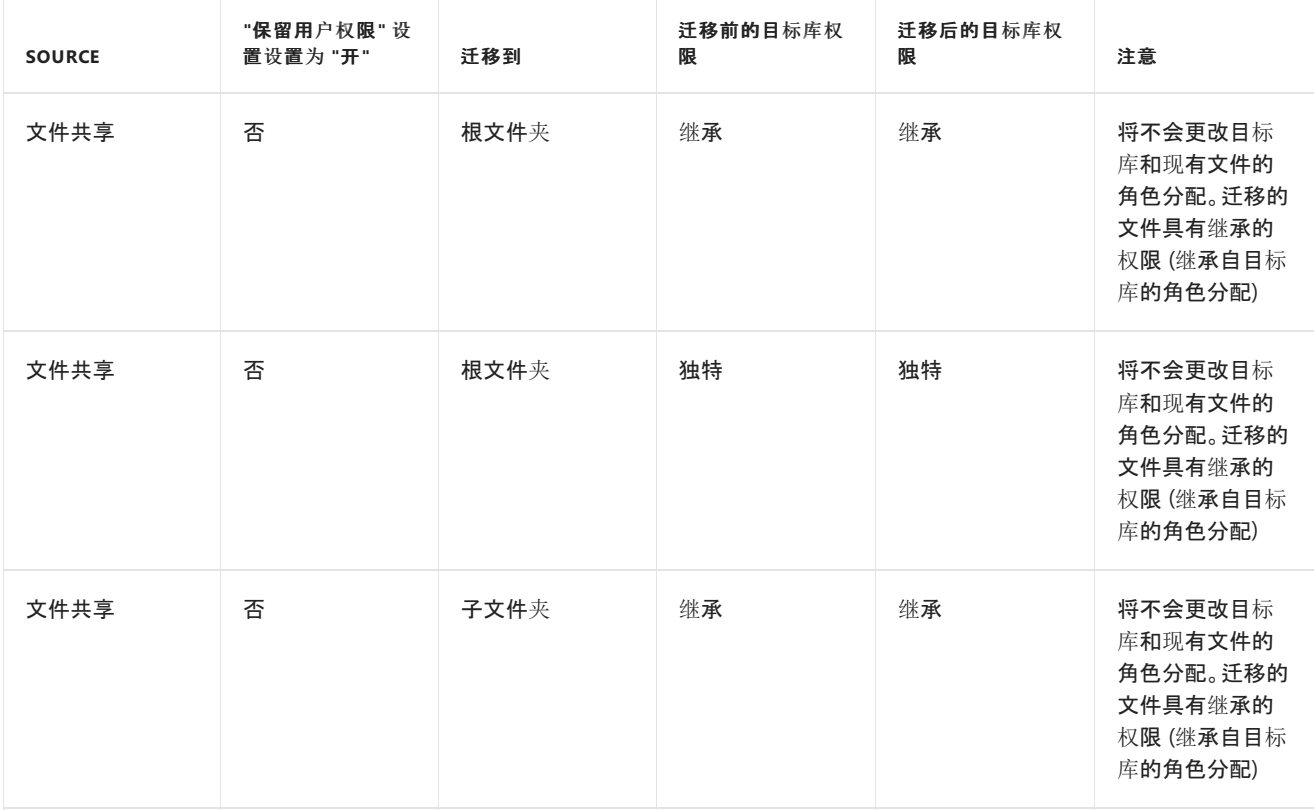

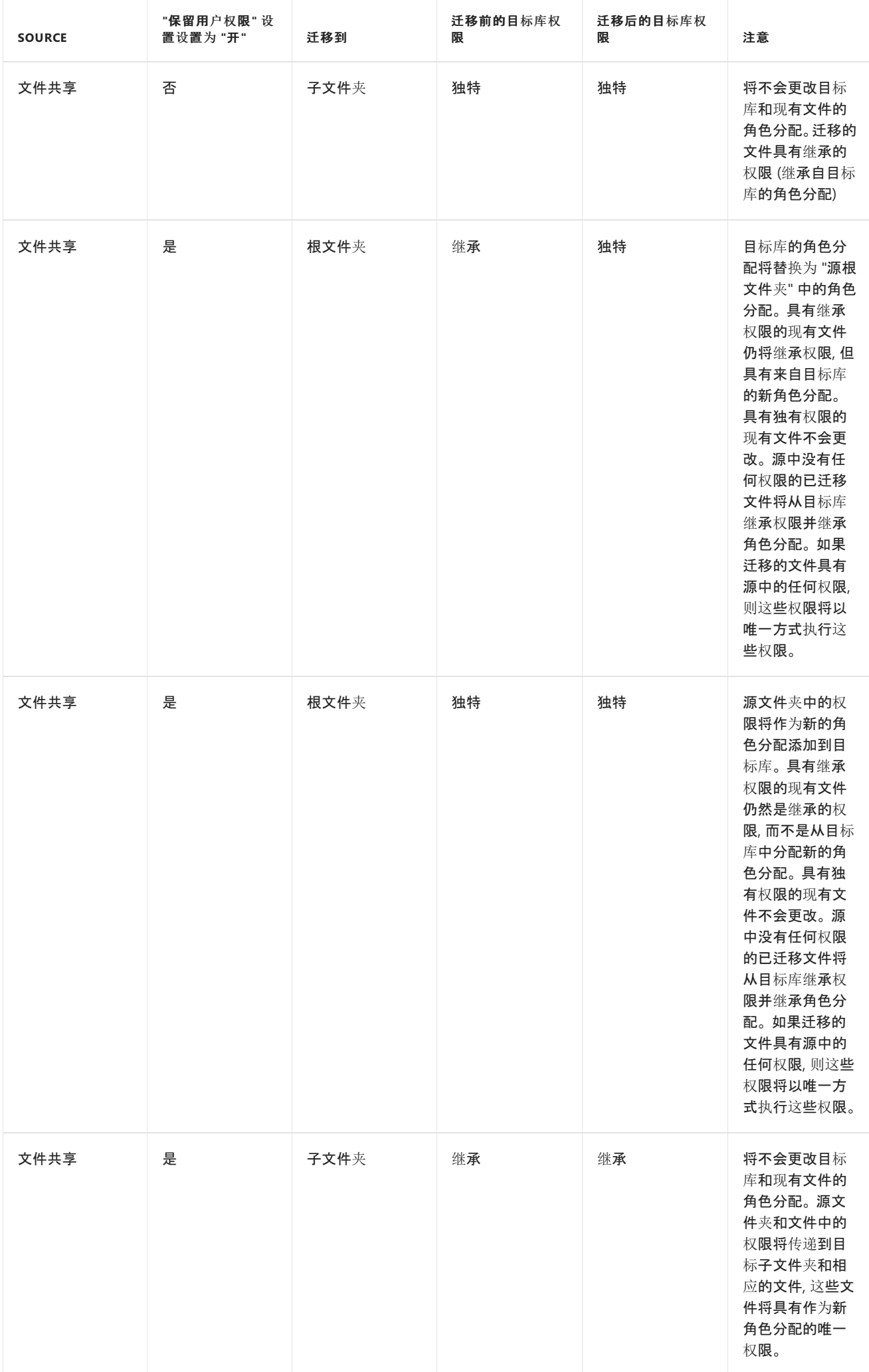

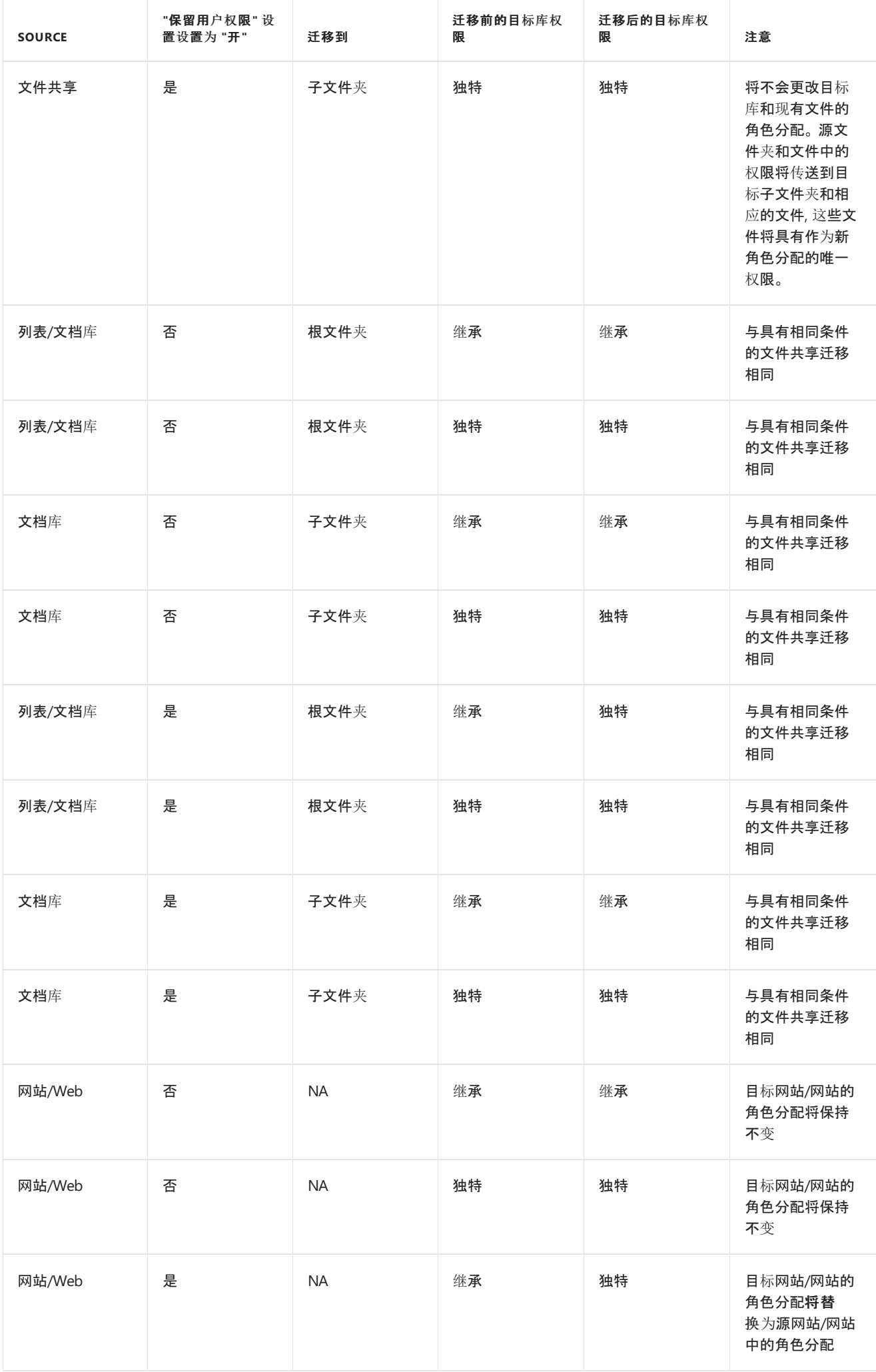

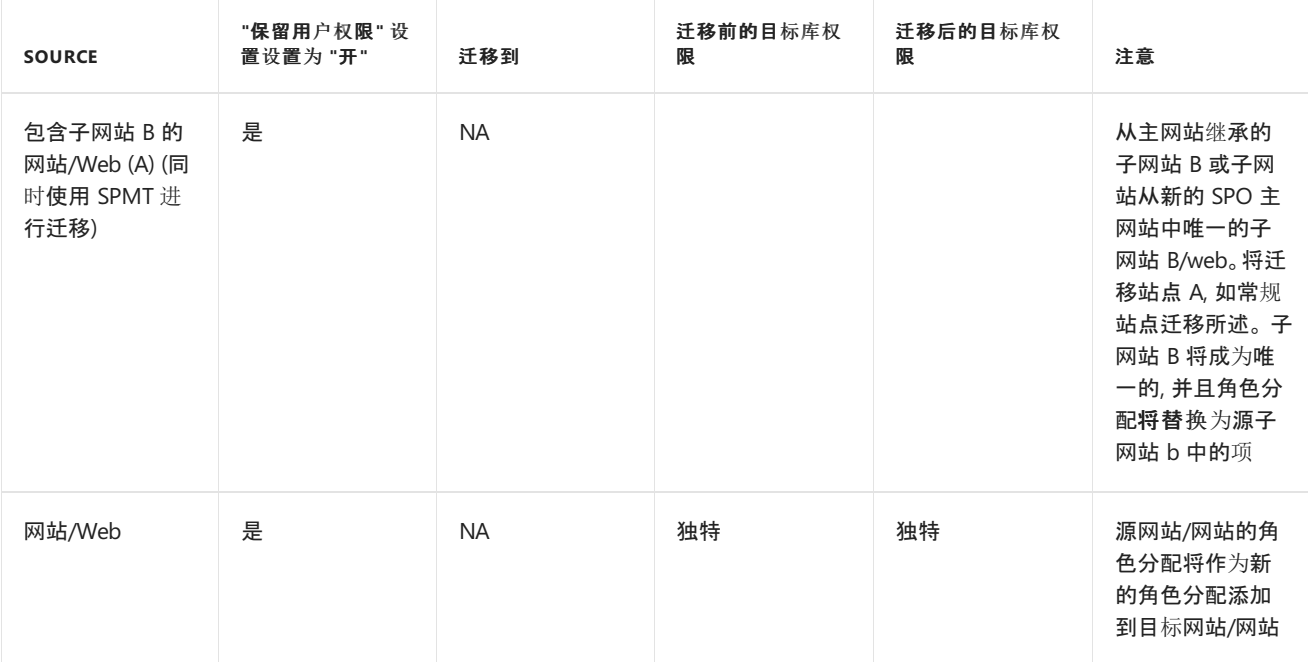

# <span id="page-20-0"></span>SPMT 支持的 SharePoint Web 部件

 $2019/6/11$  •

#### **IMPORTANT**

#### 允许或阻止自定义脚本 **(NoScript)**

在 Office 365 租户中,可以控制用户是否可以在个人网站和自助创建的网站上运行自定义脚本。

在迁移期间,某些 Web 部件要求此设置设置为"允许"。否则,将不迁移 Web 部件。

迁移前的至少 24 小时内,请执行下列操作:

- 1. 在"SharePoint 管理中心"中,选择"设置"。
- 2. 向下滚动到"自定义脚本"。
- 3. 需要以下两个操作: 允许用户在个人网站上运行自定义脚本\*\* 允许用户在自助创建网站上运行自定义脚本\*\*

迁移期间保留这些设置。

#### **NOTE**

对此设置的更改可能需要最多 24 小时才会生效。

有关详细信息,请参阅:允许[或阻止自定](https://docs.microsoft.com/zh-CN/sharepoint/allow-or-prevent-custom-script)义脚本

下表详细列出了 SharePoint 迁移工具 (SPMT) 当前支持的 SharePoint Web 部件。

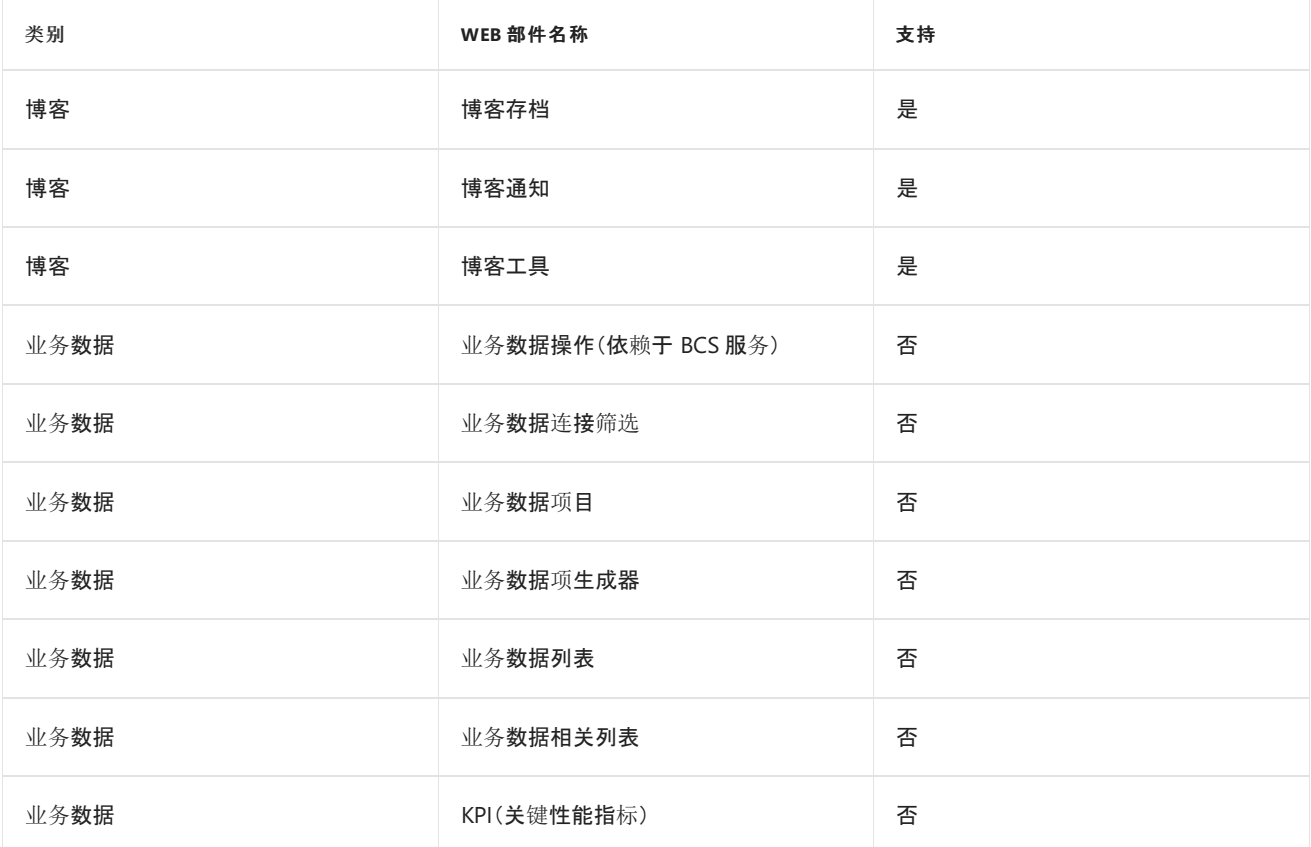

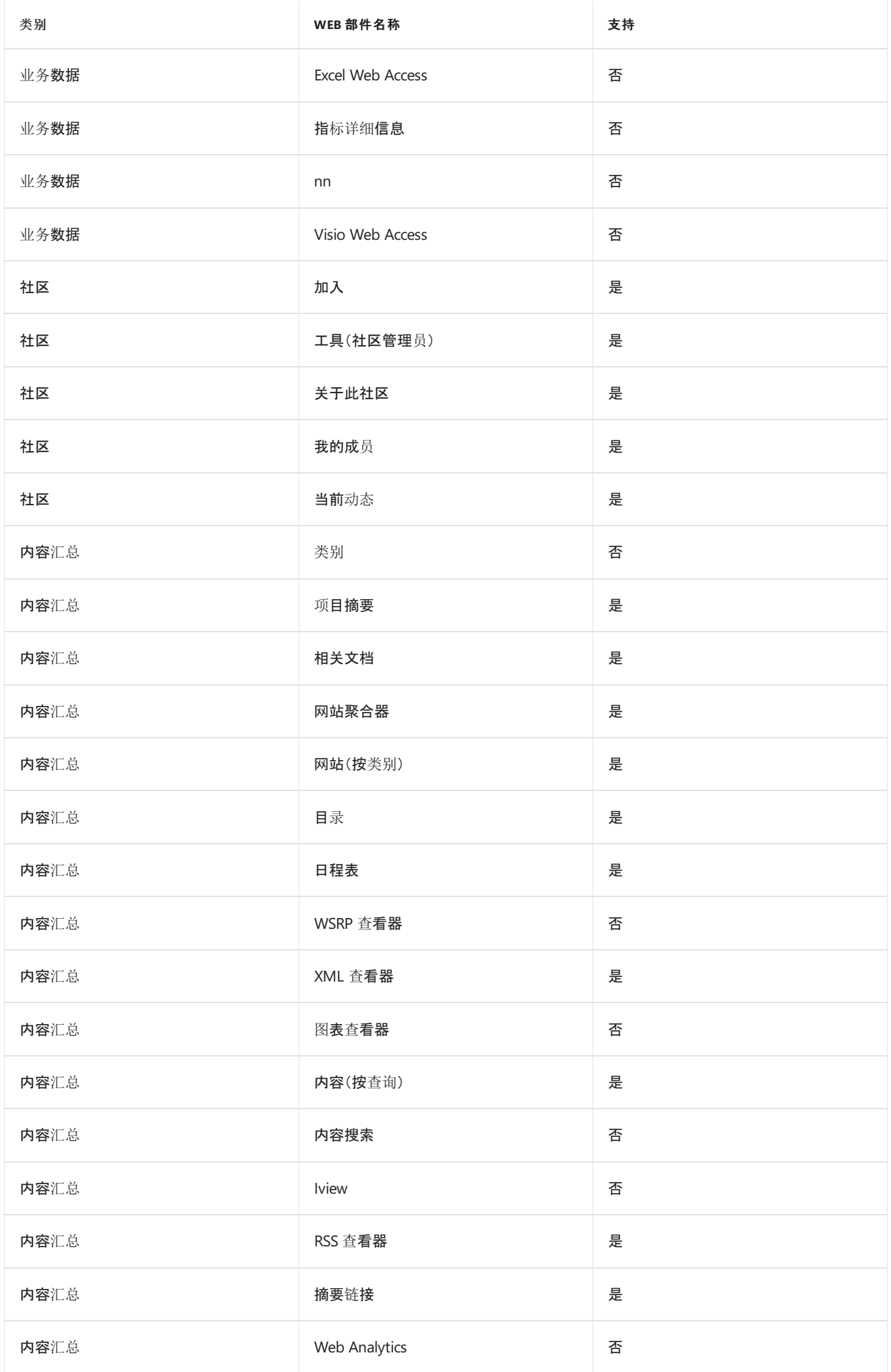

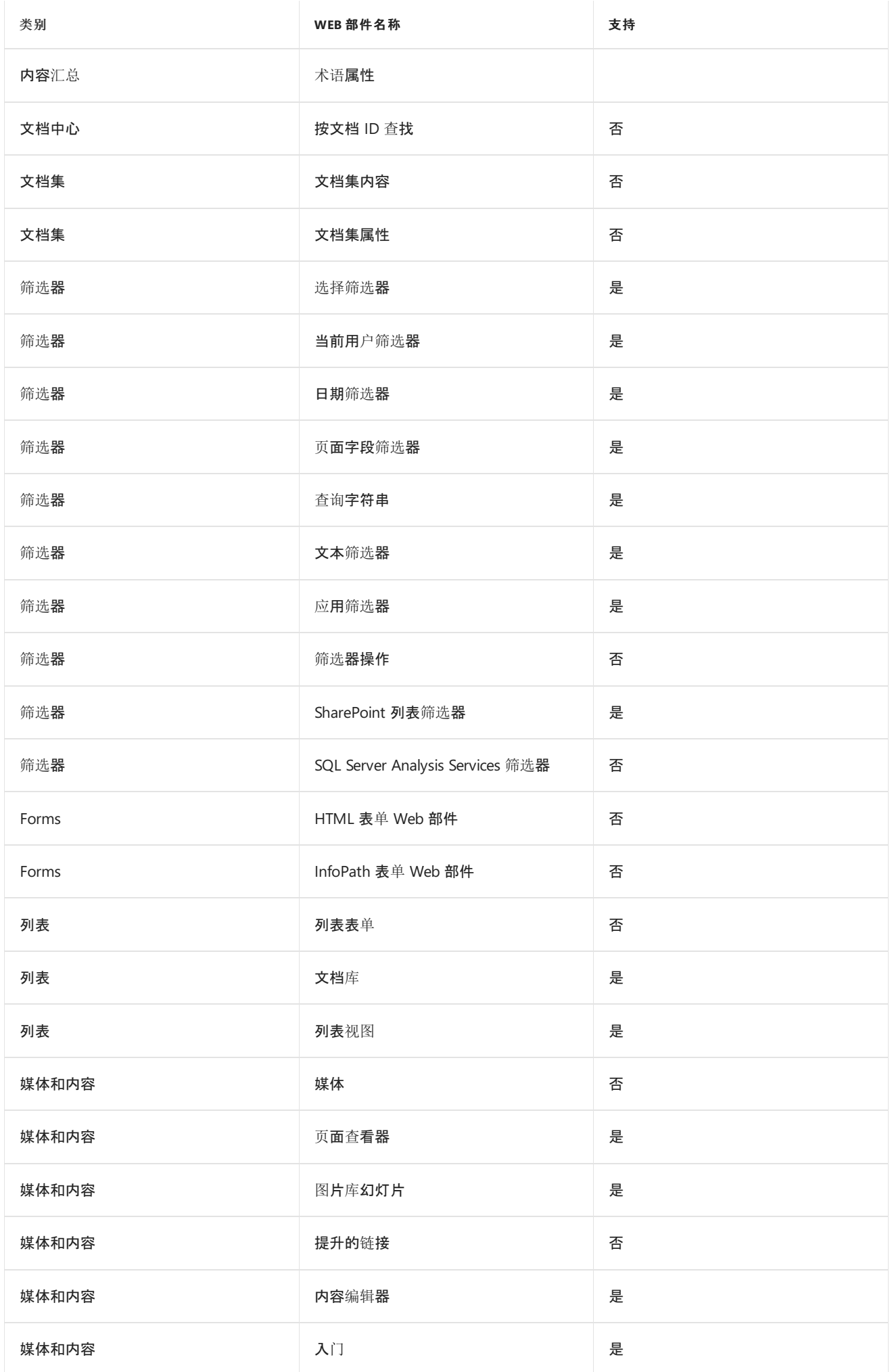

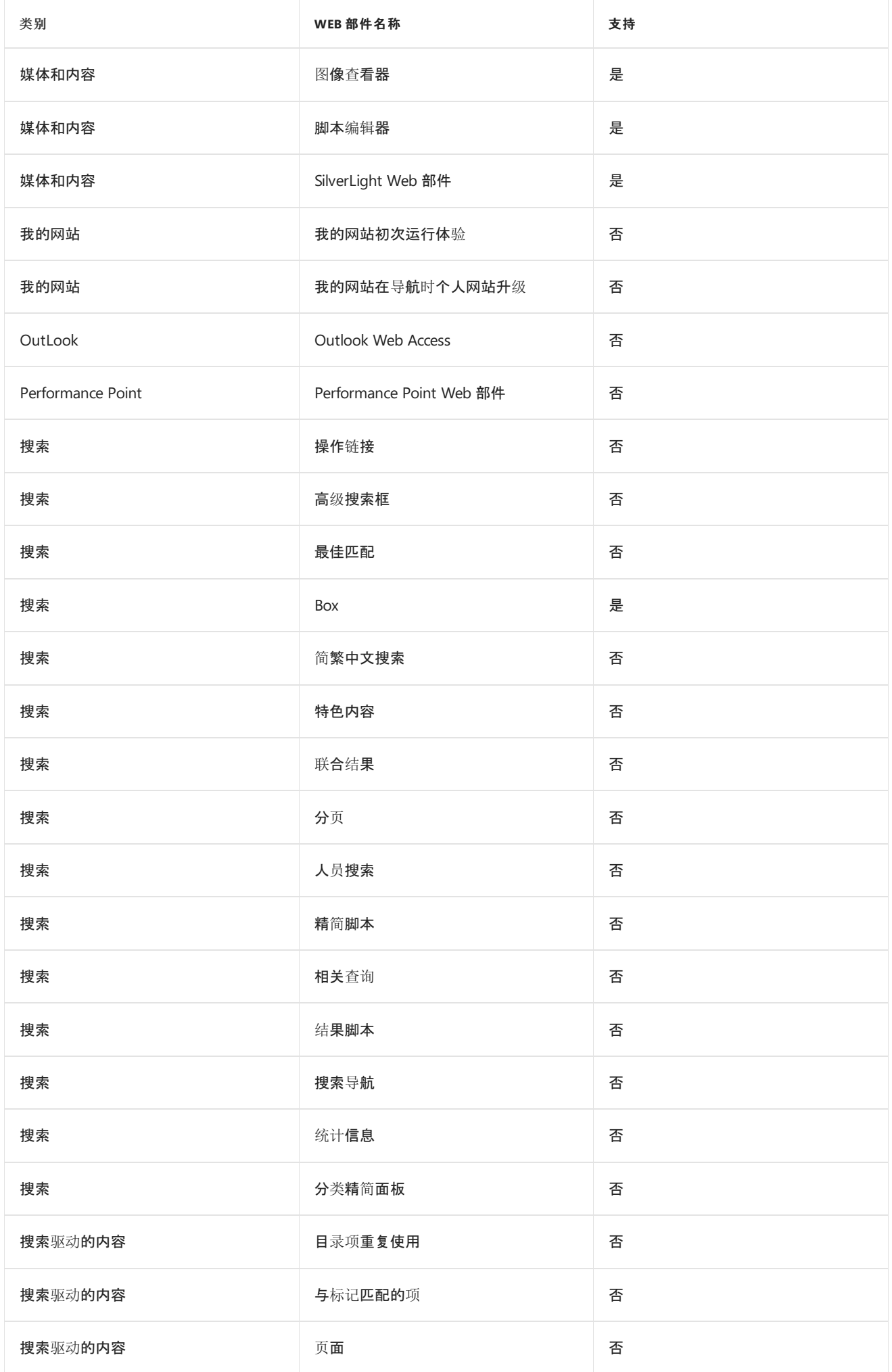

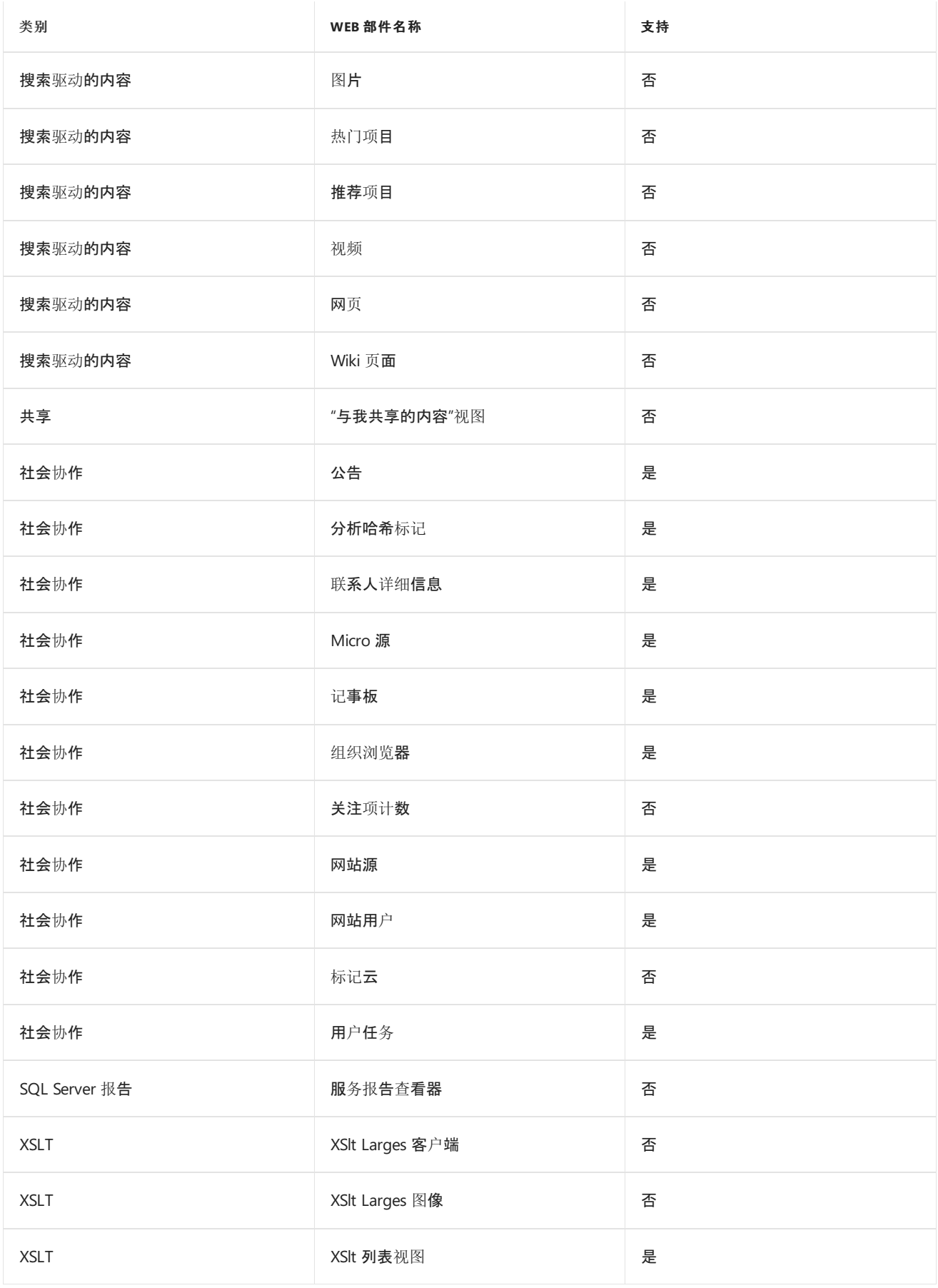

# SPMT 支持的 SharePoint 网站功能

 $2019/6/12$  •

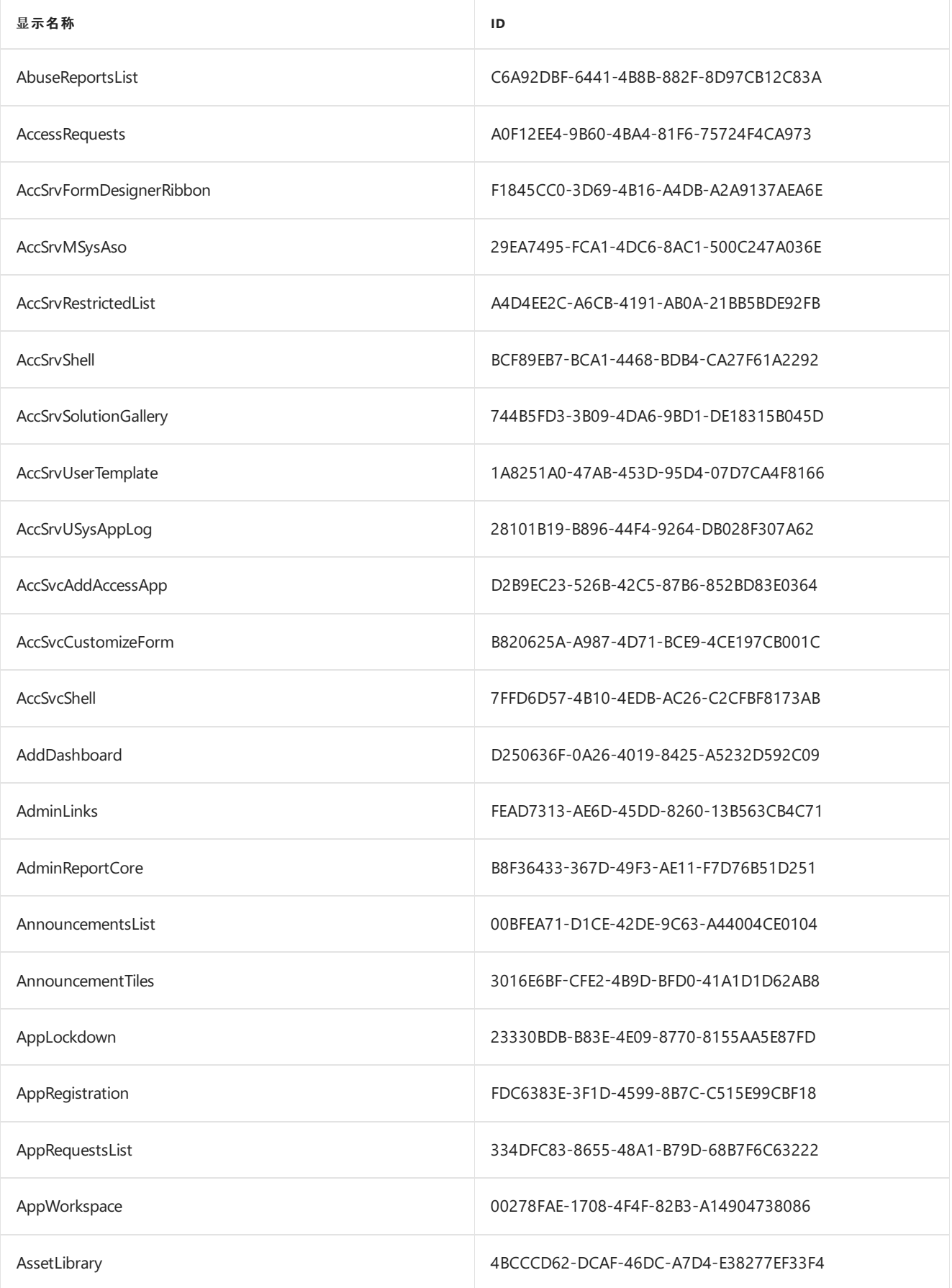

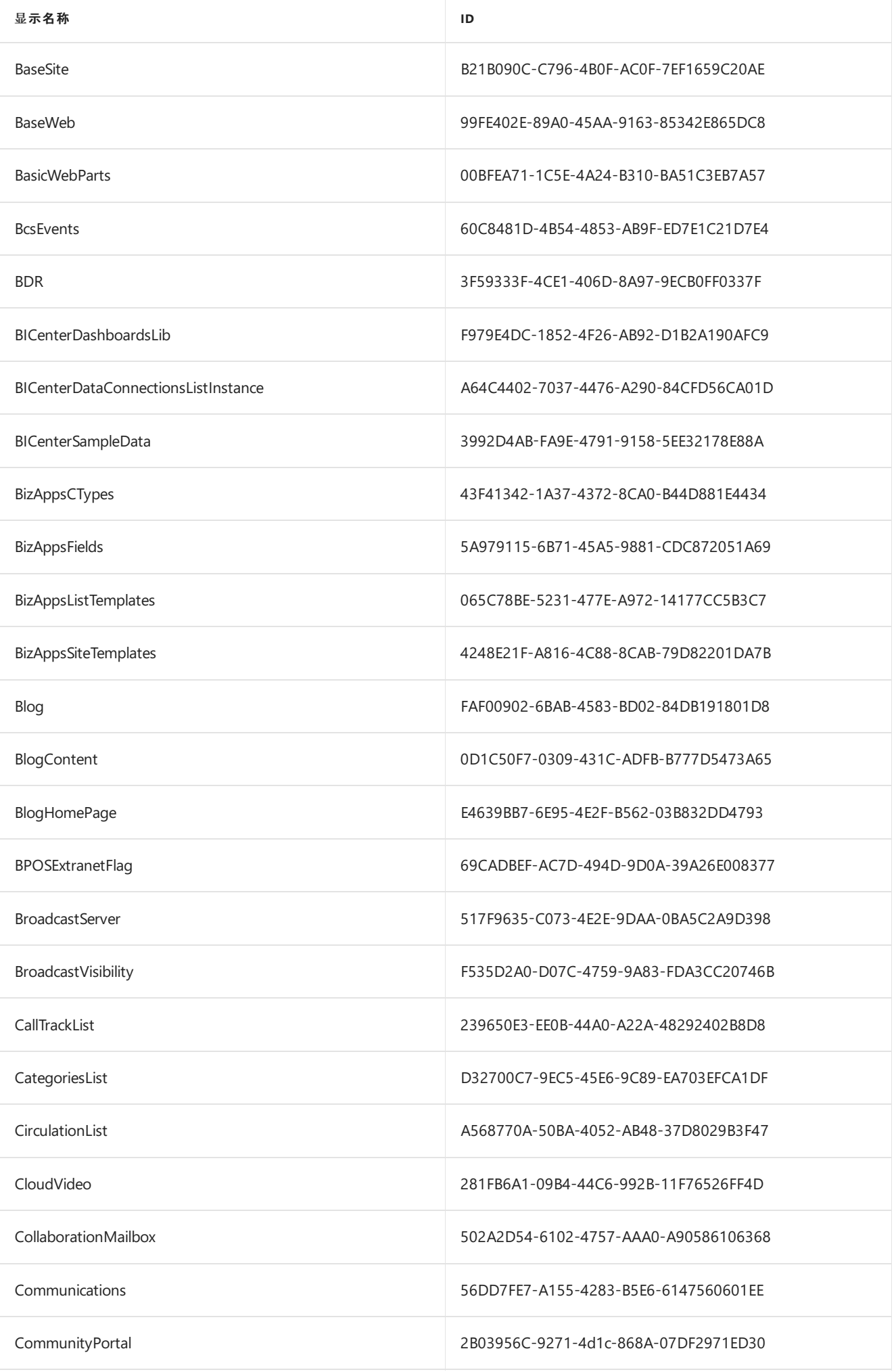

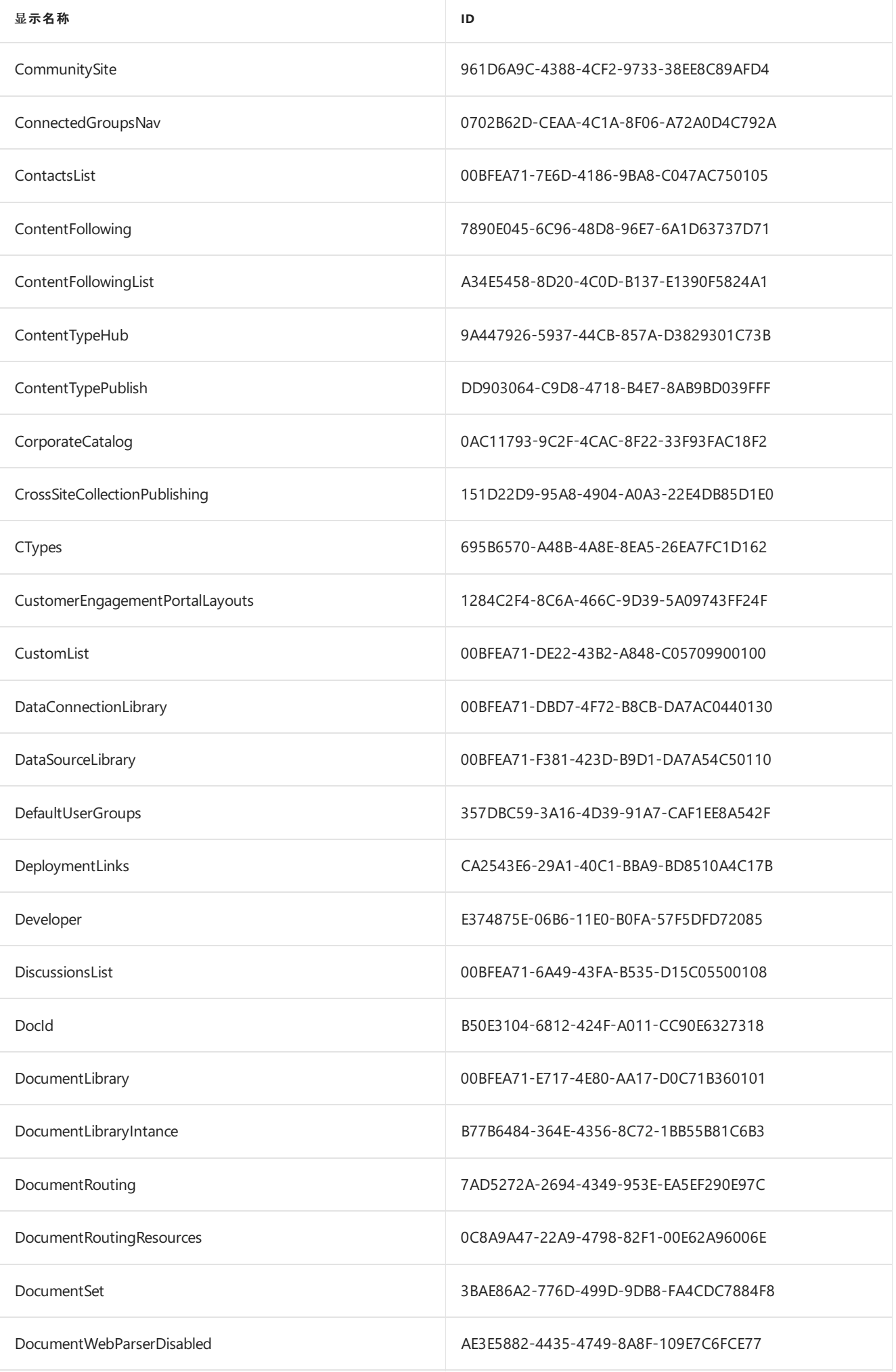

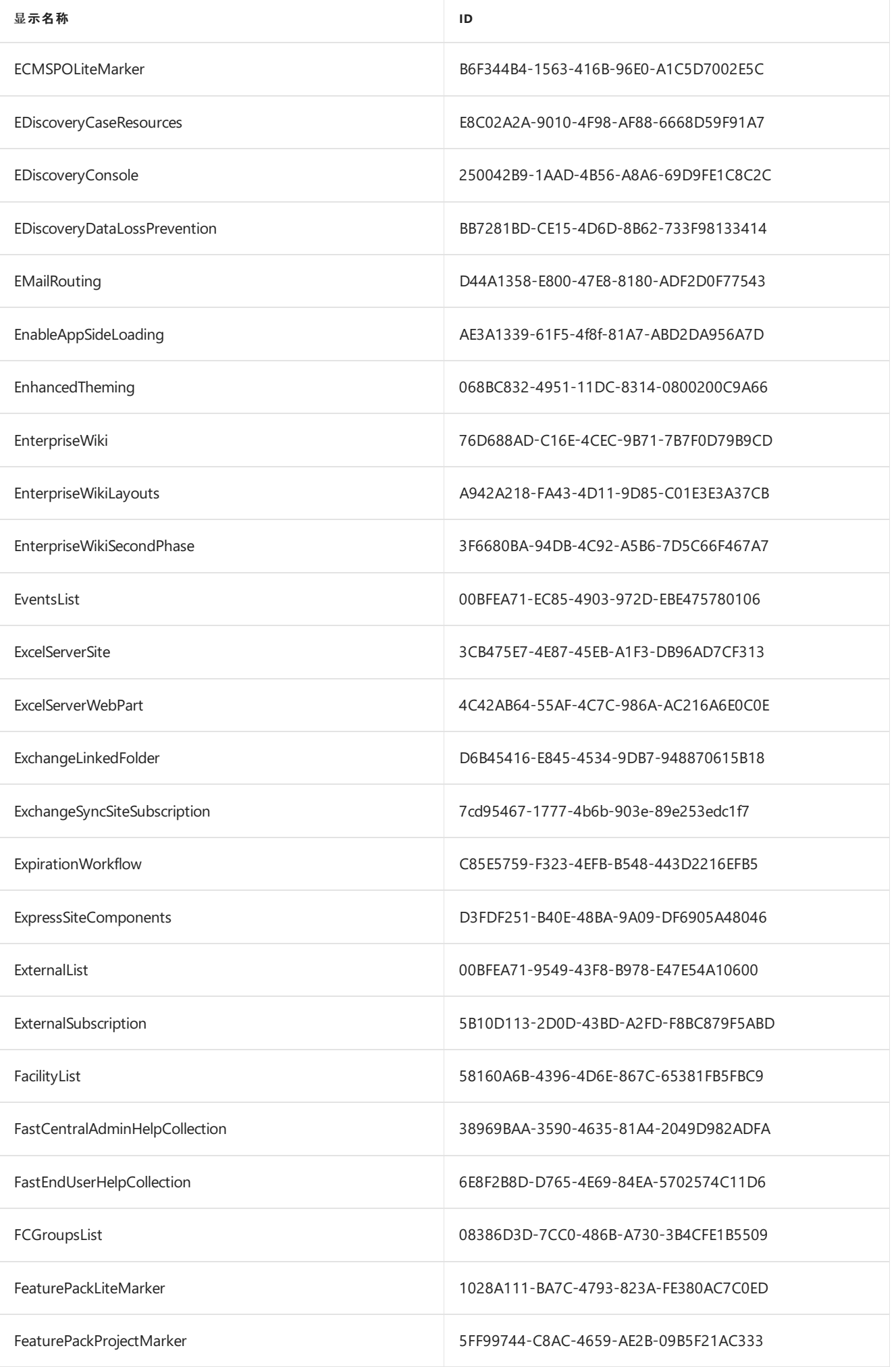

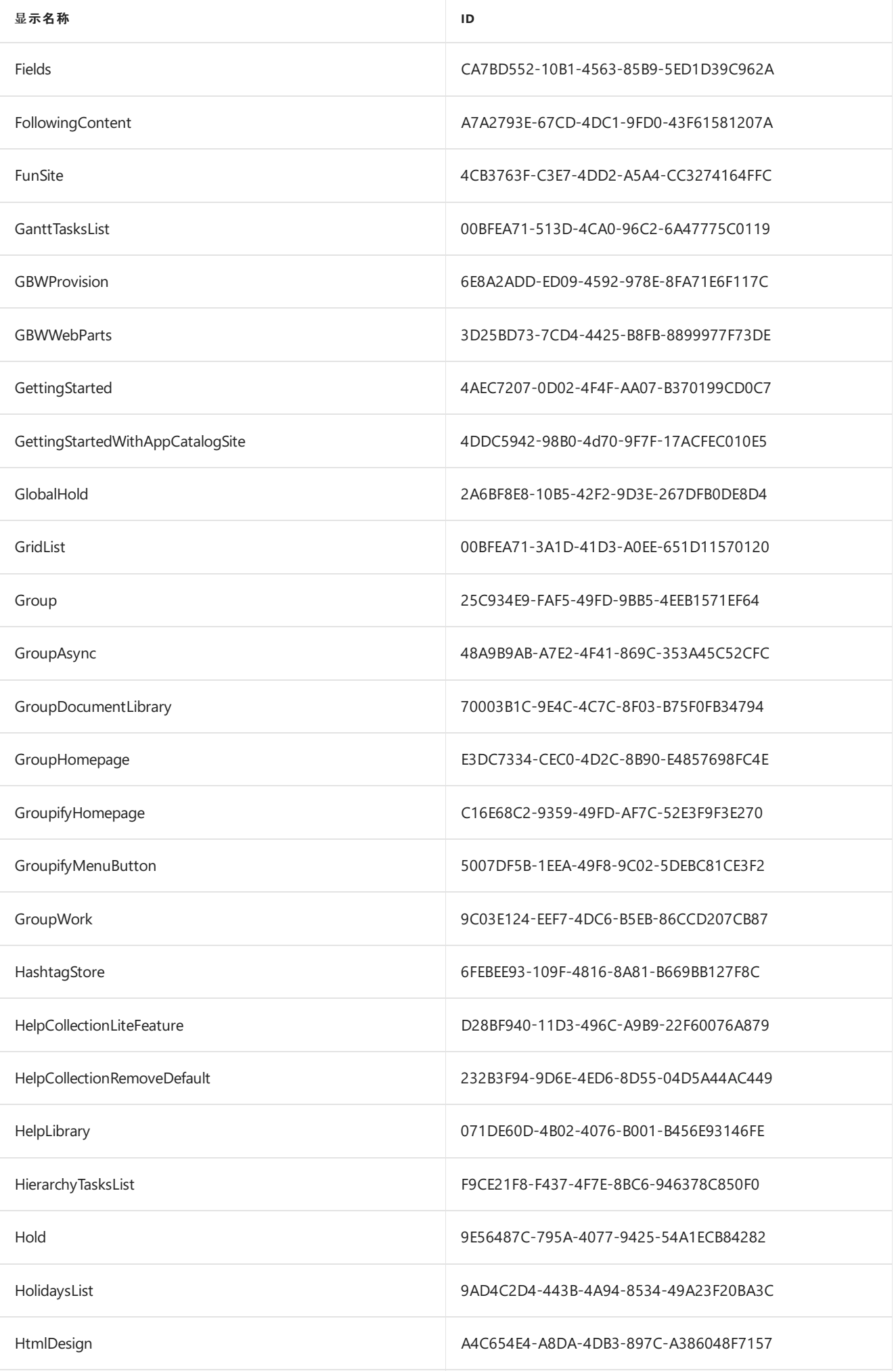

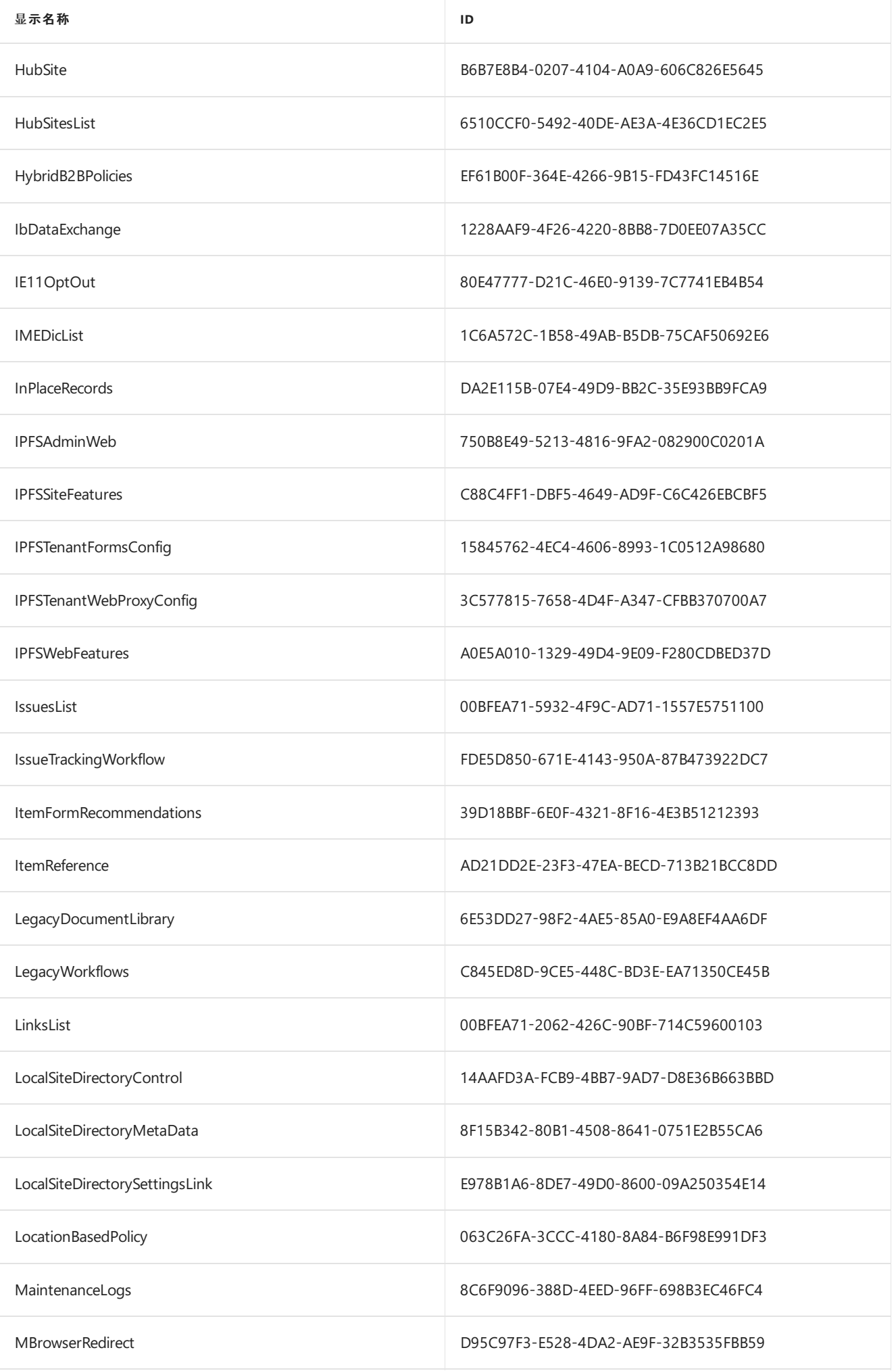

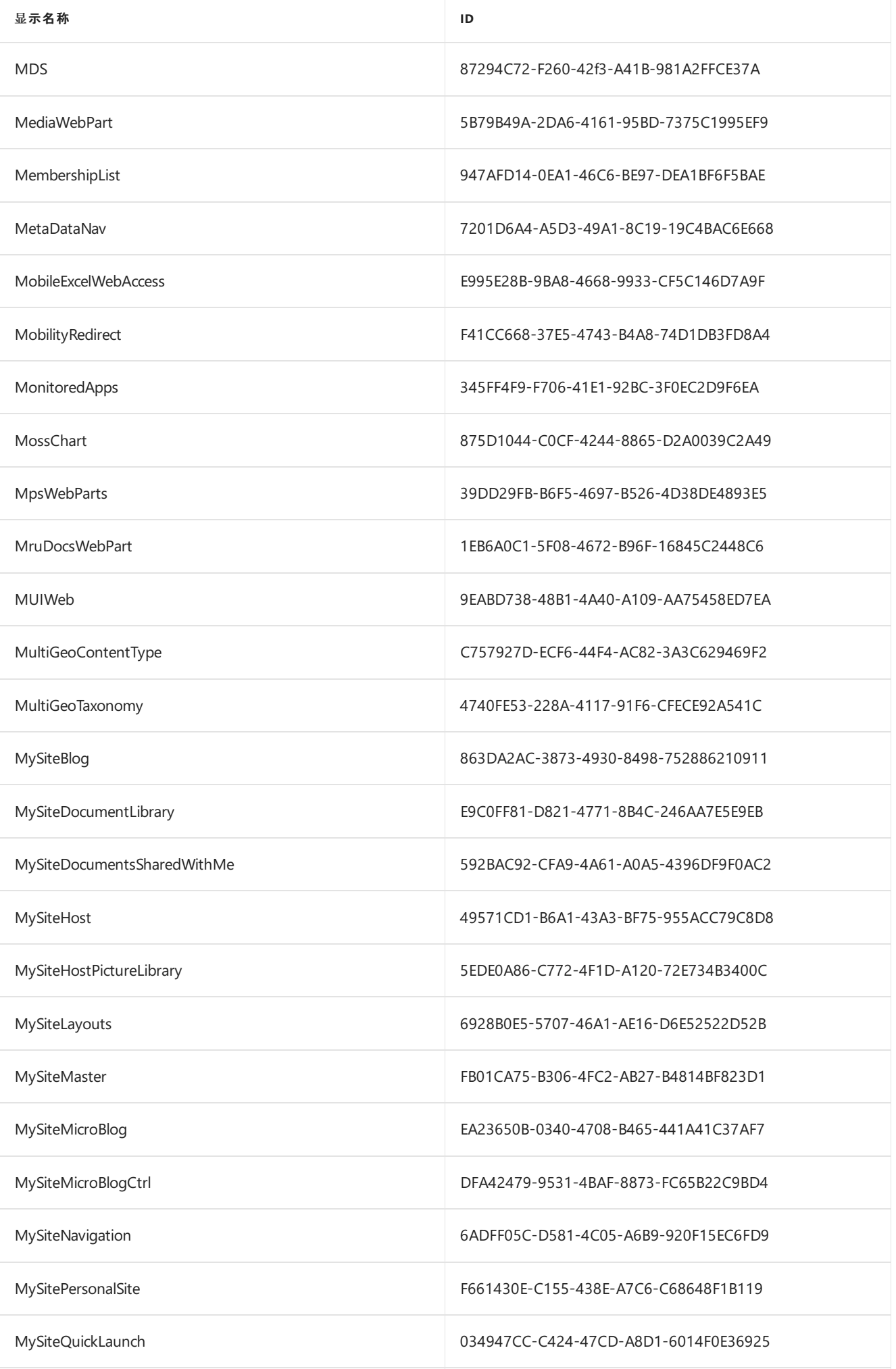

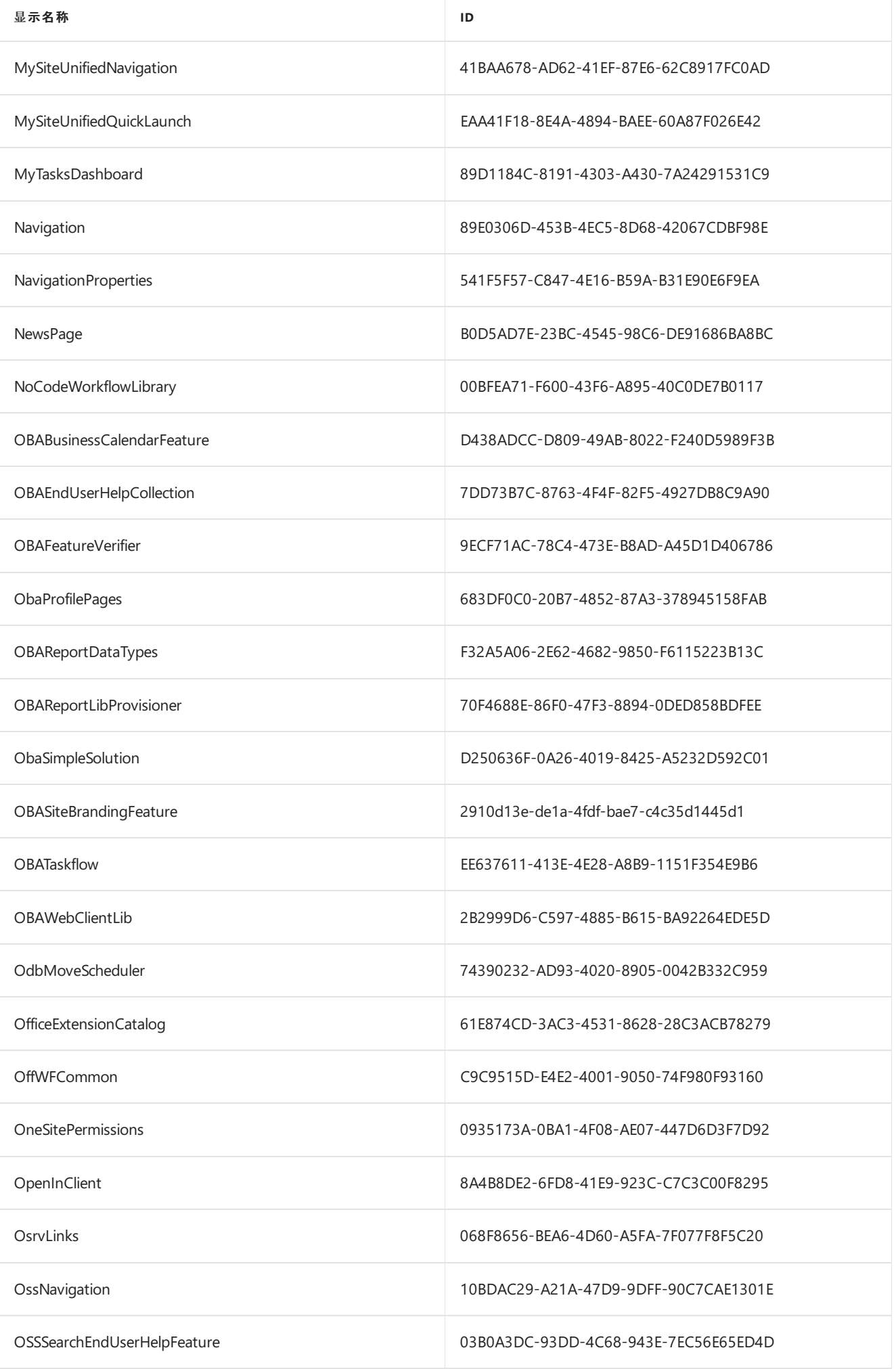

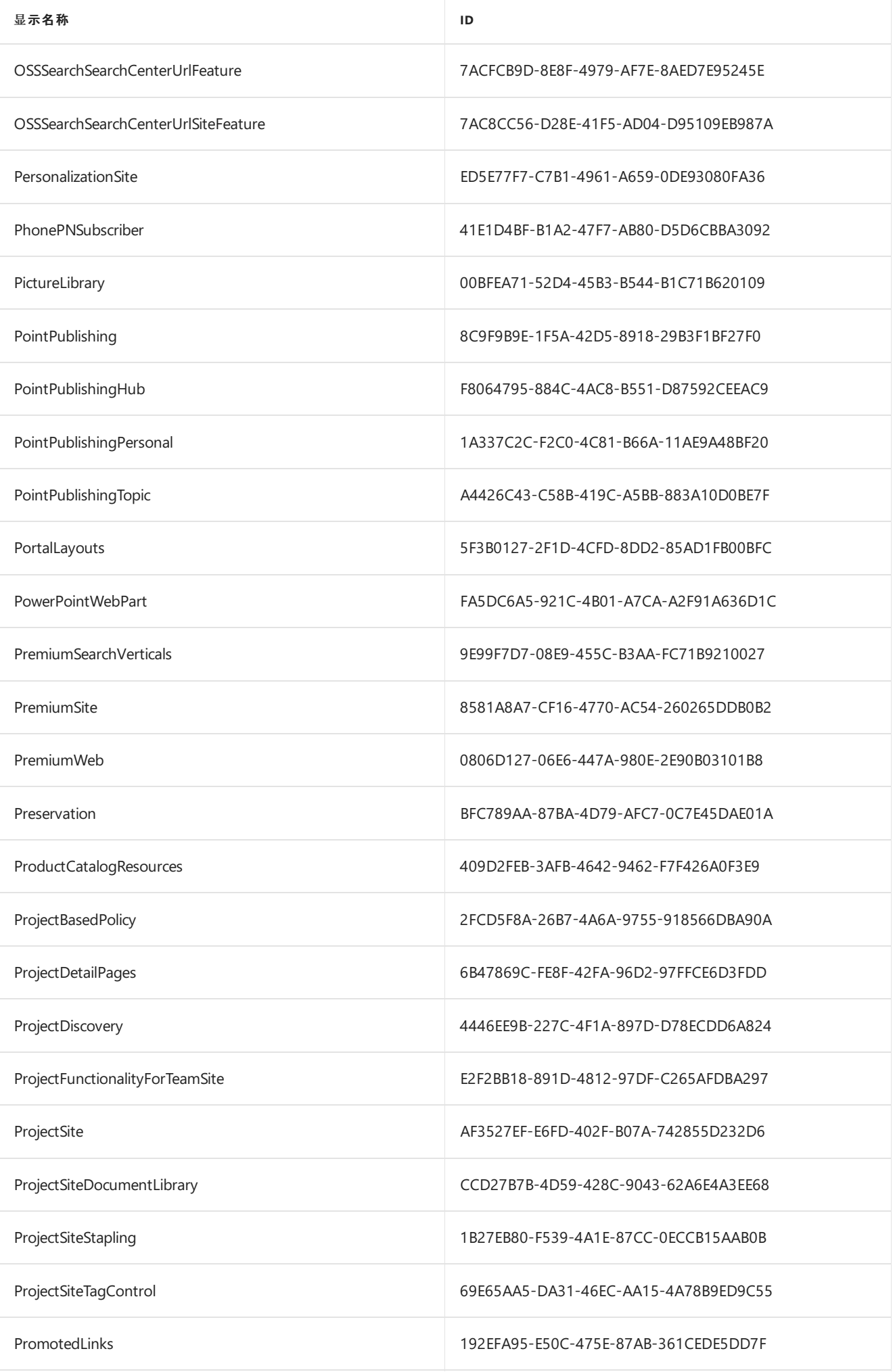

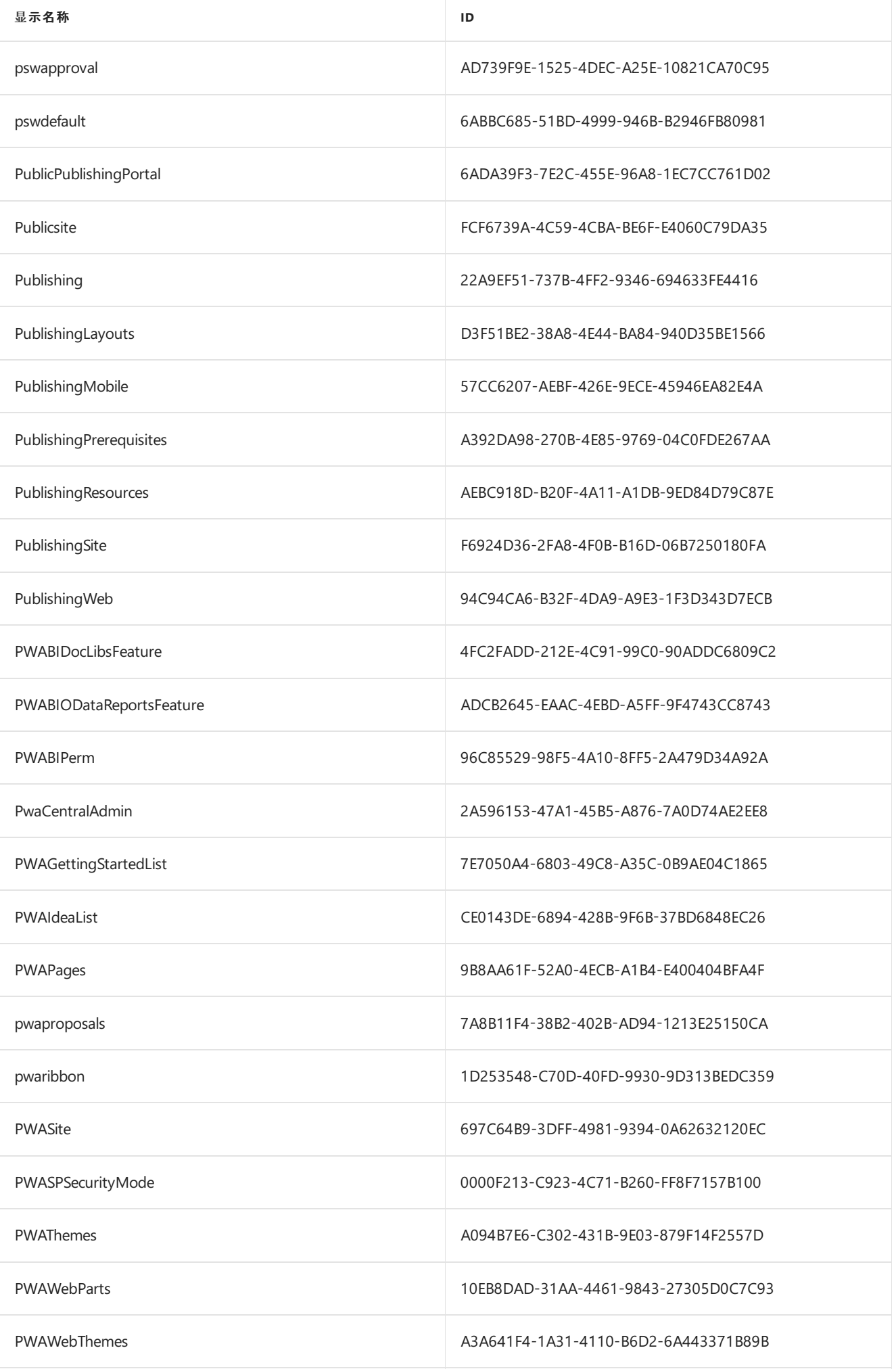

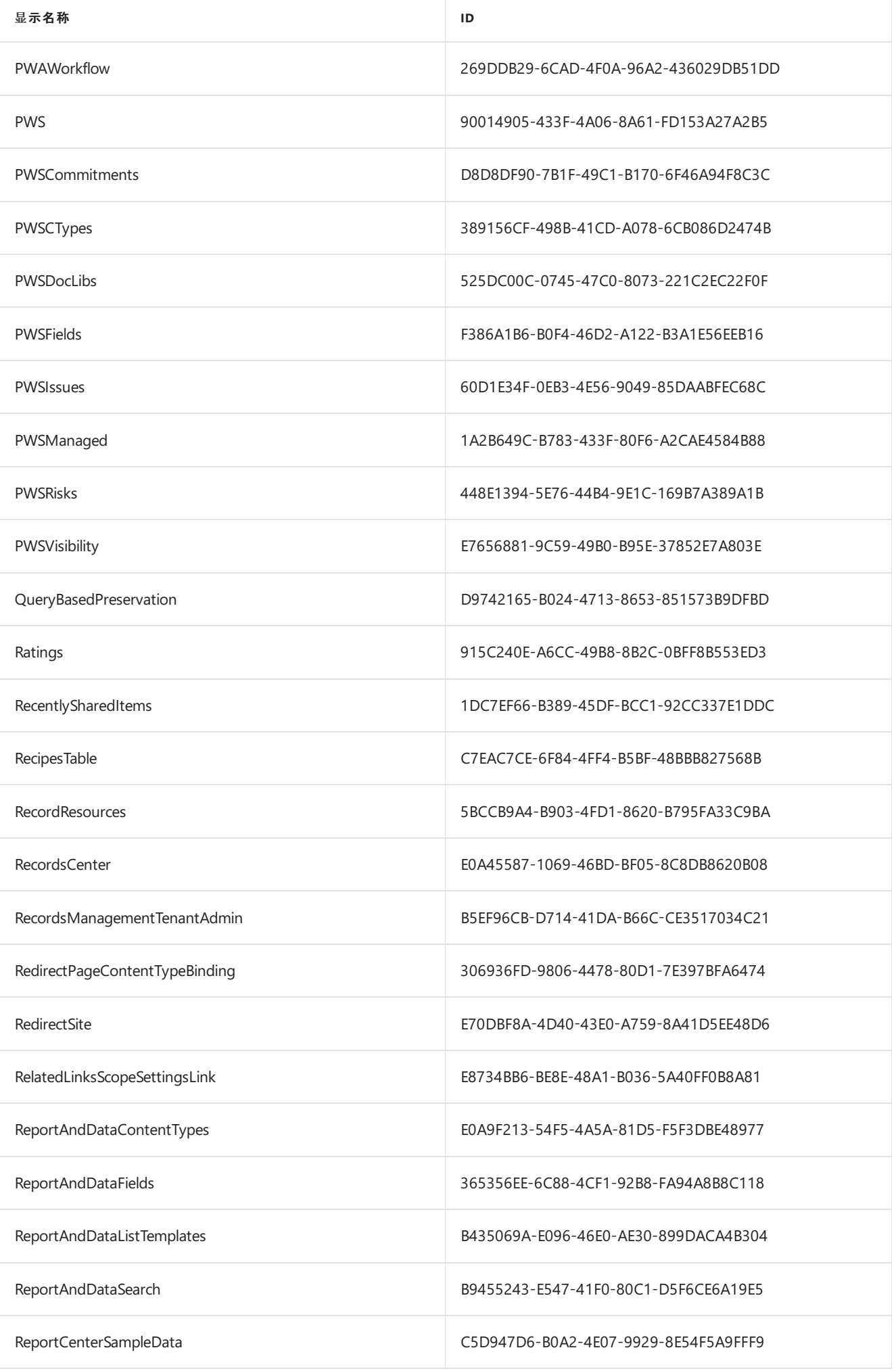
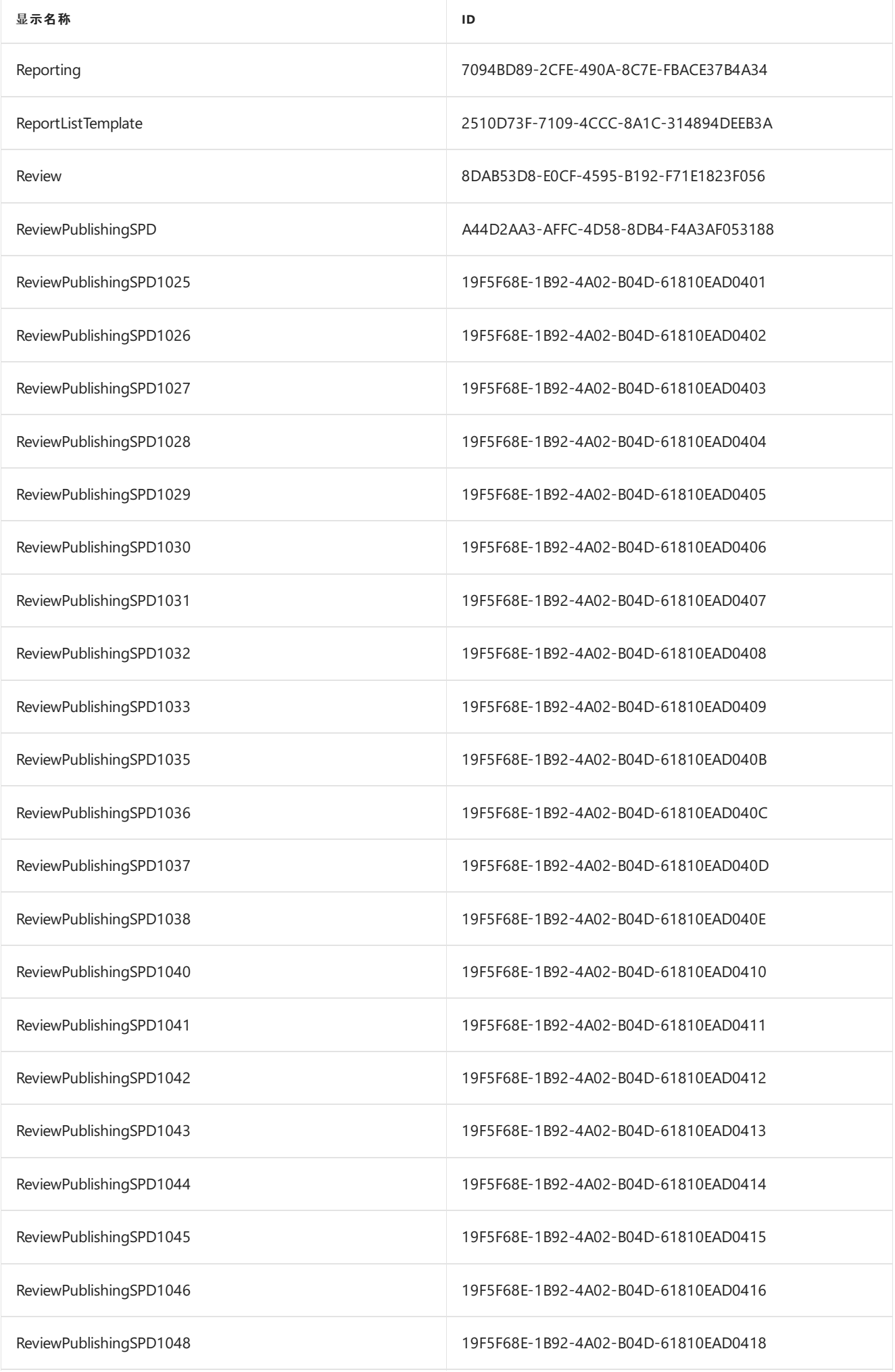

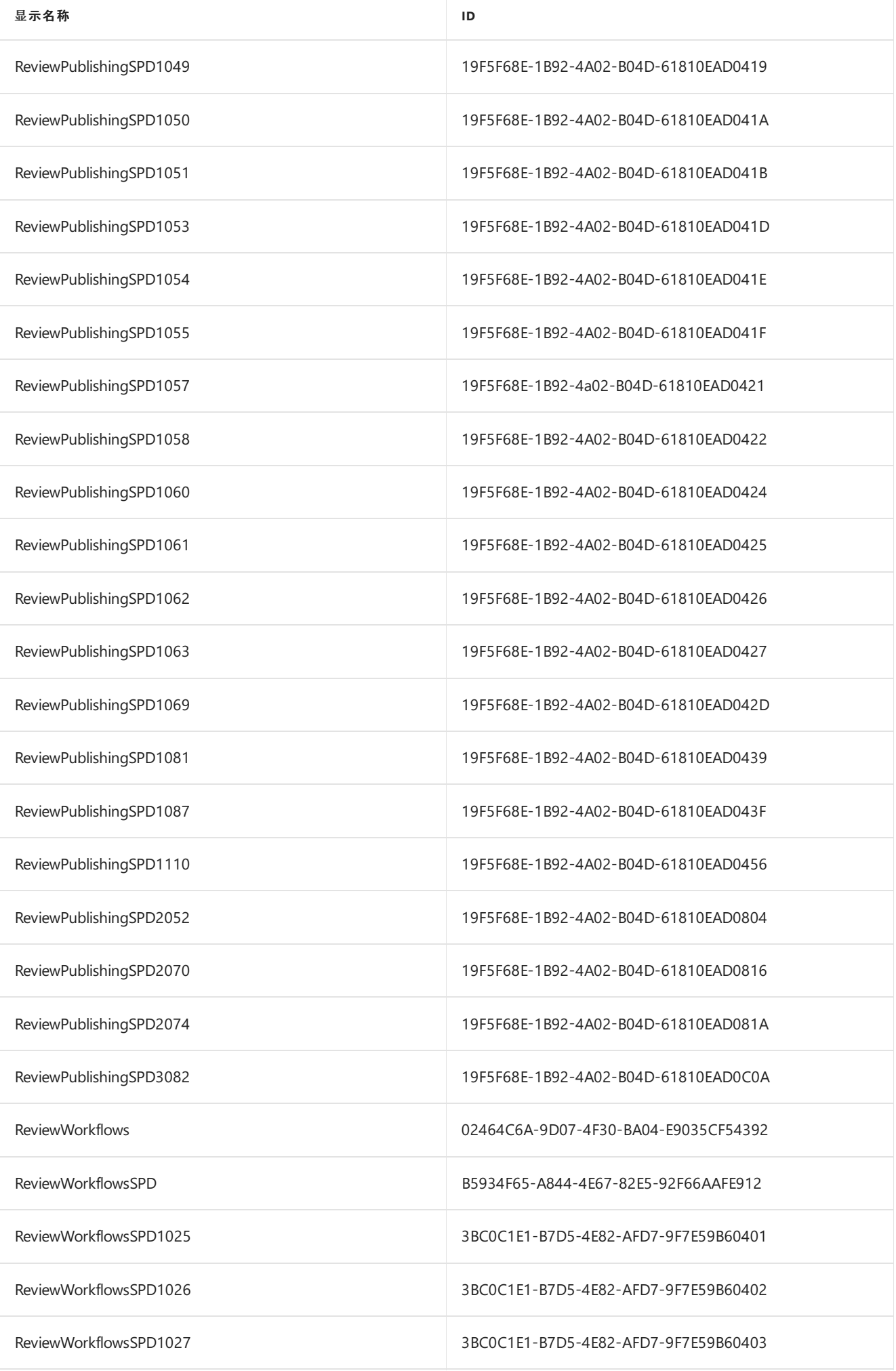

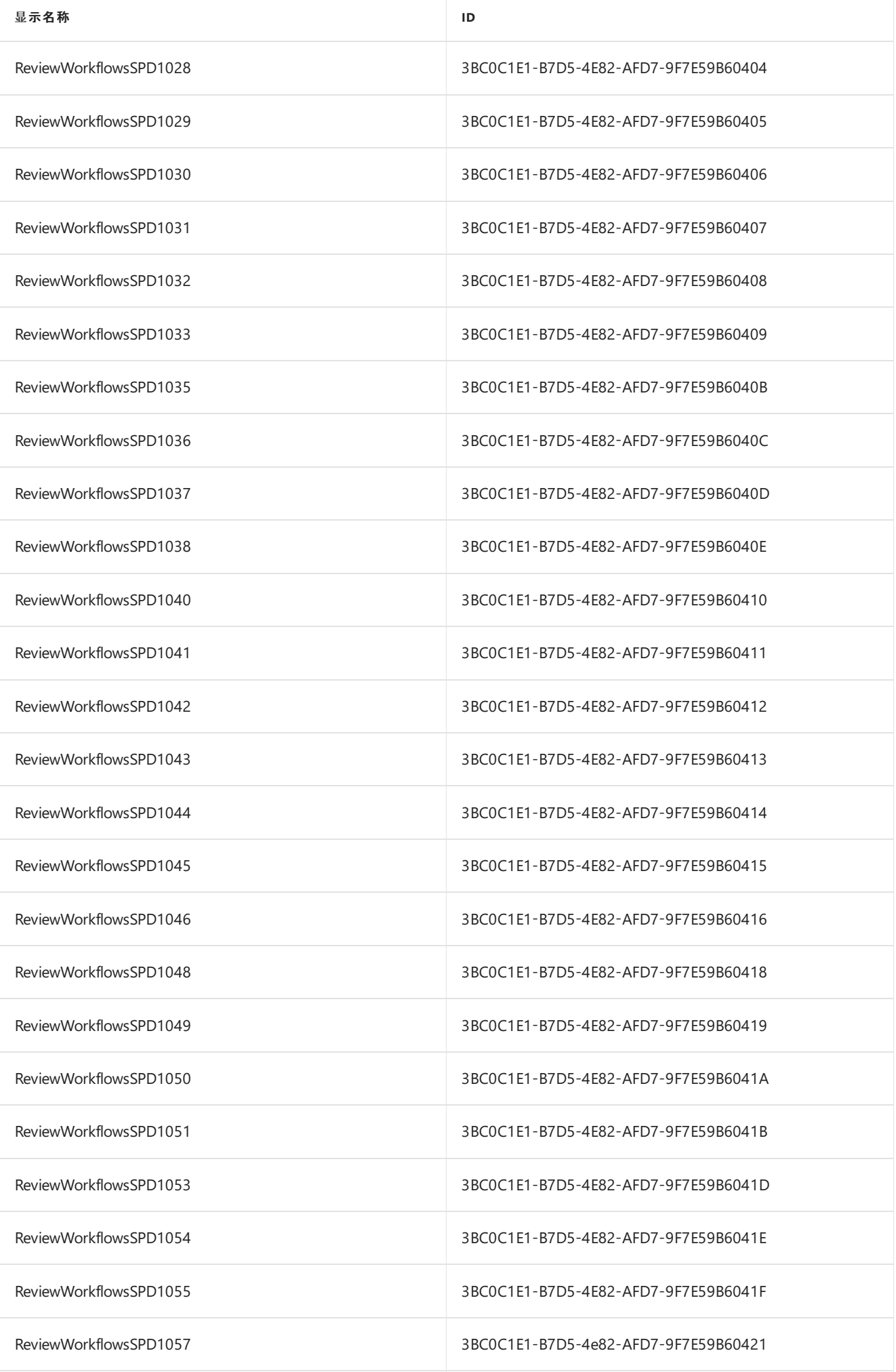

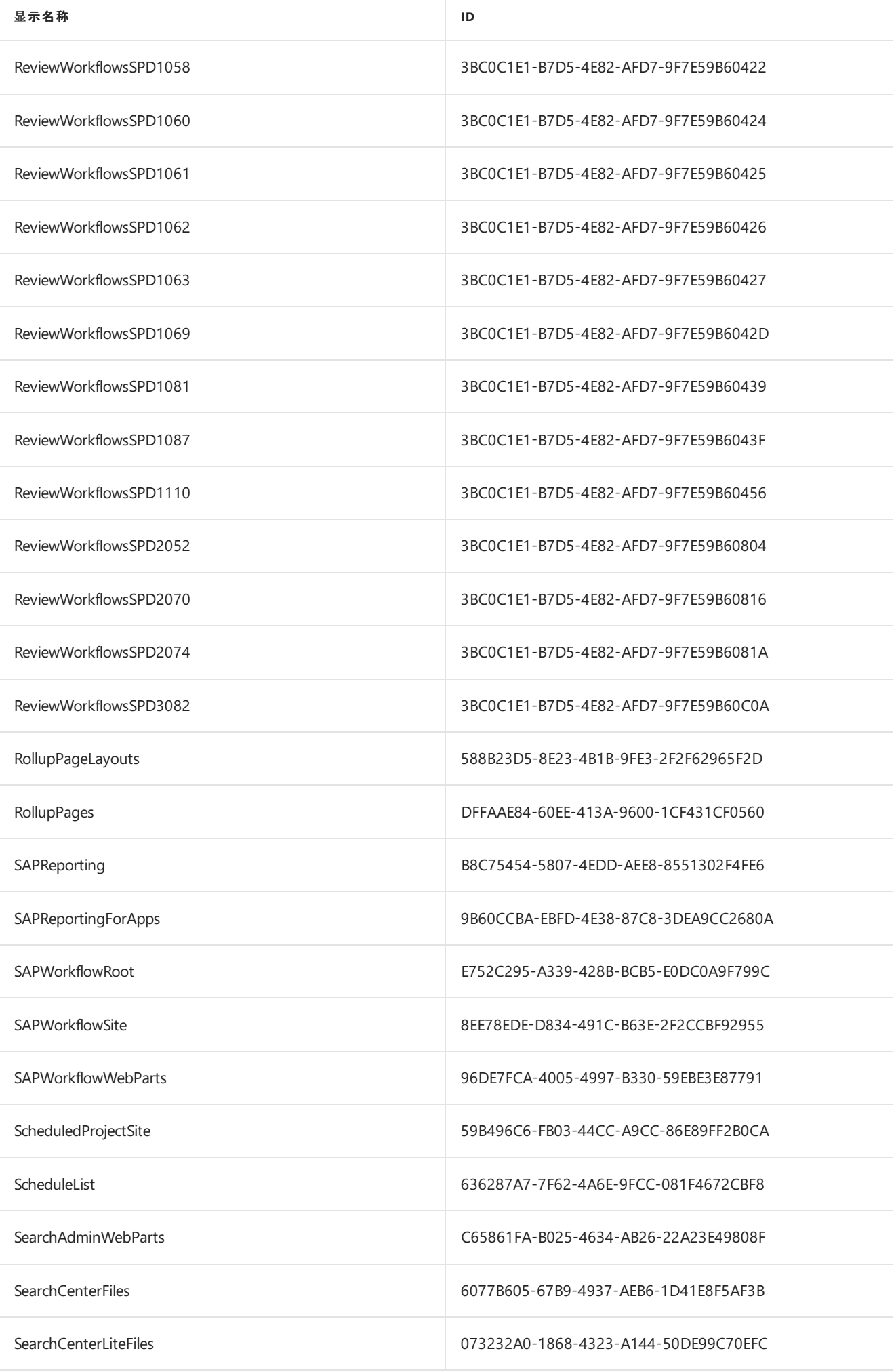

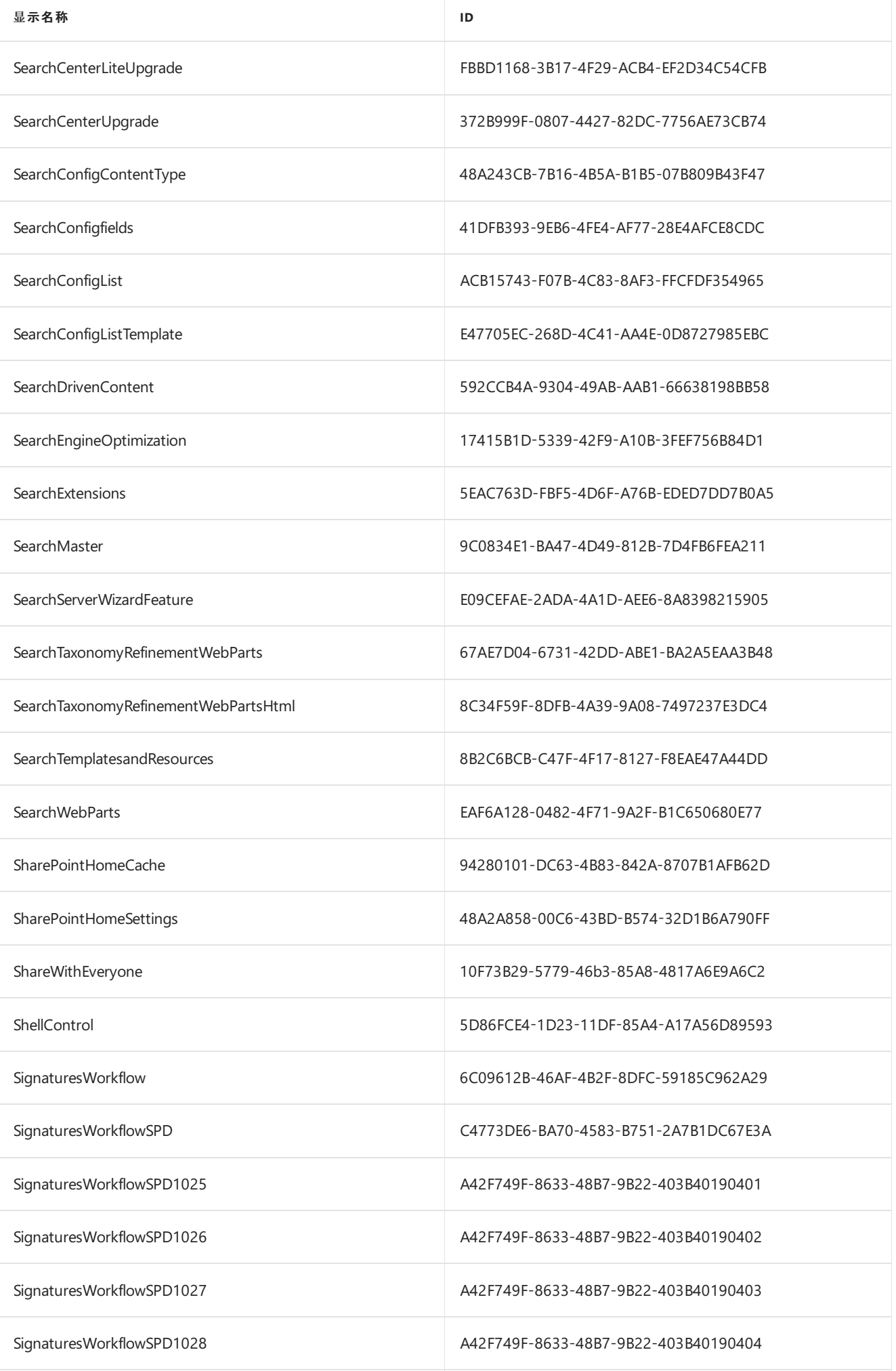

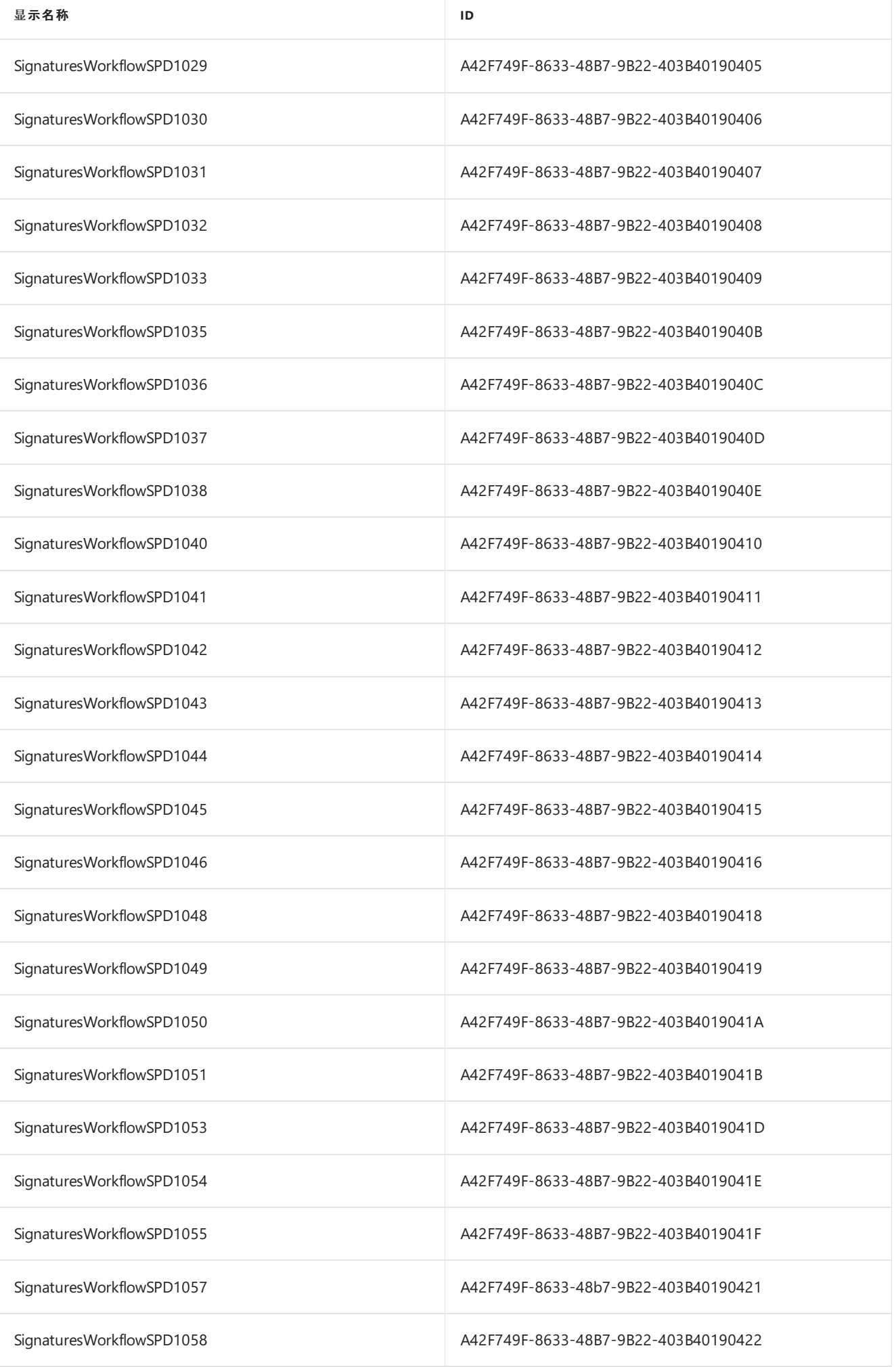

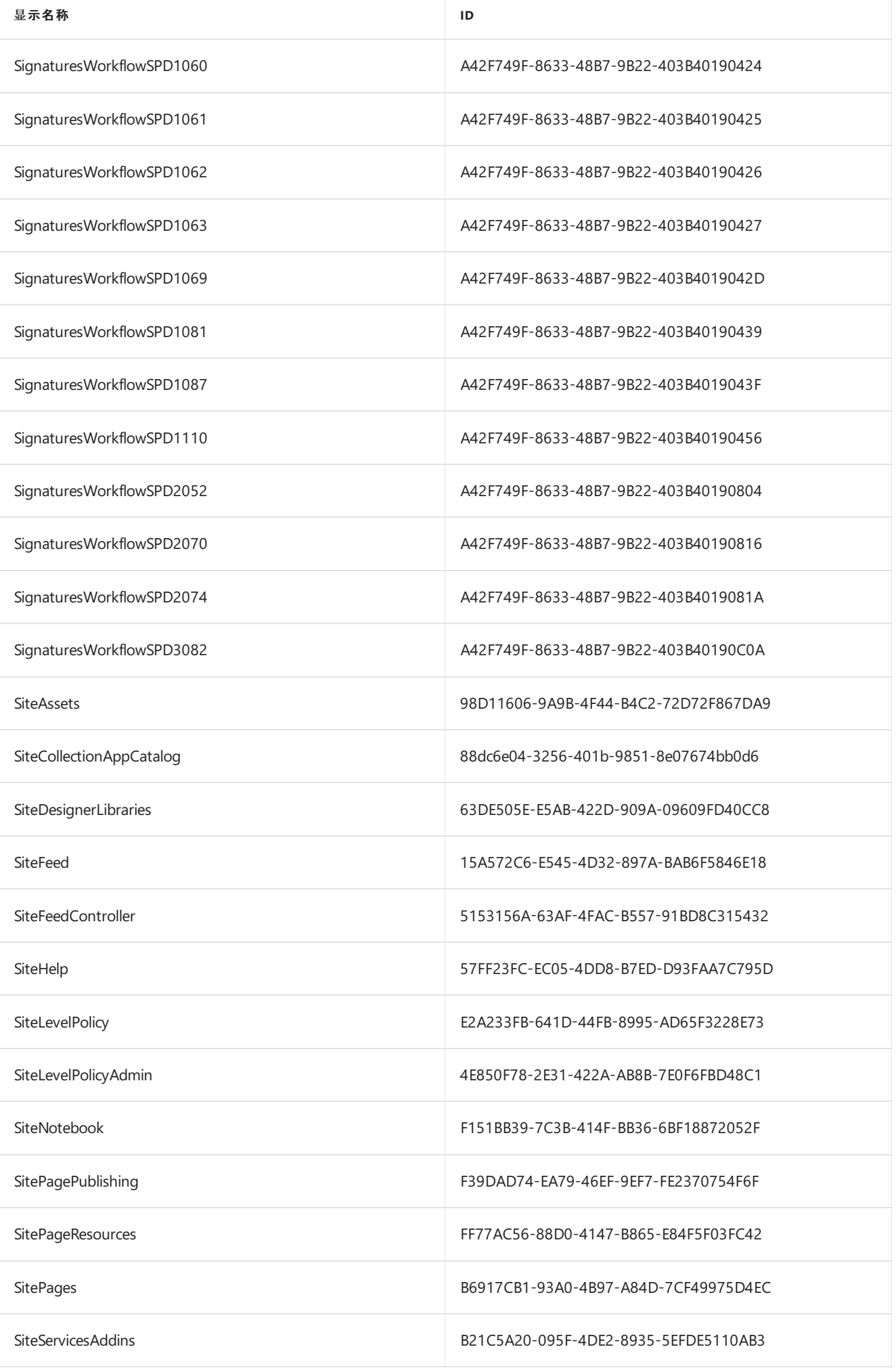

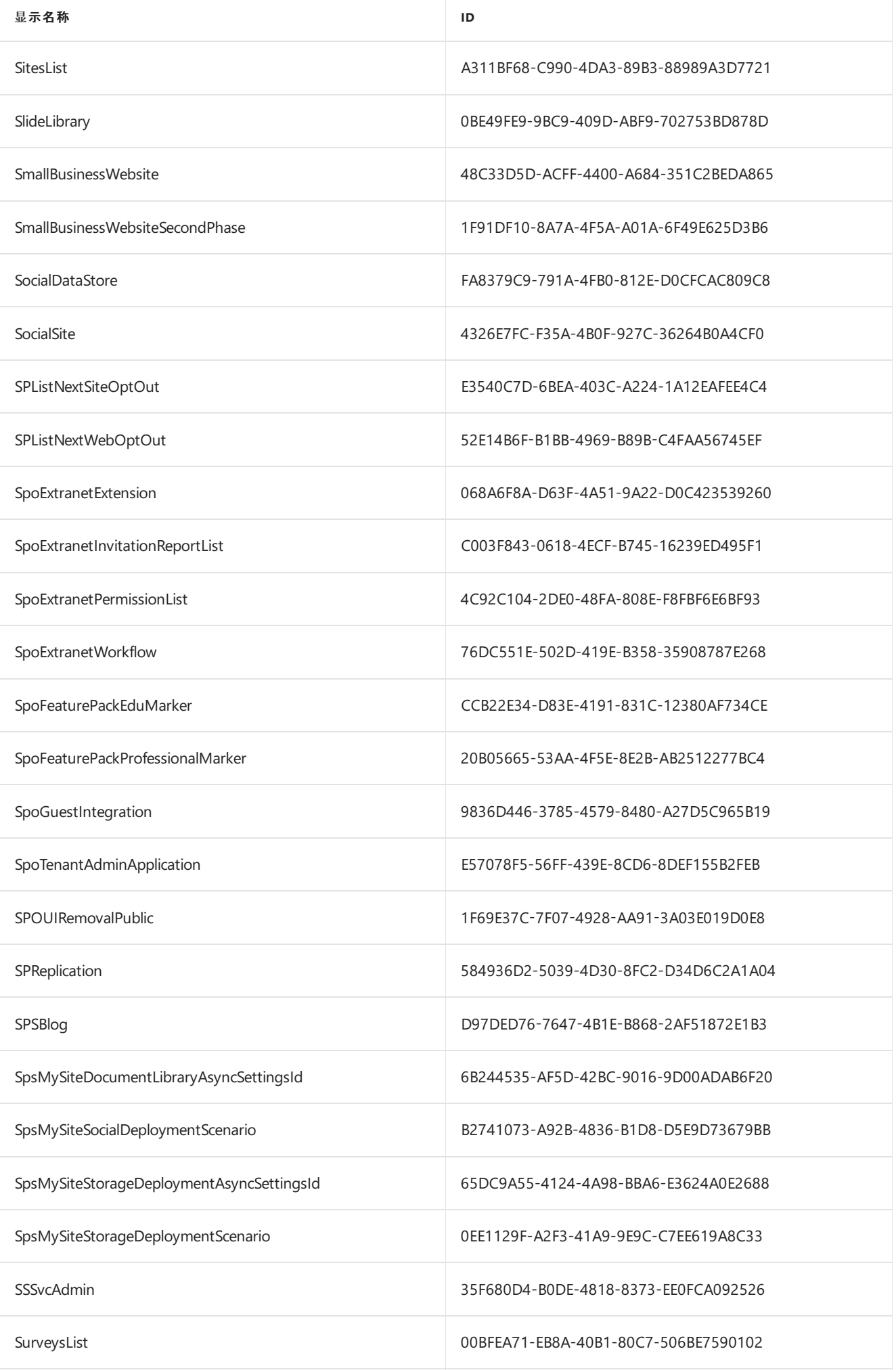

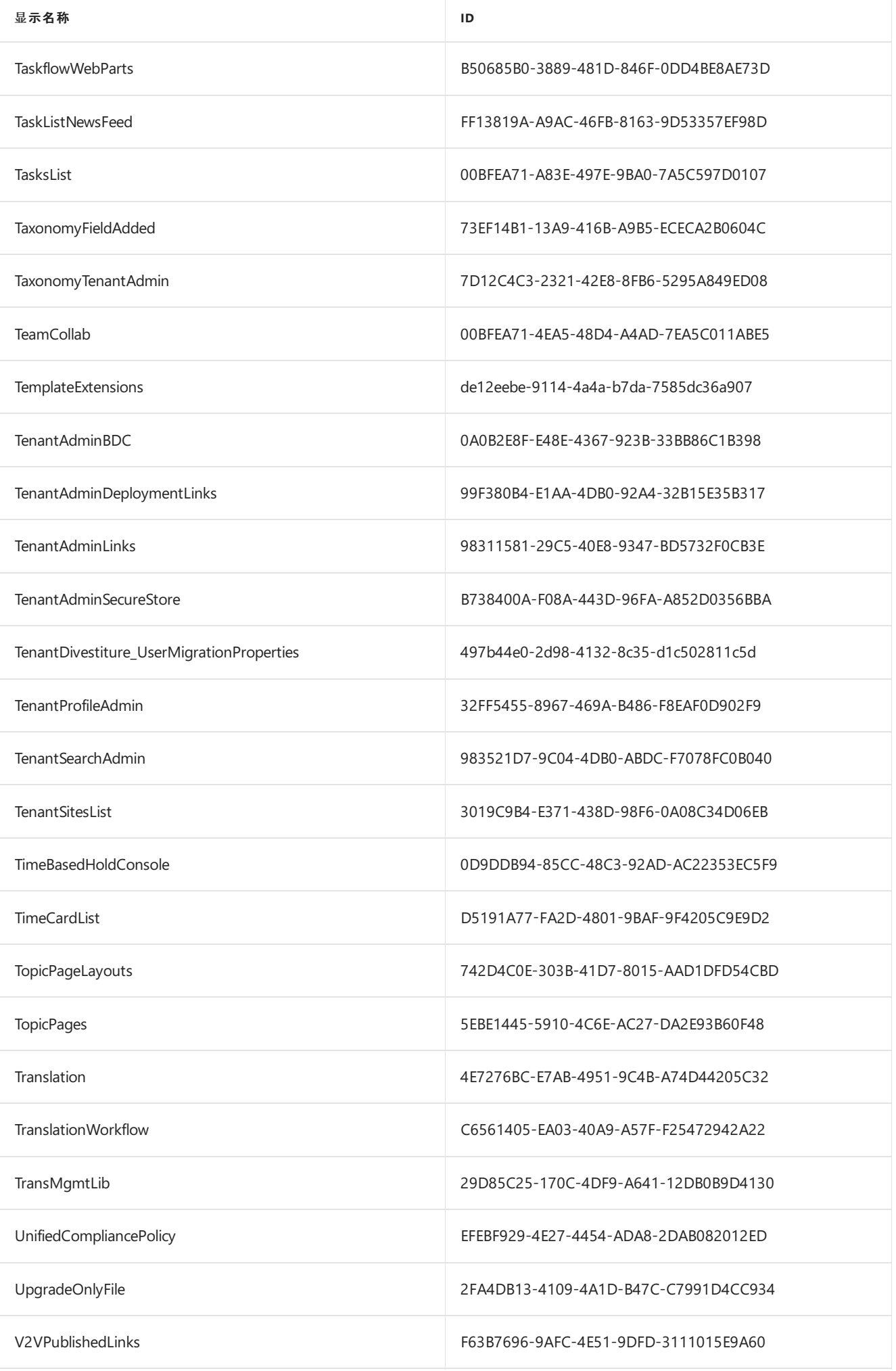

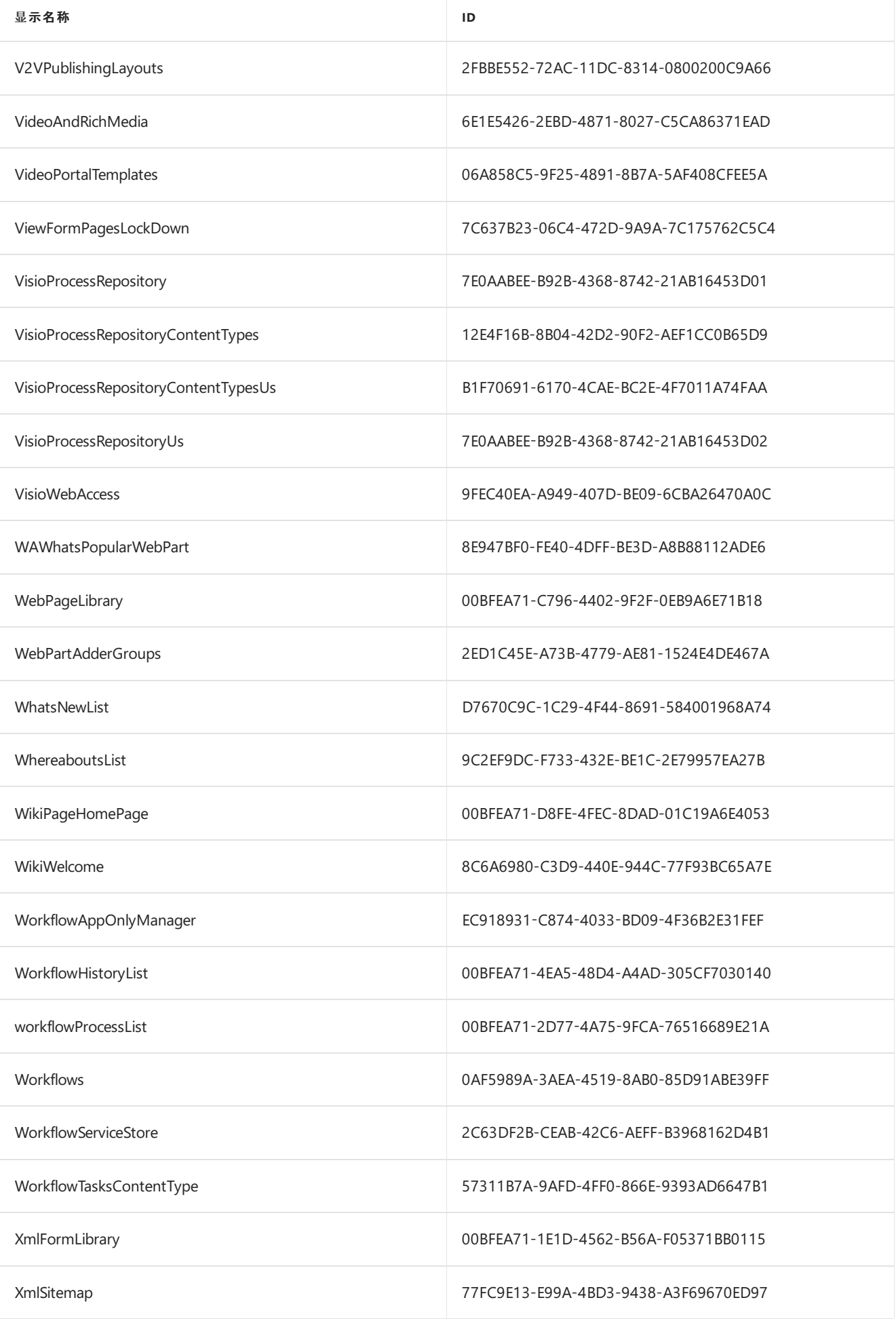

# 解决 SPMT 安装问题

如果在安装 SharePoint 迁移工具时遇到问题,可参考本文提供的有关可能原因和问题纠正步骤的信息。

#### 常见问题

如果在加载 SharePoint 迁移工具时遇到问题,请注意下面一些常常被遗忘的项目。

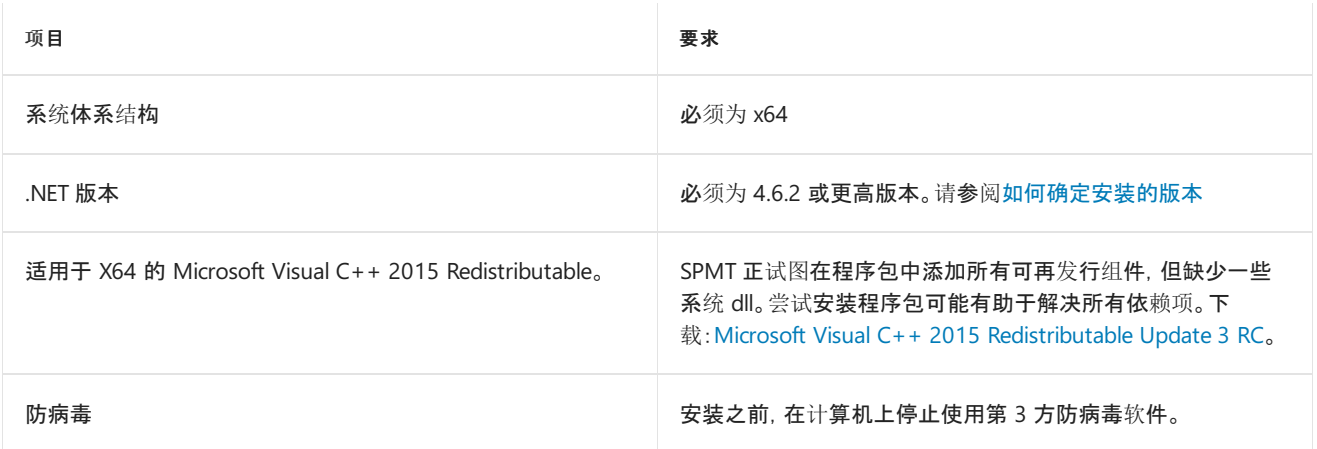

#### 下载工具

如果仍遇到不明原因的错误,请尝试在本地计算机上下载 SPMT 工具。

- 1. 下载压缩包到本地计算机:下载 [SPMT.zip](https://aka.ms/spmt-zip) 包。
- 2. 右键单击压缩文件,然后单击属性。
- 3. 在"常规"选项卡上,选择"取消阻止",然后单击"确定"。

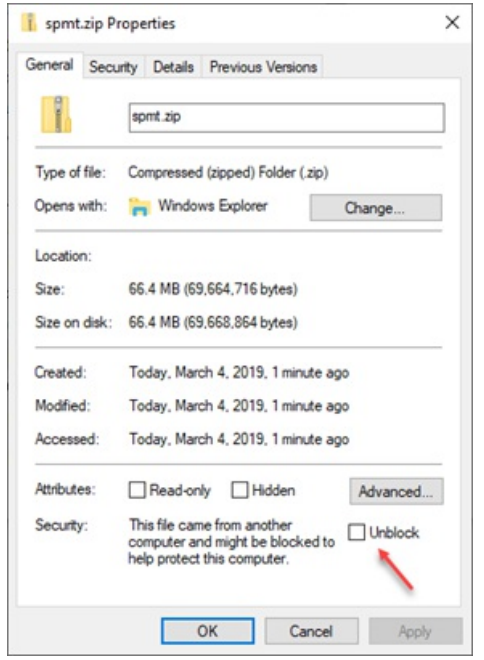

- 4. 打开压缩文件并提取所有文件。
- 5. 运行 microsoft.sharepoint.migrationtool.advancedapp.exe 文件。

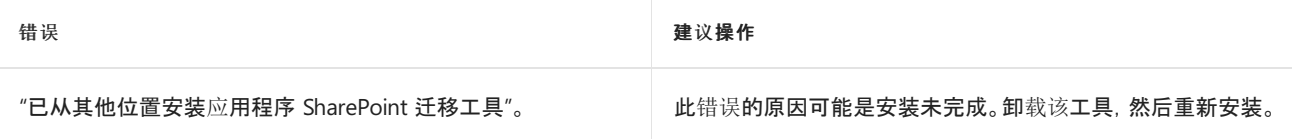

### 检查以确保已满足所有系统先决条件

### 获得最优性能的要求

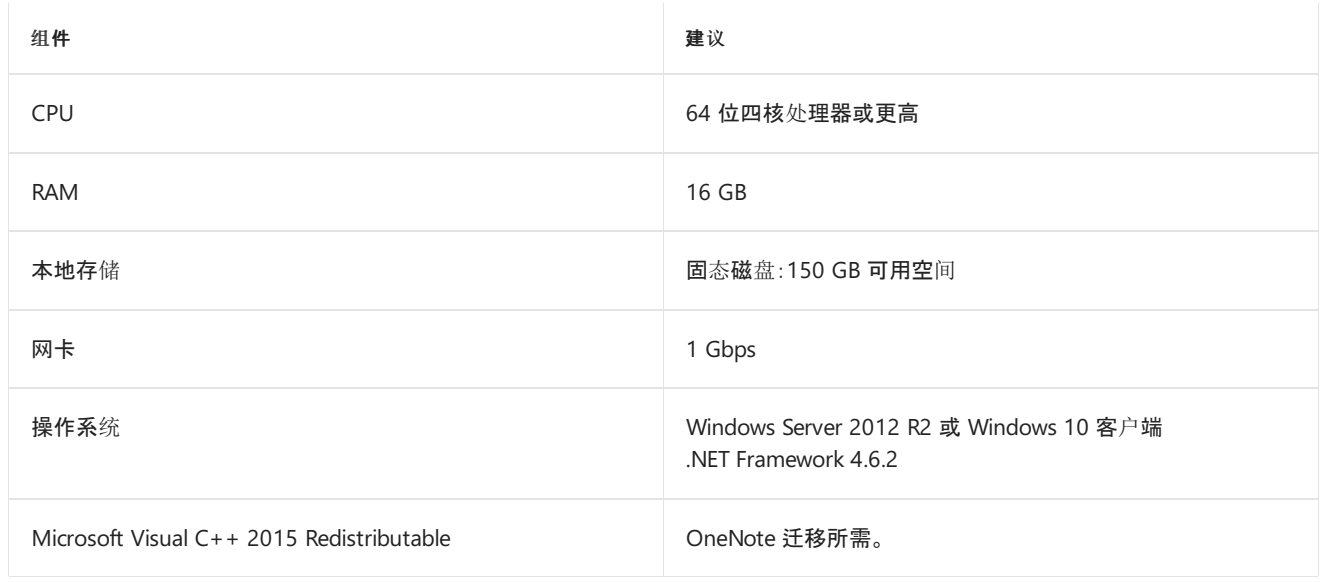

#### 最低要求(预期性能较差)

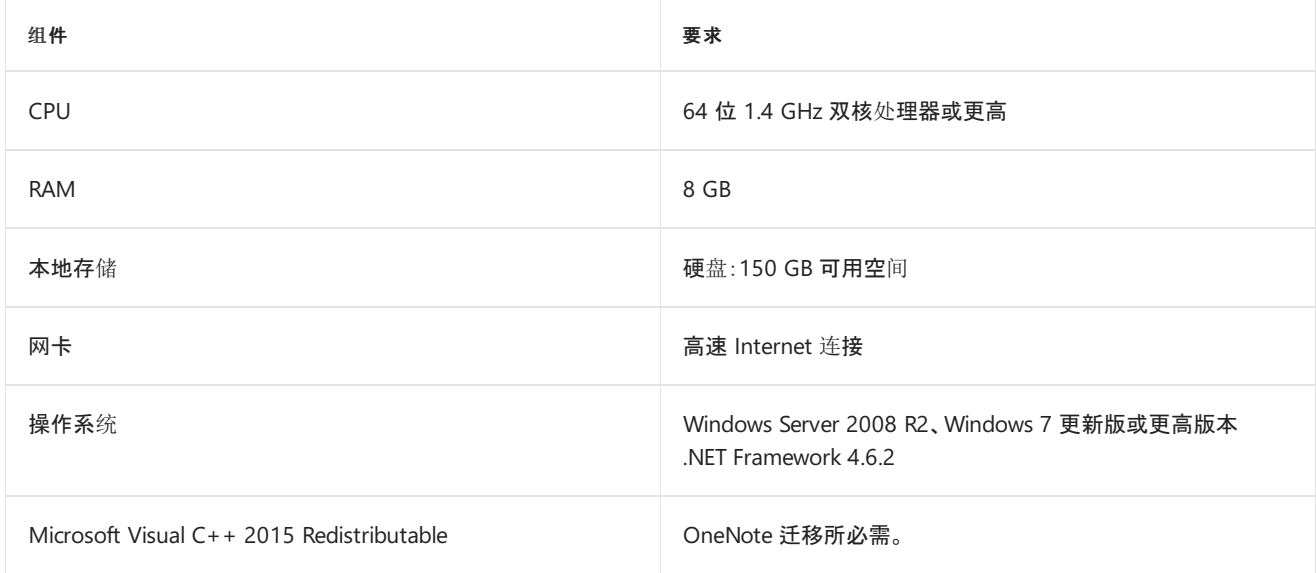

### 所需的终结点

下表列出了使用 SharePoint 迁移工具所需的终结点。

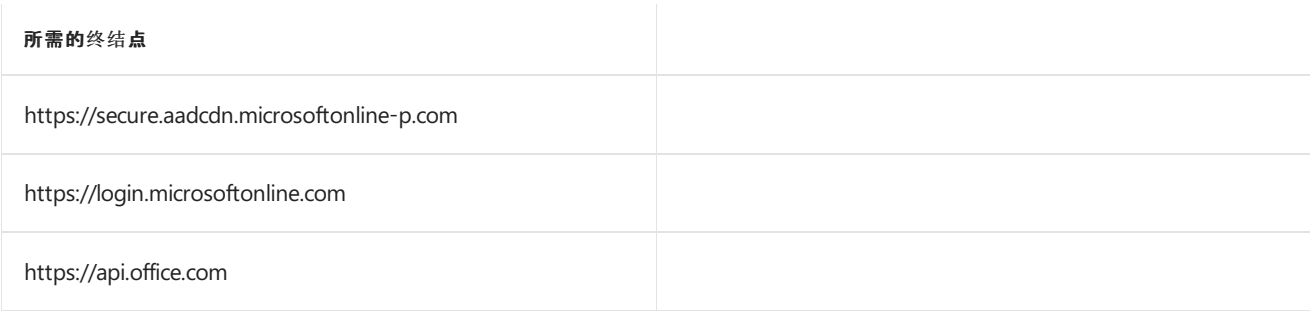

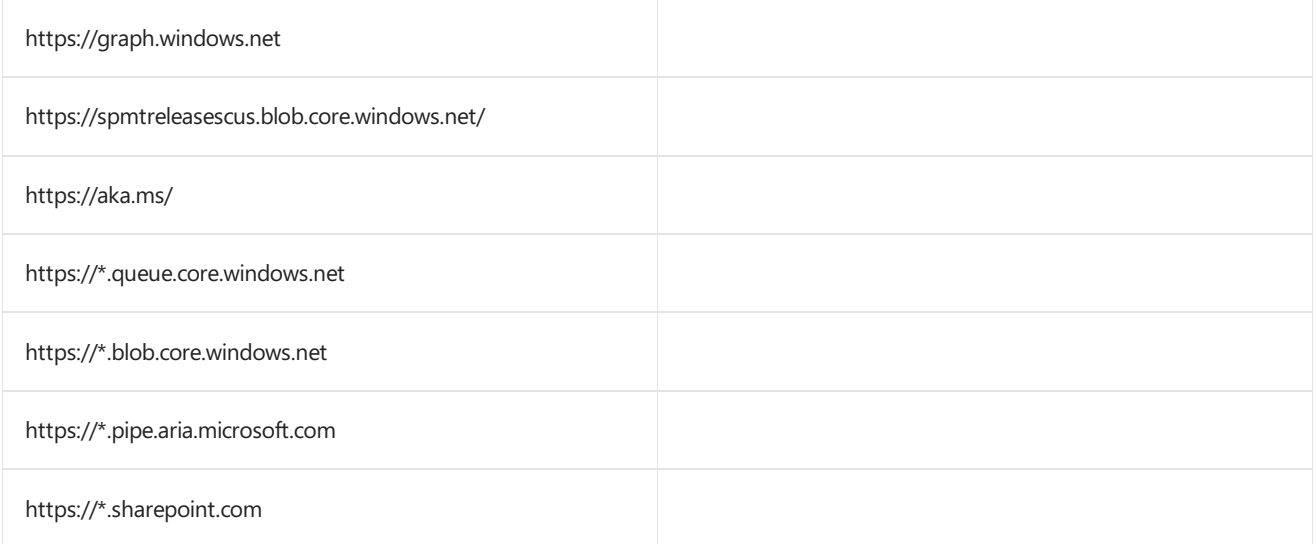

# 常见 SPMT 问题和错误疑难解答

2019/8/16 •

本文介绍了使用 SharePoint 迁移工具 (SPMT) 时可能遇到的一些常见问题和错误,以及如何帮助解决这些问题。

#### **NOTE**

有关 SPMT 安装问题的帮助, 请参阅:[SPMT](https://docs.microsoft.com/zh-CN/sharepointmigration/spmt-install-issues) 安装问题疑难解答

# 常见错误消息

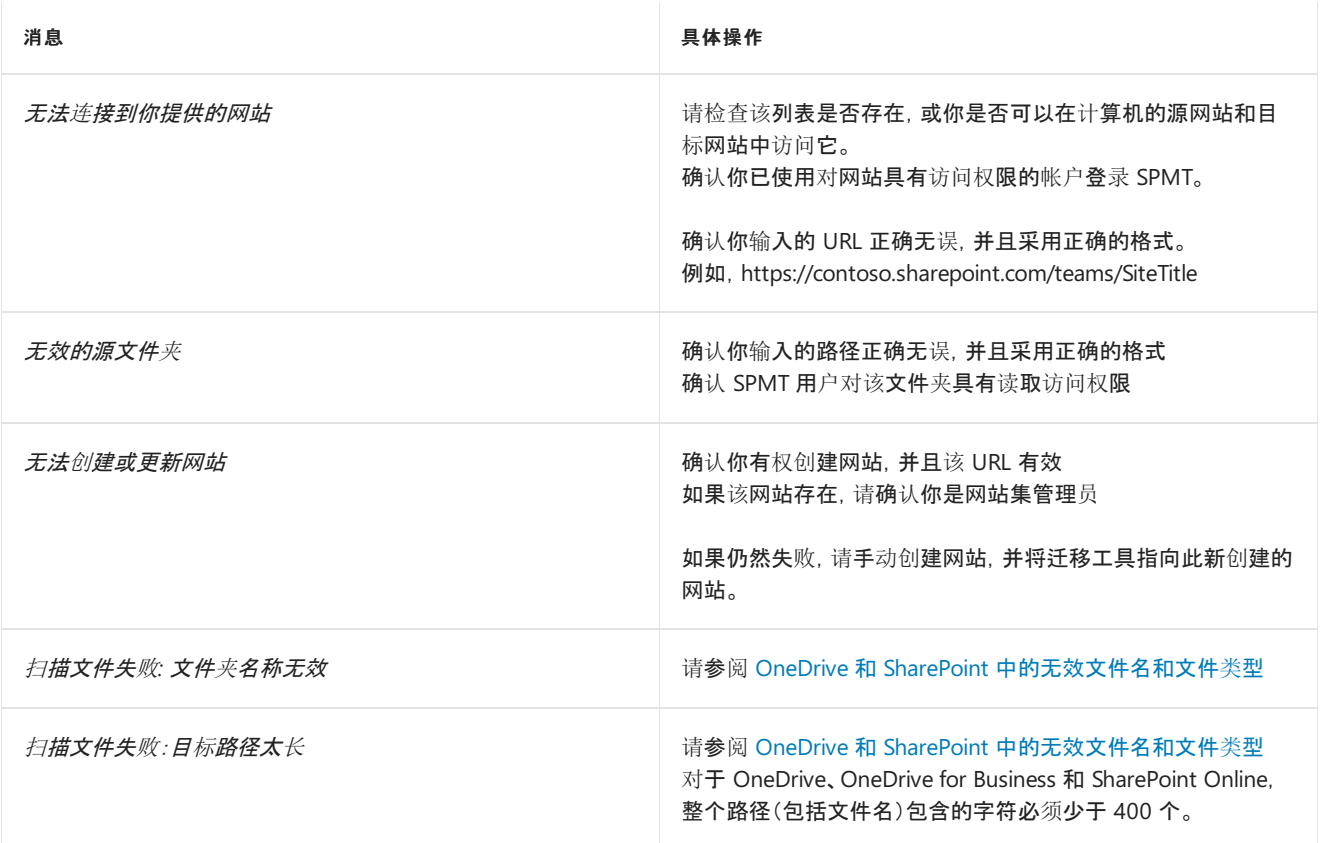

# SPMT 错误代码

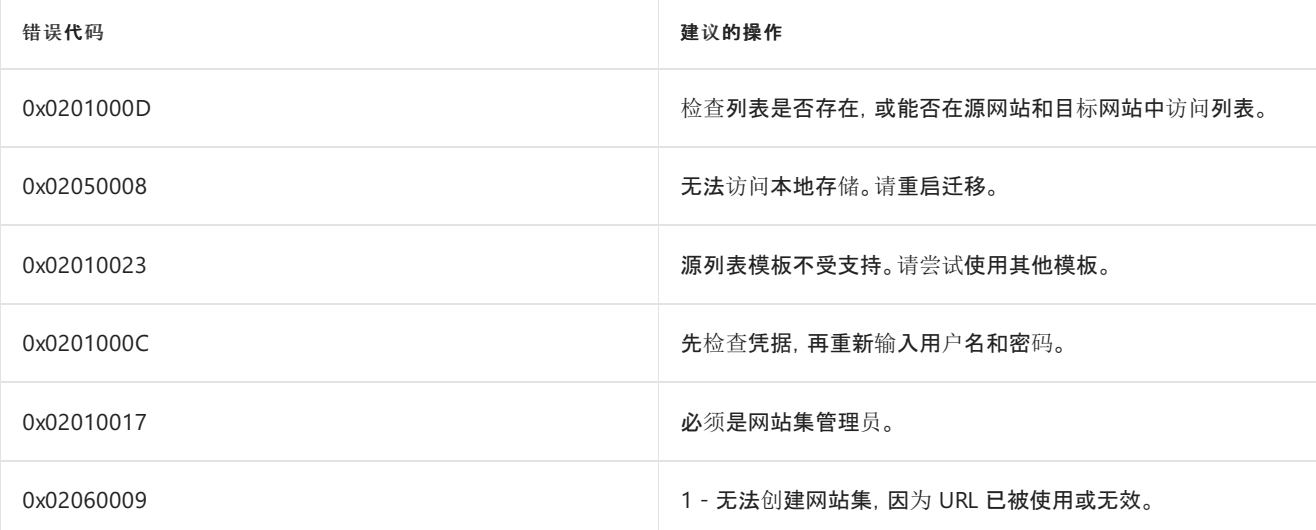

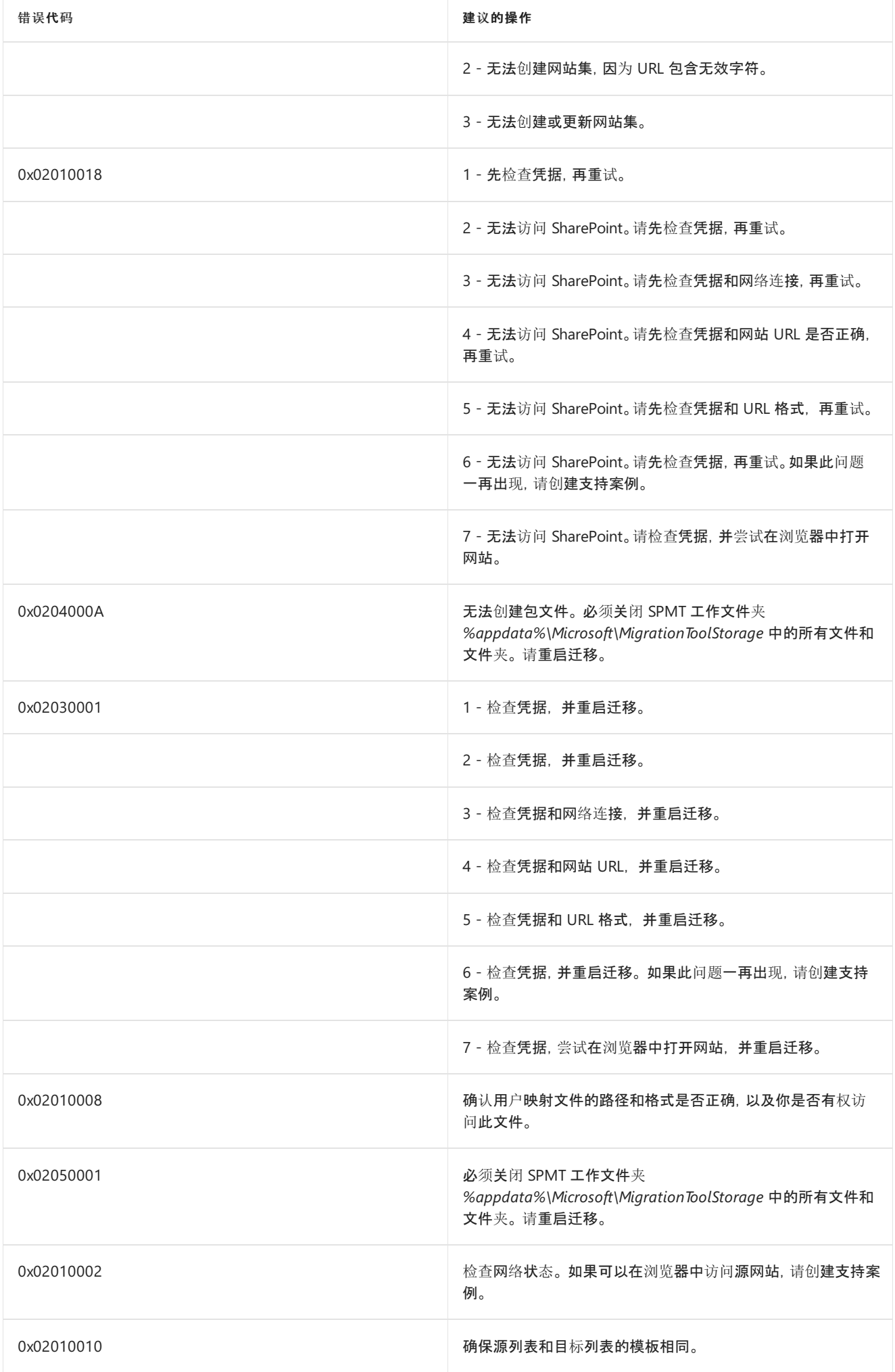

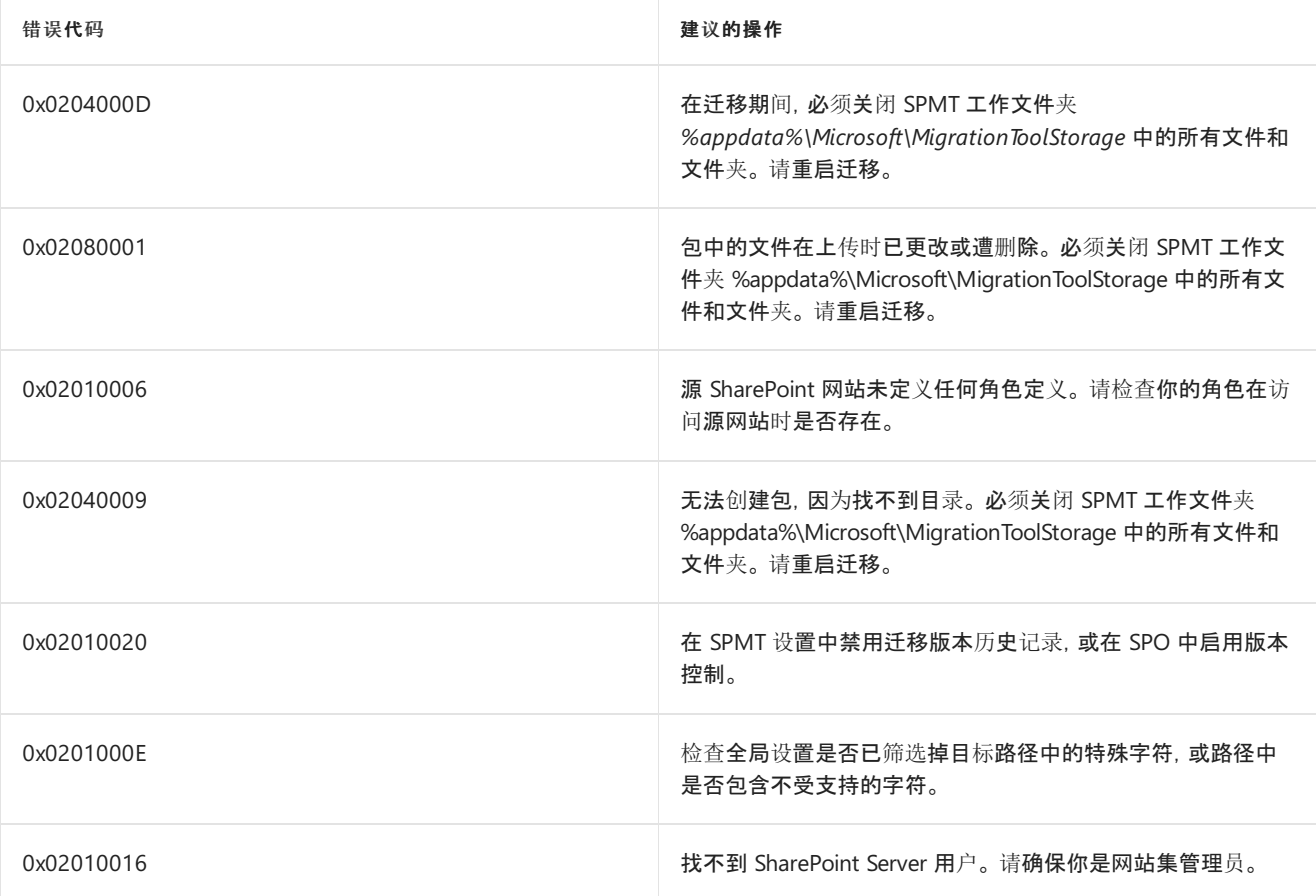

# <span id="page-52-0"></span>SharePoint 迁移工具的工作原理

2019/8/7 •

SharePoint 迁移工具会对目标租户进行身份验证,然后提示你选择要进行文件迁移的源文件位置和目标 SPO 网站 集。 单击"迁移"提交迁移作业后,将对提供进行迁移的所有文件并行执行扫描、打包、上传和导入步骤。

#### **NOTE**

当提示输入凭据时,在目标 SharePoint Online 网站上使用网站集管理员帐户。

身份验证: 打开工具后,需要做的第一件事是对目标(要将文件迁移到的租户)进行身份验证。 向租户提供用户名 和密码会将你提交的迁移作业关联到此帐户。 这样,你就可在需要时通过使用相同的凭据登录,从另一台计算机恢 复迁移。 此帐户应是希望迁移的目标的网站集管理员。 支持下列身份验证方法:

- NTLM
- Kerberos
- Forms
- ADFS
- 多重身份验证
- 基于 SAML 的声明
- 客户端证书身份验证

[重要说明!]如果在本地 SharePoint Web 应用程序中启用了多种身份验证方法(包括 NTLM 或 Kerberos), 则 SharePoint 迁移工具不支持 NTLM 和Kerberos 身份验证。 请使用辅助身份验证方式, 或将 Web 应用程序转换 为仅使用 NTLM 和/或 Kerberos 身份验证。

扫描:单击"迁移"后,将始终对每个文件执行扫描,即使你决定不迁移文件也是如此(详见高级设置)。 扫描证实对 数据源具有访问权限,对 SharePoint Online 目标具有写权限。 它还会扫描文件以查找已知的潜在问题。

打包: 在打包阶段,将创建一个包含清单的内容包。

上传: 在上传阶段,会将内容包与清单一起上传到 Azure。 从 SPO 提供的 Azure 容器接受迁移作业前,须使用 AES-256-CBC 标准对文件和清单进行静态加密。

导入: 在导入阶段,会向 SPO SAS 提供密钥。 只有 Azure 和 SPO 进行交互以获取数据并将数据迁移到目标。 此 流程基于计时器作业,但不会阻止其他作业排队。 导入过程中,会在工作文件夹中创建一份报告并实时更新。 迁移 作业完成后,将日志存储在 Azure 容器中,并创建最终报告。

会话和恢复: 在执行迁移时,该工具会将会话信息保存在用户 OneDrivefor Business 网站的隐藏列表中。 这允许 迁移工具恢复任何先前的迁移会话。

## 加密和安全

在上传和导入阶段,数据将进行加密,且生成 Azure 容器和密钥。

#### **IMPORTANT**

Sharepoint Online 服务部门和部分工程师可以对它们运行维护命令,但不能直接访问这些帐户。 数据中心技术员不具备如何 在磁盘上排布数据的知识,并且不能访问装载磁盘的设备。 离开数据中心前,所有硬盘都将被物理销毁。 我们的所有数据中心 也实施了物理安全策略。

每个容器都专用于客户,并且不能重复使用。 在删除数据后的 4 到 30 天内,会将数据存储在 Azure blob 中。 删除 数据时,会取消链接文件,然后从磁盘软删除。 多个服务器之间可能会共享帐户中和磁盘上的某个文件。 请对副本 执行相同的流程,包括备份副本(异地复制数据(如果适用))。

系统会以编程方式生成随机的一次性默认容器密钥,并且有效期只有 3 天。 此密钥是访问容器的唯一途径。 SharePoint Online 不会存储密钥。

容器本身的生存时间比密钥长。 将在容器创建日期之后的 30 至 90 天内清除容器。 容器被安置在租户外的共享 Microsoft 存储中,但在区域范围以内,并使用容器密钥进行保护。 对于多地理位置客户,根据目标 URL 生成容器 来指示要它要存储在哪个地理位置。

如果你的密钥丢失或者其他人得到你的密钥,可以实施两种防御措施来保护你的密钥。 首先,容器只允许进行读/ 写操作。 容器没有列表,这意味着需要知道容器中存储的文件的详细信息才能进行读写操作。 其次,使用 AES-256-CBC 对文件进行静态加密。

#### **IMPORTANT**

只有拥有密钥的人员才能访问容器。 订阅或租户中的其他用户不能访问。

#### **NOTE**

**SharePoint** 迁移工具不适用于由世纪互联在中国运营的 Office 365 的用户。 同样,使用数据被信任方(德国电信)的德国云的 Office 365 的用户也无法使用该工具。 但是,其数据位置不在德国数据中心的身处德国的用户可以使用它。

 $2019/6/10$  •

下表详细列出了 SPMT 中可用的设置。高级设置仅应由 IT 专业人员进行更改或管理。

#### **NOTE**

此列表还包括 SPMT V3 公共预览版中可用的设置。

#### 常规

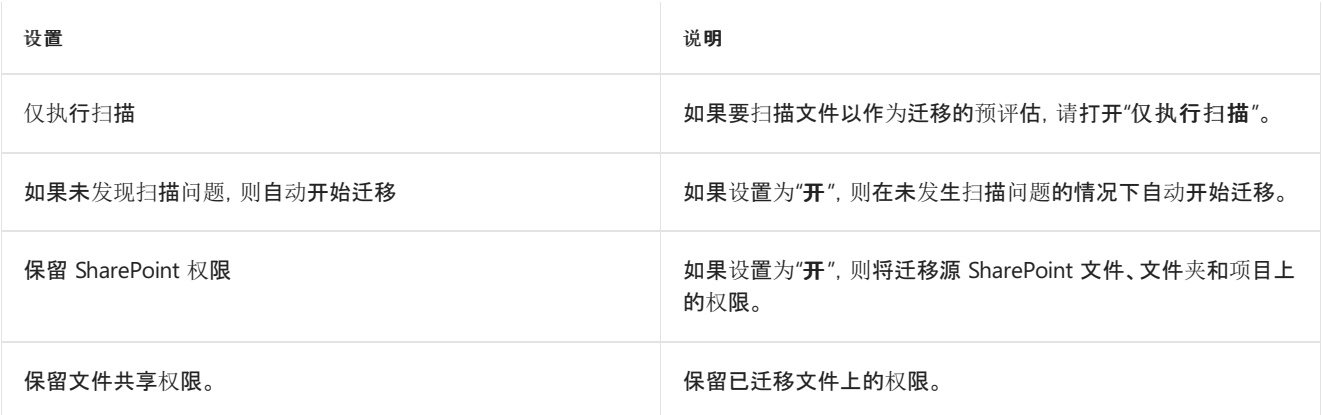

#### 用户

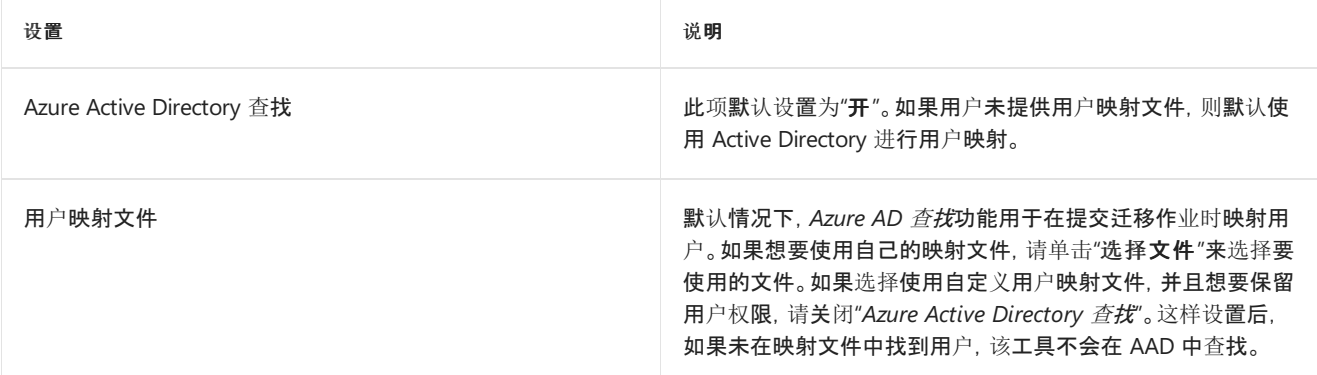

#### 筛选器

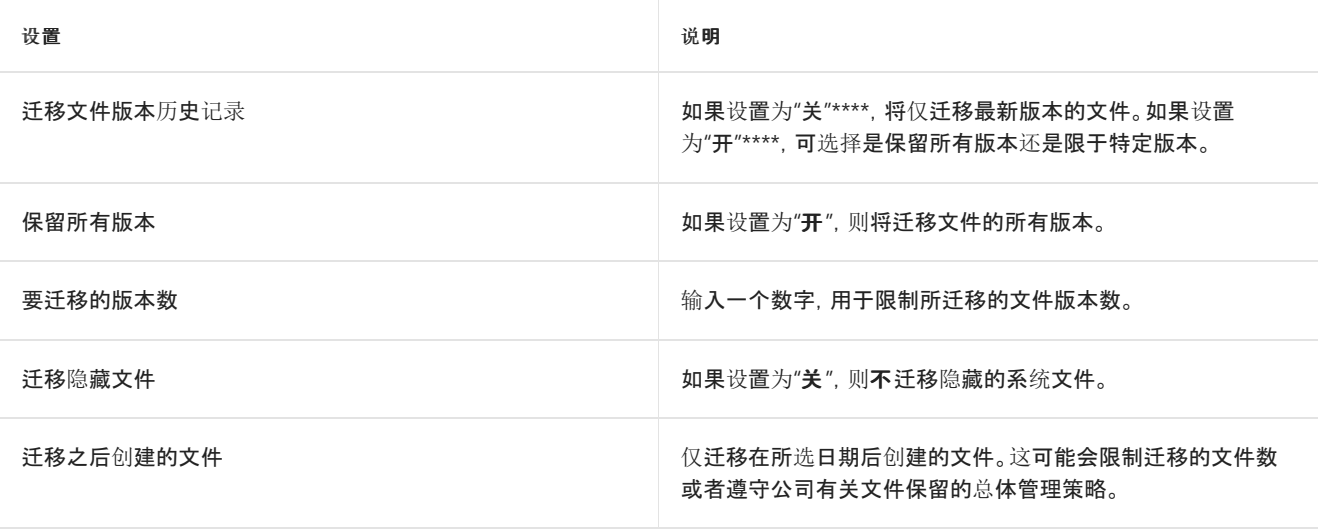

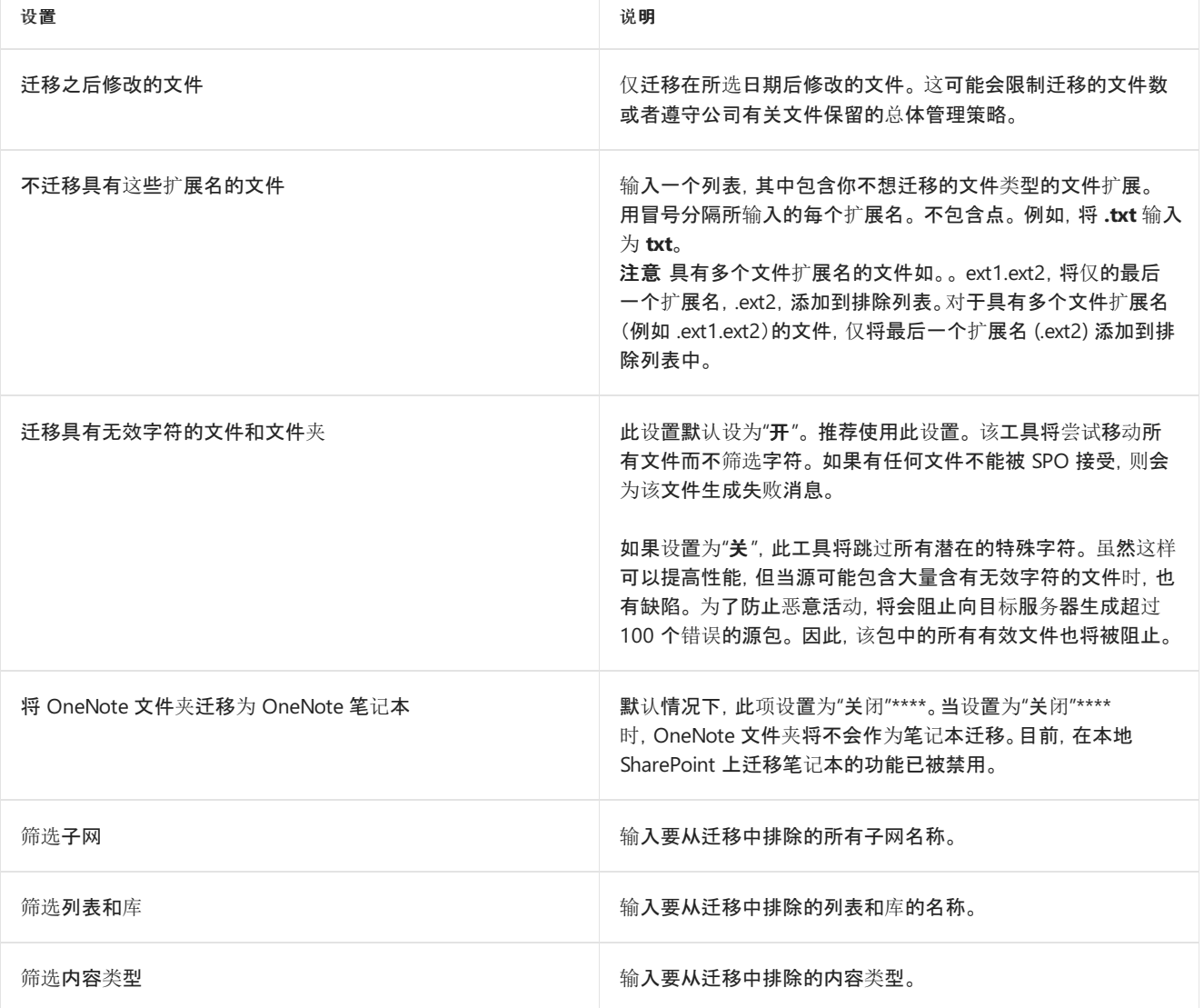

### **SharePoint**

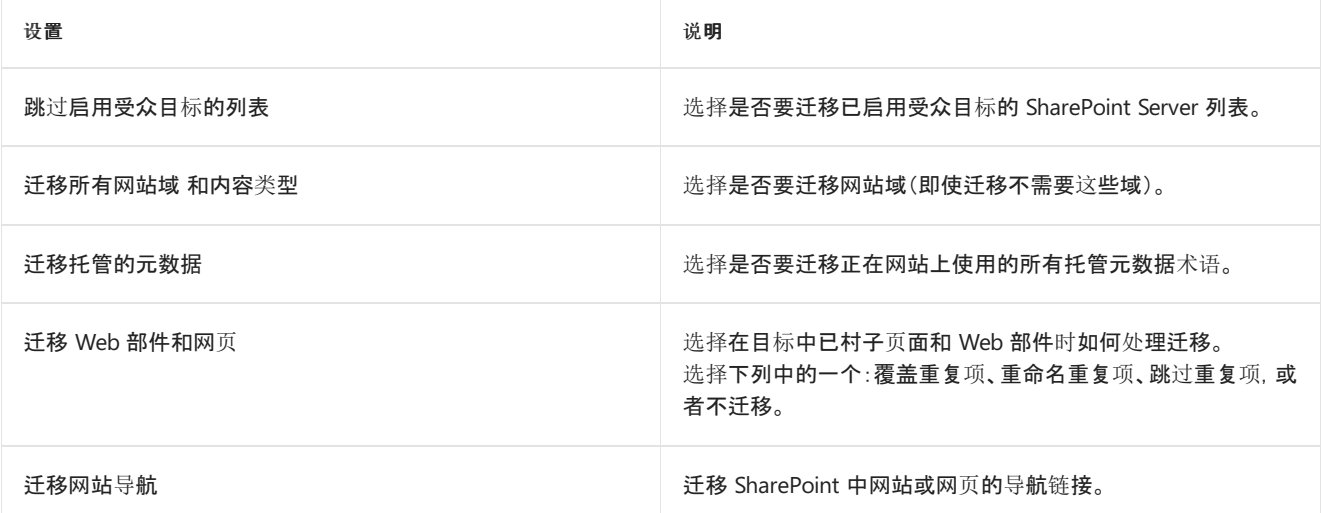

### 高级

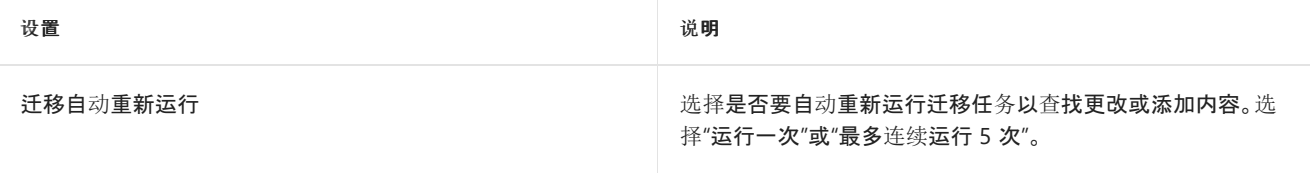

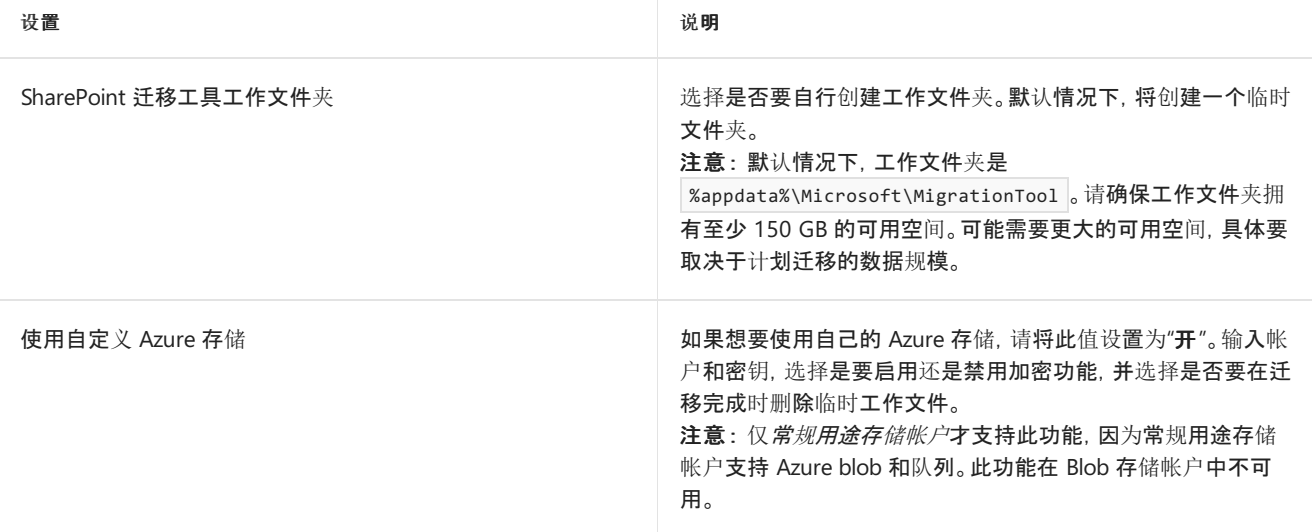

# 相关主题

[SharePoint](https://social.technet.microsoft.com/Forums/en-US/home?forum=SharePointMigrationTool) 迁移工具反馈和支持论坛

# 使用 SharePoint 迁移工具

2019/8/19 •

SharePoint 迁移工具 (SPMT) 可从 SharePoint 本地文档库或常规文件共享中迁移文件,并轻松将这些文件复制到 SharePoint Online 租户。它面向所有 Office 365 用户提供。

#### **NOTE**

如需安装当前版本,请在此处下载:[SharePoint](http://spmtreleasescus.blob.core.windows.net/install/default.htm) 迁移工具。

## 准备工作

开始迁移之前,请查看系统要求、设置和权限行为。

- SPMT [先决条件](https://docs.microsoft.com/zh-cn/SharepointMigration/SPMT-Prerequisites)
- [SPMT](file:///T:/mb3y/SPMT-settings.html) 设置
- 了解使用 [SharePoint](#page-16-0) 迁移工具时的权限

#### 允许或阻止自定义脚本 **(NoScript)**

在 Office 365 租户中, 可以控制用户是否可以在个人网站和自助创建的网站上运行自定义脚本。

在迁移期间, 某些 Web 部件要求此设置设置为"允许"。否则, 将不迁移 Web 部件。

迁移前的至少 24 小时内,请执行下列操作:

- 1. 在"SharePoint 管理中心"中,选择"设置"。
- 2. 向下滚动到"自定义脚本"。
- 3. 需要以下两个操作: 允许用户在个人网站上运行自定义脚本\*\* 允许用户在自助创建网站上运行自定义脚本\*\*

迁移期间保留这些设置。

#### **NOTE**

对此设置的更改可能需要最多 24 小时才会生效。

有关详细信息,请参阅:允许[或阻止自定](https://docs.microsoft.com/zh-CN/sharepoint/allow-or-prevent-custom-script)义脚本

#### 关于登录的注释

首次启动 SharePoint 迁移工具 (SPMT) 时,系统会提示输入 Office 365 用户名和密码。提供的 Office 365 凭据将 成为迁移\*\* 目标。

#### 支持的身份验证

SPMT 支持以下身份验证方法:

- NTLM
- Kerberos
- Forms
- ADFS
- 多重身份验证
- 基于 SAML 的声明
- 客户端证书身份验证

#### **IMPORTANT**

如果本地服务器已配置为支持多个身份验证提供程序(包括 Windows 身份验证), 则将不支持 Windows 身份验证。如果你的 环境属于这种情况,请使用其他身份验证方法,而不是 Windows 身份验证。

#### 你的数据目前在哪里?

开始使用 SharePoint 迁移工具 (SPMT) 前, 请先记下数据位置, 以及迁移后所需的文件位置。系统会提示输入数据 文件的当前位置,以及要将文件复制到的 SharePoint Online 网站集位置。借助 SharePoint 迁移工具,可以从本地 SharePoint Server 2010/2013 网站或本地文件共享/网络路径这两种源迁移数据。

● 本地 SharePoint: 如果选择本地 SharePoint 选项, 系统将要求输入文件所在的 SharePoint Server 网站的 名称,并提示输入该网站的凭据。需指示要迁移的文档库。

#### **NOTE**

SharePoint 迁移工具支持 SharePoint Server 2010\* 和 2013。 \*\*目前,公共预览版中提供对 SharePoint Server 2010 的 支持。

● 文件共享: 如果你选择"文件共享"选项, 系统会要求输入文件共享位置、SharePoint Online 网站 URL, 以及 要从中复制文件的文档库。 文件无法从源中删除。

## 使用 SharePoint 迁移工具

如需安装当前版本,请在此处下载:SharePoint [迁移工具版本](http://spmtreleasescus.blob.core.windows.net/install/default.htm) 2

#### 从 **SharePoint Server** 文档库迁移数据文件

- 1. 启动 SharePoint 迁移工具,然后输入你的 Office 365 用户名和密码。
- 2. 选择 **"**开始第一个迁移**"**。
- 3. 选择"SharePoint Server"\*\*\*\*。
- 4. 输入内容所在的 SharePoint Server 网站 URL。单击"下一步"。

#### **IMPORTANT**

不支持代理连接。使用代理连接将产生"SharePoint 登录失败"或"无法加载文档库"等错误。

5. 将用户名和密码输入到 SharePoint Server 站点;用户名必须使用 someone@example.com 的格式。单击"登 录"\*\*\*\*。

#### **NOTE**

如果你在使用此工具时已登录该网站一次,则在登录相同网站时不会再次提示。

- 6. 选择文件所在的文档库。下拉列表将包含你所有可能的选择。
- 7. 输入希望迁移文件的 SharePoint Online 网站的 URL。
- 8. 选择要将文件复制到的文档库。

9. 单击 **"**添加**"**。此任务将被添加到列表中。如需选择另一组数据文件进行迁移,请单击 **"**添加源**"**。

#### 从本地文件共享迁移数据文件

- 1. 启动 SharePoint 迁移工具,然后输入你的 Office 365 用户名和密码。
- 2. 选择 **"**开始第一个迁移**"**。
- 3. 选择 **"**文件共享**"**。
- 4. 输入内容所在的文件共享的源路径。单击 **"**下一步**"**。
- 5. 输入希望在其中迁移文件的 SharePoint Online 网站的 URL。单击 **"**下一步**"**。

#### **NOTE**

如果你在使用此工具时已登录该网站一次,则在登录相同网站时不会再次提示。

- 6. 选择要将文件复制到的文档库。 单击"下一步"。
- 7. 此任务将被添加到列表中。如需选择另一组数据文件进行迁移,请单击 **"**添加另一个源**"**。
- 8. 完成源的选择后,单击 **"**下一步**"**。
- 9. 查看你的设置。然后单击"迁移"。

#### 使用 **JSON** 或 **CSV** 文件进行批量迁移

如果你有许多源要迁移,可以使用 JSON 或 CSV 文件执行批量迁移。若要了解有关如何创建用于数据内容迁移的 JSON 或 CSV 文件的详细信息,请参阅如何针对[数据内容迁移](#page-62-0)设置 JSON 或 CSV 文件的格式。

- 1. 启动 SharePoint 迁移工具,然后输入你的 Office 365 用户名和密码。
- 2. 选择 **"**开始第一个迁移**"**。
- 3. 选择 **"**使用 **JSON** 或 **CSV** 文件进行批量迁移**"**。
- 4. 输入内容所在的 .CSV 或 .JSON 文件的完整路径。单击 **"**添加**"**。
- 5. 输入希望在其中迁移文件的 SharePoint Online 网站的 URL。单击 **"**下一步**"**。

**NOTE**

如果你在使用此工具时已登录该网站一次,则在登录相同网站时不会再次提示。

6. 选择 **"**使用 **JSON** 或 **CSV** 文件进行批量迁移**"**。输入文件位置或单击 **"**选择文件**"** 找到文件。单击 **"**添 加**"**。

如果要从本地 SharePointServer 迁移文件,系统将提示输入该网站的用户名和密码,除非已在先前的步骤中提供 了这些凭据。

系统将逐行检测文件是否存在任何错误。错误将指示哪一行或哪些行包含错误。必须先更正文件中的错误,才能继 续操作。

#### **IMPORTANT**

不支持代理连接。使用代理连接将产生"SharePoint 登录失败"或"无法加载文档库"等错误。

4. 如果要选择另一组要迁移的数据文件,请单击"添加源"。否则请单击"下一步"。

5. 查看你的设置。然后单击 **"**迁移**"**。

## 监视和报告迁移作业的状态

单击"迁移"后,将显示迁移作业的进度。完成后,可以查看单个作业的详细或汇总报表,也可查看包含在此会话期 间提交的所有迁移作业的单个汇总报表。要了解详细信息,请参阅使用 [SharePoint](#page-65-0) 迁移工具报告。

## 恢复迁移作业

如果需要在提交的作业完成之前关闭迁移工具,可以从任何计算机重启该工具。

#### **NOTE**

要恢复提交的迁移作业,该作业必须运行 至少 **5** 分钟 。它将在关闭 SharePoint Online 迁移工具时暂停。如果提交的作业在工 具关闭前运行不足 5 分钟, 则必须重新提交作业。 恢复迁移作业

- 1. 启动 SharePoint 迁移工具。使用在最初提交作业时使用的相同 Office 365 用户名和密码,单击" 登录"。
- 2. 登录后,屏幕会显示任何暂停的迁移,并提供有关已完成迁移和剩余迁移的详细信息。
- 3. 如果要添加其他迁移任务,请单击"选择新的源和目标"\*\*\*\*。否则,请单击"下一步\*\*\*\*。迁移作业将恢复。如 果要从本地 SharePoint Server 迁移文件, 系统将提示输入该网站的用户名和密码。

## 增量迁移

迁移任务完成后,还可将其保存供以后重新运行,使你能够仅复制源位置的新文件或更新文件。

#### **NOTE**

若要对此设置进行更改,请在提交初始迁移作业前完成操作。此设置为全局设置:它将应用于提交的所有后续任务。

启用此设置时,将执行 SharePoint Online 目标环境的增量检查。文件将按以下方式进行评估:

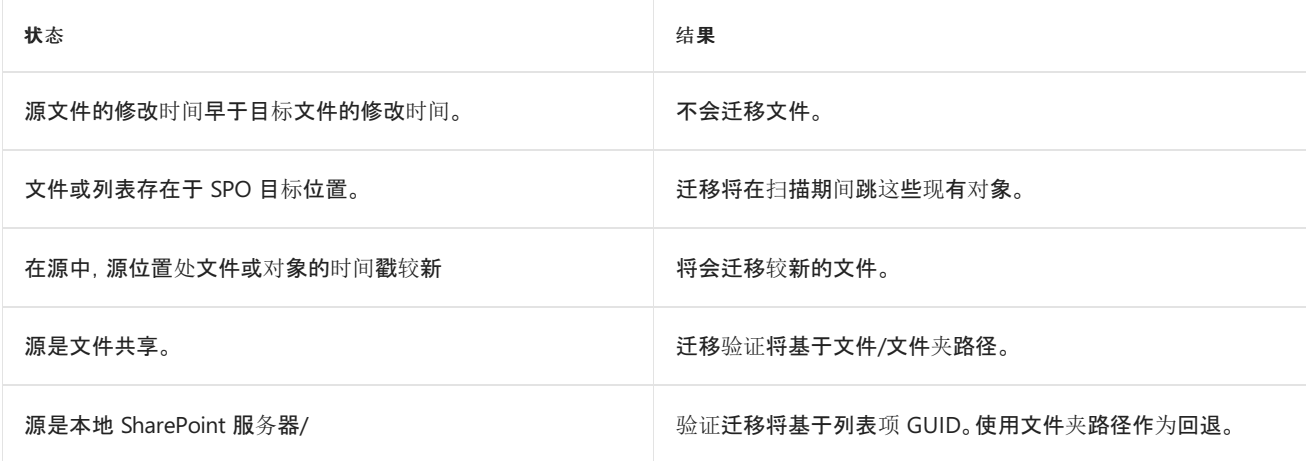

供应情况

#### **NOTE**

目前,由世纪互联在中国运营的 Office 365 的用户无法使用 **SharePoint** 迁移工具。 同样,使用数据被信任方(*德国电信*)的德国云的 Office 365 的用户也无法使用该工具。但是, 其数据位置不在德国数据中心的 身处德国的用户可以使用它。

# 相关主题

[SharePoint](#page-5-0) 迁移工具简介

SharePoint [迁移工具的工作方式](#page-52-0)

如何为[数据内容迁移](#page-62-0)设置 JSON 或 CSV 文件的格式

创[建用于数据内容迁移的用](#page-73-0)户映射文件

[SharePoint](#page-83-0) Online 和 OneDrive 迁移速度

[SharePoint](https://social.technet.microsoft.com/Forums/en-US/home?forum=SharePointMigrationTool) 迁移工具反馈和支持论坛

# <span id="page-62-0"></span>如何为数据内容迁移设置 JSON 或 CSV 的格式

2019/6/10 •

## 使用逗号分隔<sup>值</sup> (CSV) 文件进行数据内容迁移

借助 SharePoint Online 迁移工具,可使用逗号分隔 (CSV) 文件批量迁移数据。使用任意文本编辑器或 Excel 等应 用程序创建 CSV 文件。

#### **CSV** 文件格式

CSV 文件需要六列 - 前三列是源值,每列提供有关数据当前位置的详细信息。剩余三列表示要将数据迁移到的位 置(网站、文档库和可选子文件夹)。即使给定字段无需值,文件也必须包含全部六列。

以下是 CSV 文件的格式示例。第一行显示当前迁移自本地文件共享的文件。第二行显示当前迁移自本地 SharePoint Server 网站的文件。

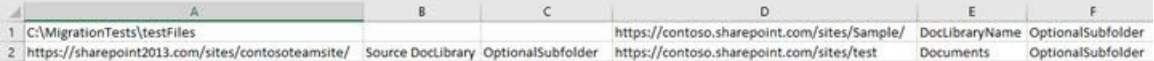

此示例显示上述内容在 .txt 文件中的显示方式。

Source,SourceDocLib,SourceSubFolder,TargetWeb,TargetDocLib,TargetSubFolder C:\MigrationTests\testfiles,,,https://contoso.sharepoint.com/sites/Sample/,DocLibraryName,DocLibraryName\_subfo lder https://sharepoint2013.com/sites/contosoteamsite/,DocumentLibraryName,DocLibrarySubfolder\_name,https://contoso

.sharepoint.com/sites/Sample/,DocLibraryName,DocLibraryName\_subfolder

#### **IMPORTANT**

<sup>请</sup><sup>勿</sup> 在 CSV 文件中包含标题行。第二个示例包含标题,用于演示字段的顺序。请记住,即使给定字段无需值,文件也必须包含 全部六列。

#### **IMPORTANT**

如果使用标准的现成文档库("共享文档"),必须使用内部名称"文档"作为 CSV 文件中"源文档库"\*\*(列 B)的占位符值。如果在 此列中输入"共享文档",将会看到错误消息"文档库无效"。

#### **IMPORTANT**

不支持代理连接。使用代理连接将产生"SharePoint 登录失败"或"无法加载文档库"等错误。

#### 创建用于数据迁移的 **CSV** 文件

以下示例使用 Excel 创建 CSV 文件。

- 1. 启动 Excel。
- 2. 输入迁移作业的值。每行输入一个迁移源和迁移目标。有关列的详细说明,请参阅以下参考表。
- \*\*\*\* 列 A:输入文件共享路径或本地 SharePoint Server 网站 URL。\*\* 必需。
- \*\*\*\* 列 B:输入正在迁移的 SharePoint Server 文档库的名称。 如果将此字段留空, 则将迁移所有文档库。 如 果正在迁移文件共享,请将此列留空。可选。\*\*
- \*\*\*\* 列 C:在文档库中输入子文件夹的名称。如果将此列留空, 则将从根文件夹开始迁移。如果此列中有值, 则将从子文件夹开始向下迁移。可选。\*\*
- \*\*\*\* 列 D:输入文件要迁移到的 SharePoint Online 网站 URL。必需。\*\*
- \*\*\*\* 列 E:输入文件要迁移到的 SharePoint Online 网站中文档库的名称。必需。\*\*
- \*\*\*\* 列 F:在文档库中输入子文件夹的名称。如果将此列留空, 则文件将被移至根级别。可选。\*\*

3. 关闭并另存为以逗号分隔的 (\*.csv) 文件。

#### 列定义

下表说明了 CSV 文件中每列所需的值。

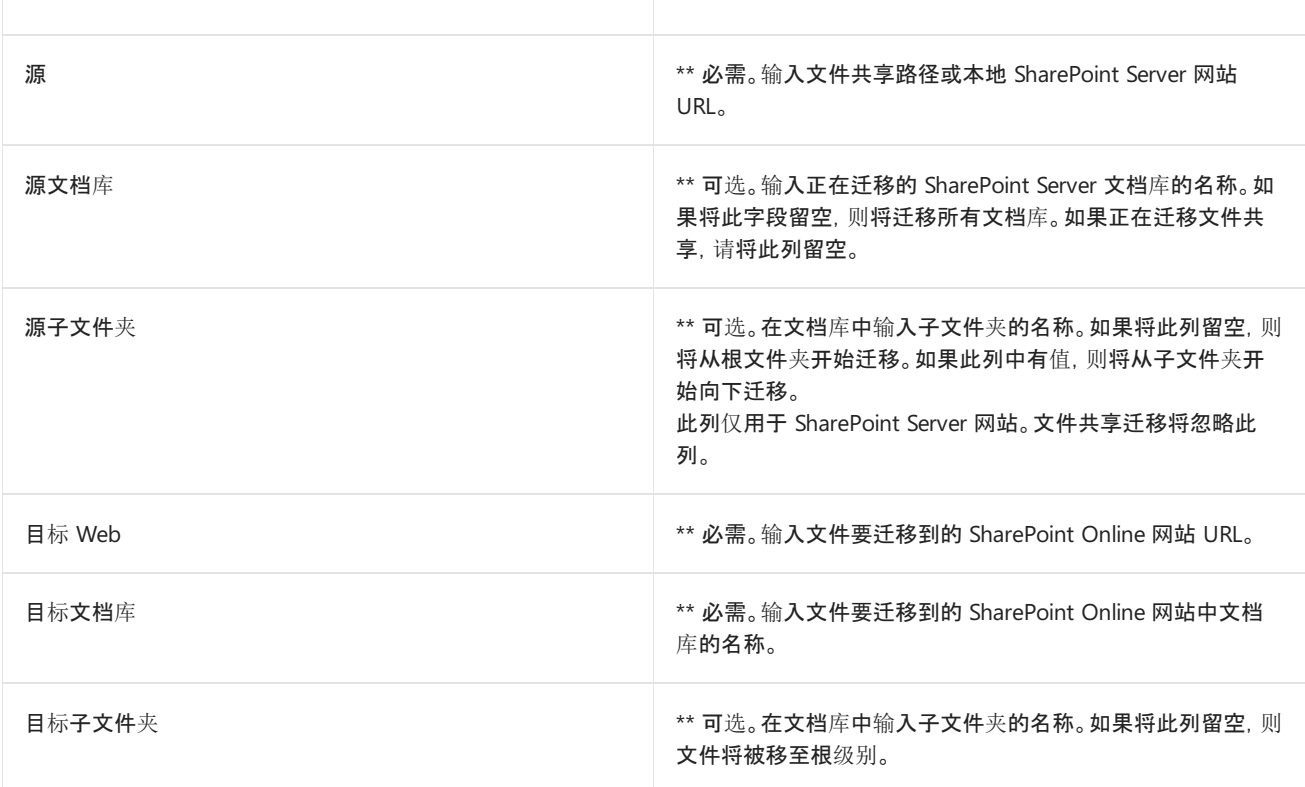

# 使用 JSON 文件进行数据内容迁移

#### **IMPORTANT**

支持使用 JSON 文件进行数据迁移的是 Microsoft 产品的 beta 版, 即 SharePoint 迁移工具。以下信息按原样提供, 如有更改, 恕不另行通知。

以下示例显示在数据迁移中使用的 JSON 格式。

与 CSV 文件一样,最低要求值为源、 源文档库、目标 Web 和目标文档库。

```
{
  "Tasks": [
   {
     "SourcePath": "D:\\MigTest",
     "TargetPath": "https://a830edad9050849387E18042320.sharepoint.com",
     "TargetList": "Documents",
      "TargetListRelativePath": "subfolder"
   },
   {
      "SourcePath": "http://EXHB-1873",
      "TargetPath": "https://a830edad9050849387E18042320.sharepoint.com",
      "Items": {
       "Lists": [
         {
           "SourceList": "versionList",
           "TargetList": "NewVersionList"
         }
        ],
        "SubSites": []
      }
    },
    {
      "SourcePath": "http://EXHB-1873",
      "TargetPath": "https://a830edad9050849387E18042320.sharepoint.com",
      "Items": {
        "Lists": [
         {
            "SourceList": "listVersion2",
            "TargetList": "ListVersion2"
         },
         {
            "SourceList": "listVersion3",
           "TargetList": "ListVersion3"
         }
        ],
        "SubSites": [
         {
            "SourceSubSitePath": "subSite",
            "TargetSubSitePath": "targetSubSite",
            "Lists": [
             {
                "SourceList": "testSubListB",
               "TargetList": "TargetSubList"
              }
            ]
         }
       ]
     }
   },
    {
      "SourcePath": "http://EXHB-1873/subsite2",
      "TargetPath": "https://a830edad9050849387E18042320.sharepoint.com/targetSubSite2"
   }
 ]
}
```
# <span id="page-65-0"></span>使用 SharePoint 迁移工具报告

 $2019/6/11$  •

SharePoint 迁移工具生成日志文件、摘要和任务级别报告, 以帮助您管理和审核迁移过程并对其进行故障排除。

## 如何查看报告

这些报告可在迁移发生时或作业完成之后查看。

#### 查看任务级别报告**:**

- 1. 迁移开始后, 单击 "查看报告"。
- 2. 将打开一个文件文件夹, 其中列出已为该特定任务生成的任务级别报告。

#### 查看摘要报告**:**

- 1. 迁移完成后, 单击 "迁移详细信息"。
- 2. 将打开一个包含摘要报告的文件夹。

## 摘要报告

生成了两种类型的摘要报告。 第二种摘要报告类型, 仅在发生故障时生成。

- **SummaryReport**。 此报告包含单行数据, 用于提供总的图片总大小、迁移的文件数、持续时间。
- **FailureSummary**。 仅当迁移过程中发生故障或错误时, 才会创建此报告。

评估迁移作业时, 我们建议您先查看这些摘要报告。 如果未创建 FailureSummary 文件, 则在作业运行过程中不会发 生任何故障。

#### 摘要报告

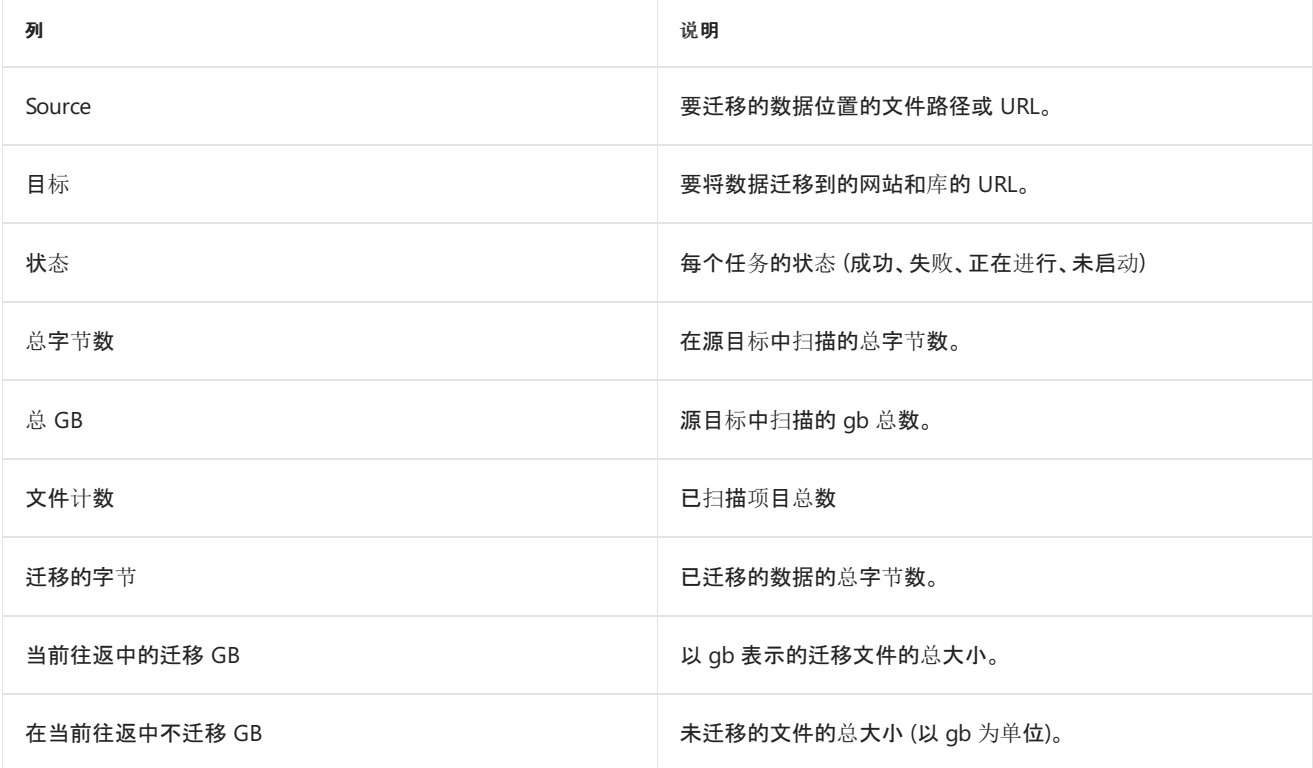

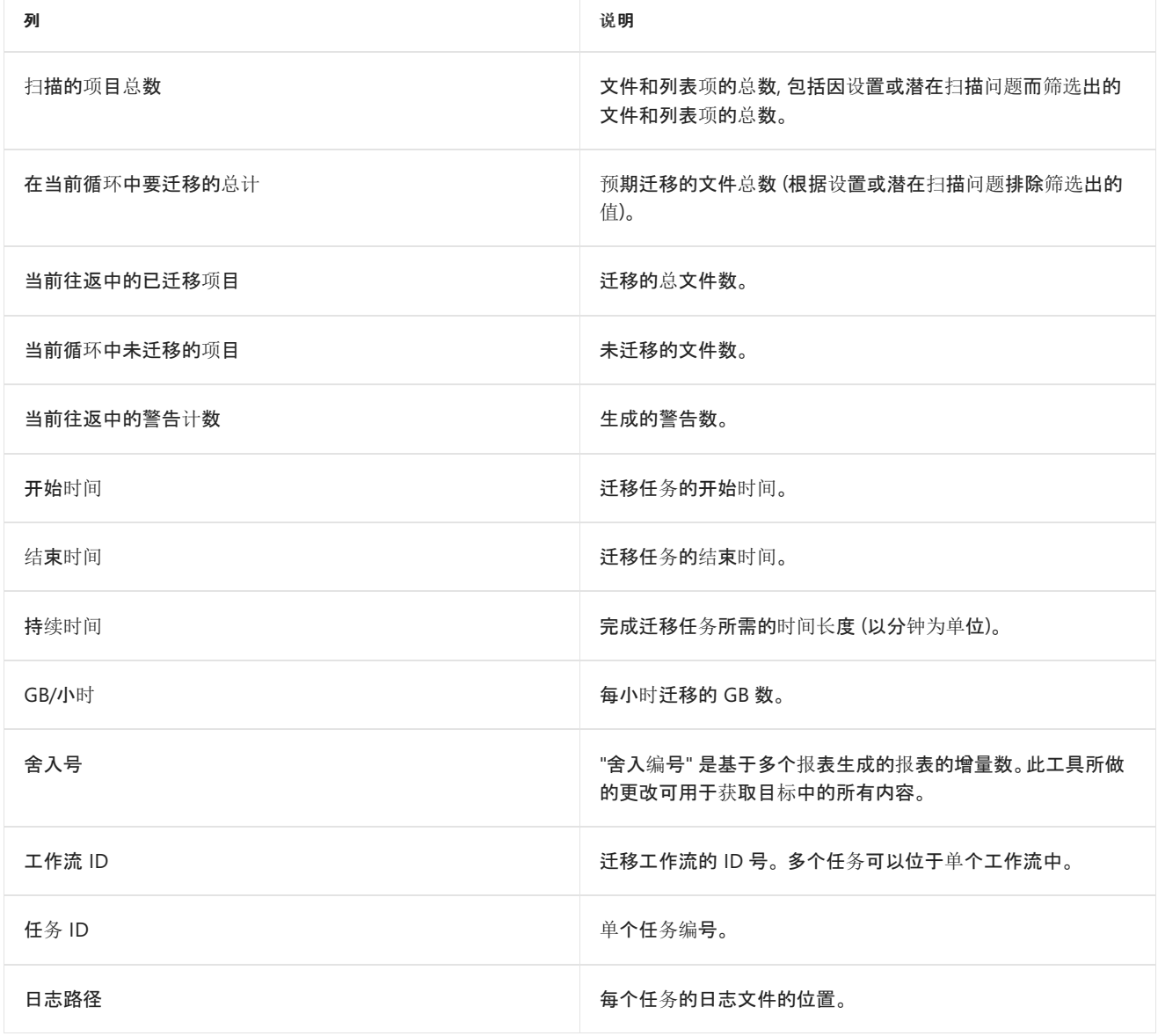

### 故障摘要报告

仅当作业运行过程中发生故障时, 才会生成此报告。

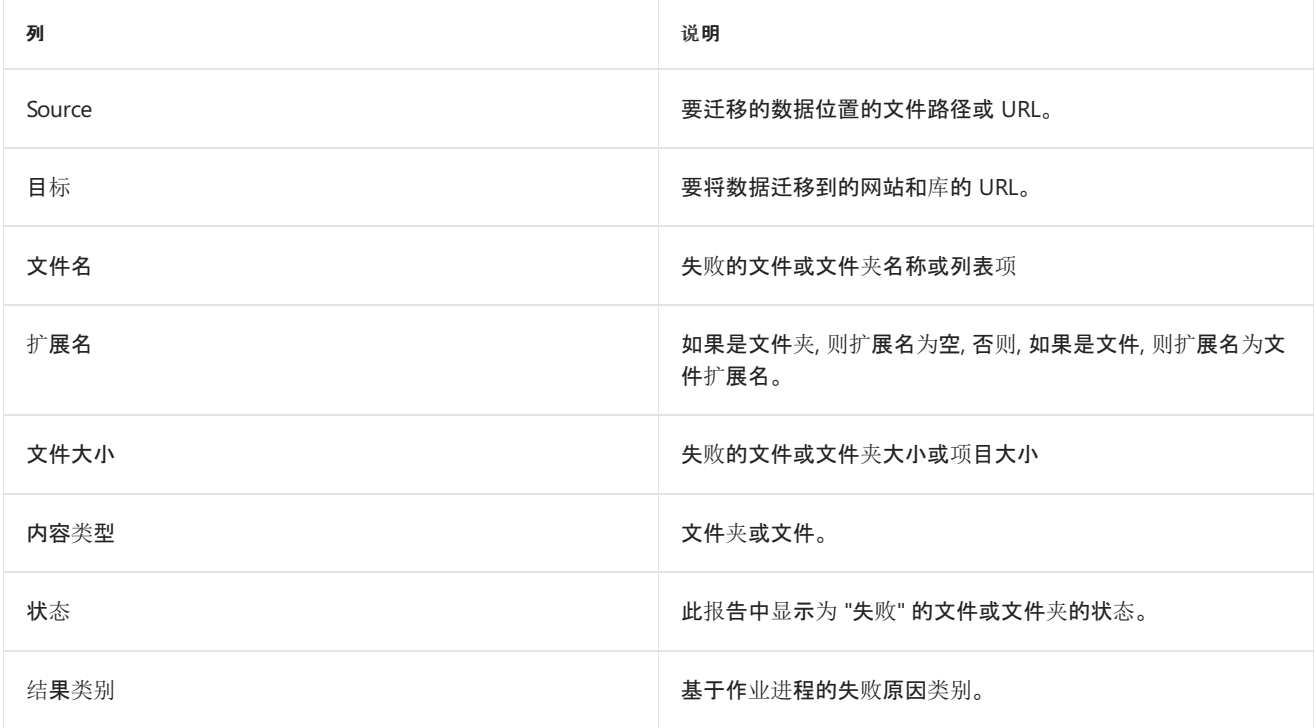

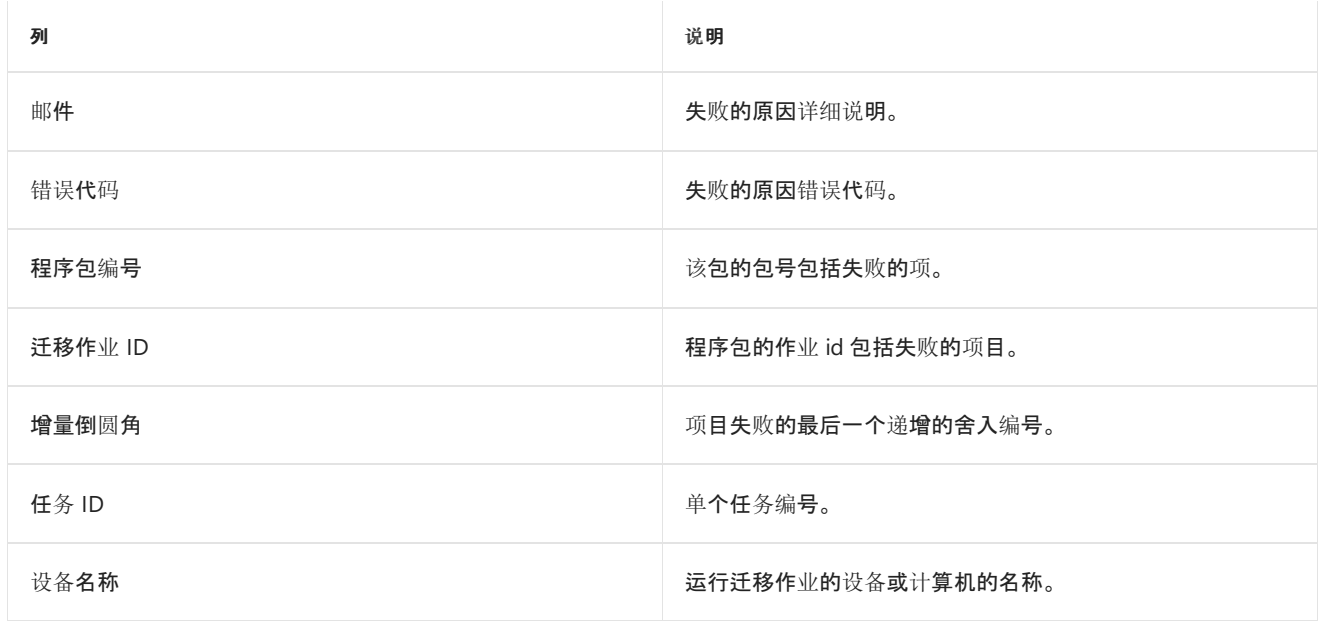

# 任务报告

当您需要对迁移任务进行更深入的调查或完全验证时, 任务级别报告可帮助您深入了解具体的详细信息。 要使用的 四个建议的任务级别报告为:

- **FileSummary:** 这与总体摘要报告类似, 不同之处在于它仅聚合单个任务的数据。
- **FilesFailureReport:** 这是项目级别的故障报告。 这是 filese 报告的筛选版本, 仅显示失败。
- **FilesReport:** 此任务试图执行的所有项目的列表
- **ScanSummary:** 此报告提供统计总计。
- **StructureReport:** 任务级别的结构报告。
- **StructureFailureReport:** 任务级别的 "结构故障" 报告。
- **StructureFailureSummary:** 这是所有结构性任务失败报告的聚合。 仅当出现故障时才会生成此事件。

#### 文件摘要

**FilesSummary**报告是任务级别的摘要报告。

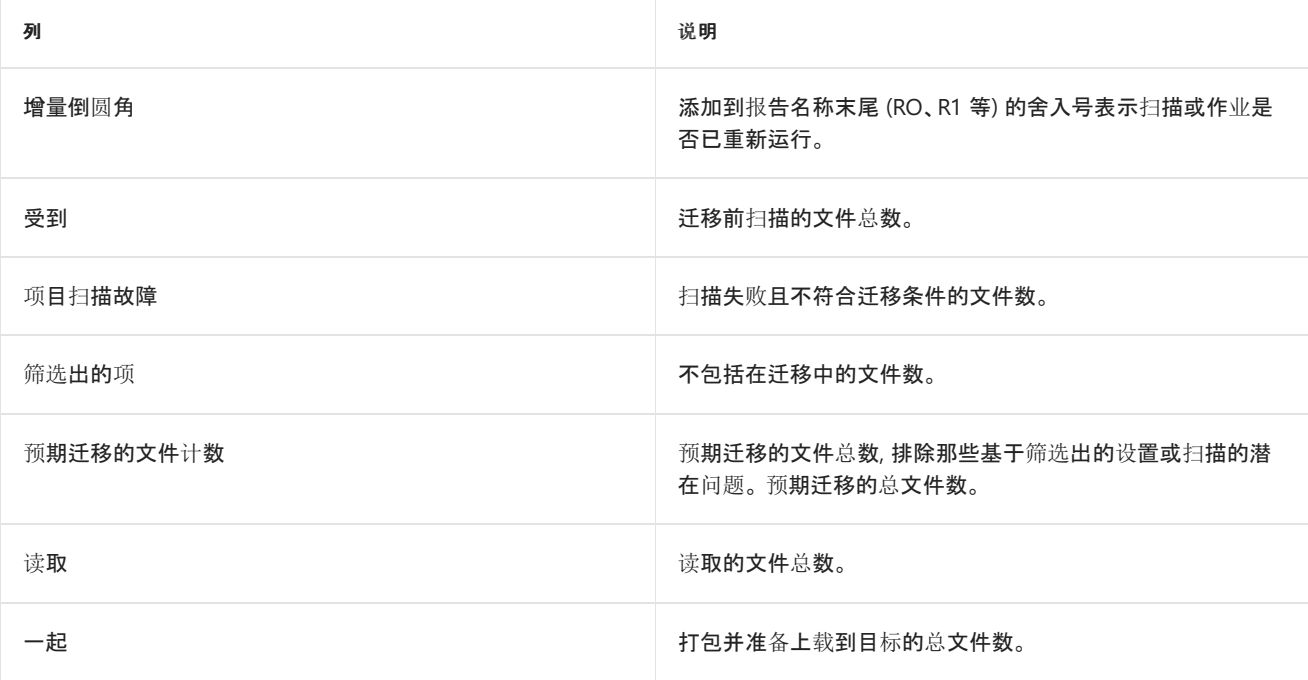

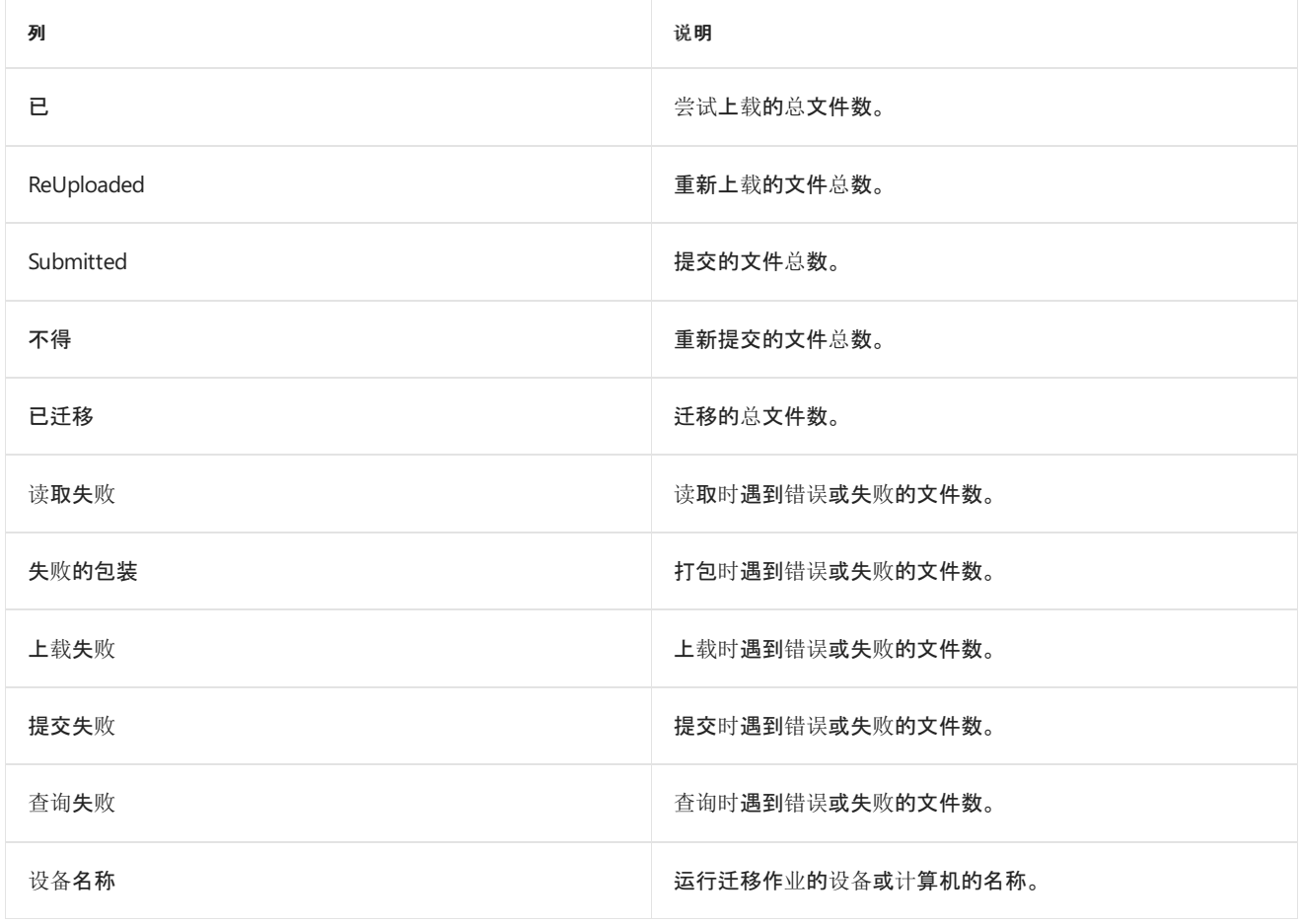

### 文件故障报告

仅当错误导致文件无法迁移或未能迁移时, 才会生成**FilesFailureReport**。

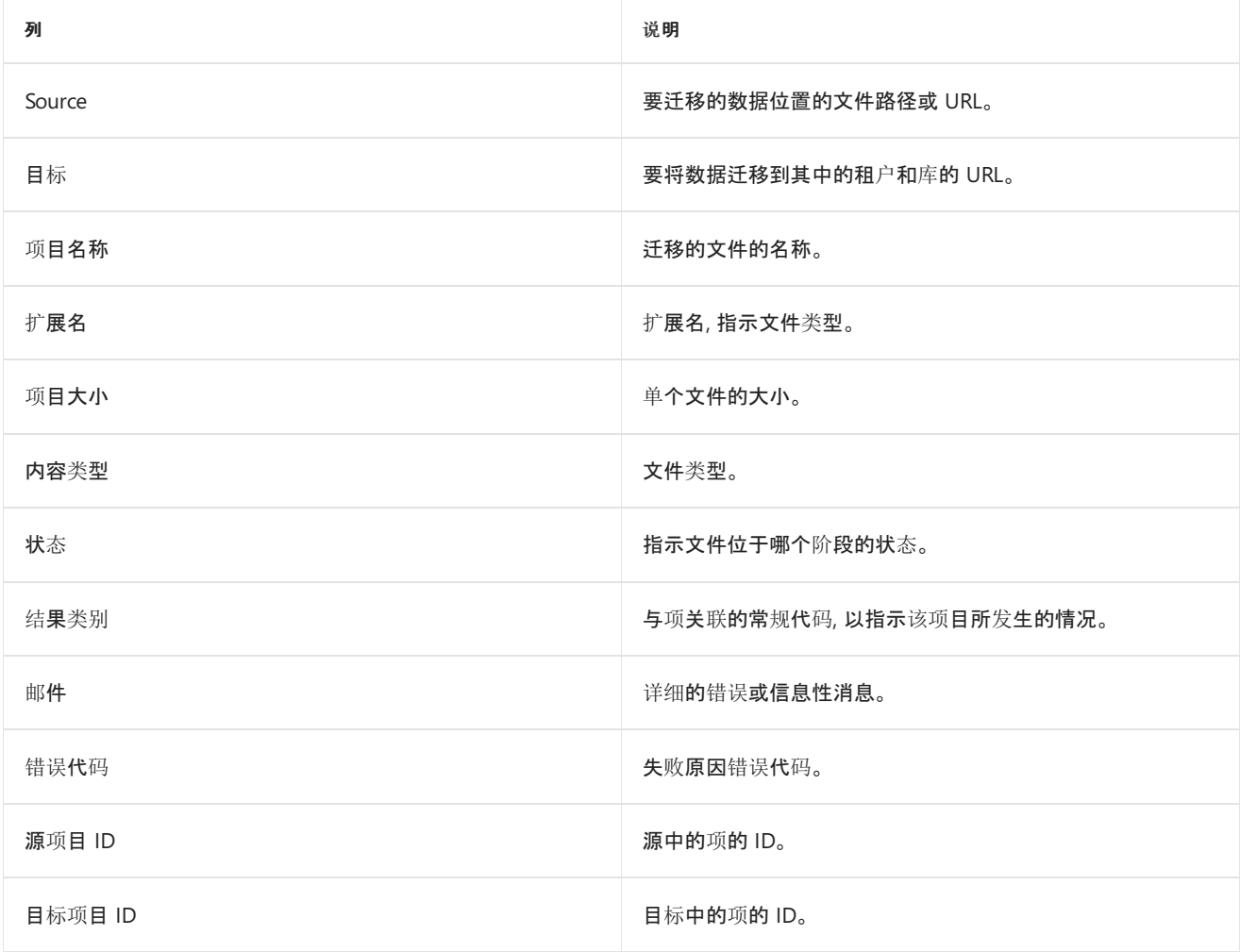

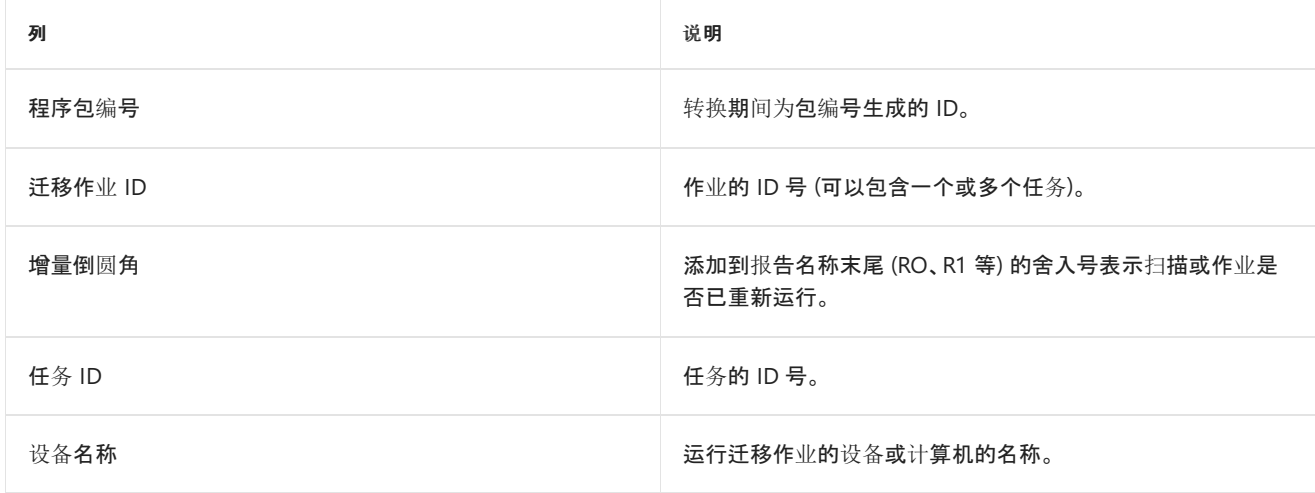

### 文件报告

**FilesReport**是一份详细报告, 提供任务中每个文件的数据。

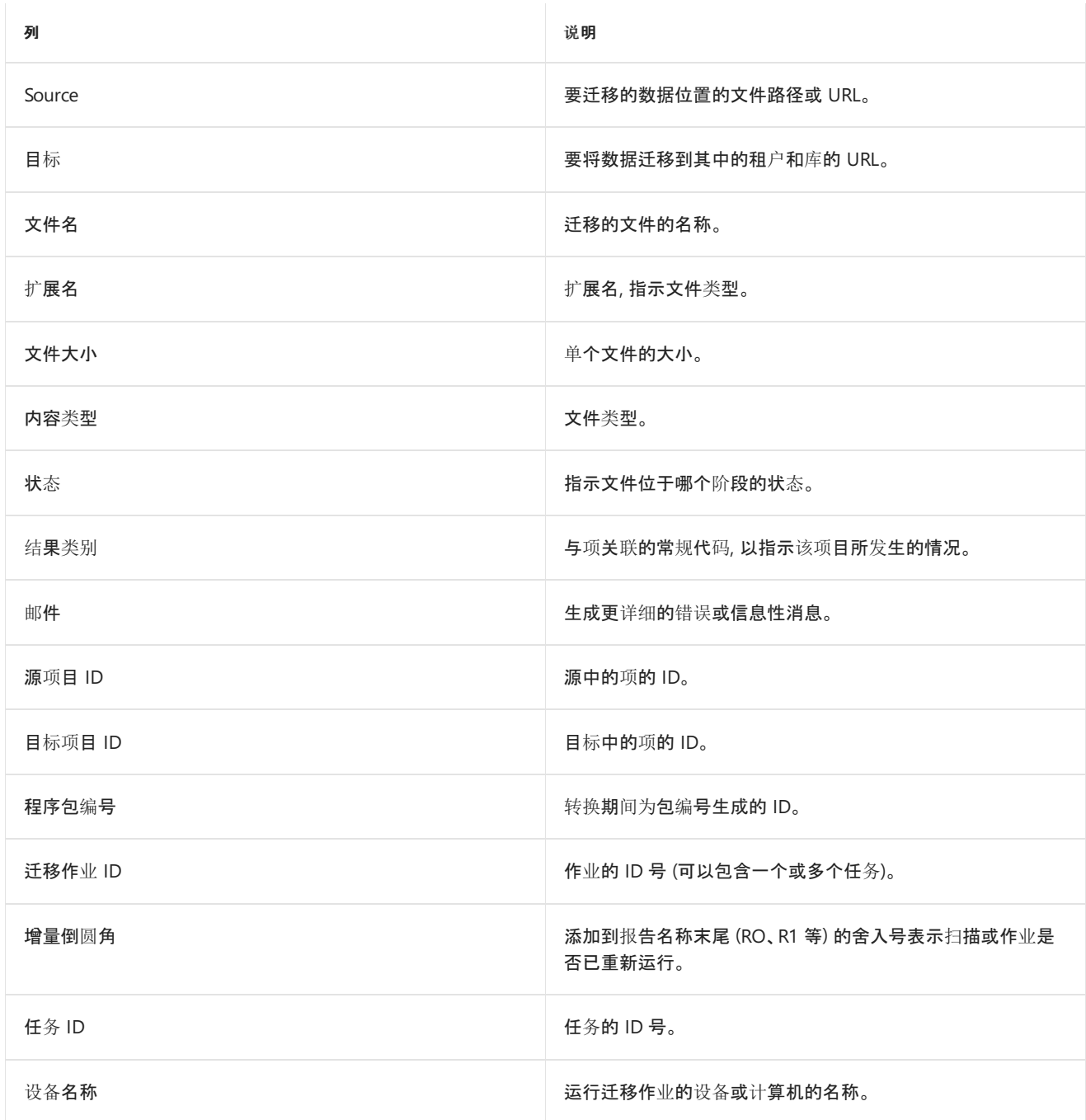

### 扫描摘要

**ScanSummary**报告提供扫描的总统计值, 即在实际迁移开始之前发生的过程。

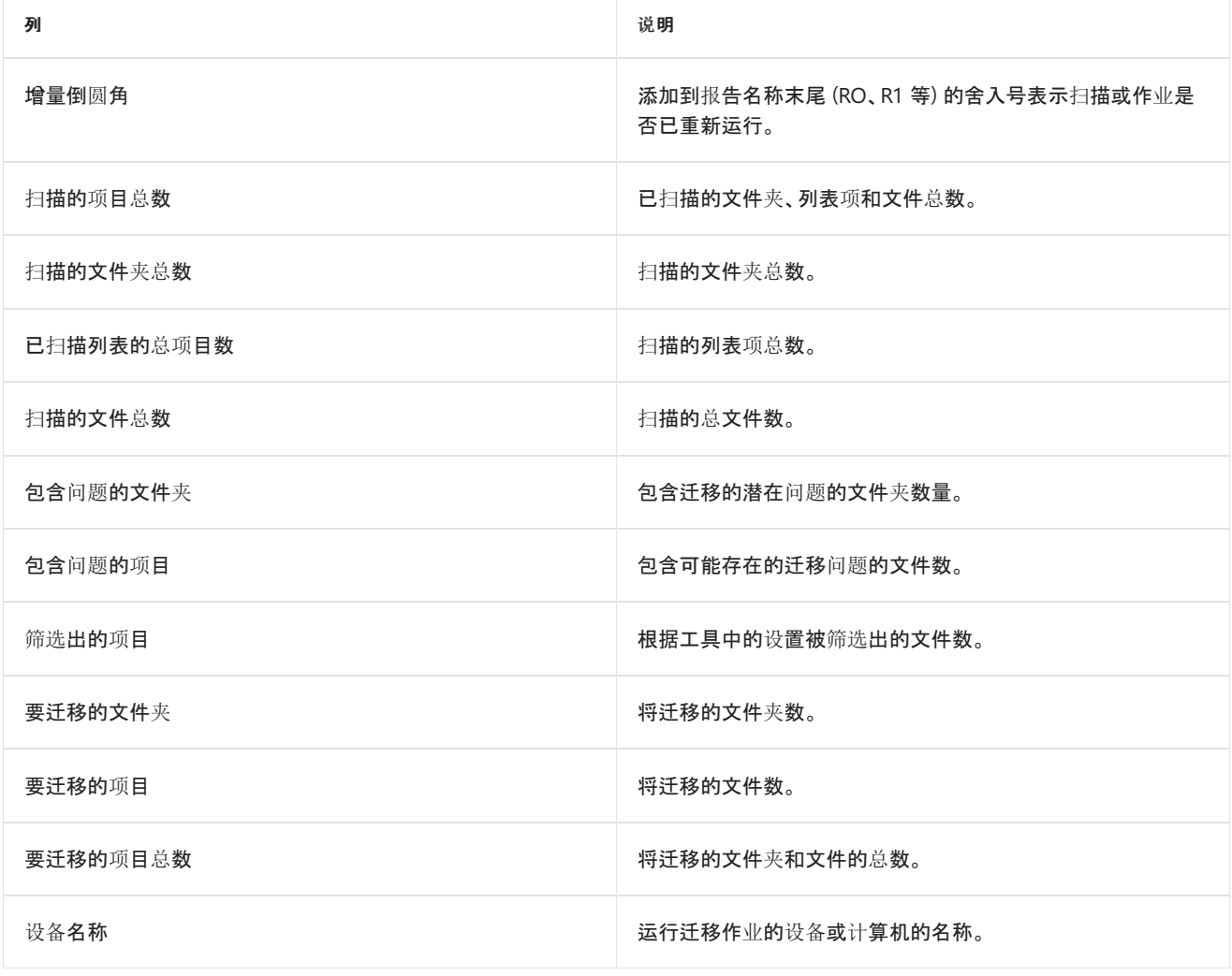

### 结构报告

任务级别的结构报告。

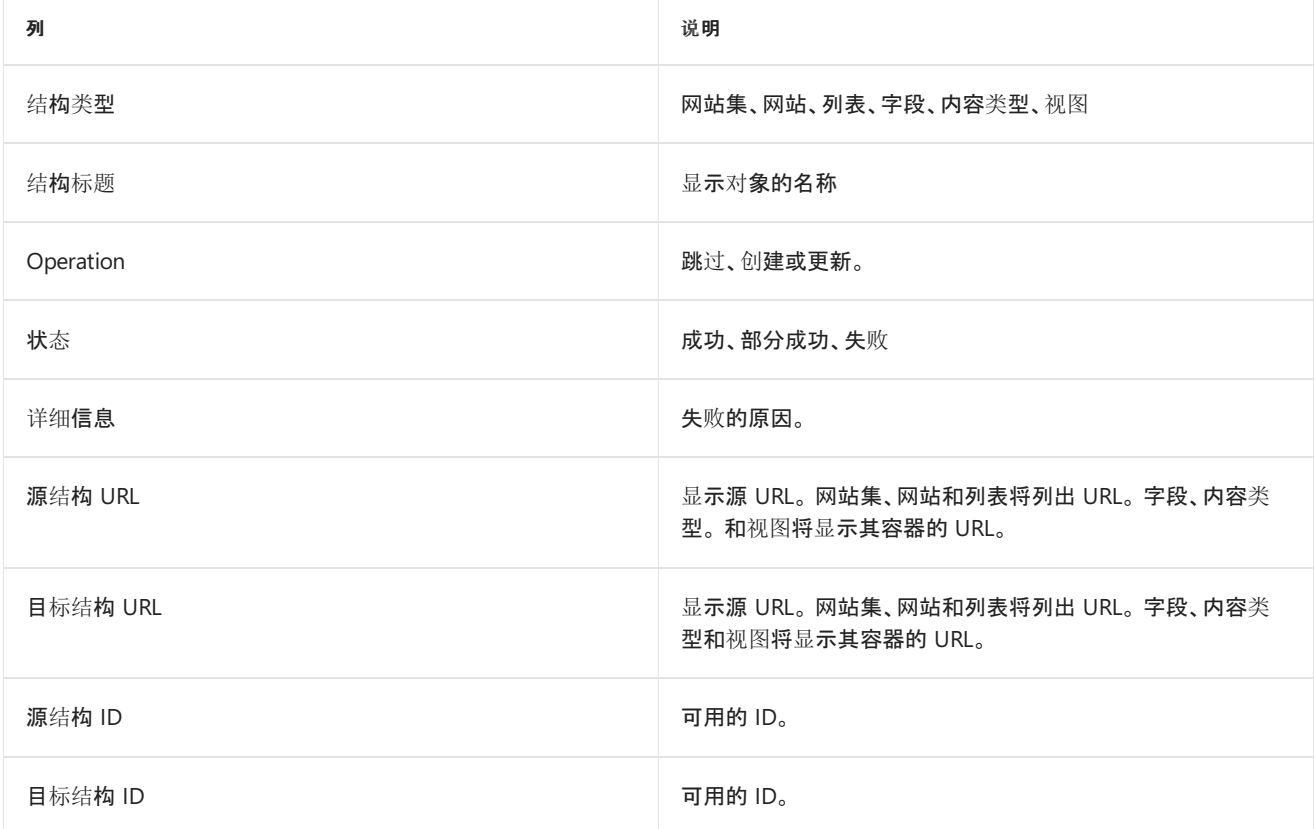

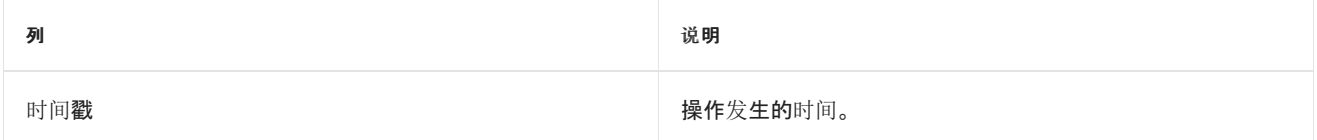

### 结构故障报告

这是任务级别的故障报告。 只有在出现故障时才会生成此报告。

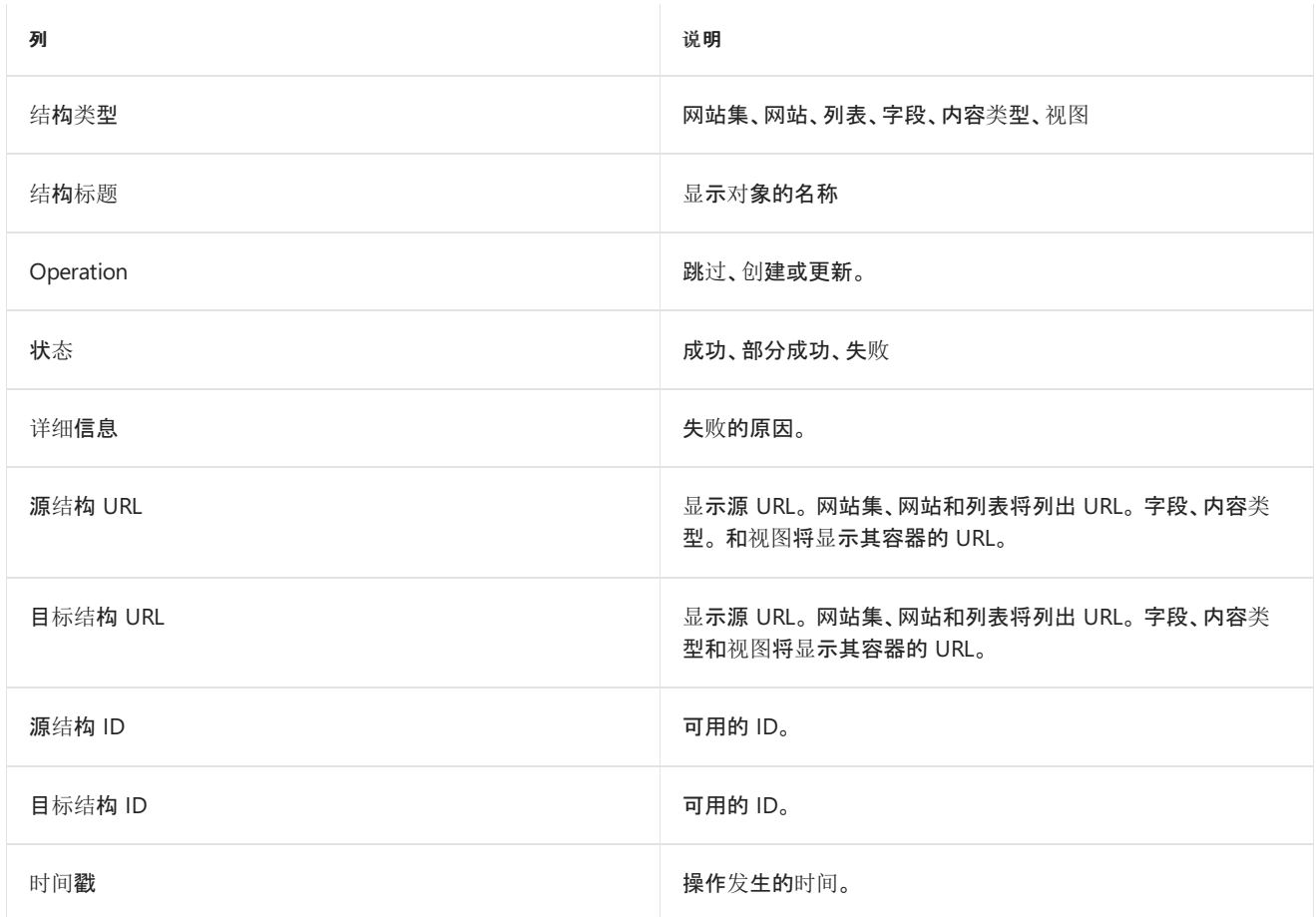

### 结构故障摘要

这是所有任务失败报告的聚合。 仅当出现故障时才会生成此事件。

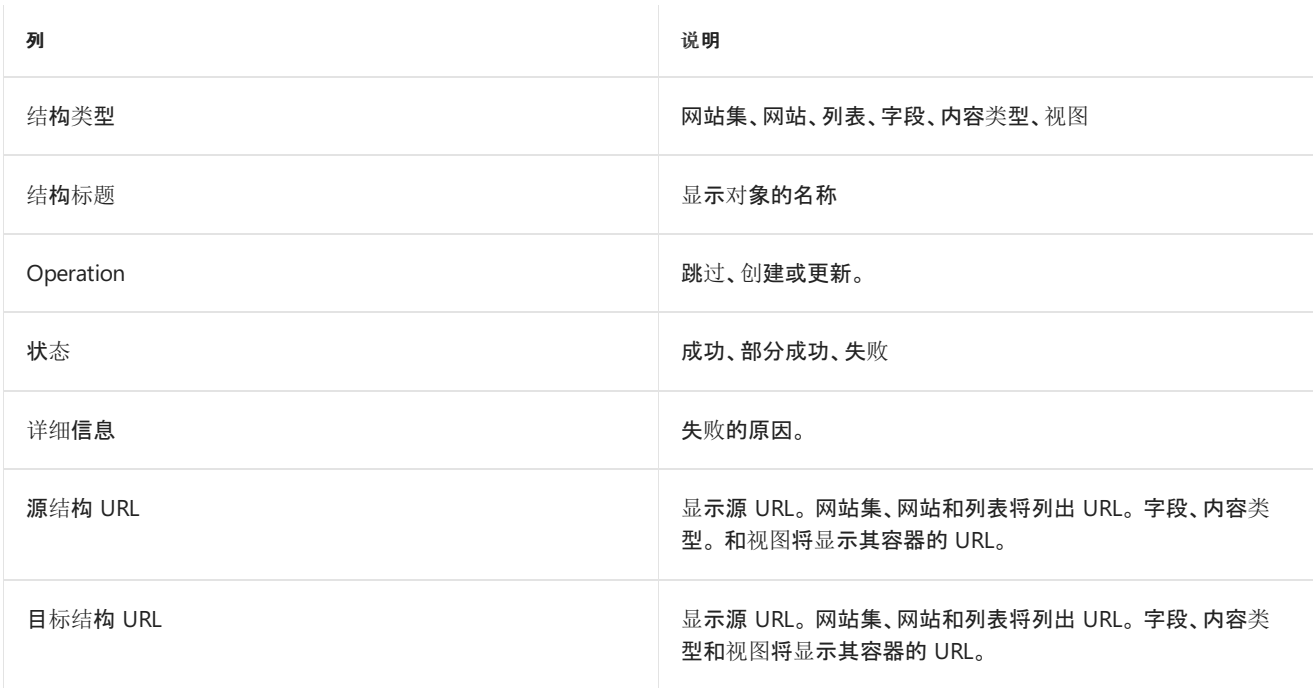
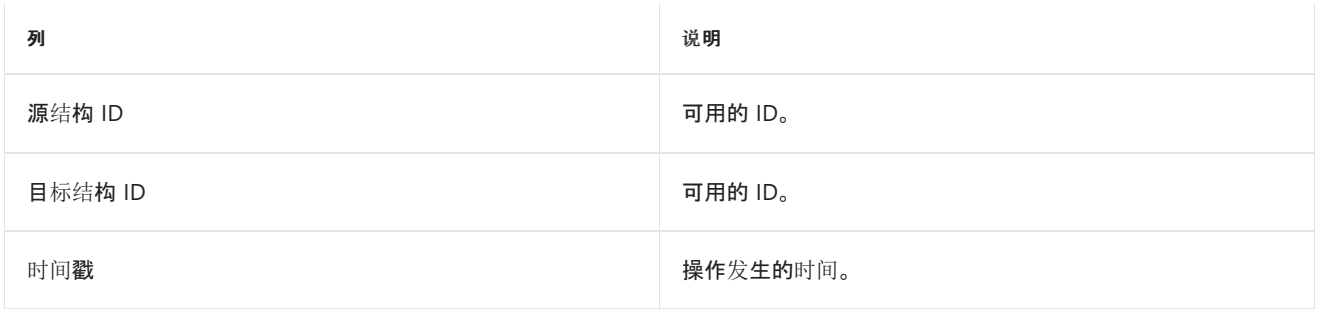

# 创建用于数据内容迁移的用户映射文件

2019/6/10 •

本文介绍如何使用 SharePoint Online 迁移工具创建用于数据内容迁移的用户映射文件。

使用 SharePoint 迁移工具,可从 SharePoint 本地文档库或本地文件共享中迁移文件,并轻松将这些文件移动到 Office 365 中的 SharePoint 或 OneDrive。Office 365 用户可使用此工具。

#### **NOTE**

目前,**SharePoint** 迁移工具不适用于由世纪互联在中国运营的 Office 365 的用户。

## 创建用于数据内容迁移的用户映射文件。

使用 SharePoint Online 迁移工具从本地文件共享或本地 SharePoint Server 文档库迁移数据时, 使用默认用户映 射文件。此外,还可以使用以下指南,创建你自己的用户映射文件。使用任意文本编辑器或 Excel 等应用程序创建 CSV 文件。

### **CSV** 文件格式

以下是 CSV 文件格式的示例。

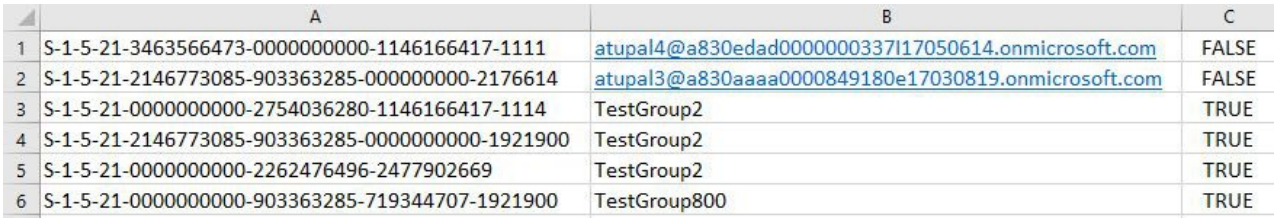

#### **IMPORTANT**

请勿在 CSV 文件中包含标题行。

### 创建用于数据迁移的用户映射文件

以下示例使用 Excel 创建 CSV 文件。

- 1. 启动 Excel。
- 2. 输入用于用户映射的值。
- 列 A: 输入源位置的用户 SID。必需。
- 列 B: 输入目标网站上的主体用户名。必需。
- 列 C:如果目标网站上的主体用户名是组, 输入 TRUE。如果不是组, 输入 FALSE。*必需。*
- 3. 关闭并另存为以逗号分隔的 (\*.csv) 文件。

### 将用户映射文件上传到 **SharePoint** 迁移工具

创建自己的用户映射文件后,将其上传到 SharePoint Online 迁移工具。

1. 启动 SharePoint 迁移工具。单击"下一步"\*\*\*\*。输入 Office 365 用户名和密码, 然后单击"登录"。\*\*\*\*

- 2. 单击"设置"齿轮 。
- 3. 在"用户映射"框中,单击"选择文件"\*\*\*\*,选择用户映射文件。
- 4. 单击"保存"。

# 使用 PowerShell 迁移到 SharePoint Online

2019/6/10 •

本文介绍了基于 SharePoint 迁移工具 (SPMT) 迁移引擎的新 PowerShell cmdlet。它们可用于将 SharePoint 2013 本地文档库和列表项中的文件和文件共享迁移到 Office 365。有关与 SharePoint Online 迁移相关的当前所有 PowerShell cmdlet 的信息, 请参阅 Microsoft SharePoint 迁移工具 cmdlet 参考。

PowerShell cmdlet 的功能与 [SharePoint](#page-5-0) 迁移工具 相同。

### **NOTE**

这些 PowerShell cmdlet 当前不适用于由世纪互联在中国运营的 Office 365 的用户。它们还不可用于使用数据受托方(*德国电* <sup>信</sup>)的德国云的 Office 365 用户。但是,如果德国境内的用户不将数据存储在德国数据中心,则这些用户可使用它们。

## 系统要求

### 为实现最佳性能而建议满足的要求

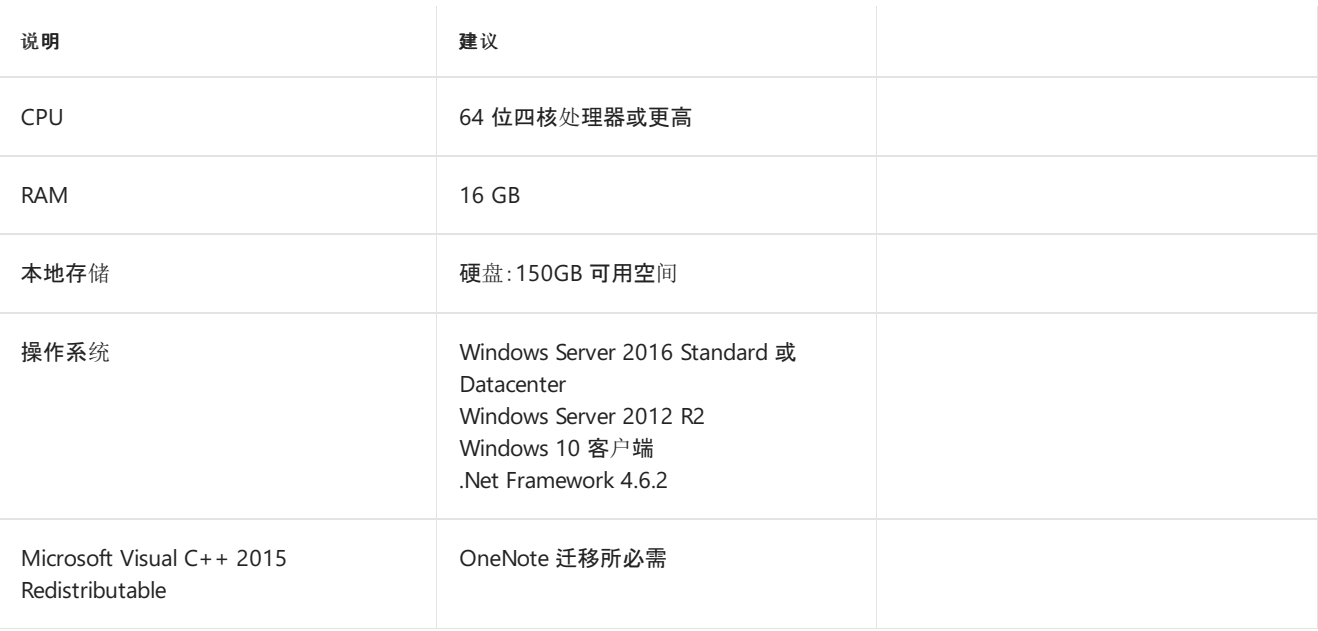

#### **IMPORTANT**

必须具有 PowerShell 5.0 和 .NETFramework 4.6.2 或更高版本才支持迁移文件路径(不超过 400 个字符)。

### 最低要求(预期性能较差)

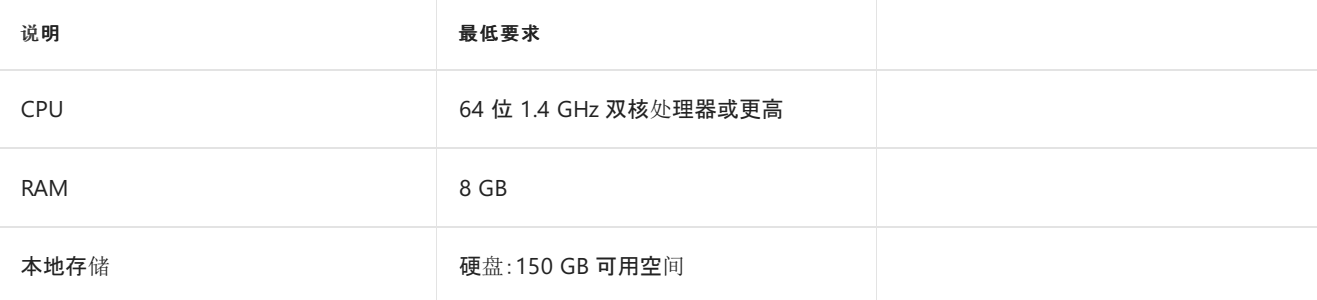

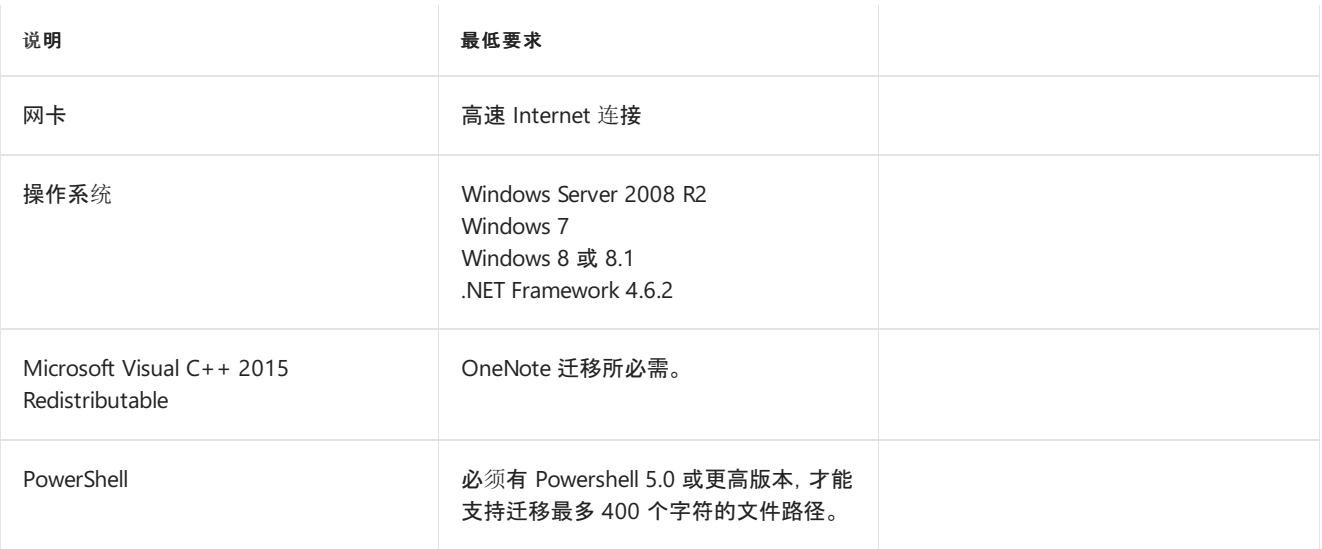

# 准备工作

- 1. 为 Office 365 预配现有 Active Directory, 或预配其他用于将帐户添加到 Office 365 的选项之一。有关详细信息, 请参阅 [Office](http://go.microsoft.com/fwlink/?LinkID=616610&clcid=0x409) 365 与本地环境集成和将用户添加到 [Office](http://go.microsoft.com/fwlink/?LinkID=616611&clcid=0x409) 365 商业版。
- 2. 打开文件夹:

*\$env:UserProfile\Documents\WindowsPowerShell\Modules\Microsoft.SharePoint.MigrationTool.PowerShell* 请确保其中有 DLL。

3. 从此位置运行以下 PowerShell 命令

Import-Module Microsoft.SharePoint.MigrationTool.PowerShell

# 创建和初始化迁移会话

### **[Register-SPMTMigration](https://docs.microsoft.com/powershell/module/spmt/register-spmtmigration)**

此 cmdlet 可用于创建和初始化迁移会话。初始化在会话一级配置迁移设置。如果未定义特定的设置参数,将使用 默认设置。注册会话后,可以向会话添加任务并开始迁移。

### 添加迁移任务

### **[Add-SPMTTask](https://docs.microsoft.com/powershell/module/spmt/Add-SPMTTask)**

此 cmdlet 可用于向已注册的迁移会话添加新迁移任务。目前,允许添加以下三种不同类型的任务:文件共享任 务、SharePoint 任务和 JSON 定义的任务。注意:禁止添加重复任务。

### 删除任务

### **[Remove-SPMTTask](https://docs.microsoft.com/powershell/module/spmt/Remove-SPMTtask)**

此 cmdlet 可用于从已注册的迁移会话中删除现有迁移任务。

### 开始迁移

**• [Start-SPMTMigration](https://docs.microsoft.com/powershell/module/spmt/start-spmtmigration)** 

此 cmdlet 可用于开始执行已注册的 SPMT 迁移。

### 返回当前会话对象

**[Get-SPMTMigration](https://docs.microsoft.com/powershell/module/spmt/Get-SPMTMigration)**

返回当前会话对象。这包括当前任务状态和当前会话级别设置。当前任务状态包括:

- 已扫描文件数
- 已迁移文件数
- 任何迁移错误消息

#### **• [Stop-SPMTMigration](https://docs.microsoft.com/powershell/module/spmt/Stop-SPMTMigration)**

此 cmdlet 可用于取消当前迁移。

### 在控制台中显示迁移状态详细信息

**• [Show-SPMTMigration](https://docs.microsoft.com/powershell/module/spmt/Show-SPMTMigration)** 

如果是在 NoSh ow 模式下开始迁移,运行 Show-SPMTMigration cmdlet 会在控制台中显示任务 ID、数据源 位置、目标位置和迁移状态。按 Ctrl+C 可返回到 *NoShow* 模式。

#### 删除迁移会话

**[Unregister-SPMTMigration](https://docs.microsoft.com/powershell/module/spmt/Unregister-SPMTMigration)**

此 cmdlet 可用于删除迁移会话。

### 示例应用场景

示例 1:IT 管理员添加 SharePoint 本地任务,并在后台开始迁移。

```
#Define SharePoint 2013 data source#
$Global:SourceSiteUrl = "http://YourOnPremSite/"
$Global:OnPremUserName = "Yourcomputer\administrator"
$Global:OnPremPassword = ConvertTo-SecureString -String "OnPremPassword" -AsPlainText -Force
$Global:SPCredential = New-Object -TypeName System.Management.Automation.PSCredential -ArgumentList
$Global:OnPremUserName, $Global:OnPremPassword
$Global:SourceListName = "SourceListName"
#Define SPO target#
$Global:SPOUrl = "https://contoso.sharepoint.com"
$Global:UserName = "admin@contoso.onmicrosoft.com"
$Global:PassWord = ConvertTo-SecureString -String "YourSPOPassword" -AsPlainText -Force
$Global:SPOCredential = New-Object -TypeName System.Management.Automation.PSCredential -ArgumentList
$Global:UserName, $Global:PassWord
$Global:TargetListName = "TargetListName"
#Define File Share data source#
$Global:FileshareSource = "YourFileShareDataSource"
#Import SPMT Migration Module#
Import-Module Microsoft.SharePoint.MigrationTool.PowerShell
#Register the SPMT session with SPO credentials#
Register-SPMTMigration -SPOCredential $Global:SPOCredential -Force
#Add two tasks into the session. One is SharePoint migration task, and another is File Share migration task.#
Add-SPMTTask -SharePointSourceCredential $Global:SPCredential -SharePointSourceSiteUrl $Global:SourceSiteUrl -
TargetSiteUrl $Global:SPOUrl -MigrateAll
Add-SPMTTask -FileShareSource $Global:FileshareSource -TargetSiteUrl $Global:SPOUrl -TargetList
$Global:TargetListName
#Start Migration in the console. #
Start-SPMTMigration
```
示例 2:IT 管理员要将迁移从后台"NoShow 模式"切换为前台模式。运行下面的 cmdlet, 以便能够在控制台中查看迁 移进度。

Show-SPMTMigration

示例 3:

IT 管理员想要通过加载 .csv 文件来执行批量迁移。本例中的示例文件是 SPMT.csv。

```
Load CSV;
$csvItems = import-csv "C:\spmt.csv" -Header c1,c2,c3,c4,c5,c6
ForEach ($item in $csvItems)
{
   Write-Host $item.c1
   Add-SPMTTask -FileShareSource $item.c1 -TargetSiteUrl $item.c4 -TargetList $item.c5 -TargetListRelativePath
$item.c6
}
Two migration tasks are defined in the file of spmt.csv.
D:\MigrationTest\Files\Average_1M\c,,,https://SPOSite.sharepoint.com,Documents,Test
C:\work\Powershell\negative,,,https://SPOSite.sharepoint.com/,Documents,DocLibrary_SubfolderName
Code snippets for bulk migration by loading one JSON file:
Load JSON:
$jsonItems = Get-Content -Raw -Path "C:\spmt.json" | ConvertFrom-Json
ForEach ($taskItem in $jsonItems.Tasks)
{
    $jsonString = ConvertTo-Json $taskItem -Depth 100
   Add-SPMTTask -JsonDefinition $jsonString -SharePointSourceCredential $onpremCredential
}
Three migration tasks are defined in the file of spmt.json.
{
   "Tasks":[
     {
         "SourcePath":"http://On-prem/sites/test",
         "TargetPath":"https://YourSPO.sharepoint.com",
         "Items":{
            "Lists":[
               {
                  "SourceList":"list-01",
                  "TargetList":"list-01"
               }
            ],
            "SubSites":[
            ]
         }
      },
      {
         "SourcePath":"http://On-prem/sites/test",
         "TargetPath":"https://YourSPO.sharepoint.com",
         "Items":{
            "Lists":[
               {
                  "SourceList":"list-02",
                  "TargetList":"list-02"
               }
            ],
            "SubSites":[
            ]
         }
      },
      {
         "SourcePath":"http://On-prem/sites/test",
         "TargetPath":"https://YourSPO.sharepoint.com",
         "Items":{
            "Lists":[
               {
                  "SourceList":"doclib-01",
                  "TargetList":"doclib-01"
               }
            ],
            "SubSites":[
            ]
         }
      }
```
 $\begin{bmatrix} 1 \\ 1 \end{bmatrix}$ 

# 使用 Azure 数据框将文件共享内容迁移到 SharePoint Online

2019/8/7 •

使用 Azure 数据箱和 SharePoint 迁移工具 (SPMT) 将文件共享内容轻松迁移到 SharePoint Online 和 OneDrive。 通过使用 "数据" 框, 您可以删除 WAN 链路上传输数据的依赖项。

Microsoft Azure Data Box 是一种服务, 可让你从 Microsoft Azure 门户对设备进行排序。 然后, 您可以将数 tb 的数 据从服务器复制到设备。 将数据传送回 Microsoft 之后, 你的数据将被复制到 Azure 中。 根据要转移的数据的大小, 可以从以下选项中进行选择:

- 针对中小型数据集的每个订单[的数据箱磁](https://docs.microsoft.com/azure/databox/data-box-disk-overview)盘(每个订单 35 TB 可用容量)。
- 具有每个设备的 80 TB 可用容量[的数据框](https://docs.microsoft.com/azure/databox/data-box-overview), 适用于大中型数据集。
- 对于大型数据集, 每个设备[的数据箱高](https://docs.microsoft.com/azure/databox/data-box-heavy-overview)达 770 TB 的可用容量。

本文专门讨论如何使用数据框将文件共享内容迁移到 SharePoint Online。

### 要求和成本

对于 **"**数据**"** 框

- Data 框仅适用于企业协议 (EA)、云解决方案提供商 (CSP) 或随转到即用付费订阅服务。如果你的订阅不属于上 述任何类型, 请联系 Microsoft 支持部门以升级你的订阅或参阅[Azure](https://azure.microsoft.com/en-us/pricing/) 订阅定价。
- 使用 "数据" 框有费用。 请务必杳看 "数据" [框定价](https://azure.microsoft.com/pricing/details/databox/)。

#### 对于 **SharePoint Online**

查看[SharePoint](https://docs.microsoft.com/sharepointmigration/how-to-use-the-sharepoint-migration-tool) 迁移工具 (SPMT)的最低要求。

### 工作流概述

此工作流要求您在数据框上以及在 SharePoint Online 上执行步骤。

- 1. "排序数据" 框。
- 2. 接收和设置数据框。
- 3. 将本地文件共享中的数据复制到设备上的 Azure 文件的文件夹中。
- 4. 复制完成后, 按照说明将设备运送回来。
- 5. 等待数据完全上传到 Azure。

以下步骤与 SharePoint Online 相关。

- 6. 在 Azure 门户中创建 VM 并在其上装入 Azure 文件共享。
- 7. 在 Azure VM 上安装 SPMT 工具。
- 8. 使用 Azure 文件共享作为源运行 SPMT 工具。
- 9. 完成工具的最后步骤。

10. 验证并确认您的数据。

## 使用数据框复制数据

执行以下步骤将数据复制到数据框中。

1. "对数据" 框进[行排序](https://docs.microsoft.com/en-us/azure/databox/data-box-deploy-ordered)。

- 2. 在收到 "数据" 框后,设置[设备](https://docs.microsoft.com/en-us/azure/databox/data-box-deploy-set-up)。 你将会连接到设备并对其进行配置。
- 3. "[将数据复制到数据](https://docs.microsoft.com/en-us/azure/databox/data-box-deploy-copy-data)" 框。 在复制过程中, 请务必执行以下操作:
	- 仅使用 "数据" 框中的 " StorageAccountName AzFile " 文件夹复制数据。这是因为您希望数据在 Azure 文件共享中结束, 而不是在块 blob 或页面 blob 中。
	- 将文件复制到*StorageAccountName\_AzFile*文件夹内的文件夹。 *StorageAccountName\_AzFile*文件夹中 的子文件夹创建文件共享。 直接复制到*StorageAccountName\_AzFile*文件夹的文件将失败, 并作为块 blob 进行上载。 这是您将在下一步中在 VM 上装载的文件共享。
- 4. 运行 "准[备](https://docs.microsoft.com/en-us/azure/databox/data-box-deploy-picked-up#prepare-to-ship)" 以在设备上装运。 成功的准备交付可确保成功将文件上载到 Azure。
- 5. [返回](https://docs.microsoft.com/en-us/azure/databox/data-box-deploy-picked-up#ship-data-box-back)设备。
- 6. 验证[数据上](https://docs.microsoft.com/en-us/azure/databox/data-box-deploy-picked-up#verify-data-upload-to-azure)传到 Azure。

### 使用 SPMT 将数据迁移到 SharePoint Online

从 Azure 数据团队收到确认数据副本已完成的确认后, 您现在可以继续将数据迁移到 SharePoint Online。 为了获得 最佳性能和连接性, 我们建议您创建 Azure 虚拟机 (VM)。

- 1. 登录到 Azure 门户, 然后创建虚拟机。 了解如何:快速入门: 在 Azure 门户中创建 [Windows](https://docs.microsoft.com/azure/virtual-machines/windows/quick-create-portal) 虚拟机。
- 2. 将 Azure [文件共享安装到](https://docs.microsoft.com/azure/storage/files/storage-how-to-use-files-windows)该 VM 上。
- 3. 下载 SharePoint 迁移工具并将其安装在 Azure VM 上。 请在此处下载:[SharePoint](http://spmtreleasescus.blob.core.windows.net/install/default.htm) 迁移工具。
- 4. 启动 SharePoint 迁移工具。 单击 "登录", 然后输入 Office 365 用户名和密码。

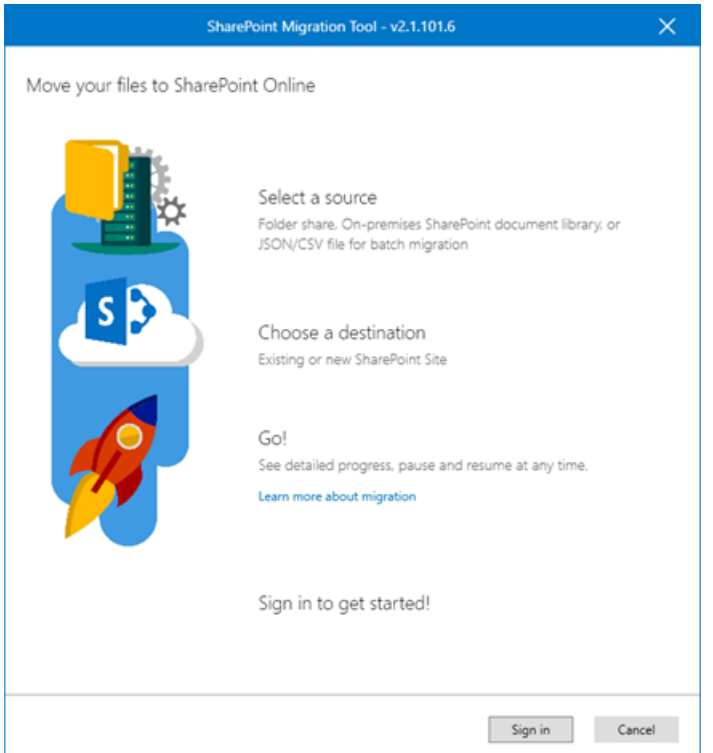

- 5. 系统提示 "您的数据在什么位置?" 选择 "文件共享"。 输入你的数据所在的 Azure 文件共享的路径。
- 6. 将其余提示按正常方式, 包括目标位置。 有关详细信息, 请参阅:如何使用 [SharePoint](https://docs.microsoft.com/sharepointmigration/how-to-use-the-sharepoint-migration-tool) 迁移工具。

#### **IMPORTANT**

- 将数据引入到 SharePoint Online 的速度受到多个因素的影响, 而不考虑您的数据是否已在 Azure 中。了解这些因素将有助 于您规划和最大限度地提高迁移效率。 有关详细信息, 请参阅: [SharePoint](https://docs.microsoft.com/sharepointmigration/sharepoint-online-and-onedrive-migration-speed) Online 和 OneDrive 迁移速度。
- 将数据迁移到 SharePoint Online 时, 会有丢失文件的现有权限的风险。 您可能还会丢失某些元数据, 例如 "创建者" 和 "修改 日期"。

# 通用迁移性能指南

2019/9/3 •

本文介绍了向 SharePoint Online 和 OneDrive 迁移内容的性能的因素。

迁移性能受网络基础结构、文件大小、迁移时间和限制的影响。了解这些有助于你规划和最大化迁移效率。

目前,Microsoft 的 [SharePoint](https://docs.microsoft.com/zh-CN/sharepointmigration/introducing-the-sharepoint-migration-tool) 迁移工具 (SPMT) 和各种第三方供应商工具均使用 SharePoint API 进行迁移。它利 用 Azure 并使用多种渠道进行大型内容传输。无论使用哪种迁移工具,这些因素均适用。请按照下面列出的建议, 了解迁移过程的各个阶段。

### 迁移前

合理规划是优化迁移的关键因素。确定需要迁移的内容,对要迁移的内容进行优先级排序,并确定应使用的最优迁 移基础结构。

#### **I.** 扫描源

优秀迁移的第一个原则是在迁移之前了解源,评估和会审内容。哪些内容确实需要迁移?哪些无需迁移?应包括多 少个文件版本?需要迁移的内容量决定着项目的整体大小。

#### **II.** 打包内容

在此步骤中,将会通过工具为要导入到云中的内容创建一个合适的包。此步骤将在 SPMT 和大多数第三方工具中 自动进行。

包大小。 若要提高迁移吞吐量,我们建议为每次传输打包至少 250 个文件。对于传输大小,我们建议每个包的大小 为大于 100MB 且小于 250MB。这将会提高上传至 Azure 的速度,并利用迁移 API 的扩展功能。

下表中提供的可以实现的速度类型估计值基于迁移的内容类型。

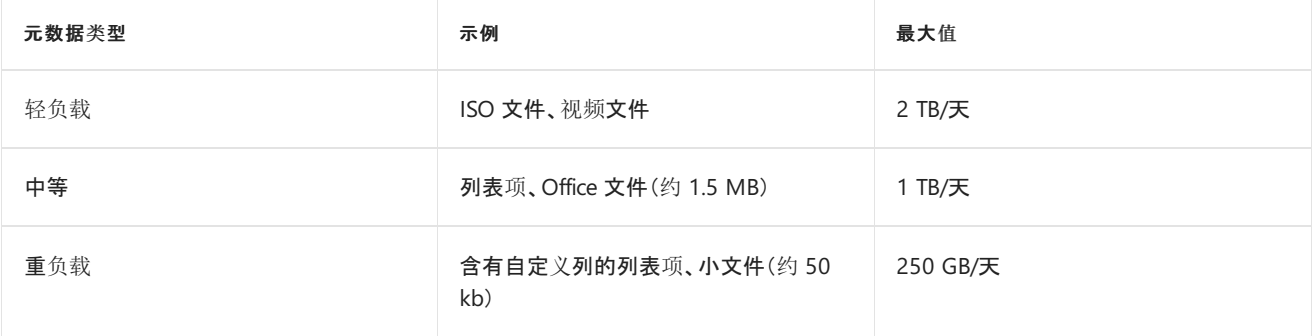

与小的文件大小相比,大的文件大小的迁移速度更快。小的文件大小可能会导致更大的开销和更长的处理时 间,直接影响性能。

● 文件的迁移速度快于对象和列表项目。

此步骤的速度取决于所使用工具的效率以及所打包内容的类型。智能拆分内容包可以显著提高此步骤的速度。此 外,请确保为迁移正确设置权限、共享或其他限制,并且它们均未超出 [SharePoint](https://docs.microsoft.com/zh-CN/office365/servicedescriptions/sharepoint-online-service-description/sharepoint-online-limits) Online 限制和边界。

### 在迁移过程中

#### **I.** 上传到 **Azure**

SPMT 或第三方工具将 Azure 用作临时保留位置,使用迁移 API 将内容迁移到 SharePoint Online。

如果连接正常且可配置数据中心,则为 Azure 和 Office 365 帐户选择从地理位置来说离你最近的同一数据中心位 置。迁移数据吞吐量在非高峰期(通常为所在区域时区中的夜间和周末)时最大。所在区域的时区由设置 SharePoint Online 租户时所处的位置决定。

#### **II.** 迁移 **API**

迁移过程的最后一个步骤是将数据从 Azure 移至 SharePoint Online。如果使用的是 SPMT 或第三方工具,则此操 作对于用户是透明的。

若要提高吞吐量,建议用户尽量根据不同的网站集运行并行任务。我们建议你不要一次提交超过 5,000 个迁移作 业/请求。如果网络队列过长,则会对数据库产生额外的负荷,从而减慢迁移速度。请确保先完成现有任务,然后再 开始上传新的迁移请求。某些工具可能已经为你完成了此操作。

在迁移过程中,迁移任务受限的情况很常见。实施限制是为了确保提供 Sharepoint Online 最佳用户体验和可靠性。 它主要用于平衡数据库负载,在错误配置迁移设置时(例如,在单个任务中迁移所有内容或者尝试在高峰期进行迁 移等)可能会出现此情况。

如需更多的技术背景和信息,请参阅

- [迁移](https://docs.microsoft.com/zh-CN/sharepoint/dev/apis/migration-api-overview) API 概述
- 避免在 SharePoint Online [中受限或遭屏蔽](http://go.microsoft.com/fwlink/?LinkID=619858&clcid=0x409)

### 迁移后

迁移完成后,验证你的内容是否已成功移至 SharePoint Online 或 OneDrive。

### 常见问题解答和疑难解答

问题*:* 迁移过程中感受到性能下降或受限。 答案: 请在本文档中查阅指南,以及有关 Microsoft 限制指南的详细信 息,请参阅避免在 SharePoint Online [中受限制或被阻止](https://docs.microsoft.com/zh-CN/sharepoint/dev/general-development/how-to-avoid-getting-throttled-or-blocked-in-sharepoint-online)。 有关具体的工具配置或问题,请联系第三方工具供应商, 了解详细信息。

问题: 我在尝试迁移时不断受到限制。Microsoft 能否关闭限制以帮助我进行迁移? 答案: 限制用以保护服务[的可靠性和可用性。](https://docs.microsoft.com/zh-CN/sharepoint/dev/general-development/how-to-avoid-getting-throttled-or-blocked-in-sharepoint-online) 无法禁用或暂停限制规则。 有关详细信息,请参阅避免在 SharePoint Online 中受限制或被阻止。

问: 我的迁移遭到阻止, 频繁发生 Http 503 错误("服务器太忙")? 答: 如果大量 HTTP 503 响应长时间阻止迁移,请按照以下步骤创建支持工单。

- 1. 导航至 <https://admin.microsoft.com>
- 2. 确保你使用的是新管理中心预览。

#### **NOTE**

如果你使用的是旧 M365 管理中心, 则可以跳过步骤 8, 因为"说明"字段将不存在。

3. 在左侧导航窗格中,单击"支持",然后单击"新建服务请求"。

这将激活屏幕右侧的"需要帮助**?**"窗格。

- 4. 在"请简要描述你的问题"区域中,输入"出现错误 503 的 SharePoint 迁移限制"。
- 5. 单击"联系支持人员"。
- 6. 在"说明"下,输入"出现错误 503 的 SharePoint 迁移限制"。
- 7. 填写剩余信息,然后单击"联系我"。
- 8. 创建工单后,请确保向支持专员提供以下信息:
- 剩余迁移量(还有多少 TB 的内容未迁移?)
- 迁移开始和结束日期
- 描述要从何处迁移内容, 例如 SharePoint Server、Box、GDrive 和文件共享等。
- 预估限制次数(每小时限制多少次?),以及如何出现限制(特定时间和日期)
- 正在使用哪种迁移工具(例如 SPMT、Sharegate 和 Mover 等)

<sup>问</sup>: 我正在计划迁移(内容大于 100 TB),需要做哪些准备? 答: 对于内容超过 100 TB 的迁移,请按照下述步骤提交支持请求并提供下列信息。

请按以下步骤操作:

- 1. 导航到 <https://admin.microsoft.com>
- 2. 确保你使用的是新管理中心预览。

#### **NOTE**

如果你使用的是旧 M365 管理中心, 则可以跳过步骤 8, 因为"说明"字段将不存在。

3. 在左侧导航窗格中,单击"支持",然后单击"新建服务请求"。

这将激活屏幕右侧的"需要帮助**?**"窗格。

- 4. 在"简要描述你的问题"区域,输入"内容超过 100 TB 的 SharePoint 迁移"。
- 5. 单击"联系支持人员"。
- 6. 在"说明"下,输入"内容超过 100 TB 的 SharePoint 迁移"。
- 7. 填写剩余信息,然后单击"联系我"。
- 8. 创建工单后,请确保向支持专员提供以下信息:
- 预估的迁移规模:
- 预计想要开始和完成迁移的时间:
- 要从何处迁移内容, 例如 SharePoint Server、Box、GDrive 和文件共享等;

相关主题

避免在 SharePoint Online [中受限或遭屏蔽](http://go.microsoft.com/fwlink/?LinkID=619858&clcid=0x409)

2019/6/10 •

本指南将帮助你准备从 Box 迁移到 Office 365 中的 OneDrive。

如下文所述,大多数迁移都会进入正常阶段。经验证的迁移成功因素包括规划、评估和修正、准备目标环境、迁移和 载入用户。

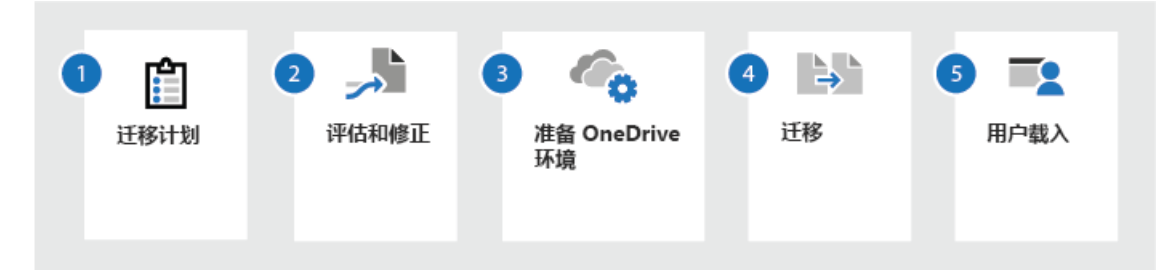

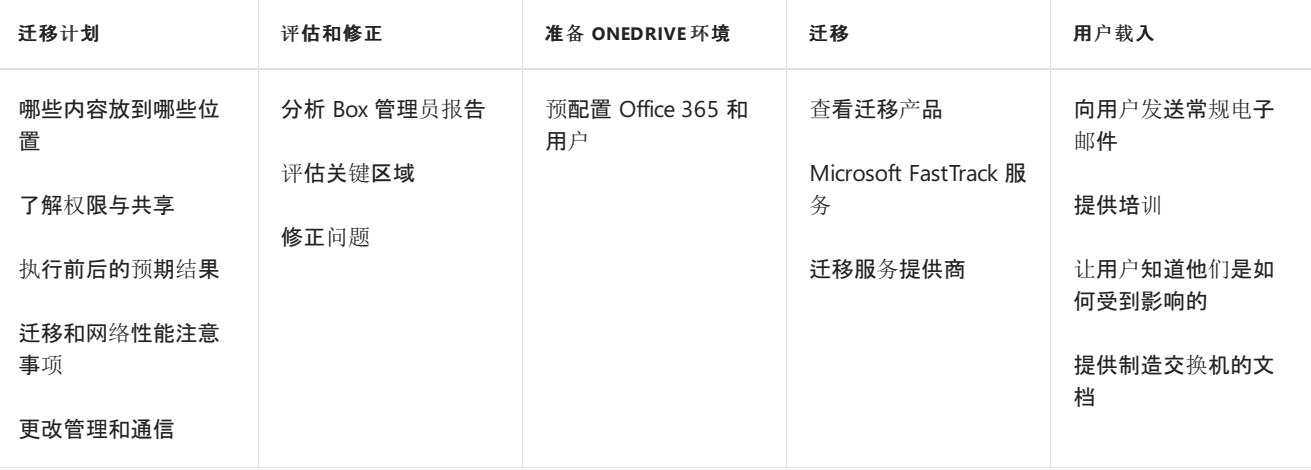

# 迁移计划

在开始迁移之前,通过对当前源环境进行评估来规划结果非常重要。发现的内容会影响总体战略和时间安排,包括:

- 目标环境的设计以及源系统和目标系统之间的映射。
- 迁移的内容量。确定内容是否冗余、失效还是仍然相关。
- 将用户载入纳入前期规划。就迁移与造成的影响事宜尽早且经常与用户进行沟通。不要等到最后才开始为改变做 准备。

### 哪些内容放到哪些位置

考虑今天如何使用 Box 帐户中的内容,并规划如何转换到 Office 365 以获取更多协作体验。

该文件是否只属于我,即使我可能与他人分享?如果是这样,请将其保存在 OneDrive 个人库中。默认情况下,个人 库是专用的,但可以与他人共享文件,如果还没有团队合作,这将十分有用。

如果你正在处理供团队使用和协作的文件,请使用 OneDrive 将其保存到"共享库",默认情况下团队成员可以访问 该库。通过 OneDrive, 可以访问 Microsoft Teams、SharePoint 或 Outlook 中的所有共享库。当需要一个新的团队文 件共享库时,可以从 OneDrive 直接创建、添加成员,并开始协同工作。

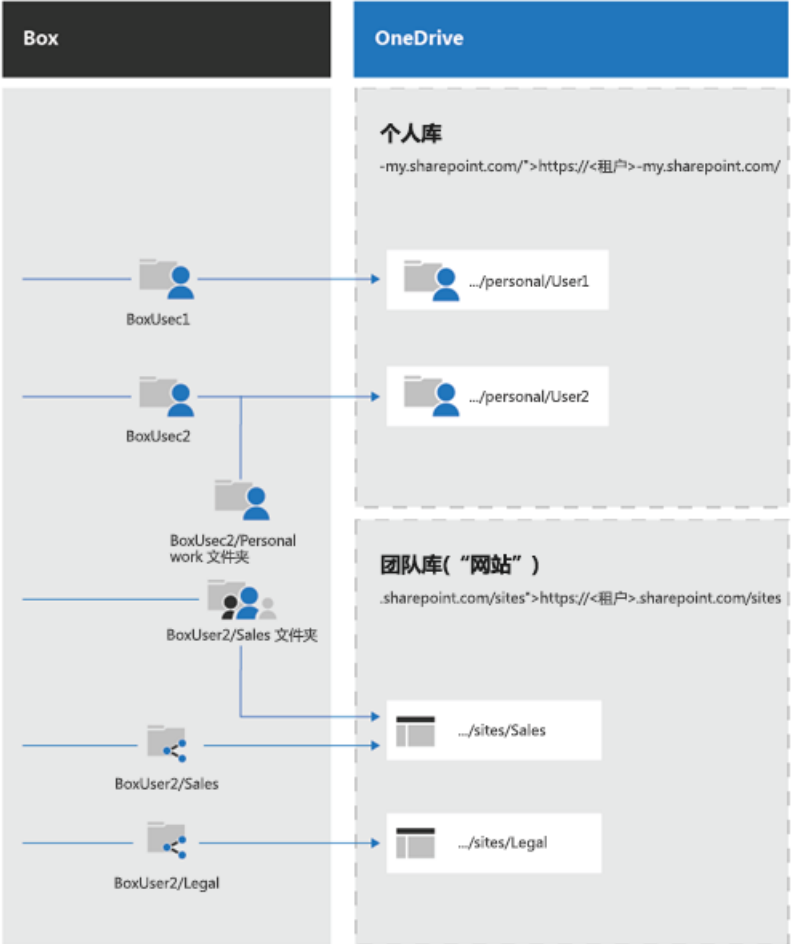

### 了解权限与共享

共享文件的方式将决定它们在 OneDrive 中的"与我共享的内容"视图中的显示方式。"与我共享的内容"包括:

- 某人通过 OneDrive 与你共享的文件和文件夹(他们点击了"共享"按钮并输入了你的姓名或电子邮件地址)
- 从共享位置打开的文件和文件夹

下表将当前的 Box 共享体验映射到 OneDrive。

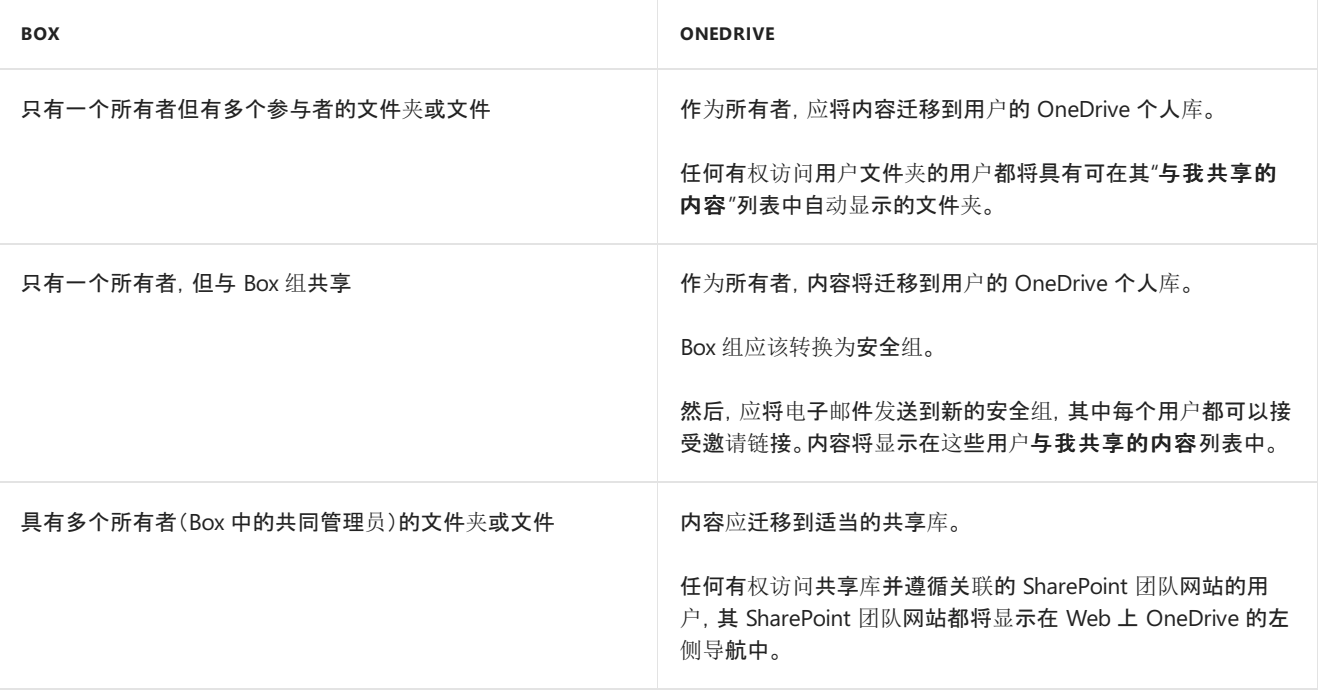

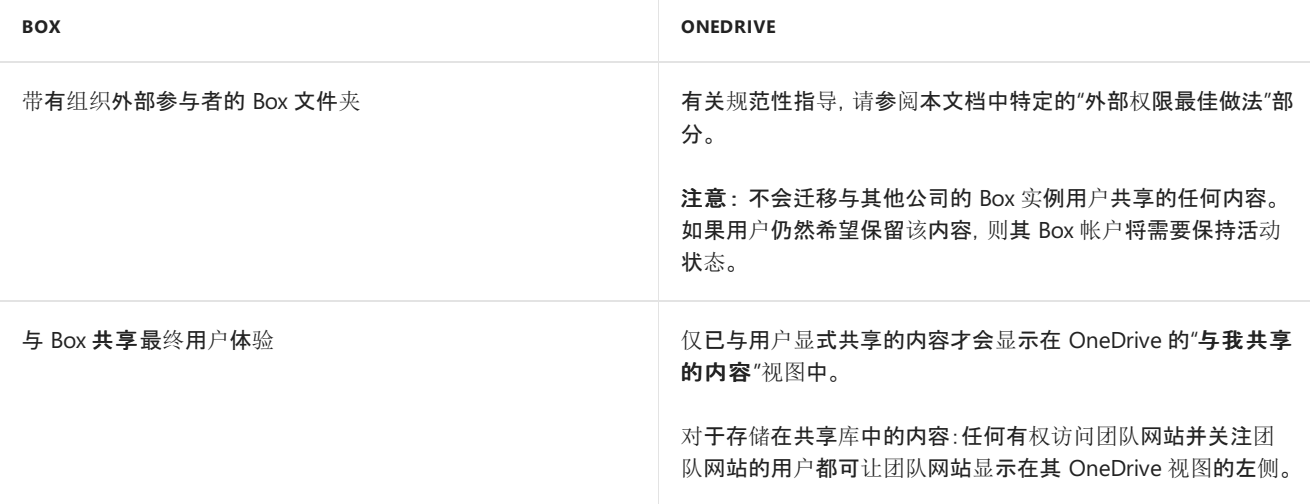

# 评估和修正内容

开始迁移之前,对当前环境进行分析非常重要。只有你了解数据,知道如何及谁使用它。考虑要在生产中如何使用及 使用哪些 Box 功能。

以下推荐的评估均可使用 Box 文件夹和文件管理员报告执行。运行此报告并使用其结果来执行这些评估。开始迁移 之前,请修正源上的内容,以便以后节省时间和精力。

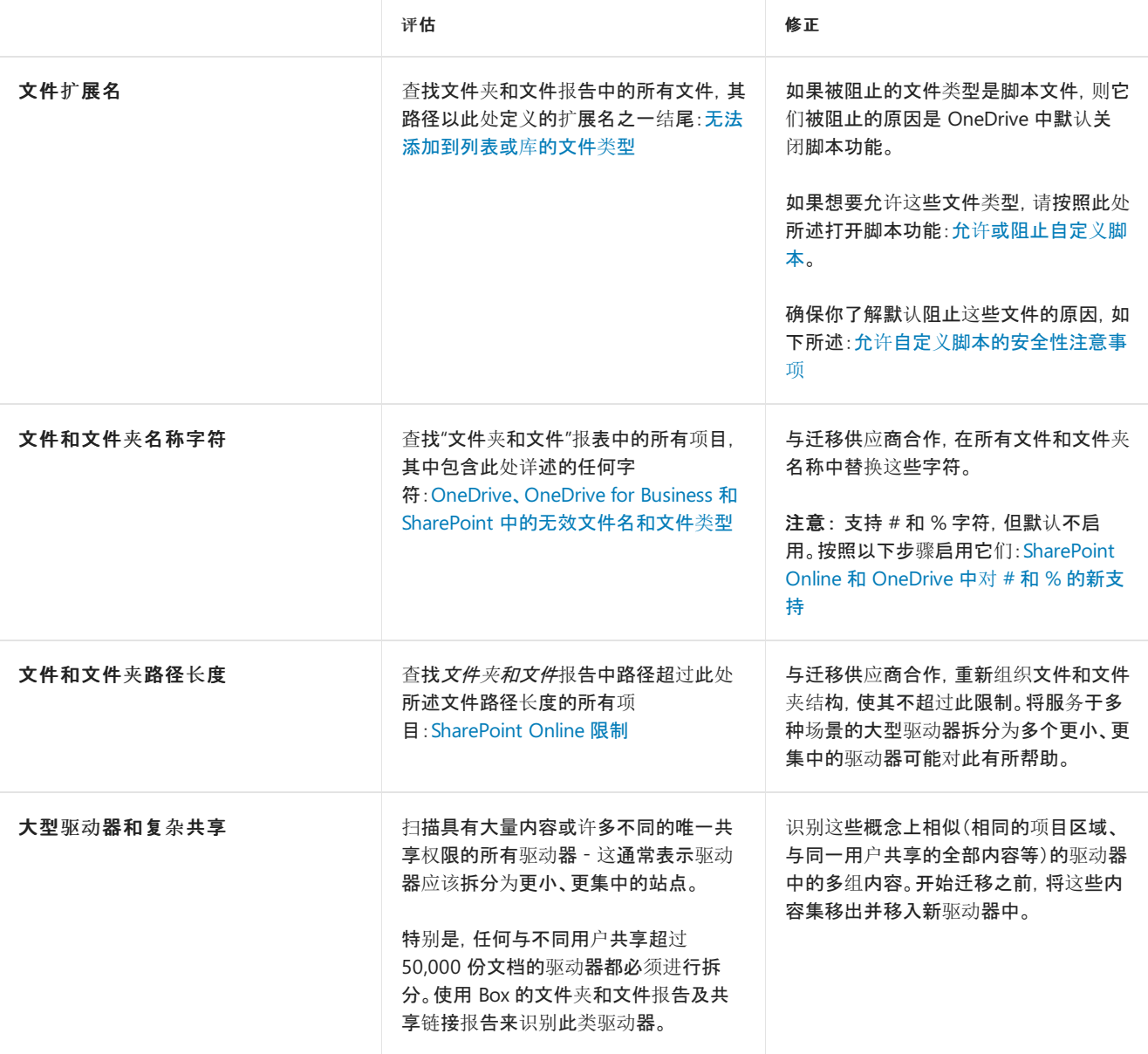

# 准备 OneDrive 环境

在迁移 Box 内容之前,必须在 OneDrive 中预配用户。有关预配的指导,请参阅:

- 准备通过与 [Office](https://docs.microsoft.com/office365/enterprise/prepare-for-directory-synchronization) 365 之间的目录同步来预配用户
- 为组织内的用户预设置 [OneDrive](https://docs.microsoft.com/onedrive/pre-provision-accounts)

### 迁移

### 迁移过程

以下是遵循 Microsoft 最佳做法指南的典型迁移过程。

- 1. 选择一小组用户进行试点迁移。试点的目标是验证流程(包括性能、用户沟通),以及获取用户反馈的样本。
- 2. 执行试点迁移。该操作应该使用增量迁移方法。在这种方法中,迁移在后台进行,不会对用户造成影响。随后执行 直接转换活动,在此活动中禁用用户 Box 帐户,并将用户重定向为使用目标 OneDrive 环境。这种方法是首选, 因为它可降低对用户的影响。
- 3. 了解来自试点迁移的数据,以确定剩余的迁移计划并进行任何更改。例如,你可能会更新用户通信模板以解决从 试用用户收到的问题。
- 4. 执行其余的迁移。与试点迁移一样,该操作也应按照增量迁移方法执行。Microsoft 建议对所有用户执行单个直接 转换活动,由此切换到 OneDrive 并禁用其 Box 帐户。这种方法有助于消除由于用户必须同时使用 Box 和 OneDrive 进行协作而导致的任何混淆。

#### **NOTE**

Box 实际上具有速率限制,这可能会影响迁移计划。与迁移提供商合作,了解这些限制如何影响迁移。

### 迁移产品

目前,你可以使用各种迁移服务。包括:

#### **Microsoft FastTrack**

FastTrack 是一项包含在订阅费用中的 Microsoft 服务,它为你提供一套最佳做法、工具、资源和专家,致力于打造卓 越的 Microsoft 云体验。OneDrive 载入指导、迁移权益和采用指导均包含在优惠产品/服务中。

载入指导包括:帮助发现可能性,制定成功计划,并以灵活方式载入新用户和功能。[数据迁移](https://docs.microsoft.com/fasttrack/O365-data-migration)权益涵盖从文件共享、 Box 或 Google Drive 源环境迁移内容的指导。

本指南涵盖了 OneDrive for Business 和源环境的启用方法。FastTrack 还将代表客户为拥有 500 或更多个许可证的 用户执行特定数据迁移活动。在提供的 [FastTrack](https://docs.microsoft.com/fasttrack/O365-data-migration) 中心权益概述中查看详细信息。有兴趣入门?请访问 [FastTrack.microsoft.com](https://fasttrack.microsoft.com/),查看资源并提交请求以获取帮助。

### 迁移服务提供商

你可能会认为你的组织有特定的业务需求,需要使用第三方服务或应用程序来帮助执行迁移。探索 Microsoft 合作 伙伴中心合作伙伴提供的专业服务和应用程序。你可以在这里找到专家,帮助你将企业内容迁移到 Office 365。有关 详细信息,请参阅: Microsoft [合作伙伴中心](https://partnercenter.microsoft.com/en-us/partner/home)。

### 用户载入

制定计划,使用户准备好应对即将到来的变化。计划中应包括的注意事项:

- 为这一举措进行宣传。 强调这一举措的益处、协作功能以及执行这项举措的原因。
- 最终用户培训。为用户提供有关 OneDrive 功能的培训。
- 培训支持人员。在直接转换之前,请对支持人员进行关键功能和常见用户问题的培训。
- 为迁移可能导致的任何可能的故障时间做好准备。

制定向用户群发送通信的计划,为个人提供清晰的时间表、预期结果和影响。注意事项包括:

- 迁移日程表及日程表对他们的影响。请使用最终用户号召性用语。
- 向他们保证,如果他们的内容已经在 OneDrive 中, 这些内容是安全的并且不会被覆盖。
- 让他们知道个人是否可以选择退出迁移过程

### 载入相关资源

- [Microsoft](https://devfasttrackv4storage.blob.core.windows.net/marketing/en-us/resources/Microsoft 365 User Adoption Guide.pdf) 365 采用指南: 概述实现经验证采用成功因素的方法和资源
- 海报、电子邮[件模板](https://fasttrack.microsoft.com/microsoft365/resourcehub):通过可自定义的模板激起内部人员的认识和兴奋感
- [OneDrive](https://support.office.com/zh-CN/article/onedrive-video-training-1f608184-b7e6-43ca-8753- 2ff679203132?ocmsassetID=1f608184-b7e6-43ca-8753-2ff679203132&ui=en-US&rs=en-US&ad=US) 和[团 队库](https://support.office.com/zh-CN/article/video-create-a-team-or-communication-site-551e190a-8fbe-47ae-a88a-798b443c46b1?ui=en-US&rs=en-US&ad=US)视频培训
- [OneDrive](https://support.office.com/zh-CN/article/upload-files-to-onedrive-for-business-a1397e56-61ec-4ed2-9dac-727bf8ac3357?ui=en-US&rs=en-US&ad=US) 和[团队库](https://support.office.com/zh-CN/article/sign-in-to-sharepoint-online-324a89ec-e77b-4475-b64a-13a0c14c45ec?ui=en-US&rs=en-US&ad=US)快速入门培训指南:借助可立即提高工作效率的基本信息,快速入门并步入正轨

### 实现转变!

以下文章将帮助用户作出从 Box 到 OneDrive 的改变。这些主题显示你过去在 Box 中如何执行常见任务以及如何在 OneDrive 中执行相同操作。

- [从 Box 切换到 OneDrive](https://support.office.com/zh-CN/article/Switch-to-OneDrive-from-Box-b7f3c899 edb7-44ab-bc3f-0a37e9f1a7fa)
- [OneDrive 打开方式](https://support.office.com/zh-CN/article/open-with-onedrive-c24d1cef-dddb-43b9-929b-45b571b84990?ui=en-US&rs=en-US&ad=US)
- [使用 OneDrive 存储](https://support.office.com/zh-CN/article/store-with-onedrive-7be433cd-d95b-46d8- 9e8e-a1e32ecc4724?ui=en-US&rs=en-US&ad=US)
- [使用 OneDrive 协同工作](https://support.office.com/zh-CN/article/work-together-with-onedrive-626cff9f-9a56-472b-a77d-b019d97eec8d?ui=en-US&rs=en-US&ad=US)
- [了解有关 OneDrive 的详情](https://support.office.com/zh-CN/article/learn-more-about-onedrive-38acc14bfd86-466e-b802-baece8107c86?ui=en-US&rs=en-US&ad=US)

### 高级

### 权限和角色

权限和共享之间有一个重要区别。

权限确定用户对内容的访问级别 - 确定用户是否可以查看、编辑或根本没有访问权限。通常情况下,用户对许多内 容(例如,公司门户网站)拥有权限,但与他们明确*共享*的内容很少。两项服务的权限均由分配的角色定义。下表将当 前 Box 角色映射到 OneDrive:

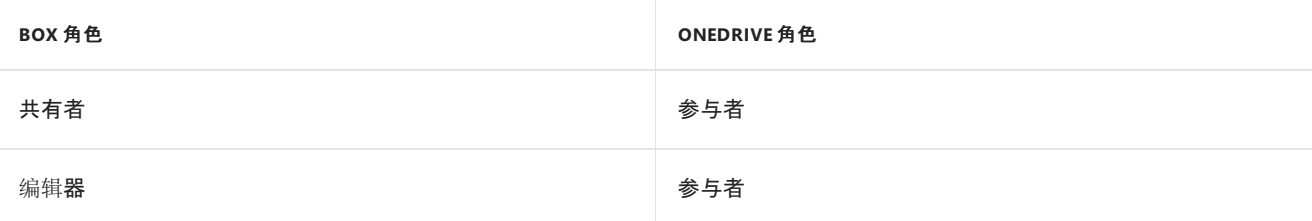

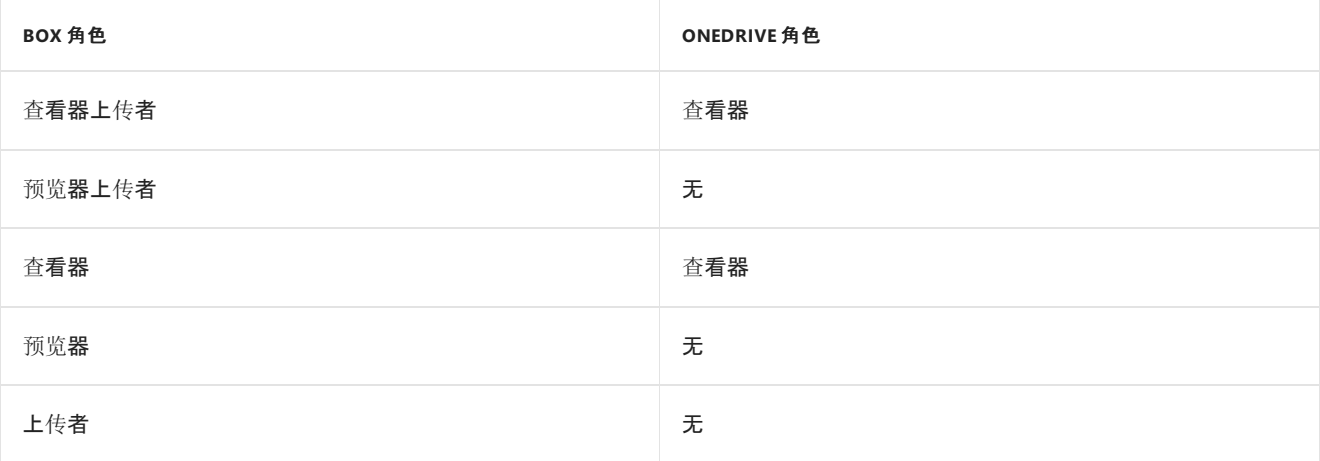

### 外部权限最佳做法

Microsoft 的建议是在迁移过程中不处理外部共享。相反,评估现有外部共享内容,然后根据以下指南重新分享迁移 后:

- 使用协作报告(通过 Box 管理控制台生成)审核 Box 内容源的外部权限
- 确定该内容是否值得保留为外部共享
- 如果决定将内容保留为外部共享, 请根据上述的 "*哪些内容放到哪些位置*" 指导信息确定该内容是否适用于 OneDrive 个人库或共享库
- 对于 **OneDrive** 个人库:迁移后在外部与适当的外部用户重新共享文件
- 对于共享库:
	- 在可能的情况下,利用专用 SharePoint 团队网站中将外部合作伙伴指定内容进行分组的协作和安全优 势。在此处阅读详细信息:将 Office 365 [SharePoint](https://docs.microsoft.com/sharepoint/create-b2b-extranet) Online 用作企业到企业 (B2B) Extranet 解决方案。
	- 如果无法将内容照此分组,则可以在目标团队库的文件或文件夹级别进行外部重新共享。

2019/6/10 •

本指南将帮助你准备好从 My Sites 迁移到 Office 365 中的 OneDrive。

如下文所述,大多数迁移都会进入常规阶段。经验证的迁移成功因素包括规划、评估和修正、准备目标环境、迁移和 载入用户。

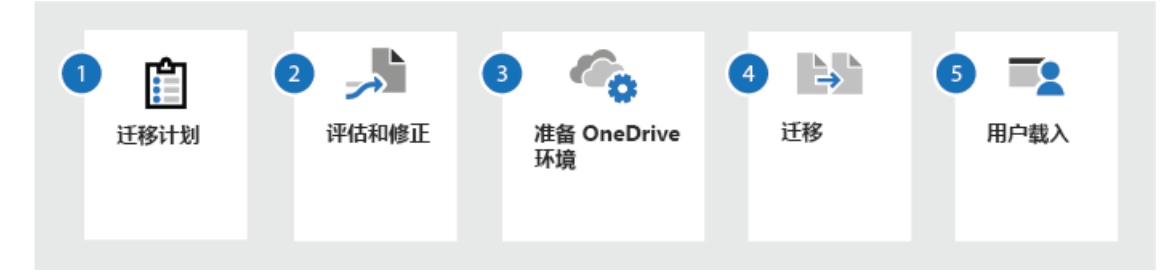

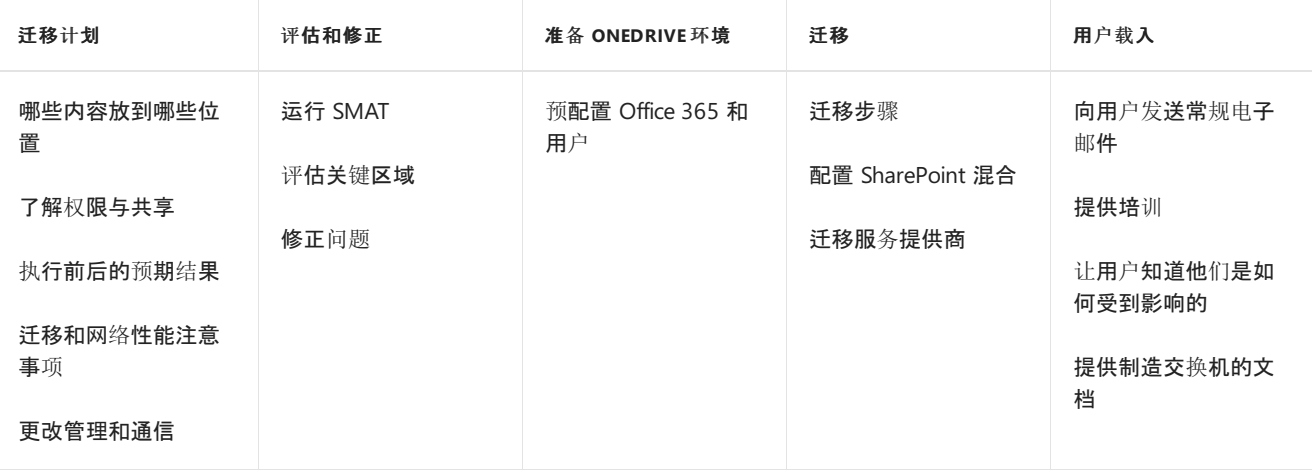

# 迁移计划

在开始迁移之前,通过对当前源环境进行评估来规划结果非常重要。发现的内容会影响总体战略和时间安排,包括:

- 源 My Sites 的内容到目标 OneDrive 的映射。
- 迁移的内容量。确定内容是否冗余、失效还是仍然相关。
- 设置权限以便 IT 可以从源读/写到目标位置
- 强烈建议你考虑设置混合环境。了解更多: [SharePoint](https://docs.microsoft.com/zh-CN/sharepoint/hybrid/configuration-roadmaps) 和 OneDrive 配置路线图。

### 迁移什么?

使用 [SharePoint](https://docs.microsoft.com/zh-CN/sharepointmigration/introducing-the-sharepoint-migration-tool) 迁移工具 (SPMT) 迁移到 OneDrive 时,你将把 MySites 文档库中存储的内容迁移到 OneDrive。

### 评估和修正内容

开始迁移之前,对当前环境进行分析非常重要。只有你了解数据,知道如何使用以及谁使用它。考虑要在生产中如何 使用以及使用哪些 My Sites 功能。

初始评估可以从与两个主要领域的用户合作开始:

- 识别旧内容
- 确定内容已过时或冗余且可删除。

# 使用 SharePoint 迁移评估工具 (SMAT)

[SharePoint 迁移评估工具 (SMAT)](https://docs.microsoft.com/zh-CN/sharepointmigration/overview-of-thesharepoint-migration-assessment-tool) 是一个简单的命令行可执行文件, 用于扫描 SharePoint Server 2013 场的内 容,以帮助在迁移内容之前确定任何问题。 扫描完成后,SMAT 将生成摘要和详细报告,显示可能影响迁移的区域。 还包括 SharePoint 迁移标识管理工具,它通过扫描 SharePoint、Active Directory 和 Azure Active Directory 进行标 识映射。

SMAT 执行环境扫描时,你的环境不会受到影响。SMAT 会扫描许多区域,但从 My Sites 迁移时通常关注的是:

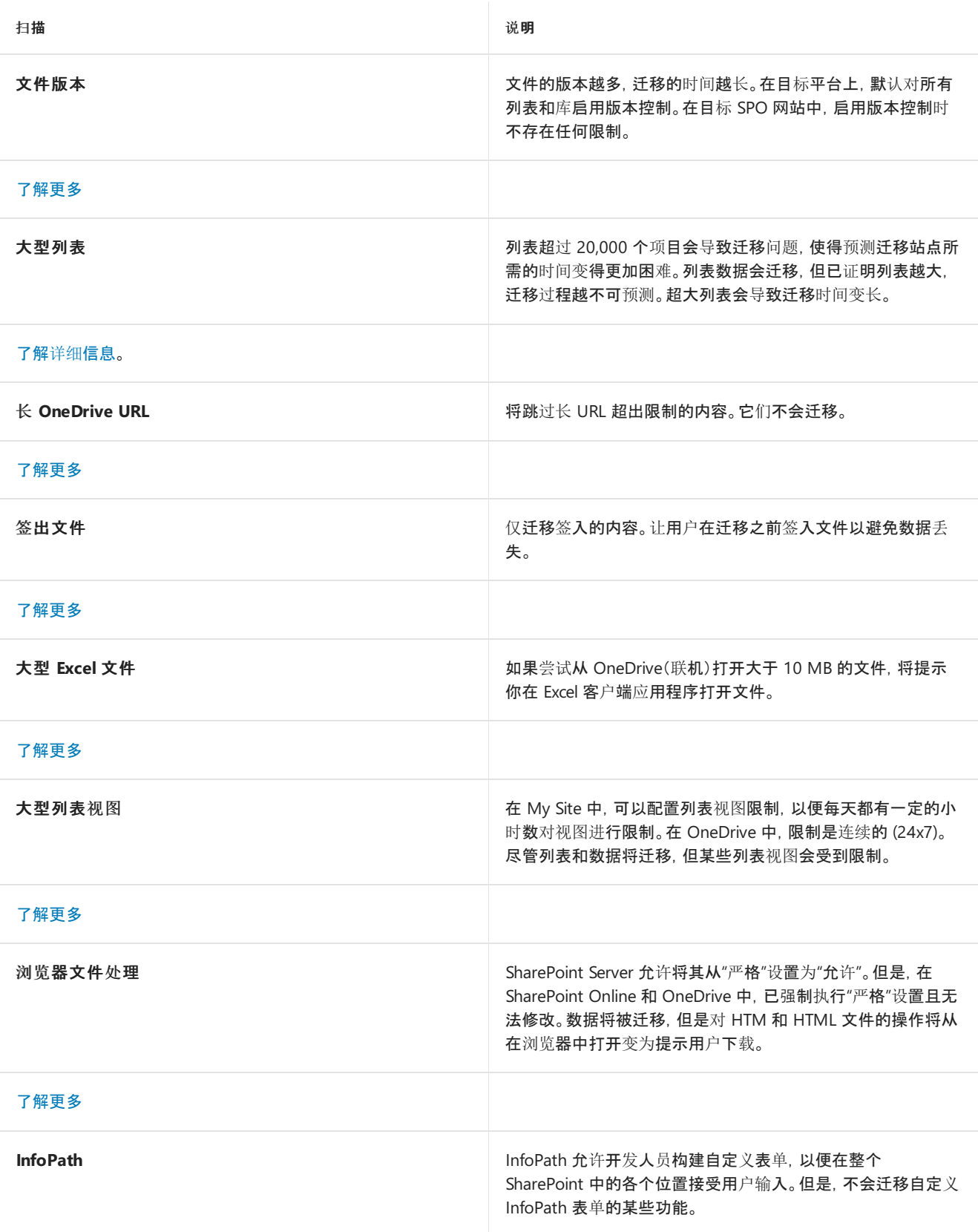

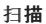

[了解更多](https://docs.microsoft.com/zh-CN/sharepointmigration/migration-assessment-scan-infopath)

## 准备 OneDrive 环境

在迁移 My Sites 内容之前,必须在 OneDrive 中预配置用户:

- 1. 准备通过目录同步到 Office 365 [来配置用](https://support.office.com/article/prepare-to-provision-users-through-directory-synchronization-to-office-365-01920974-9e6f-4331-a370-13aea4e82b3e)户。与仅在 Office 365 中直接管理工作或学校帐户相比,使用目录 同步配置用户需要更多的规划和准备。需要执行额外的规划和准备任务才能确保你的本地 Active Directory 正确同步到 Azure Active Directory。
- 2. 为组织中的用户预配置 [OneDrive](https://support.office.com/article/Pre-provision-OneDrive-for-users-in-your-organization-ceef6623-f54f-404d-8ee3-3ce1e338db07)。

默认情况下,用户第一次浏览 OneDrive 时会自动为其配置。在某些情况下,例如当你的组织计划从本地 MySites 进行迁移时,你希望事先准备好用户的 OneDrive 位置 -- 预配置。

3. 配置 Office 365 实现 [SharePoint](https://docs.microsoft.com/sharepoint/hybrid/configure-office-365-for-sharepoint-hybrid) 混合(可选)。 借助 SharePoint Server 混合环境, SharePoint Online 中的生 产服务可以与本地 SharePointServer 集成,从而提供统一的功能以及对数据的访问权限。对于想逐步将现有 本地 SharePoint Server 服务移至云的企业, SharePoint Server 混合环境通过将具有高影响力的 SharePoint Server 工作负载扩展到 SharePoint Online 来提供分步迁移路径。

SharePoint Server 混合环境在 SharePoint Online 和 SharePoint Server 之间启用受信任的通信。当建立了这个信任 框架以后,你就可以在服务和功能(例如,搜索、关注和用户配置文件)之间配置集成功能。在配置混合环境之前,需 要设置 Office 365 企业版与 SharePoint Server 之间的一些基本集成。

### 迁移

使用 [SharePoint](https://docs.microsoft.com/zh-CN/sharepointmigration/introducing-the-sharepoint-migration-tool) 迁移工具 (SPMT) 作为将现有 My Sites 迁移到 OneDrive 的简易方法。

1.

\*\*安装并启动 SharePoint 迁移工具。\*\* 你将使用自己创建的 JSON 或 .CSV 文件选择批量迁移选项。有关 SPMT 和 批量迁移的详细信息,请参阅如何使用 [SharePoint](https://docs.microsoft.com/zh-CN/sharepointmigration/how-to-use-the-sharepoint-migration-tool) 迁移工具。

2.

\*\*创建映射文件。\*\* 创建具有源和目标[路径的映射文件并将其另存](https://docs.microsoft.com/zh-CN/sharepointmigration/how-to-format-your-csv-file-for-data-content-migration)为 .csv 文件。有关详细的信息,请参阅如何为数 据内容迁移设置 JSON 或 CSV 的格式。

### 迁移最佳做法

以下是遵循 Microsoft 最佳做法指南的典型迁移过程。

- 选择一小组用户进行试点迁移。试点的目标是验证流程(包括性能、用户沟通),以及获取用户反馈的样本。
- 执行试点迁移。该操作应该使用增量迁移方法。在这种方法中,迁移在后台进行,不会对用户造成影响。随后 执行直接转换活动,在此活动中禁用用户本地 My Sites 帐户,并将用户重定向为使用目标 OneDrive 环境。 这种方法是首选,因为它可降低对用户的影响。
- 了解来自试点迁移的数据, 以确定剩余的迁移计划并进行任何更改。例如, 你可能会更新用户通信模板以解 决从试用用户收到的问题。
- 执行其余的迁移。与试点迁移一样,该操作也应按照增量迁移方法执行。Microsoft 建议对所有用户执行单个 直接转换活动,由此切换到 OneDrive 并禁用其 My Sites 帐户。这种方法有助于消除由于用户必须同时使用 My Sites 和 OneDrive 进行协作而导致的任何混淆。

# 用户采用

制定计划,使用户准备好应对即将到来的变化。计划中应包括的注意事项:

- 为这一举措进行宣传。 强调这一举措的益处、协作功能以及执行这项举措的原因。
- 最终用户培训。 为用户提供有关 OneDrive 功能的培训。
- 培训支持人员。 在直接转换之前,请对支持人员进行关键功能和常见用户问题的培训。
- 故障时间**"**。 为迁移可能导致的任何可能的故障时间做好准备。
- 通信。制定向用户群发送通信的计划, 为个人提供清晰的时间表、预期结果和影响。
- 公开日程表。迁移日程表及日程表对他们的影响。请使用最终用户号召性用语。
- 向用户保证。 向他们保证,如果他们的内容已经在 OneDrive 中, 这些内容是安全的并且不会被覆盖。
- 选择退出。让他们知道个人是否可以选择退出迁移过程。

### 采用相关资源

- [Microsoft](https://devfasttrackv4storage.blob.core.windows.net/marketing/en-us/resources/Microsoft 365 User Adoption Guide.pdf) 365 采用指南:概述实现经验证采用成功因素的方法和资源
- [OneDrive](https://resources.techcommunity.microsoft.com/resources/onedrive-adoption/) 采用指南: 此资源中心将作为所有采用和变更管理相关内容的一站式商店。

### 实现转变!

以下文章将帮助用户作出从 My Sites 到 OneDrive 的改变。这些主题显示你过去在 OneDrive 中如何执行常见任 务。

- [将文件上传到 OneDrive](https://support.office.com/zh-CN/article/upload-files-to-onedrive-a5710114-6aeb-4bf5-a336-dffa7cc0b77a?ui=en-US&rs=en-US&ad=US)
- [管理 OneDrive 中的文件夹](https://support.office.com/zh-CN/article/manage-folders-in-onedrive-20d7bb65- 425a-4209-9b71-4cad046cfdc8?ui=en-US&rs=en-US&ad=US)
- [在 OneDrive 中协作](https://support.office.com/zh-CN/article/collaborate-in-onedrive-d8a2a19a-e306-4ca5- 9b00-19b0e96890d6?ui=en-US&rs=en-US&ad=US)
- [设置 OneDrive 移动应用](https://support.office.com/zh-CN/article/set-up-your-mobile-apps-51deb017-14c2-4f92-8b7a-f635aaa4eb3c?ui=en-US&rs=en-US&ad=US)
- [与 OneDrive 保持连接](https://support.office.com/zh-CN/article/stay-connected-with-onedrive-829a8c87- 713b-48ff-bfaa-54fa2c3b80d1?ui=en-US&rs=en-US&ad=US)

### 高级

### 迁移产品

目前,你可以使用的迁移产品或服务包括:

### 迁移服务提供商

你可能会认为你的组织有特定的业务需求,需要使用第三方服务或应用程序来帮助执行迁移。探索 Microsoft 合作 伙伴中心合作伙伴提供的专业服务和应用程序。你可以在这里找到专家,帮助你将企业内容迁移到 Office 365。有关 详细信息,请参阅: Microsoft [合作伙伴中心](https://partnercenter.microsoft.com/en-us/partner/home)。

2019/6/10 •

本指南将帮助你准备从文件共享迁移到 365 中的 OneDrive 和 SharePoint。

如下文所述,大多数迁移都会进入正常阶段。经验证的迁移成功因素包括规划、评估和修正、准备目标环境、迁移和 载入用户。

### 注意:

SharePoint 迁移工具 (SPMT) 是一款 Microsoft 开发的免费迁移工具。 下载:[SharePoint](https://aka.ms/spmt-ga-page) 迁移工具。

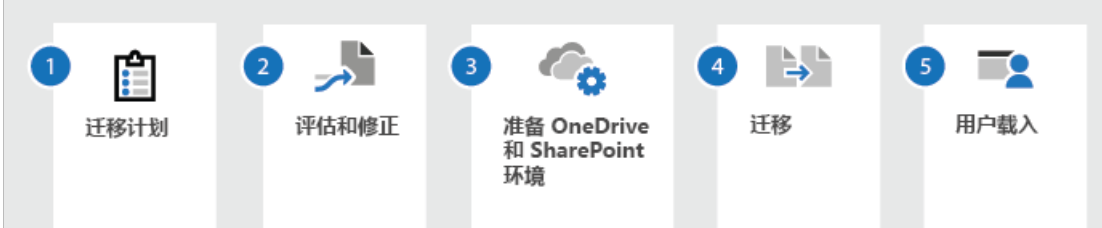

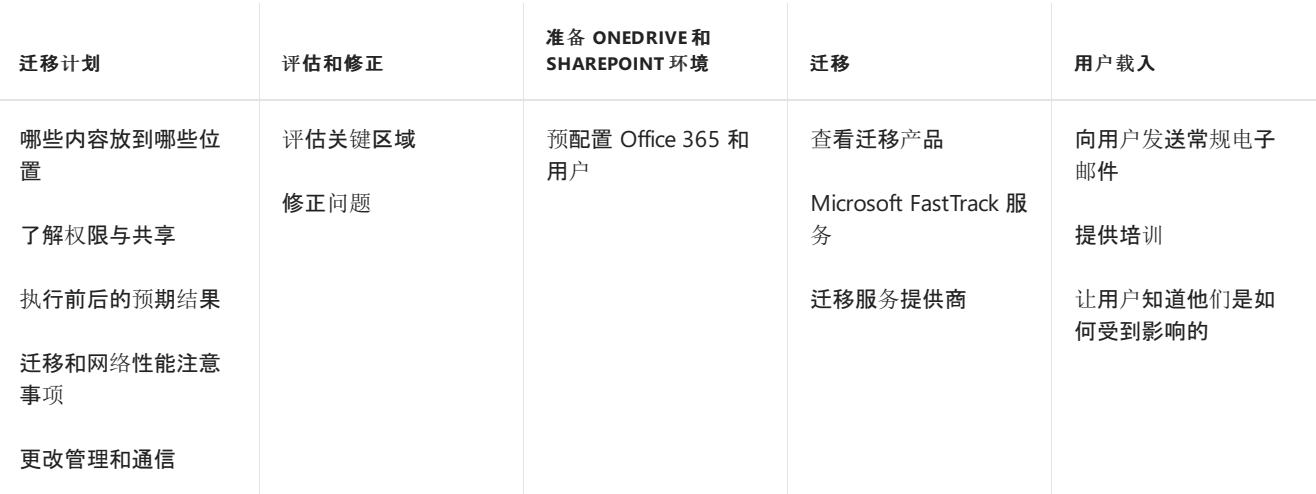

## 文件共享

文件共享包含网络服务器或网络驱动器上托管的集中文件或者本地计算机上的共享文件或磁盘。 它是网络上某个位 置的共享磁盘,通常在联网计算机上是指"Z 盘"。

## 迁移计划

在开始迁移之前,通过对当前源环境进行评估来规划结果非常重要。发现的内容会影响总体战略和时间安排,包括:

- 目标环境的设计以及源系统和目标系统之间的映射。
- 迁移的内容量。确定内容是否冗余、失效还是仍然相关。
- 将用户载入纳入前期规划。就迁移与造成的影响事宜尽早且经常与用户进行沟通。不要等到最后才开始为改变做 准备。

### 迁移内容

准备文件共享迁移时,必须知道哪些内容需要使用 SharePoint 迁移工具迁移以及哪些不需要。

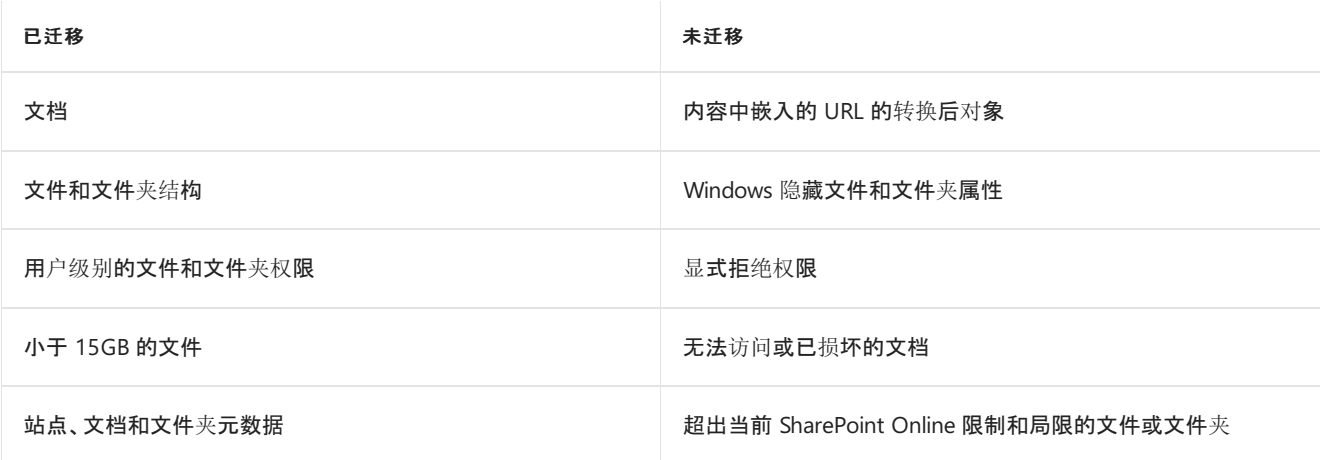

### 哪些内容放到哪些位置

在规划中添加如何过渡至 Office 365 可以为客户提供协作程度更高的体验。

立即查看如何使用文件共享中存储的内容。 文件是否属于单个用户,即便他们可与其他用户共享此文件? 如果情况 如此,请将文件保存在 OneDrive 中。 你的 OneDrive 默认为专用,但你可以与其他用户共享文件,这在你尚未以团 队形式进行工作时尤其有用。

如果使用的文件或文件夹是专为团队使用和协作,请将其移至"共享库",默认情况下,团队成员可以访问此库。 通过 OneDrive,你可以访问 Microsoft Teams、SharePoint 或 Outlook 中的所有共享库。如果需要使用新的共享库来获 取团队文件,则可以通过 OneDrive 进行创建,添加成员并开始使用。

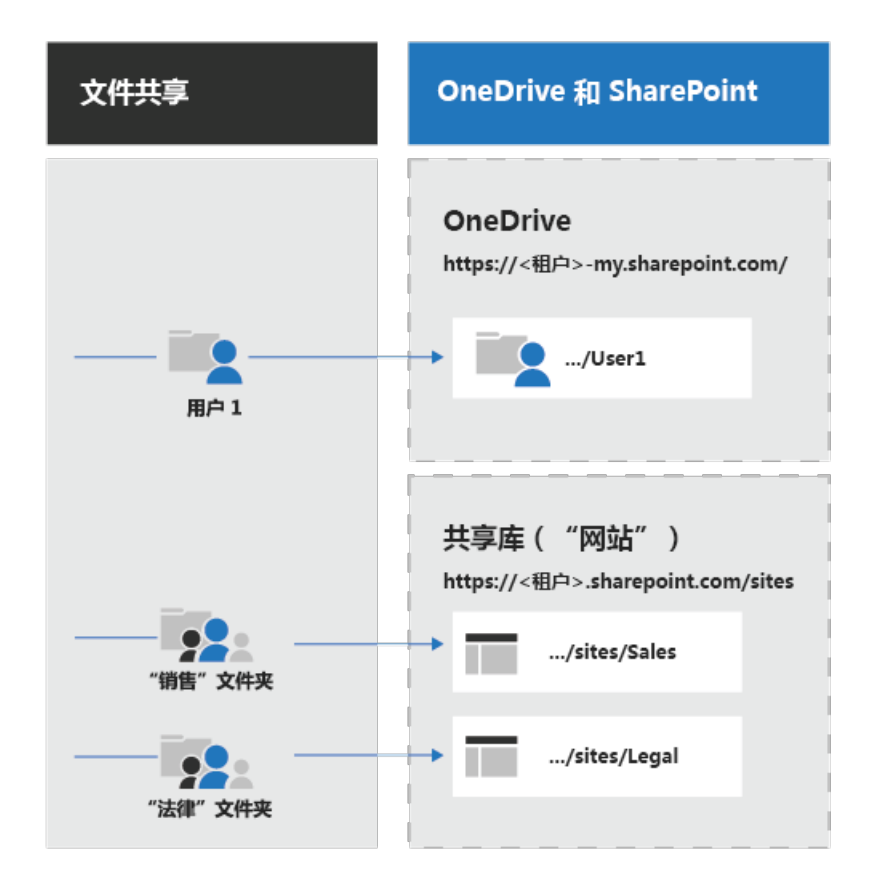

### 权限与共享

共享文件的方式将决定它们在 OneDrive 中的"与我共享的内容"视图中的显示方式。

从共享位置打开的文件和文件夹

- 迁移后, 最终权限级别由最严格共享或 NTFS 权限级别的映射决定。
- 对于与用户是该组中成员的组共享的源文件, 在 OneDrive for Business 中, 用户的"与我共享的内容"文件夹将 不会更新。

● 迁移后, 所有高级 NTFS 权限将被删除。 对于显式拒绝权限, 这意味着内容受并行权限或文件夹和父级别权限的 影响,并且可能可访问。

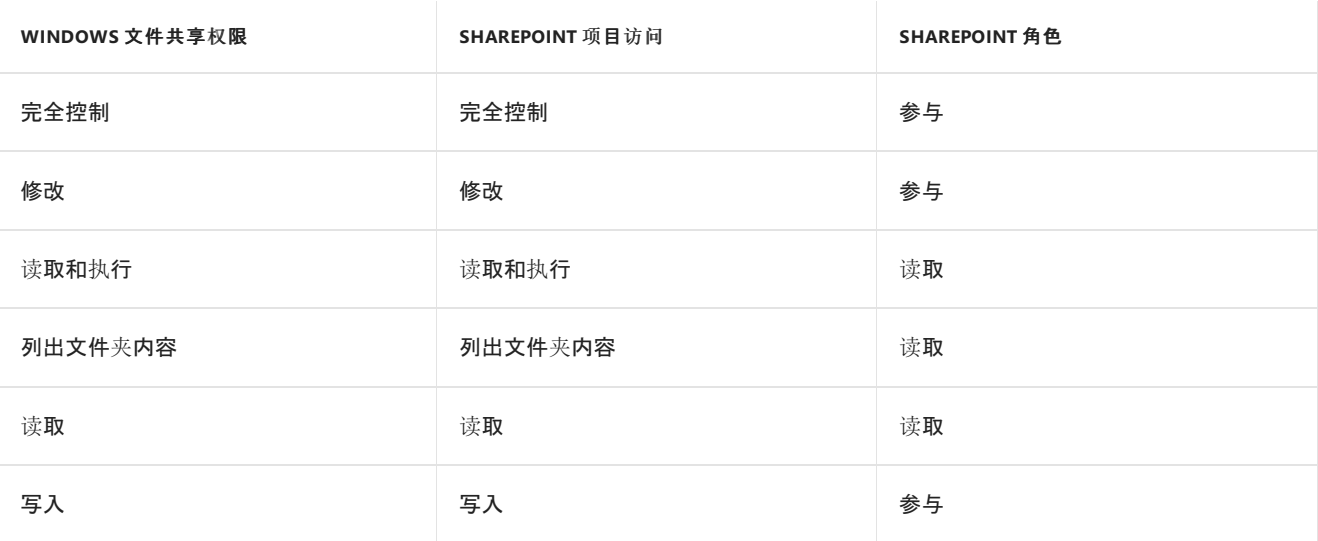

### 评估和修正内容

开始迁移之前,必须对当前环境进行分析。 只有你了解你的数据及其使用方式和对象。

SharePoint 迁移工具 (SPMT) 提供有扫描文件并提供评估报告的功能。 若要在迁移之前查找文件中的问题,请启用 设置"仅执行扫描"。

如果想要访问多个源,请考虑通过创建 .JSON 或 .CSV 文件来使用批处理。

以下是准备迁移时出现的部分常见问题:

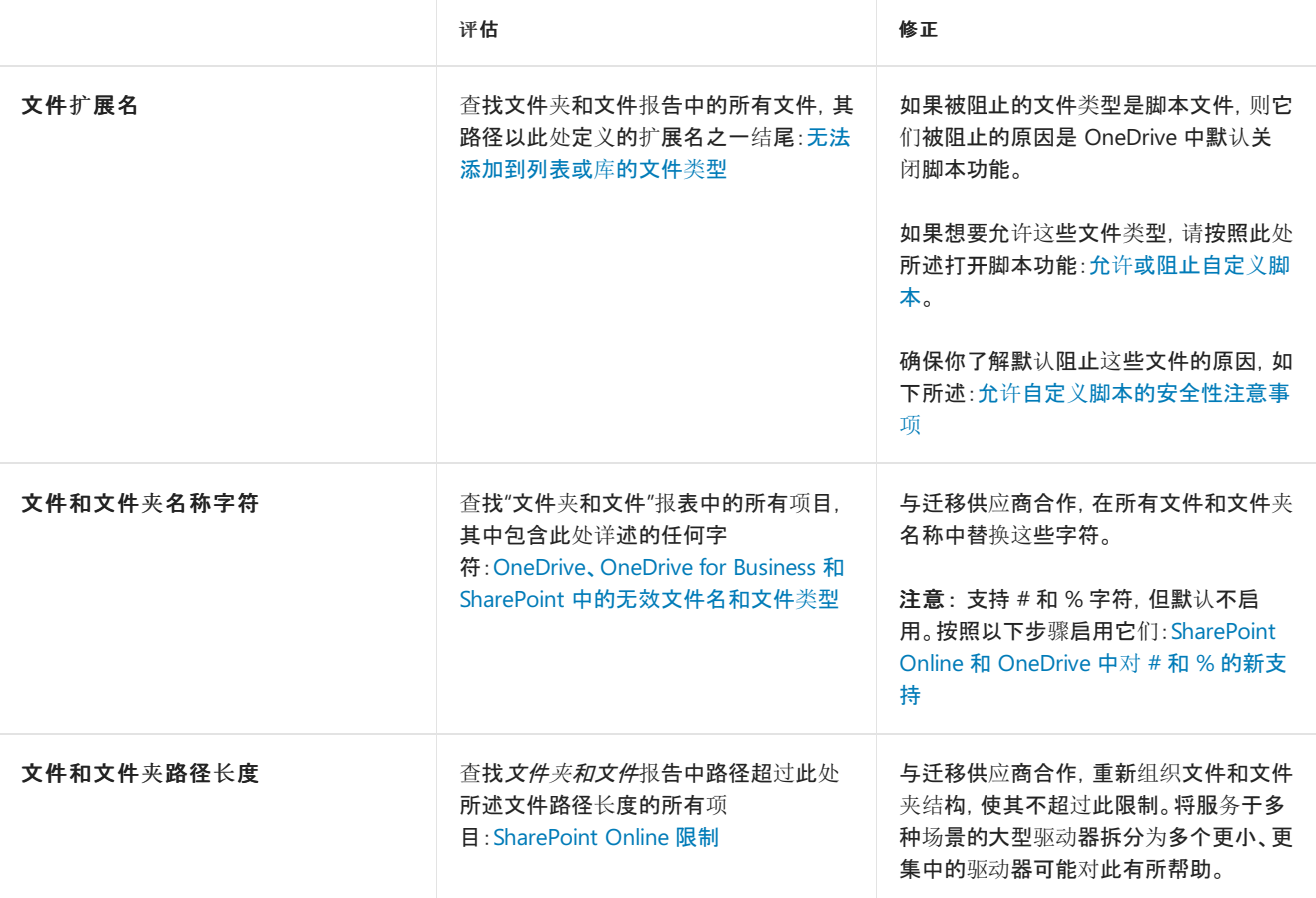

在迁移文件共享内容之前,必须在 Office 365 中预配置用户。 有关预配置的指南,请参阅:

- 准备通过与 [Office](https://docs.microsoft.com/office365/enterprise/prepare-for-directory-synchronization) 365 之间的目录同步来预配用户
- 为组织内的用户预设置 [OneDrive](https://docs.microsoft.com/onedrive/pre-provision-accounts)

## 迁移

### 迁移过程

以下是遵循 Microsoft 最佳做法指南的典型迁移过程。

- 1. 选择一小组用户进行试点迁移。试点的目标是验证流程(包括性能、用户沟通),以及获取用户反馈的样本。
- 2. 执行试点迁移。 这应使用增量迁移方法,使用此方法时,迁移将在后台进行,对用户不会造成影响;然后是直接转 换迁移,使用此方法时,网络文件共享和本地文件共享将禁用,并且会被引导至使用 SharePoint 或 OneDrive 环 境。 这种方法可以降低对用户的影响,因此为首选方法。
- 3. 了解来自试点迁移的数据, 以确定剩余的迁移计划并进行任何更改。例如, 你可能会更新用户通信模板以解决从 试用用户收到的问题。
- 4. 执行剩余部分迁移。这也应采用增量迁移方法, 就像试点迁移一样。Microsoft 建议使用单个直接转换迁移, 以 便所有用户切换为使用其 OneDrive 帐户和 SharePoint 站点。 这使得用户无需更新多个内容副本。

#### 迁移产品

目前,你可以使用各种迁移产品或服务。 哪种适合您?

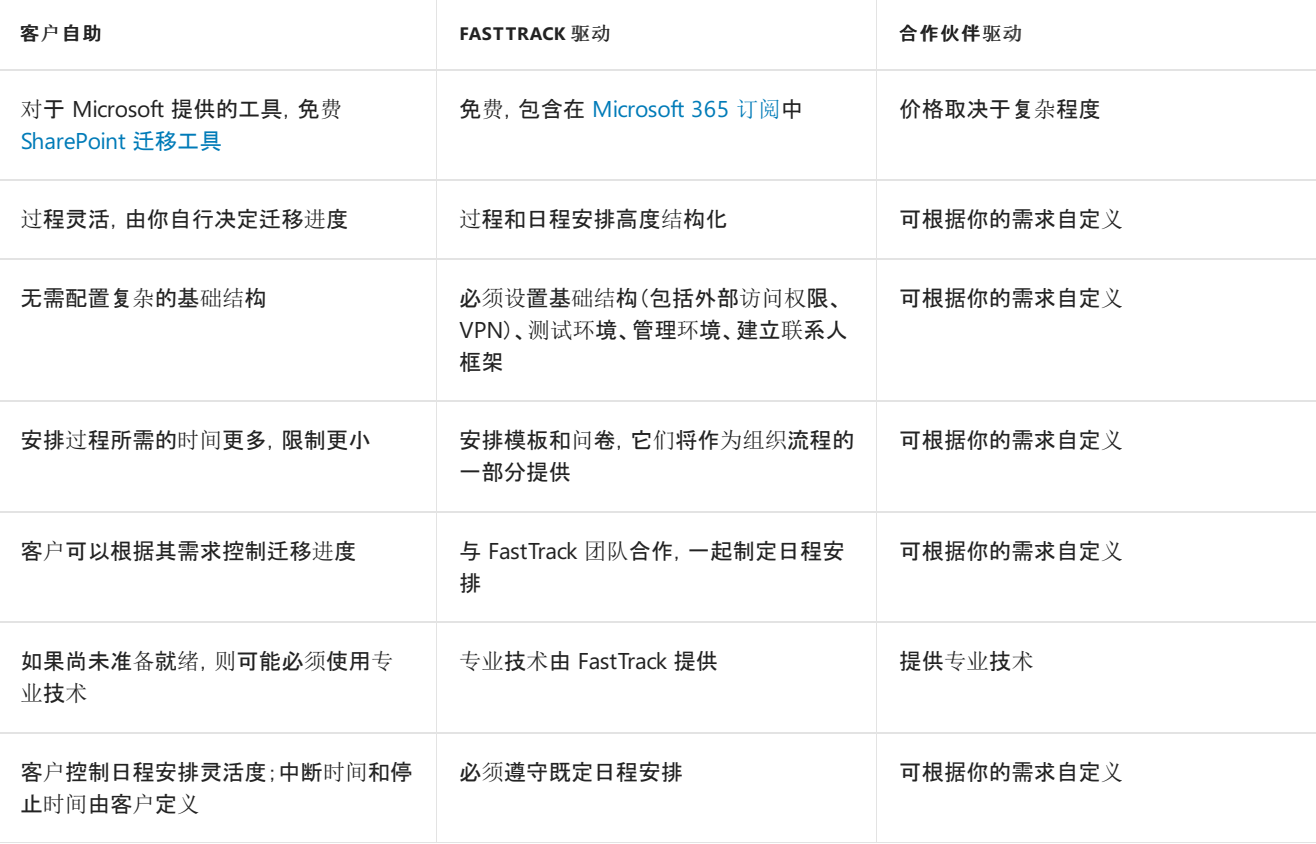

### 自助

自助迁移的好处在于你可以完全控制过程好额时间,并且还可以决定迁移进度。 Microsoft 免费提供 SharePoint 迁 [移工具,你可以利用自己的](https://aka.ms/spmt-ga-page) IT 资源,而无需在外部专业技术上进行额外投入。

#### **Microsoft FastTrack**

FastTrack 是一项包含在订阅费用中的 Microsoft 服务,它为你提供一套最佳做法、工具、资源和专家,致力于打造卓 越的 Microsoft 云体验。OneDrive 载入指导、迁移权益和采用指导均包含在优惠产品/服务中。

载入指导包括:帮助发现可能性,制定成功计划,并以灵活方式载入新用户和功能。[数据迁移](https://docs.microsoft.com/fasttrack/O365-data-migration)权益涵盖从文件共享、

Box 或 Google Drive 源环境迁移内容的指导。

本指南涵盖了 OneDrivefor Business 和源环境的启用方法。FastTrack 还将代表客户为拥有 500 或更多个许可证的 用户执行特定数据迁移活动。在提供的 [FastTrack](https://docs.microsoft.com/fasttrack/O365-data-migration) 中心权益概述中查看详细信息。有兴趣入门?请访问 [FastTrack.microsoft.com](https://fasttrack.microsoft.com/),查看资源并提交请求以获取帮助。

### 迁移服务提供商

你可能会认为你的组织有特定的业务需求,需要使用第三方服务或应用程序来帮助执行迁移。探索 Microsoft 合作 伙伴中心合作伙伴提供的专业服务和应用程序。你可以在这里找到专家,帮助你将企业内容迁移到 Office 365。有关 详细信息,请参阅: Microsoft [合作伙伴中心](https://partnercenter.microsoft.com/en-us/partner/home)。

## 用户载入

制定计划,使用户准备好应对即将到来的变化。计划中应包括的注意事项:

- 为这一举措进行宣传。 强调这一举措的益处、协作功能以及执行这项举措的原因。
- 最终用户培训。 为用户提供有关 OneDrive 功能的培训。
- 培训支持人员。在直接转换之前, 请对支持人员进行关键功能和常见用户问题的培训。
- 为迁移可能导致的任何可能的故障时间做好准备。

制定向用户群发送通信的计划,为个人提供清晰的时间表、预期结果和影响。 包括:

- 迁移日程表及日程表对他们的影响。请使用最终用户号召性用语。
- 向他们保证,如果他们的内容已经在 OneDrive 中, 这些内容是安全的并且不会被覆盖。
- 让他们知道个人是否可以选择退出迁移过程

### 载入相关资源

- [Microsoft](https://devfasttrackv4storage.blob.core.windows.net/marketing/en-us/resources/Microsoft 365 User Adoption Guide.pdf) 365 采用指南:概述实现经验证采用成功因素的方法和资源
- 海报、电子邮[件模板](https://fasttrack.microsoft.com/microsoft365/resourcehub):通过可自定义的模板激起内部人员的认识和兴奋感
- [OneDrive](https://support.office.com/zh-CN/article/onedrive-video-training-1f608184-b7e6-43ca-8753- 2ff679203132?ocmsassetID=1f608184-b7e6-43ca-8753-2ff679203132&ui=en-US&rs=en-US&ad=US) 和[团 队库](https://support.office.com/zh-CN/article/video-create-a-team-or-communication-site-551e190a-8fbe-47ae-a88a-798b443c46b1?ui=en-US&rs=en-US&ad=US)视频培训
- [OneDrive](https://support.office.com/zh-CN/article/upload-files-to-onedrive-for-business-a1397e56-61ec-4ed2-9dac-727bf8ac3357?ui=en-US&rs=en-US&ad=US) 和[团队库](https://support.office.com/zh-CN/article/sign-in-to-sharepoint-online-324a89ec-e77b-4475-b64a-13a0c14c45ec?ui=en-US&rs=en-US&ad=US)快速入门培训指南:借助可立即提高工作效率的基本信息,快速入门并步入正轨
- [SharePoint Online 视频培训](https://support.office.com/zh-CN/article/SharePoint-Online-video-trainingcb8ef501-84db-4427-ac77-ec2009fb8e23)
- [使用 OneDrive 协同工作](https://support.office.com/zh-CN/article/work-together-with-onedrive-626cff9f-9a56-472b-a77d-b019d97eec8d?ui=en-US&rs=en-US&ad=US)
- [详细了解 OneDrive](https://support.office.com/zh-CN/article/learn-more-about-onedrive-38acc14b-fd86- 466e-b802-baece8107c86?ui=en-US&rs=en-US&ad=US)

# SharePoint Server 团队网站迁移指南

2019/9/3 •

本指南将帮助你准备好从 SharePoint Server 团队网站迁移到 Office 365 中的 SharePoint Online。

如下文所述,大多数迁移都会进入正常阶段。经验证的迁移成功因素包括规划、评估和修正、准备目标环境、迁移和 载入用户。

### 注意:

SharePoint 迁移工具 (SPMT) 是一款 Microsoft 开发的免费迁移工具。 下载:[SharePoint](https://aka.ms/spmt-ga-page) 迁移工具。

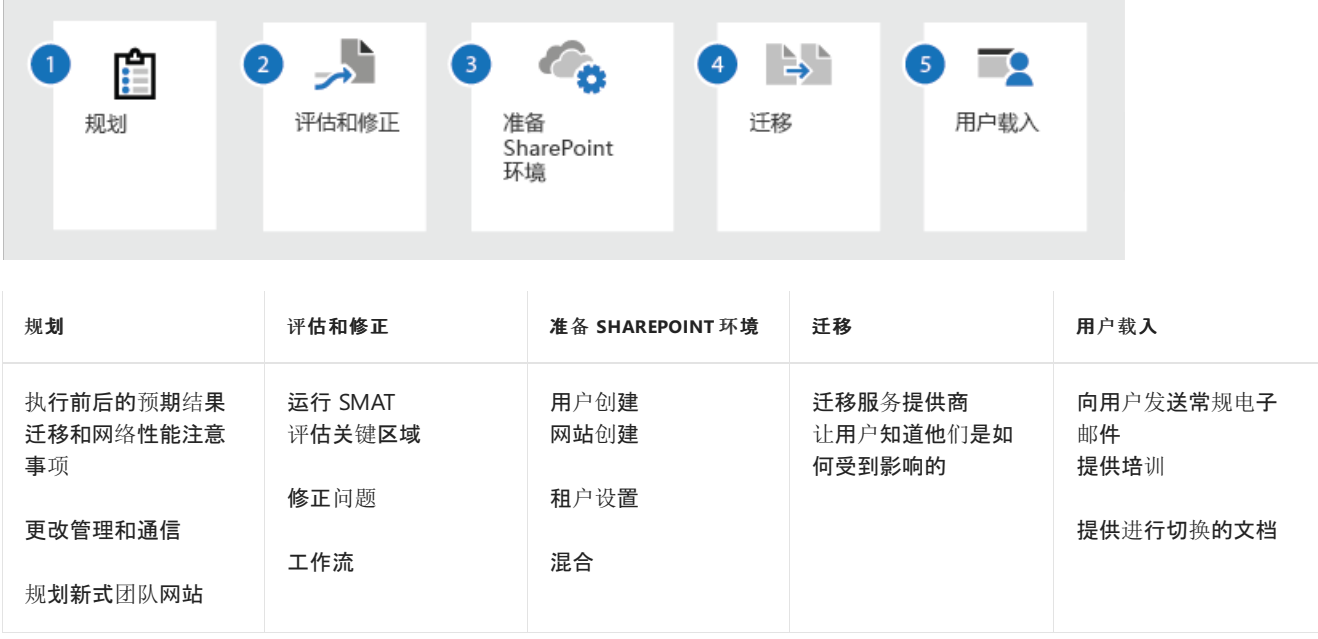

### 规划

在开始迁移之前,有必要通过评估当前源环境来规划结果。

规划让用户对这项更改做好准备所需的用户培训工作量,以及此更改影响用户的方式。 查看"用户培训"部分。

强烈建议你在一开始就考虑设置混合环境。 有关详细信息,请参阅:[SharePoint](https://docs.microsoft.com/zh-CN/sharepoint/hybrid/configuration-roadmaps) 混合配置路线图。

你所了解的信息将影响你的整体策略和时间安排,包括:

- 源网站的内容到目标网站的映射。
- 迁移的内容量。确定内容是否冗余、失效还是仍然相关。请参阅[此文章以了解有关迁移速度的](https://docs.microsoft.com/zh-CN/sharepointmigration/sharepoint-online-and-onedrive-migration-speed)详细信息:改 善 SharePoint 和 OneDrive 迁移性能的最佳做法
- 设置权限, 让 IT 人员可从源读/写到目标位置

### 了解新式体系结构

在包含到 SharePoint Server 之前, SharePoint Online 将不断推出新功能和增强功能。 因此, SharePoint Server 中 的可用特性和功能可能与 SharePoint Online 有所不同。

在规划迁移策略时,了解新式体系结构非常重要。 从阅读以下文章开始:

**[SharePoint](https://docs.microsoft.com/zh-CN/sharepoint/guide-to-sharepoint-modern-experience)** 新式体验指南

在迁移之前规划新式框架

### 新式团队网站、页面和中心

移动团队网站时,我们建议你在 SharePoint Online 中创建"新式"团队网站。 虽然这不会自动对其进行分组或进行 **Microsoft Teams** 连接,但是你将来可以连接它们。 你可以使用用户界面、PowerShell 或迁移工具创建它们,例如 可使用 SharePoint 迁移工具 (SPMT) 创建网站。

当你规划迁移时, 我们建议将**中心网站**用作在站点之间创建关系的最佳方式。 我们强烈建议借此机会将这些子网 站加入到其自身的网站集,以便通过中心网站连接它们。

- 什么是 [SharePoint](https://support.office.com/zh-CN/article/what-is-a-sharepoint-hub-site-fe26ae84-14b7-45b6-a6d1-948b3966427f?ui=en-US&rs=en-US&ad=US) 中心网站?
- 规划 [SharePoint](https://docs.microsoft.com/zh-CN/sharepoint/planning-hub-sites) 中心网站

确定将团队网站映射到新式中心体系结构的方式。 无需对要迁移的每个网站进行分组连接,但需要制定网站规划策 略来优化结构,以便灵活地进行持续更改。

#### 有关新式化的更多指南

- 新式化经典 [SharePoint](https://aka.ms/sppnp-modernize) 网站
- 将经典页面转换为[新式客](https://docs.microsoft.com/zh-CN/sharepoint/dev/transform/modernize-userinterface-site-pages)户端页面
- 从 [SharePoint](https://aka.ms/sppnp-pagetransformationui) UI 转换为新式网站页面

#### 工作流和未来规划

在 Office 365 中,**Microsoft Flow** 是一款可让你轻松创建和管理工作流的产品。 如果你目前正在使用 SharePoint 工作流,我们建议你考虑通过识别要保留的工作流来"面向未来",并使用 **Microsoft Flow** 重新创建它们,以实现更 好的平台集成。

若要了解详细信息:

● [Microsoft](https://docs.microsoft.com/zh-CN/flow/getting-started) Flow 入门

#### **NOTE**

在 2026 年之前,将一直支持并提供经典工作流。 我们建议你在规划工作流生命周期时考虑这一点。

### 评估和修正内容

开始迁移之前,对当前环境进行分析非常重要。只有你了解数据,知道如何使用以及谁使用它。考虑要在生产中如何 使用以及使用哪些 My Sites 功能。

初始评估可以从与两个主要领域的用户合作开始:

- 识别旧内容
- 确定内容已过时或冗余且可删除。

### 使用 **SharePoint** 迁移评估工具 **(SMAT)**

SharePoint 迁移评估工具 (SMAT) 是一个简单的命令行可执行文件, 用于扫描 SharePoint Server 2013 场的内容, 以帮助在迁移内容之前确定任何问题。

扫描完成后,SMAT 将生成摘要和详细报告,显示可能影响迁移的区域。 不需要修正报告中的所有内容,但应该查 看有关业务需求的重要扫描。

还包括 SharePoint 迁移标识管理工具,它通过扫描 SharePoint、Active Directory 和 Azure Active Directory 进行标 识映射。

### 准备 SharePoint 环境

在迁移团队网站内容之前,必须先在 Office 365 中预配置用户。

有关预配置的指南,请参阅:

准备通过与 [Office](https://docs.microsoft.com/office365/enterprise/prepare-for-directory-synchronization) 365 之间的目录同步来预配用户

根据你将网站映射到中心网站系统的方式来创建新式中心网站。

- 创[建中心网站](https://docs.microsoft.com/zh-CN/sharepoint/create-hub-site)
- 将 SharePoint [网站与中心网站关](https://support.office.com/zh-CN/article/associate-a-sharepoint-site-with-a-hub-site-ae0009fd-af04-4d3d-917d-88edb43efc05?ui=en-US&rs=en-US&ad=US)联

### 迁移过程

以下是遵循 Microsoft 最佳做法指南的典型迁移过程。

- 1. 选择一小组网站进行试点迁移。 试点的目标是验证流程(包括性能和用户沟通)并获取用户反馈的样本。
- 2. 执行试点迁移。 这应使用增量迁移方法,使用此方法时,迁移将在后台进行,对用户不会造成影响;然后是直接 转换迁移,使用此方法时, SharePoint Server 团队网站将禁用, 并且会被引导至使用 SharePoint Online 环境。 这种方法可以降低对用户的影响,因此为首选方法。
- 3. 了解来自试点迁移的数据,以确定剩余的迁移计划并进行任何更改。例如,你可能会更新用户通信模板以解决从 试用用户收到的问题。
- 4. 执行剩余部分迁移。这也应采用增量迁移方法, 就像试点迁移一样。Microsoft 建议使用单个直接转换迁移, 以 便所有用户切换为使用其 SharePoint 网站。 这使得用户无需更新多个内容副本。

### 迁移产品

目前,你可以使用各种迁移产品或服务。 哪种适合您?

#### 自助

自助迁移的好处在于你可以完全控制过程好额时间,并且还可以决定迁移进度。 Microsoft 免费提供 SharePoint 迁 [移工具,你可以利用自己的](https://aka.ms/spmt-ga-page) IT 资源,而无需在外部专业技术上进行额外投入。

### 迁移服务提供商

你可能会认为你的组织有特定的业务需求,需要使用第三方服务或应用程序来帮助执行迁移。探索 Microsoft 合作 伙伴中心合作伙伴提供的专业服务和应用程序。你可以在这里找到专家,帮助你将企业内容迁移到 Office 365。有 关详细信息,请参阅: Microsoft [合作伙伴中心](https://partnercenter.microsoft.com/zh-CN/partner/home)。

### 用户载入

制定计划,使用户准备好应对即将到来的变化。计划中应包括的注意事项:

- 为这一举措进行宣传。 强调这一举措的益处、协作功能以及执行这项举措的原因。
- 最终用户培训。 为用户提供有关 SharePoint 功能的培训。
- 培训支持人员。 在直接转换之前, 请对支持人员进行关键功能和常见用户问题的培训。
- 为迁移可能导致的任何可能的故障时间做好准备。

制定向用户群发送通信的计划,为个人提供清晰的时间表、预期结果和影响。 包括:

- 迁移日程表及日程表对他们的影响。 请使用最终用户号召性用语。
- 向他们保证, 如果他们的内容已经在 SharePoint 中, 那么这些内容是安全的并且不会被覆盖。
- 让他们知道个人是否可以选择退出迁移过程

#### 载入相关资源

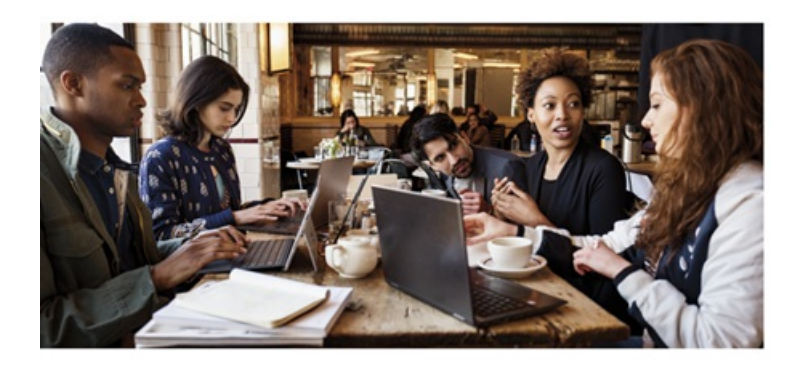

SharePoint 采用资源中心用作所有采用和变更管理相关内容的一站式商店。 SharePoint 采用资源网站上详述的成功 因素将有助于确保你已为 SharePoint 的成功推广设置完毕。

### **[SharePoint](https://resources.techcommunity.microsoft.com/resources/SharePoint-adoption/)** 采用资源中心

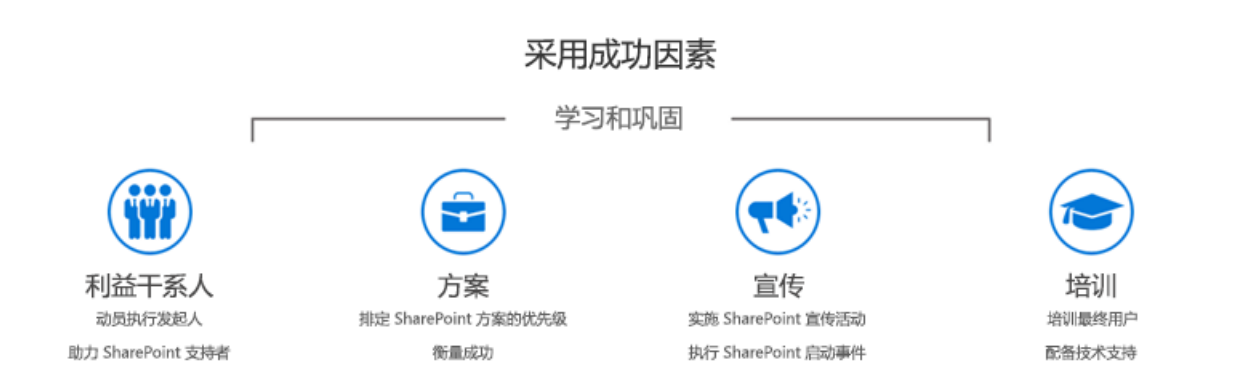

# SharePoint 迁移评估工具概述

2019/6/12 •

SharePoint 迁移评估工具 (SMAT) 是一个简单的命令行可执行文件, 可用于扫描 SharePoint 场的内容, 以帮助确定 将服务器迁移到 SharePoint Online 与 Office 365 的影响。

当工具设计为在不影响您的环境的情况下运行时, 您可能会发现该工具需要一到两天的时间来完成对环境的扫描。 在这段时间内, 该工具将在控制台窗口中报告进度。 扫描完成后, 可以在日志目录中找到输出文件。 你可以在此处找 到摘要, 并深入了解可能会受迁移影响的方案。

#### **NOTE**

若要下载 SharePoint 迁移工具, 请单击此处:下载 [Sharepoint](https://www.microsoft.com/en-us/download/details.aspx?id=53598) 迁移评估工具

#### **NOTE**

为了提高 Microsoft 产品和服务的质量, 该工具会将匿名统计信息报告回 Microsoft。 (可选) 您可以在扫描结束时收到提示时标 识您的组织。 如果该工具无法连接到 internet 来报告此信息, 则该工具仍将按预期方式运行。

### 概述

该工具提供了两种模式: 评估和标识映射。

### 评估

这是默认模式。 如果运行 SMAT, 将运行评估。 评估过程对 SharePoint 服务器场和相关内容运行扫描, 以查找已知 的问题, 这些问题将导致向迁移到 SharePoint Online 的客户带来问题。 有关可用扫描的详细信息, 请参 阅[SharePoint](#page-108-0) 迁移评估工具: 扫描报告路线图

### 标识映射

通过标识映射, 可以生成对 SharePoint 环境具有访问权限的所有用户和组标识的报告, 并尝试将这些标识映射到 Azure AD 用户和组标识。

此过程对于迁移来说非常重要。 如果在迁移之前未正确设置标识, 则可能会导致用户无法访问内容以及网站中的信 息不正确。 例如, "创建者" 和 "修改时间" 字段将不会显示迁移的正确标识。

有关标识映射的详细信息, 请参阅[SharePoint](#page-185-0) 迁移标识映射工具。

### 先决条件

此工具是为从 SharePoint 2010 或2013场中运行而构建的。

- 若要运行该工具, 必须先从任何压缩包中提取所有文件, 然后再执行。
- 该工具必须以服务器场服务帐户的形式运行。 只要帐户已被授予对所有 web 应用程序的 "读取" 访问权限, 服务器场管理员帐户就是可接受的。 该帐户还需要对这两个操作的显式完全控制权限 |管理员和共享 |对 User ProfileService 应用程序的权限。 在扫描环境之前, 有一系列检查可确保帐户具有足够的权限。

### 配置文件

您可以修改 SMAT 的两个配置文件。

**SiteSkipList**安装在与 SMAT 相同的目录中。 将网站添加到此 CSV 将告知 SMAT 在报告输出中不包含这些网站。 有关如何将网站添加到跳过列表的示例, 请参阅 SiteSkipList。

**ScanDef**与 SMAT 工具安装在同一目录中。 您可以使用 ScanDef 为评估工具启用或禁用单个扫描。 此文件包含有 关 SharePoint 2010 和2013以及标识映射的评估配置。

若要禁用扫描, 请找到 ScanDef 文件中的条目, 并将 "已启用" 设置为**false**。 如果你的业务不在意扫描, 而禁用扫描 将减少评估工具的总执行时间, 这将非常有用。

以下项将禁用警报扫描。

{"Name": "警报", "类型": "AlertsScanner", "SupportedVersions": ["2010", "2013", "2016"], "ReportCategoryType": "SPSite", "Enabled": false}

SupportedVersion 将告知评估工具应用给定扫描的 SharePoint 版本。 例如,SharePoint 2010 没有 SharePoint 外接 程序, 因此应用程序扫描程序不会将2010列为受支持的版本。

{"Name": "Apps", "Type": "AppsScanner", "SupportedVersions": ["2013", "2016"], "ReportCategoryType": "SPSite", "Enabled": true}

某些扫描具有其他配置选项。 可以在 ScanDef 文件中配置这些文件。 并非所有扫描都具有可配置属性。 但是, 如果 扫描确实具有属性, 则会在 ScanDef 文件中配置一个可修改的默认值。 例如,SiteTemplateLanguage 扫描具有一个 排除英语网站的筛选器 [区域设置 1033]。 如果您的团队关注迁移英语网站, 则可以修改筛选器以包含这些网站:

{"Name": "SiteTemplateLanguage", "Type": "SiteTemplateLanguageScanner", "SupportedVersions": ["2010", "2013", "2016"], "Property": {"ExcludedLanguages": ""}, "ReportCategoryType": "SPSite", "Enabled": true}

如果您删除或损坏 ScanDef 文件, 将改为使用嵌入在 SMAT 可执行文件中的默认配置。 这将在 SMAT 文件中进行 说明。 如果您进行了更改以禁用扫描或属性, 并注意到在运行 SMAT 时未选取更改, 请参阅 SMAT 文件了解详细信 息。

## 操作

从提取的文件位置运行 smat。 若要查看所有可用参数, 请运行: smat/help。

SMAT 是一种启动器程序程序, 它根据传入的参数确定意图, 然后加载相应的应用程序以执行所请求的工作。 在封面 下, 有3个可执行文件负责工作:

- SMAT2010-对 SharePoint 2010 环境执行评估。
- SMAT2013-对 SharePoint 2013 环境执行评估。
- SMIT-为 SharePoint 2010 和2013环境执行标识映射工作。

以下是运行 SMAT 以从 PowerShell 执行评估时将看到的内容。 注意 PowerShell 窗口运行了启动应用程序以执行 工作的 SMAT。 加载正在工作的应用程序后,SMAT 加载程序程序将终止并将控制返回给运算符。 执行工作的工具 将在其自己的窗口中运行, 直到它完成。

### 日志文件

您可能会在输出目录中看到最大3个日志文件。

- **SMAT** -此文件包含工具执行过程中的所有日志记录。 这将包含3个级别的日志记录。 信息、警告和错误。 信 息有助于跟踪进度和解决问题。 警告通常是预期的错误条件。 错误是我们的工具无法确定是否将阻止程序向 前移动时的意外情况。 需要查看这些。
- **SMAT\_Errors** -此仅包含错误事件。 如果此文件在工具完成后丢失, 则指示没有发现任何错误。
- **SMATTelemetry** -其中包含遥测上载工具的日志记录。 此处的任何问题都不会影响生成报告。

# 自动化评估

如果您需要安排评估过程, 可以通过运行特定 EXE 来执行此操作。 例如, 如果要在 SharePoint 2010 场中设置计划 的任务以进行评估, 请将计划的任务指向 SMAT2010。 如果要在 SharePoint 2013 上编写运行评估的 PowerShell 脚 本, 请将该脚本指向 SMAT2013。

任何脚本方案都需要使用-q 开关在安静模式下运行 EXE。 此模式不会将任何内容输出到控制台, 并避免将提示操作 员输入的任何内容。

此时, 身份映射 [SMIT] 的可执行文件不支持脚本。 此过程将至少向 Azure 提供凭据, 并且可能会提示凭据以连接到 Active Directory。如果您尝试针对此可执行文件编写脚本, 则会发现该程序挂起, 并且在程序提示输入凭据时从不完 成。

# 详细信息

若要下载 SharePoint 迁移工具, 以及如何解决评估报告中标识的问题的详细信息, 请参阅。

- 下载 [SharePoint](https://www.microsoft.com/en-us/download/details.aspx?id=53598) 迁移评估工具
- [SharePoint](#page-108-0) 迁移评估工具: 扫描报告路线图
# SharePoint 迁移评估工具:扫描报告路线图

 $2019/6/10$  •

了解如何完成数据迁移准备事项。

# 扫描报告结果

以下主题详细介绍运行 SharePoint 迁移评估工具 (SMAT) 时,数据评估期间出现的问题。

#### **NOTE**

可在输出根文件夹中的"ScannerReports"子文件夹中找到详细报告。

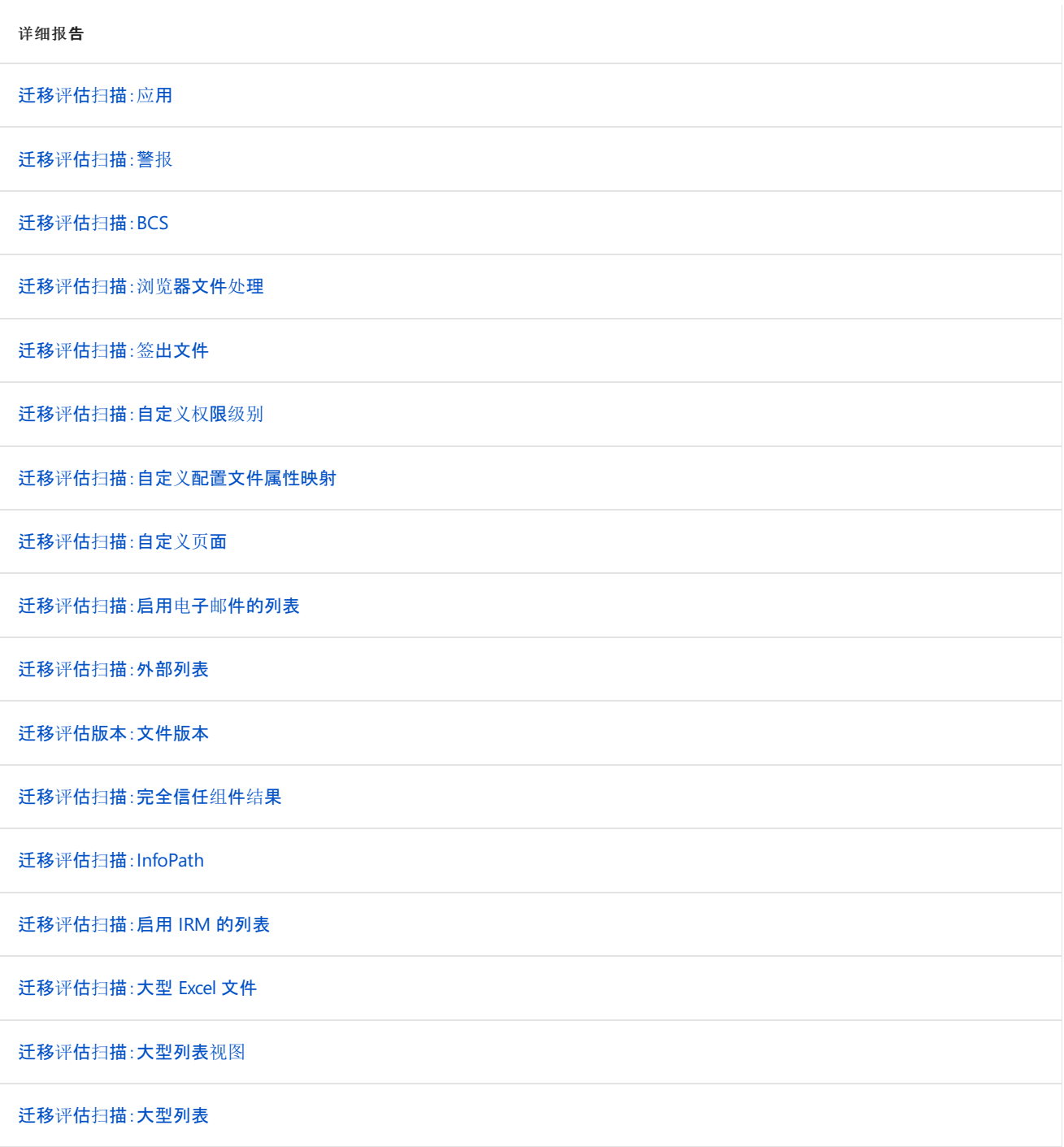

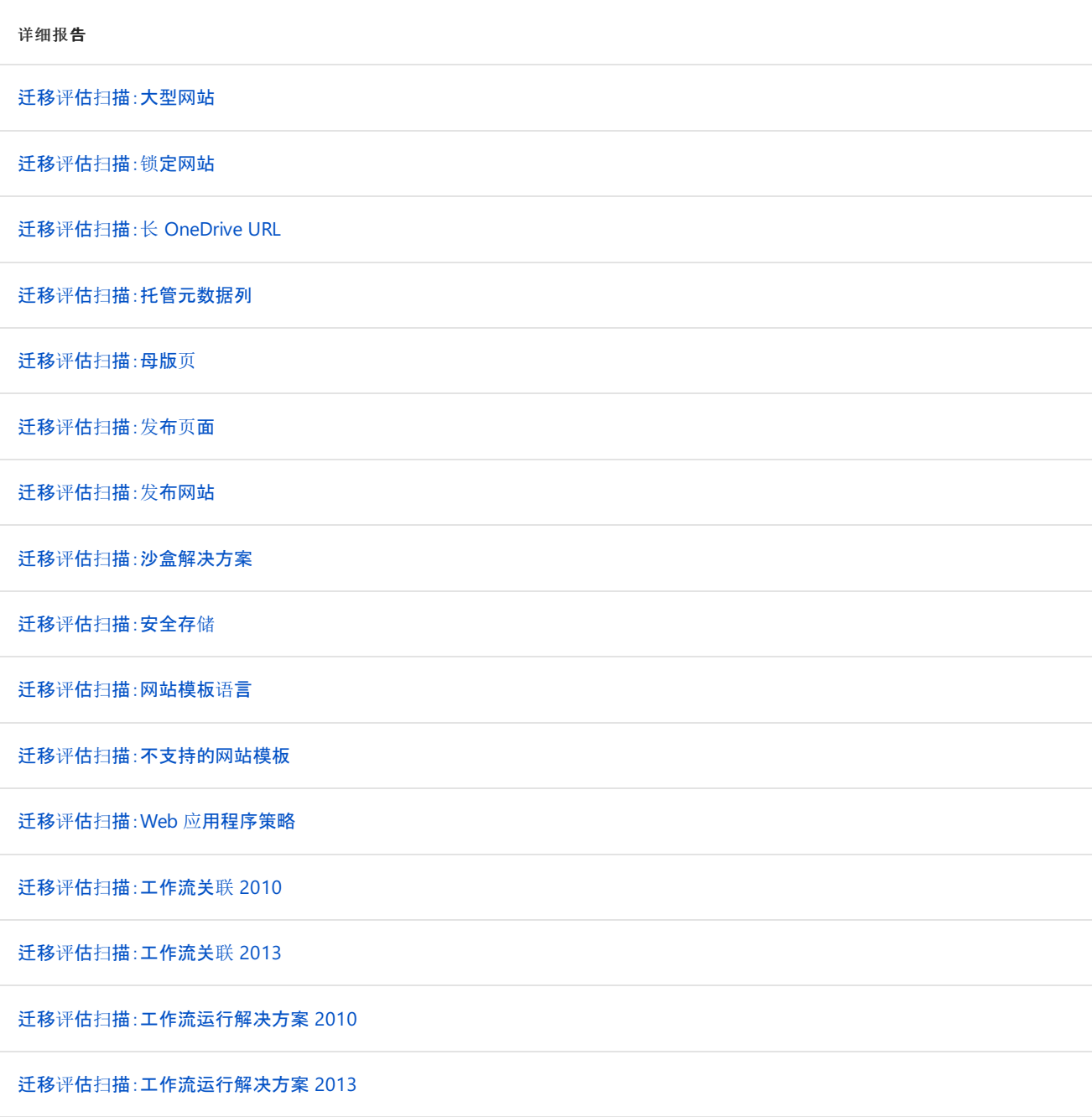

# <span id="page-110-0"></span>迁移评估扫描:应用

2019/6/10 •

了解如何在迁移期间缓解 SharePoint 外接程序的问题。

## 概述

目标环境中不支持迁移 SharePoint 外接程序(以前称为应用)。网站内容将得到迁移,但不会迁移外接程序。因此, 迁移网站后,需要重新安装外接程序。如果购买了该外接程序,则需从外接程序商店回收许可证。

# 数据迁移

网站内容将得到迁移,但需要在目标环境中安装外接程序。如果有任何外接程序在 SharePoint Web 应用中存储了 数据,该数据将被孤立,并且需要重新清洁安装该外接程序。

#### **IMPORTANT**

系统将跳过 SharePoint 中配置为"无访问"(已锁定)的任何网站。若要查看锁定网站集的列表,请参阅锁定网站扫描输出。

# 准备迁移

请阅读提供的报告。

# 迁移后

在用户验收测试过程 (UAT) 中,网站所有者需要重新安装外接程序。如果存在已购买的外接程序,则购买该外接程 序的用户需要恢复许可证。

### 扫描结果报告

下表描述了 **Apps-detail.csv** 报告中的各列。

此扫描报告提供环境中安装的所有外接程序的列表。

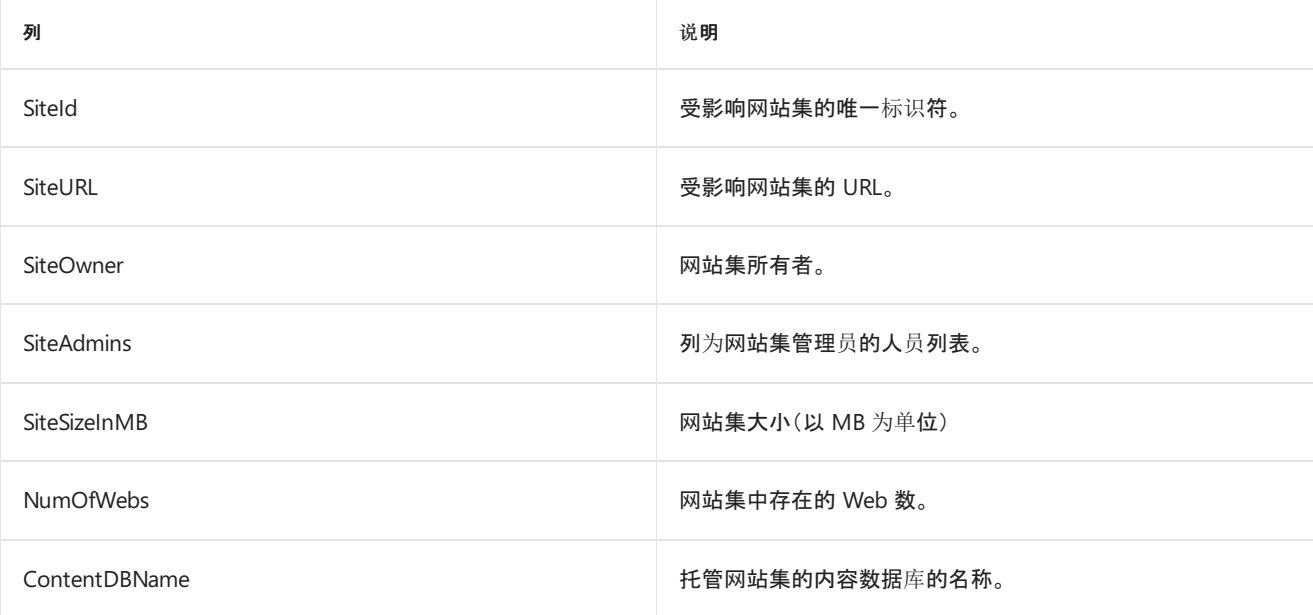

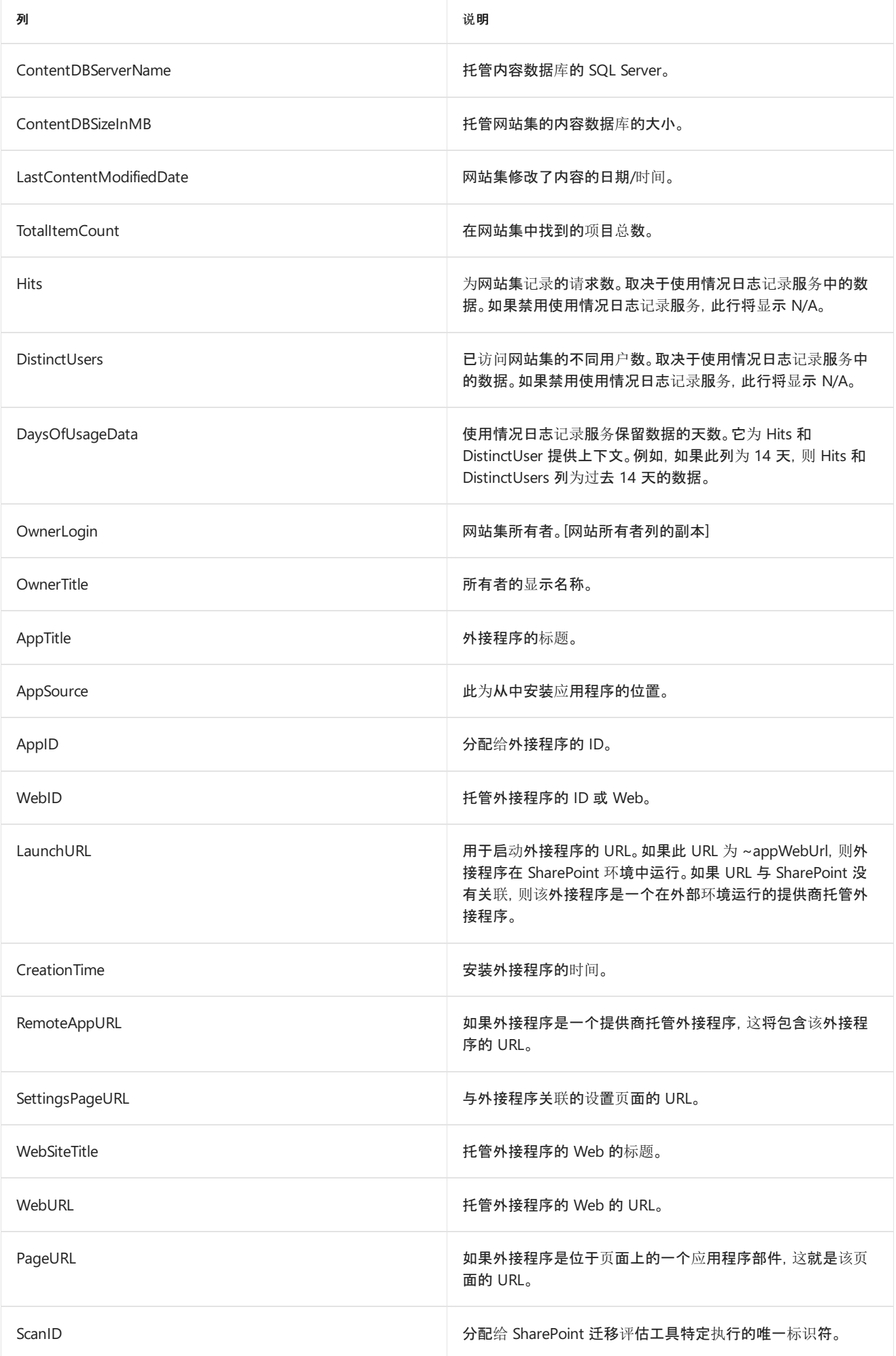

# <span id="page-112-0"></span>迁移评估扫描:警报

 $2019/6/10$  •

了解如何解决迁移期间发生的与警报有关的问题。

### 概述

大多数迁移工具不迁移警报。在项目、列表和库中创建警报,通知用户内容更改的时间。此报告提供当前在源环境 中配置的警报的相关信息。如果用户想要在迁移后收到内容更改通知,需要在新环境中配置警报。由于不迁移警 报,因此我们提供了大量与警报相关联的原始数据,应对迁移后需要创建警报的情况。

## 数据迁移

基本迁移工具不迁移警报。

#### **IMPORTANT**

系统将跳过 SharePoint 中配置为"无访问"(已锁定)的任何网站。若要查看锁定网站集的列表,请参阅锁定网站扫描输出。

# 准备迁移

提供与用户的通信,避免迁移后发生混淆。

# 迁移后

提供与用户的通信,避免迁移后发生混淆。

## 扫描结果报告

下表描述了 **Alerts-detail.csv** 报告中的各列。

此扫描报告提供环境中安装的所有警报的列表。

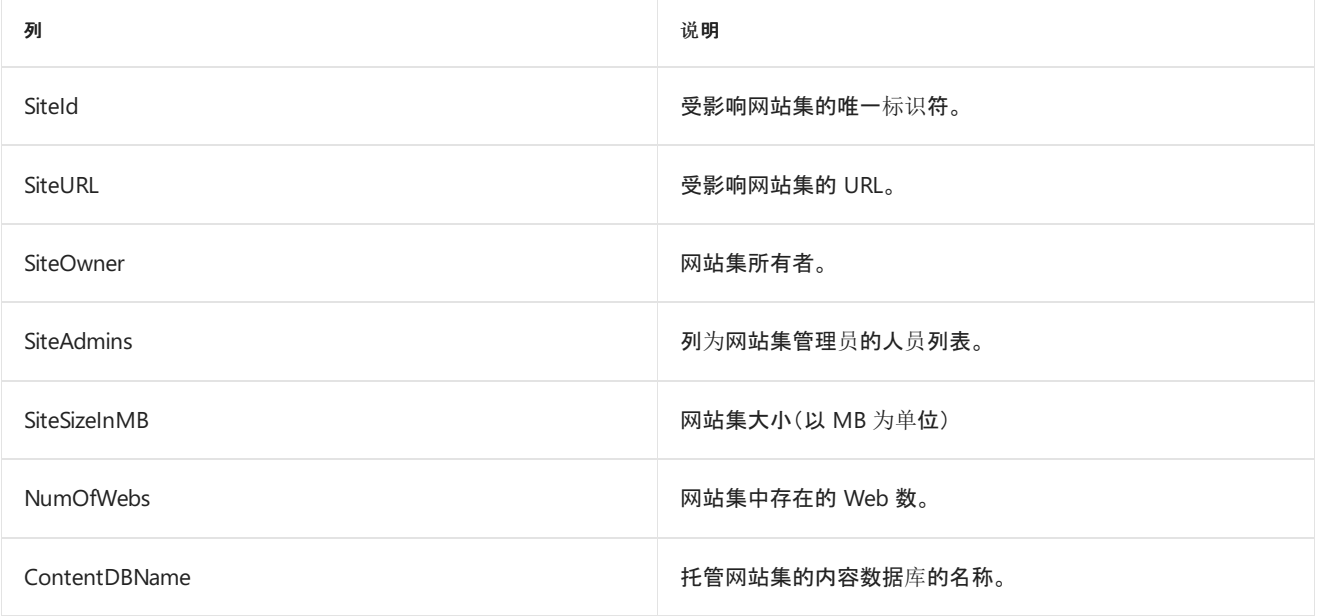

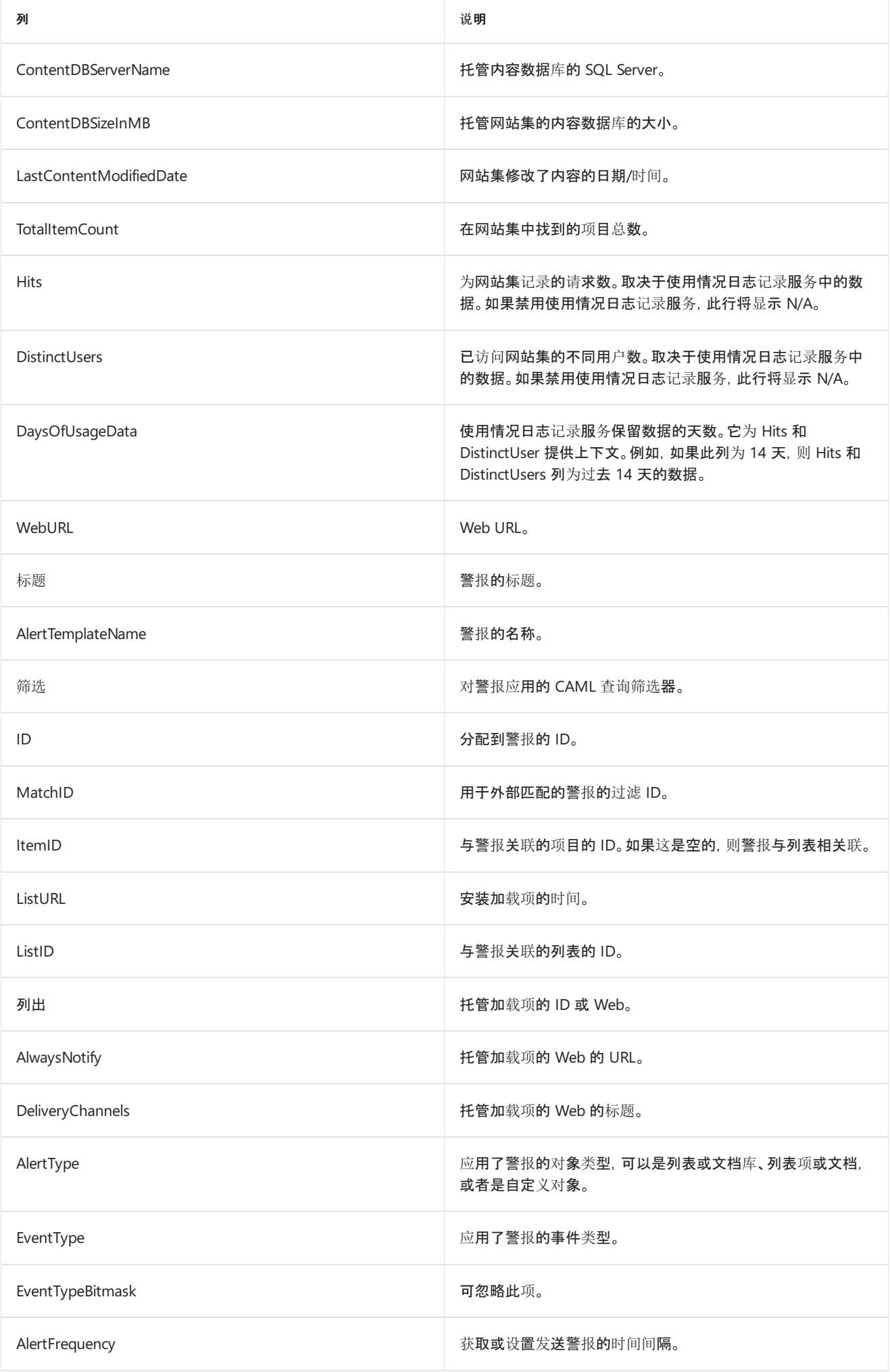

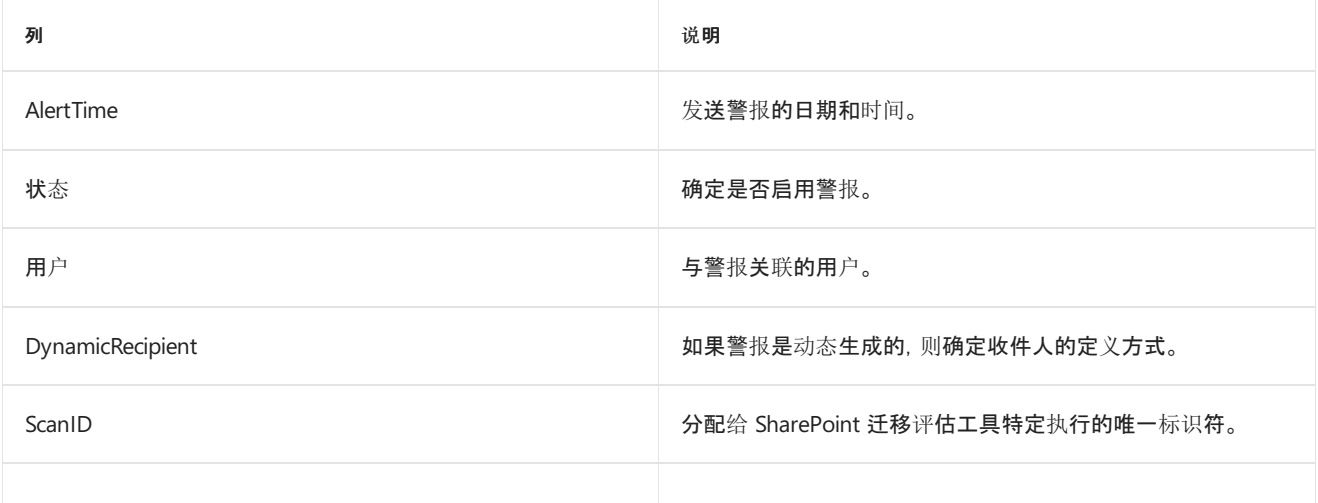

# <span id="page-115-0"></span>迁移评估扫描:BCS 2019/6/10 •

在迁移数据之前了解如何修复 BCS 问题。

### 概述

SharePoint 2010 中引入了 Business Connectivity Services (BCS) 以改进为 Office SharePoint Server 2007 创建的 业务数据目录。除了其他通过 Windows Communication Foundation (WCF) 服务或 Open Data (OData) 端点公开 的数据驱动的应用程序,BCS 还使 SharePoint 能够从外部数据系统(如 SAP、ERP 和 CRM)访问数据。

# 数据迁移

BCS 应用程序不迁移到目标环境。根据访问的数据类型和位置,可能需要实施 BCS 混合解决方案。

#### **IMPORTANT**

系统将跳过 SharePoint 中配置为"无访问"(已锁定)的任何网站。若要查看锁定网站集的列表,请参阅锁定网站扫描输出。

# 准备迁移

标识部署到源环境的 BCS 应用程序并确定在迁移后是否需要这些应用程序。如果需要,请通过以下选项获取:

- 配置混合 BCS 配置。
- 将需要访问的数据源公开到 Internet, 以便可以从目标环境连接到它。

确定解决方案后,在迁移验证阶段的任何时间,将更新的 BCS 应用程序推送到目标环境。

### 迁移后

确保依赖于 BCS 应用程序的解決方案在新部署的 BCS 应用程序中正常运作。

## 扫描结果报告

下表描述了 **BCSApplications-detail.csv** 报告中的各列。

此文件包含部署到目标环境的 BCS LobSystem 定义和一些信息来帮助你识别定义以及它所用于的对象。

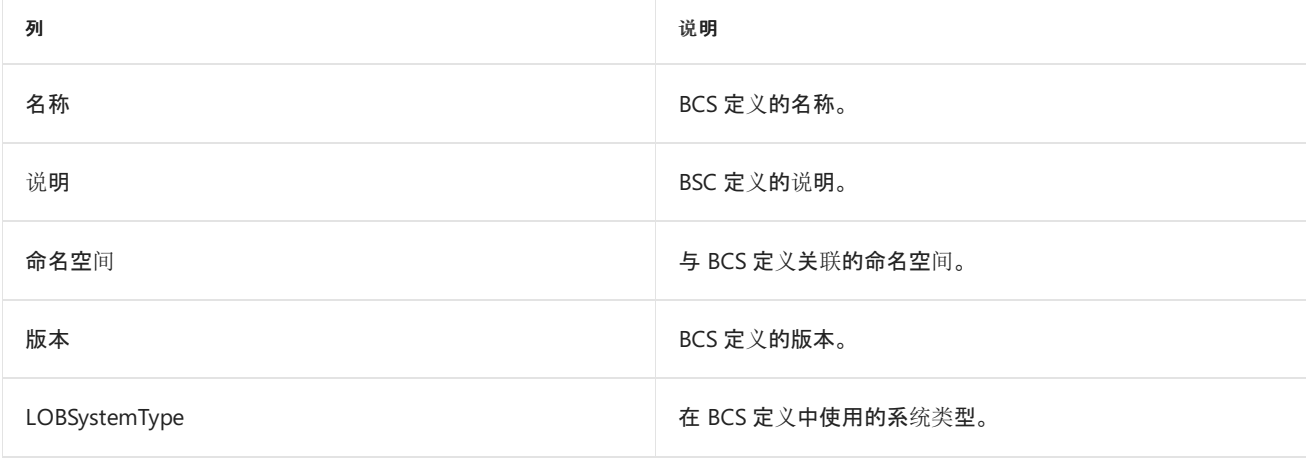

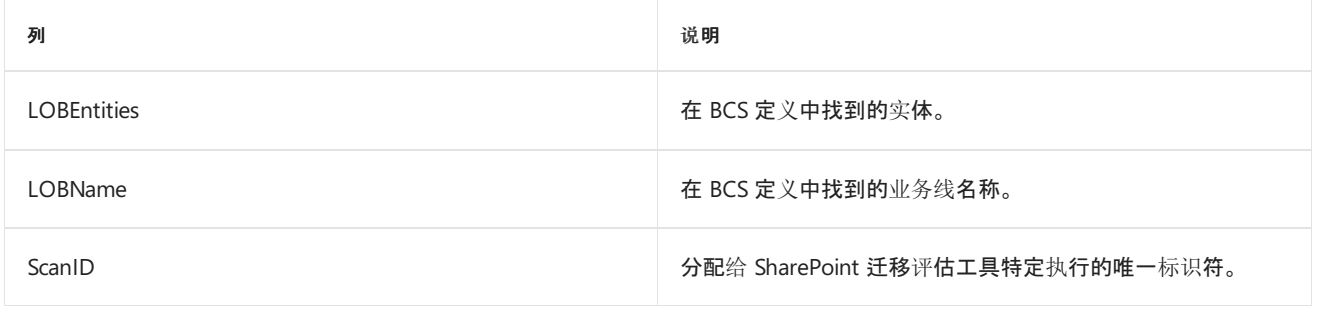

# <span id="page-117-0"></span>迁移评估扫描:浏览器文件处理

2019/6/10 •

了解如何在迁移期间缓解浏览器文件处理相关问题。

#### 概述

SharePoint 中对 Web 应用程序的浏览器文件处理设置会影响某些文件类型的浏览方式。源环境下, 可将此设置 从"严格"更改为"许可"。"许可"设置使你能够在浏览器中打开所有文件类型。但在目标环境中,强制实施"严格"设 置,且不可修改它。因此,可能发现某些文件类型在迁移后无法在浏览器中打开。例如,文档库中的 \*.htm 和 \*.html 文件无法再在浏览器中打开。系统会提示用户下载这些文件。

此更改的主要原因是严格设置更加安全。可能能够提升特权,让对网站具有参与者访问权限的恶意用户可创建包含 JavaScript 的 HTML 文件,该文件针对他们无权访问的不同网站集进行运行。随后出现有权浏览此页面的用户,这 会导致提升后的用户执行 JavaScript 并访问恶意用户查找的数据。

### 数据迁移

会迁移数据, 但 HTM 和 HTML 文件的行为将从在浏览器中打开更改为提示用户下载。如果以 HTM 或 HTML 页面 作为页面视图 Web 部件的目标,则页面呈现时,你会收到下载 HTM 或 HTML 文件的提示。网页查看器 Web 部件 呈现为 iFrame, 因此 HTM 或 HTML 页面存在背景请求, 这会生成下载提示。无法在浏览器中重命名文件扩展名。 但是,如果使用 SharePoint Designer 重命名文件,则会收到解决 URL 引用问题的提示。

#### **IMPORTANT**

系统将跳过 SharePoint 中配置为"无访问"(已锁定)的任何网站。若要查看锁定网站集的列表,请参阅锁定网站扫描输出。

# 准备迁移

在你的环境中,提供的报表将包含所有 HTM 和 HTML 文件的列表。请联系网站所有者,确保其注意到该问题。如 果要求在浏览器中打开文件,则将其重命名为 \*.aspx。上传 ASPX 文件时,需要 Designer 访问网站集;对具备"参 与"以外的权限的用户而言,这会降低风险。参与者可在某些文档库上创建 wiki 网页;从技术上来讲,这些网页是 ASPX 页面,但参与者权限将限制用户添加或配置会跨站点脚本攻击这些页面的 Web 部件的能力。例如,参与者尝 试向 ASPX 页面添加 Web 部件时,会发生以下情况:

- 内容编辑器 Web 部件不可用作一个选项。
- 脚本编辑器 Web 部件可用, 但不允许用户提交任何包含 <script> 标记的内容。
- 网页查看器 Web 部件不允许参与者修改 URL 设置。阻止他们将用户指向恶意页面。

用于重命名文件扩展名的选项:

- 在 SharePoint Designer 中打开网站并重命名文件。
- 通过 CSOM 以编程方式使用 SPFile.MoveTo() 重命名文件。

# 迁移后

验证页面是否按预期呈现。

# 扫描结果报告

### 下表描述了 **BrowserFileHandling-detail.csv** 报告中的各列。

此扫描报告包含所有受浏览器文件处理更改(从"许可"改为"严格")影响的 \*.htm 和 \*.html 文件。

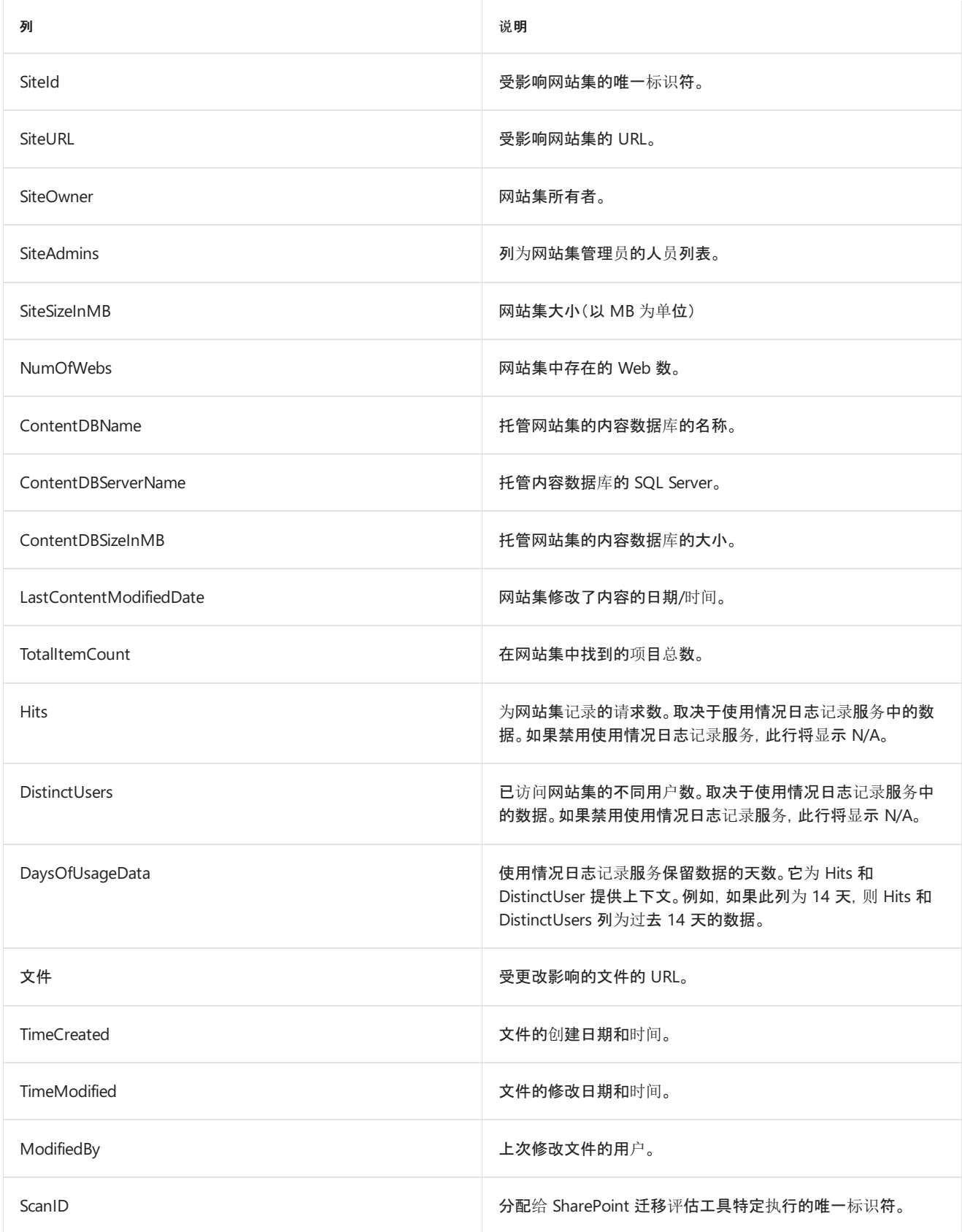

# <span id="page-119-0"></span>迁移评估扫描:签出文件

2019/6/10 •

了解数据迁移期间签出文件的相关问题。

### 概述

迁移使用对环境具有"完全读取"权限的帐户来读取源 SharePoint 场。如果文件由用户签出,则迁移工具无法读取签 出文件。但是,迁移工具可查看该文件的最新签入版本。为了避免数据丢失,用户应在迁移网站前签入其文件。

### 数据迁移

仅迁移已签入的内容。为了避免所有可能的数据丢失,建议用户在迁移前签入其文件。网站管理员可为用户签入文 件,但只能签入用户保存到 SharePoint 的内容。如果用户下载了某个文件并在 SharePoint 以外位置对其进行过处 理,那么用户所做更改不会在签入后显示。

#### **IMPORTANT**

系统将跳过 SharePoint 中配置为"无访问"(已锁定)的任何网站。若要查看锁定网站集的列表,请参阅锁定网站扫描输出。

## 准备迁移

在提供迁移日期前,用户应确保其内容已签入。

# 迁移后

针对其内容执行用户验收测试 (UAT) 的网站所有者应验证其网站是否已正确迁移。

## 扫描结果报告

#### 下表描述了 **CheckedOutFiles-detail.csv** 报告中的各列。

此扫描报告显示执行扫描时签出的文件及将文件签出的用户。

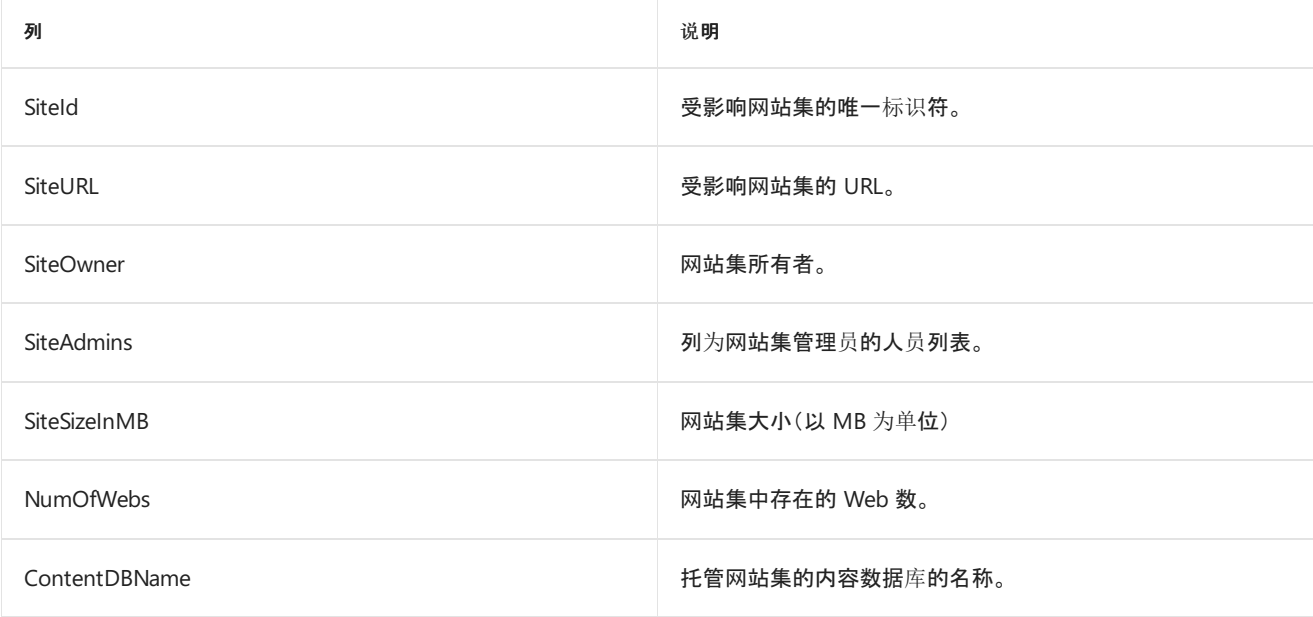

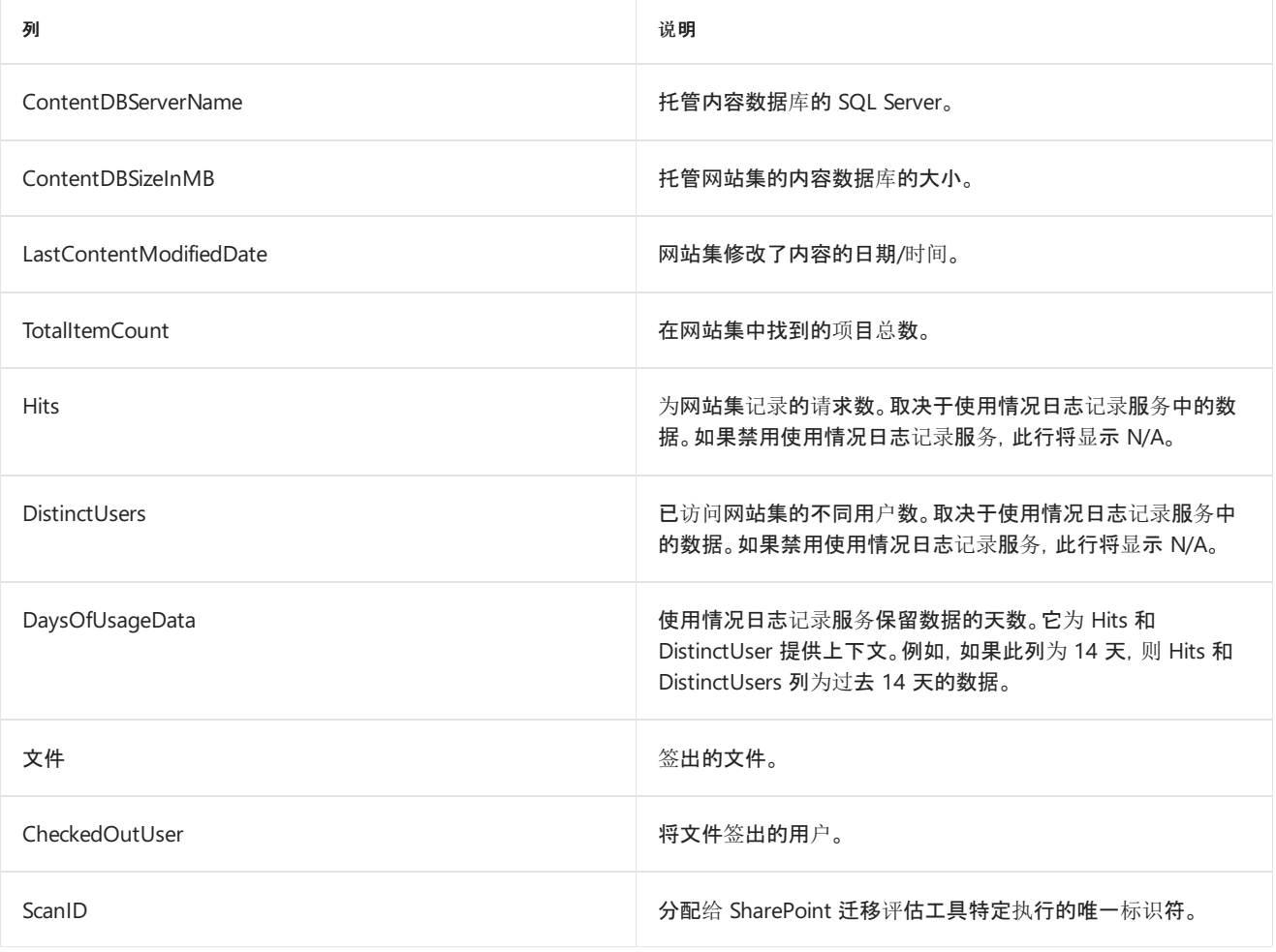

# <span id="page-121-0"></span>迁移评估扫描:自定义配置文件属性映射

2019/6/10 •

了解如何在迁移期间缓解自定义配置文件属性映射的相关问题。

### 概述

在源环境中,可以将其他配置文件属性映射添加到 User ProfileService 应用程序。配置文件属性映射使 SharePoint 可以从 SharePoint 之外的数据源中拉取配置文件属性值。例如,可以将配置文件属性映射到 Active Directory 中的 属性。在配置文件同步期间,SharePoint 使用 Active Directory 中的值填充用户的配置文件。另一种方案是利用 Business Connectivity Services (BCS) 从数据库或 Web 服务填充配置文件属性值。

目标环境利用 Azure Active Directory (AAD) 填充 SharePoint 配置文件值。SharePoint 会将 Azure Active Directory 中最常见的配置文件数据同步到 SharePoint 中。目标环境不支持扩展 AAD 架构和配置其他配置文件属性映射。如 果你需要填充开箱即用的配置文件属性映射未提供的数据,则需要编写一个程序,将所需值推送到服务中的配置文 件属性中。

有关利用客户端对象模型 (CSOM) 更新配置文件属性值的指导,请参阅:

#### ● 现在可以使用 CSOM 写入 SharePoint 用户[配置文件属性](https://blogs.msdn.microsoft.com/vesku/2014/11/07/sharepoint-user-profile-properties-now-writable-with-csom/)

此扫描输出将为你提供配置文件属性映射的列表,这些映射不会包含在目标环境中。这将使你能够决定前进的方 向。

### 数据迁移

目标环境将包含 SharePoint 的默认配置文件属性映射。

#### **IMPORTANT**

系统将跳过 SharePoint 中配置为"无访问"(已锁定)的任何网站。若要查看锁定网站集的列表,请参阅锁定网站扫描输出。

# 准备迁移

如果在 SharePoint 外接程序或公司门户使用扫描输出中列出的属性映射,建议你查看概述部分中讨论的同步应用 程序,以确保默认情况下未包含的配置文件属性数据可以在迁移后继续更新。

### 迁移后

如果你构建了配置文件属性同步工具,请确保该工具在迁移后正常工作。

### 扫描结果报告

下表介绍了 **CustomProfilePropertyMappings-detail.csv** 报告中的各列。

此扫描报告包含目标环境中不存在的所有配置文件属性映射的列表。如果你有多个配置文件同步连接,则可能会看 到单个配置文件属性的多个映射。

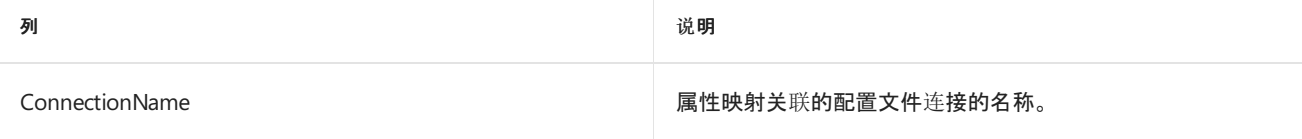

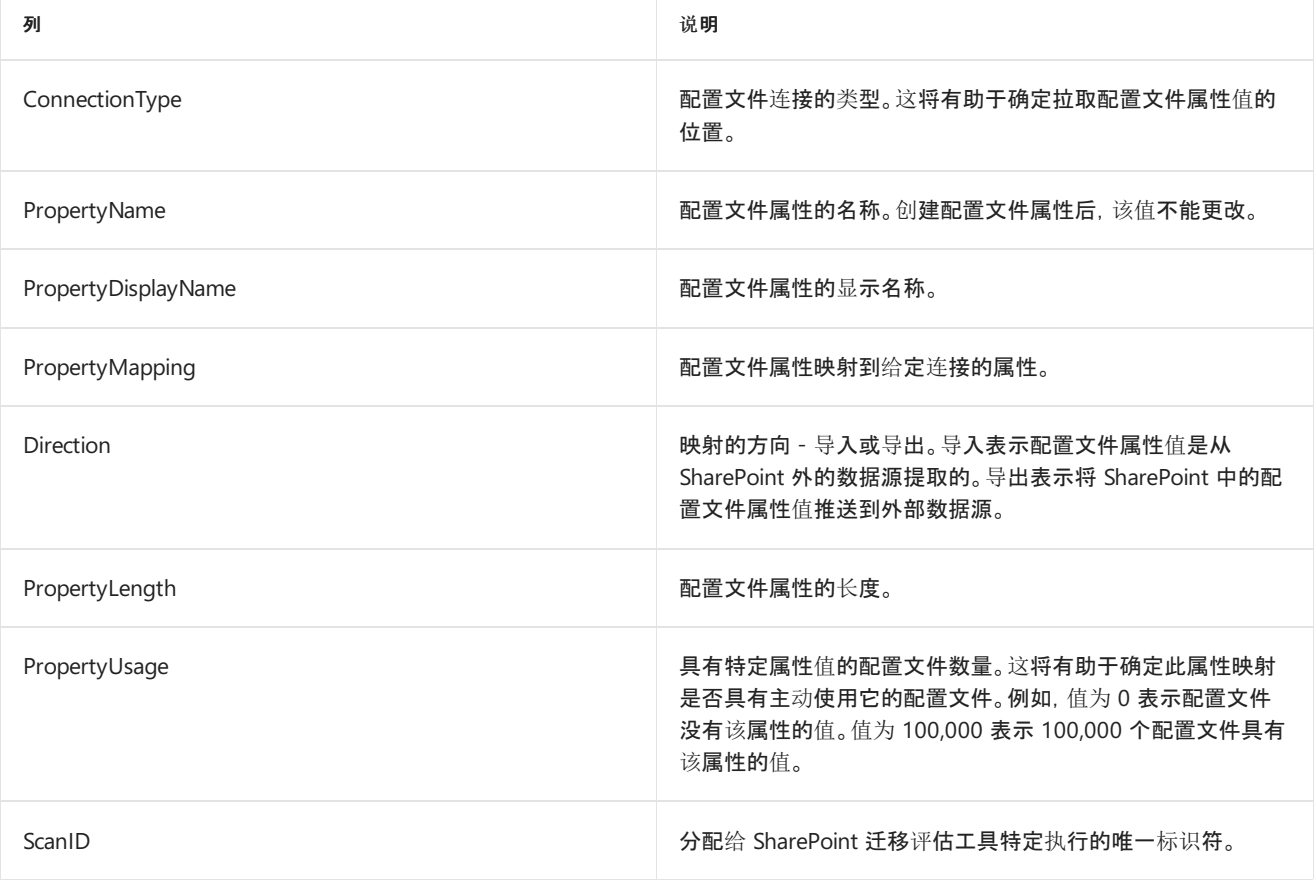

#### **NOTE**

源环境将包含以前在称为"拼音搜索"的功能中使用的一些属性。此功能可用来搜索某人的姓名,并且搜索结果将返回与输入的 姓名相似的姓名。此功能不再依赖目标环境中的这些属性,因此,它们将出现在报告中。如果你未在任何自定义项中显式使用以 下属性,则无需对这些条目采取任何操作。

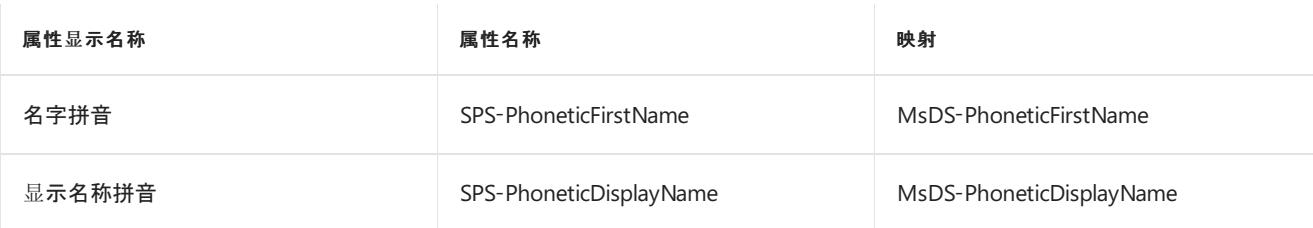

# <span id="page-123-0"></span>迁移评估扫描:自定义页

2019/6/10 •

了解如何缓解在迁移期间出现的与自定义页相关的问题。

#### 概述

自定义文件是由用户修改的"开箱即用"的 SharePoint 文件。一个常见的示例是使用 SharePoint Designer 等工具打 开网站并修改网站的 default.aspx 文件。这些页面将在迁移期间还原到其未自定义的状态。

通过 SharePoint 系统帐户修改的任何文件都将从扫描报告中排除。

若要详细了解自定义文件以及如何将文件重置为默认状态,请阅读以下文章:

[使用远程设置和 CSS 自定义 SharePoint 页面](https://msdn.microsoft.com/zh-CN/pnp\_articles/customize-asharepoint-page-by-using-remote-provisioning-and-css)

# 数据迁移

迁移过程中,自定义文件会还原到其未自定义的状态。

#### **IMPORTANT**

系统将跳过 SharePoint 中配置为"无访问"(已锁定)的任何网站。若要查看锁定网站集的列表,请参阅锁定网站扫描输出。

# 准备迁移

通知其网站中包含自定义页面的网站集所有者:迁移后需要重新应用对受影响文件所做的任何自定义。页面所有者 应查找"开箱即用"的行为,尽可能替换自定义设置。

# 迁移后

网站所有者需在迁移后重新应用所有自定义设置。

# 扫描结果报告

#### 下表描述了 **CustomizedPages-detail.csv** 报告中的各列。

此扫描报告提供所有自定义文件及其上次修改者的列表。

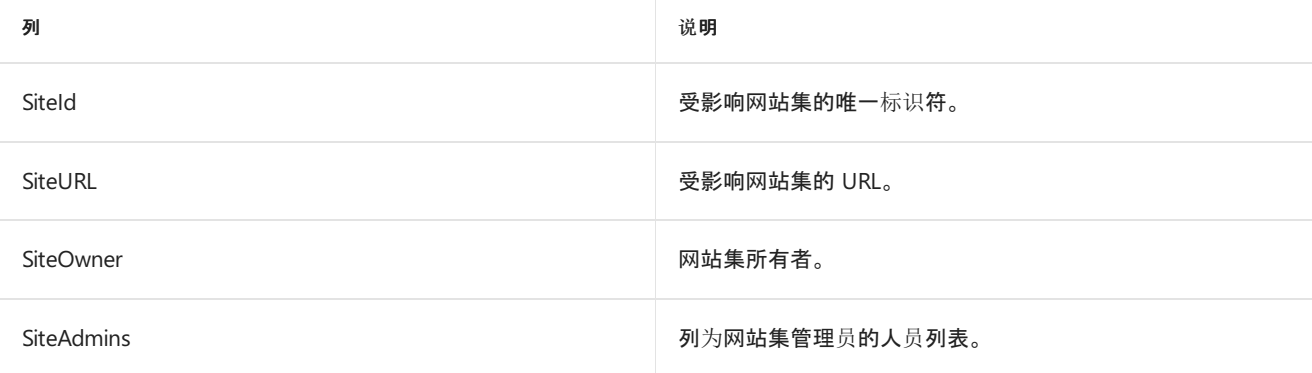

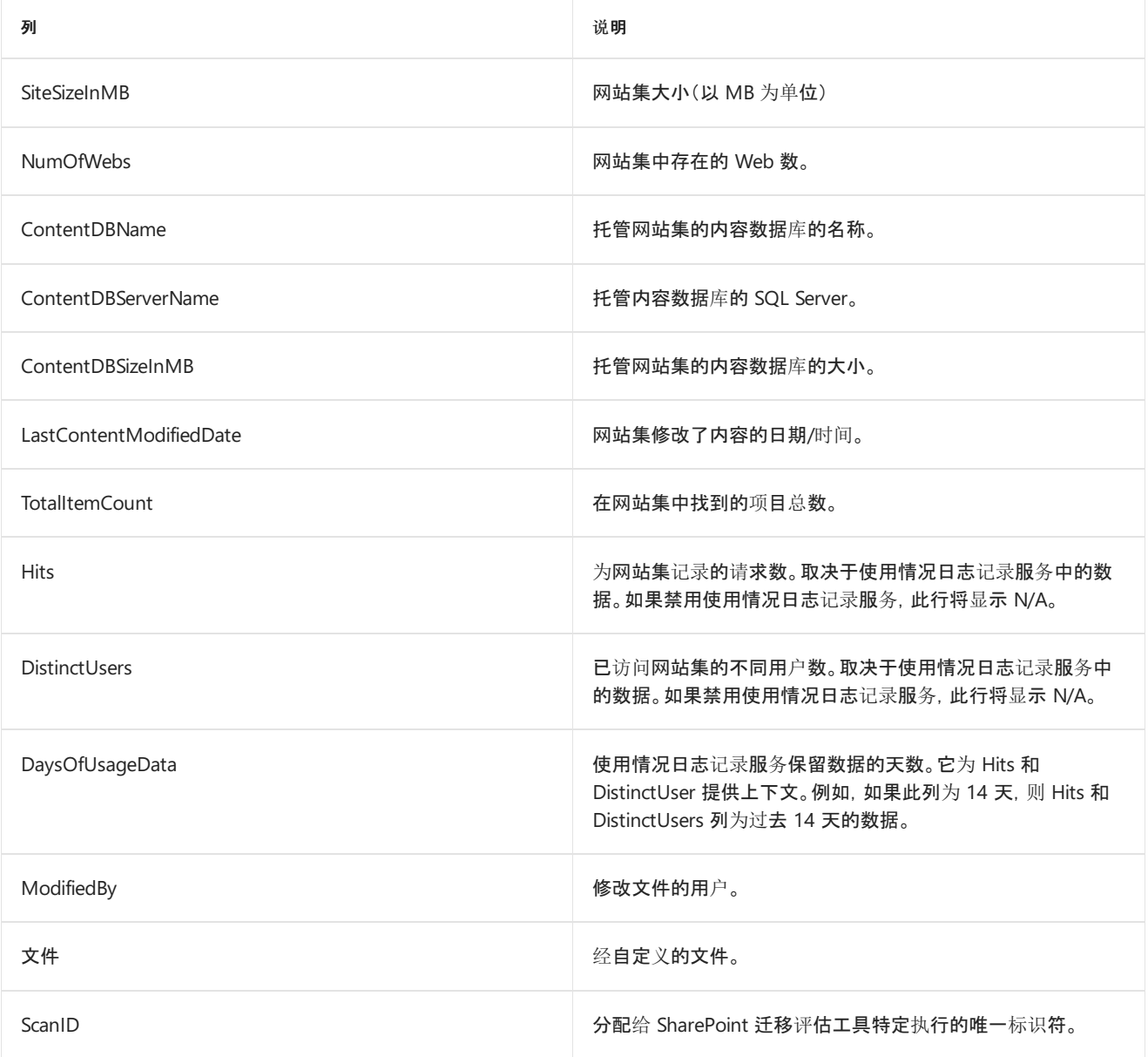

# 迁移评估扫描:自定义配置文件页

2019/6/10 •

了解如何缓解在迁移期间与自定义配置文件页相关的问题。

## 概述

在源环境中,查看用户配置文件由托管在名为"Person.aspx"的我的网站主机中的页面进行管理。例如,在文档库中 或从其 OneDrive for Business 中单击一个同事的姓名将使你转到 person.aspx 页, 以便查看用户配置文件。

迁移到目标环境后,配置文件体验由 Delve 服务管理。目前有一个限制,那就是不能修改 Delve 配置文件页。该扫描 报告将向你展示对源环境中 Person.aspx 页所进行的任何自定义项。这些数据可用于了解在迁移到目标环境后对配 置文件体验方面的任何影响。

若要了解详细信息,请参阅:如何在 Office Delve 中查找人员[和信息?](https://support.office.com/article/How-can-I-find-people-and-information-in-Office-Delve-5b8bffdd-a50a-430a-8570-09b39481887c)

## 准备迁移

了解对源环境中的 Person.aspx 页面进行的任何自定义项,并调查迁移到新的 Delve 配置资料体验是否有任何影 响。新体验可以解决大部分导致在以前平台上进行自定义的情况。

# 迁移后

验证新平台上的配置文件体验。

# 扫描结果报告

**CustomizedProfilePages\_<Date>\_<Time>.csv** 此扫描报表显示是否已在 SharePoint Designer 中修改 Person.aspx 配置文件页, 或者页面上是否已添加、删除或移动任何 Web 部件。

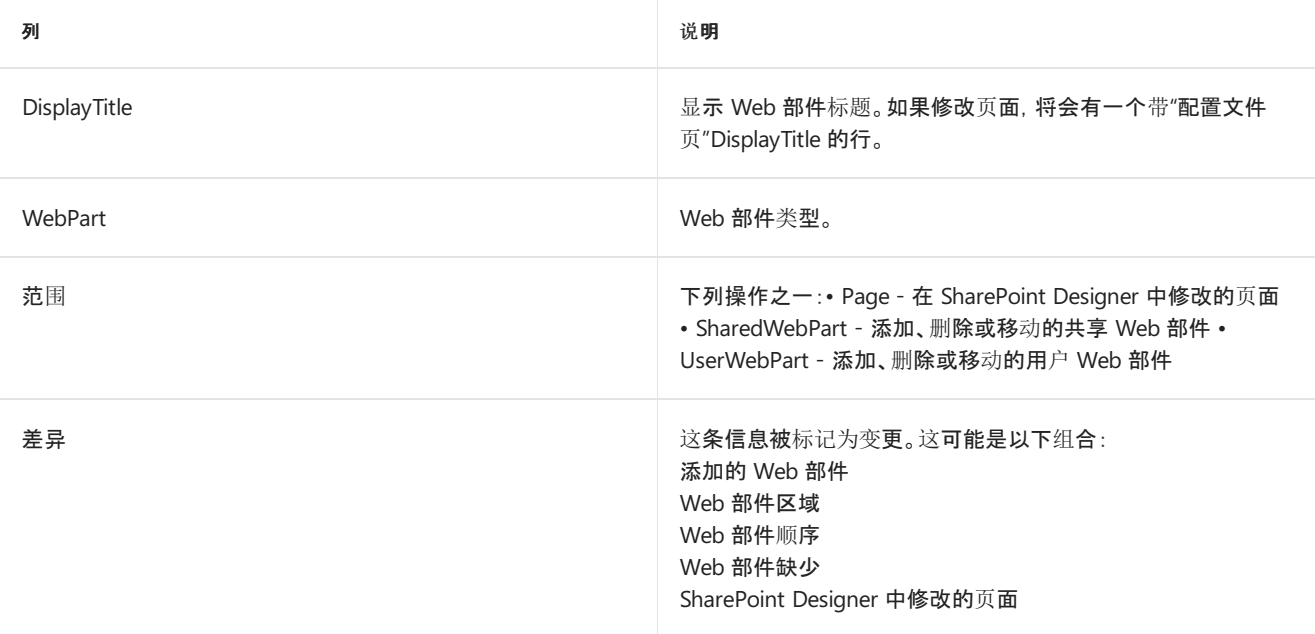

# <span id="page-126-0"></span>迁移评估扫描:文件版本

 $2019/6/10$  •

了解如何在迁移期间解决文件版本的相关问题。

### 概述

版本以往影响了以线性方式迁移给定网站所用的时长。拥有的的版本越多,迁移给定网站所用时间越长。

### 数据迁移

在目标平台上,默认对所有列表和库启用版本控制。在目标 SPO 网站中,启用版本控制时不存在任何限制。

#### **IMPORTANT**

系统将跳过 SharePoint 中配置为"无访问"(已锁定)的任何网站。若要查看锁定网站集的列表,请参阅锁定网站扫描输出。

# 准备迁移

检查报表,并确定你的企业是否需要保留版本。

# 迁移后

网站所有者应验证是否已按预期迁移其版本信息。

### 扫描结果报告

#### 下表描述了 **FileVersions-detail.csv** 报告中的各列。

此扫描报告提供环境中具有各版本的所有文件的列表。

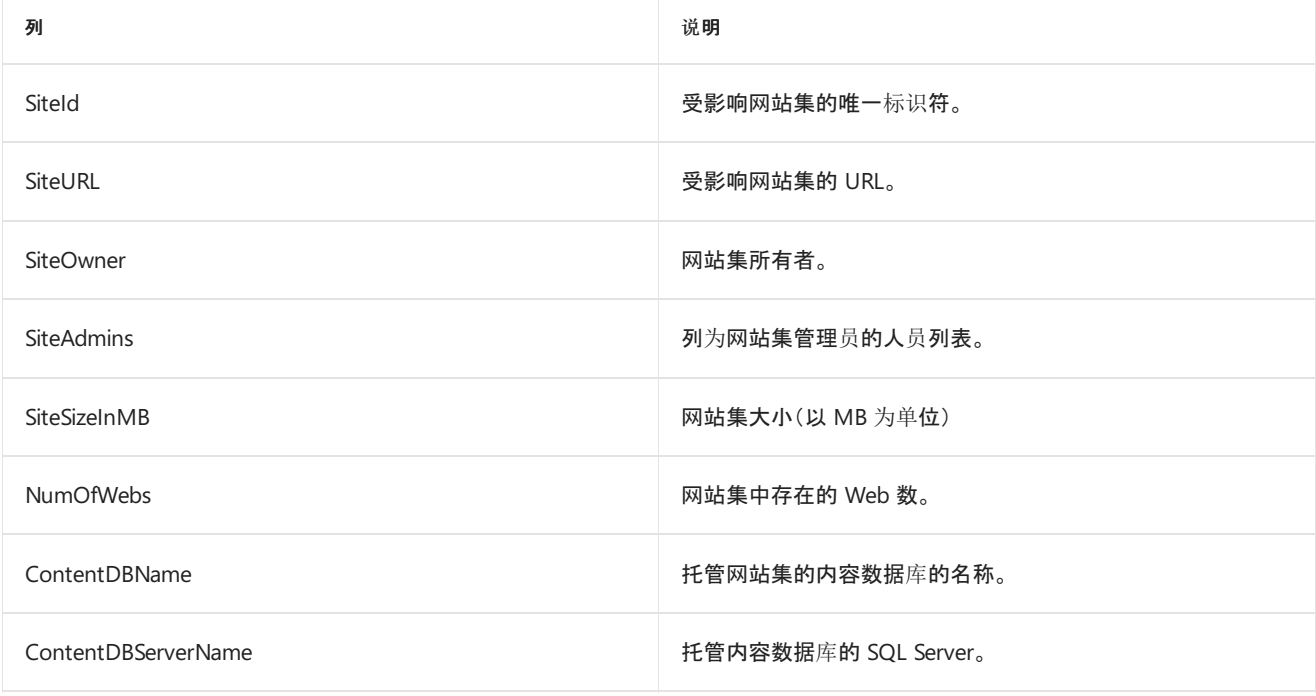

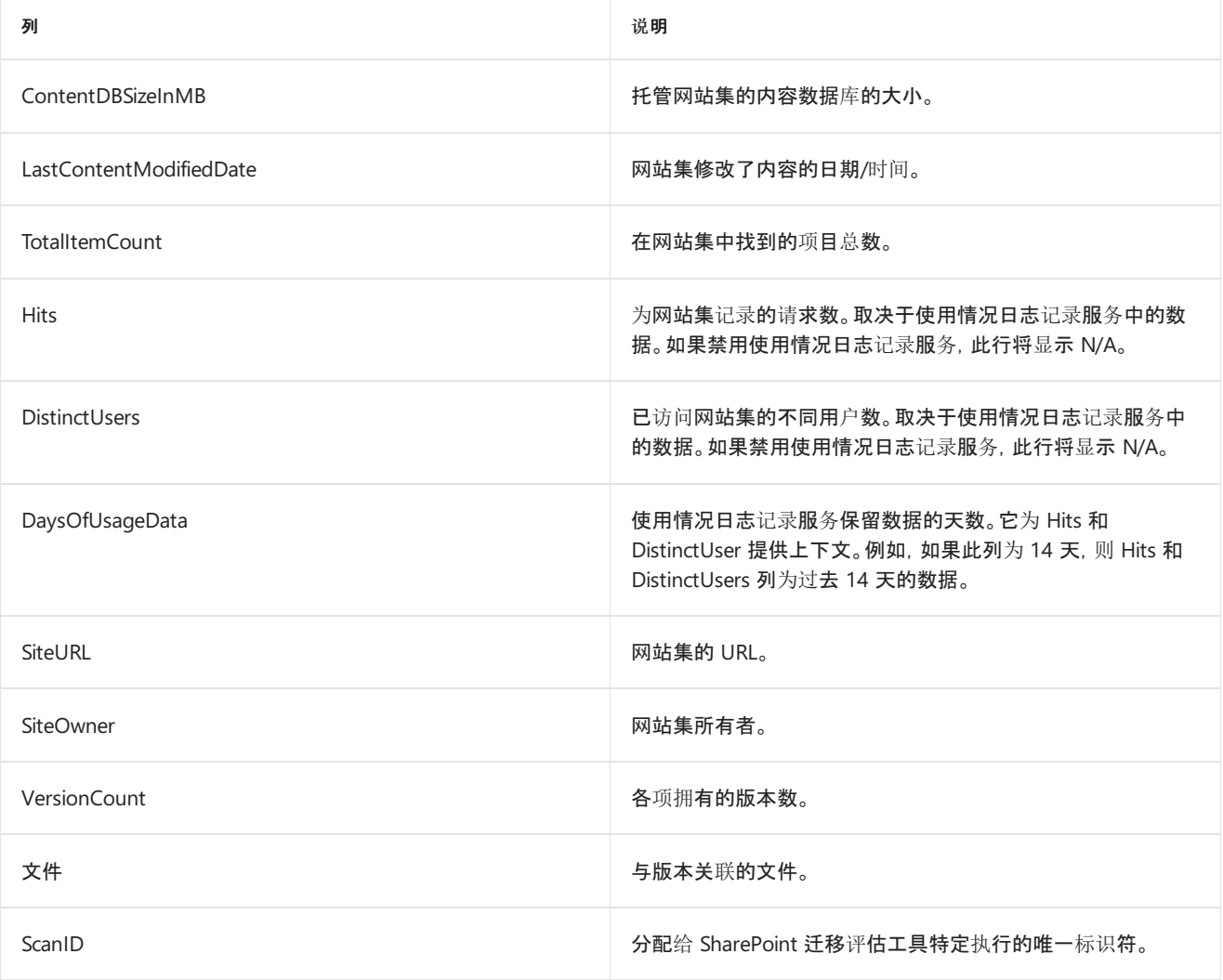

# <span id="page-128-0"></span>迁移评估扫描:InfoPath

2019/6/10 •

了解如何在迁移期间缓解 InfoPath 相关问题。

### 概述

开发人员可利用 InfoPath 构建自定义表单, 用于在整个 SharePoint 的各种位置中接收用户输入。在目标环境迁移 过程中,InfoPath 表单中的某些方面在目标环境中不受支持。

## 数据迁移

会迁移 InfoPath 表单(XSN 文件),但某些表单在未修正的情况下可能不起作用。

#### **IMPORTANT**

系统将跳过 SharePoint 中配置为"无访问"(已锁定)的任何网站。若要查看锁定网站集的列表,请参阅锁定网站扫描输出。

# 准备迁移

需修正利用以下方案的 XSN 文件。若未修正,这些表单在迁移后将发生故障。常见情况如下所示:

- XSN 或 UDCX 会调用 SOAP, 而目标环境中不支持此操作。这些表单需要更新才能调用支持的终结点。
- XSN 利用需要修复的托管代码。目标平台不支持托管代码。
- 使用人员选取器字段的 InfoPath 表单。这些字段需要通过迁移后的新用户标识进行更新。这是因为本地标识 (如 Windows 声明)与用户的 Azure AD/Office 365 标识不匹配。

## 迁移后

在迁移用户验收测试阶段,确保更新后的 InfoPath 表单正常运行。

## 扫描结果报告

下表描述了 **InfoPath-detail.csv** 报告中的各列。

此扫描报告包含需在迁移前修正或至少需在新平台上进行验证的 InfoPath 表单。

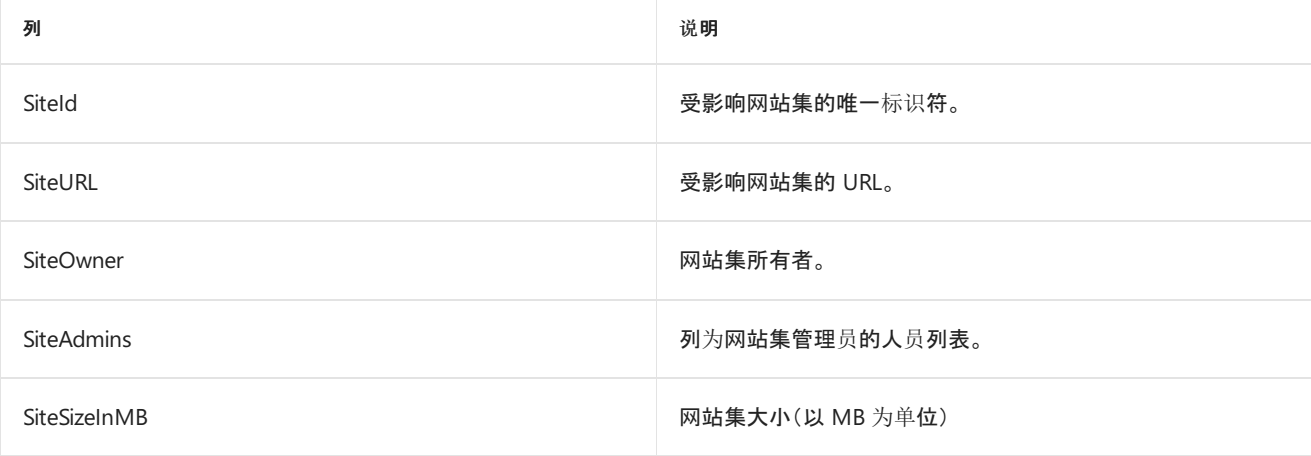

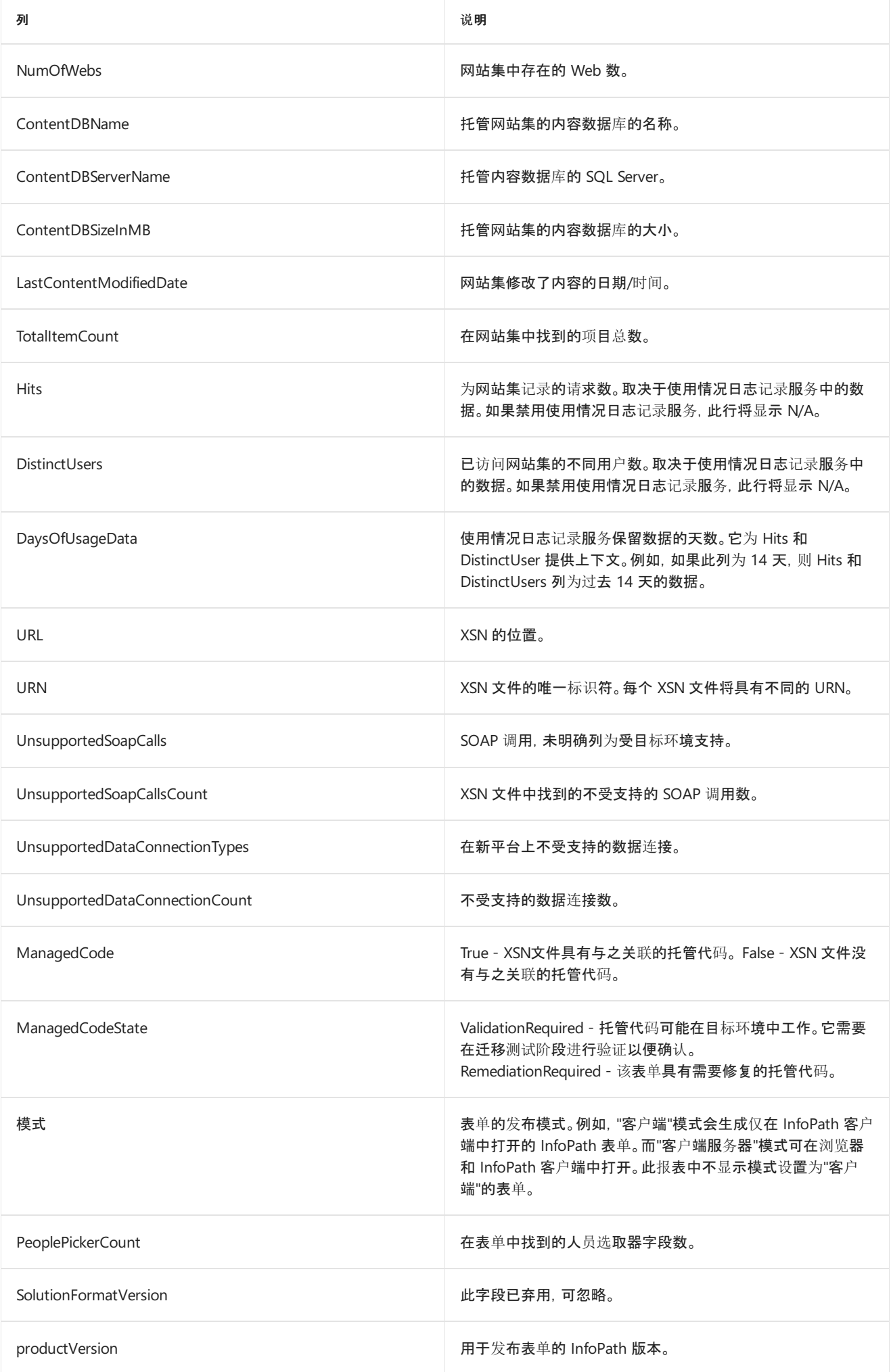

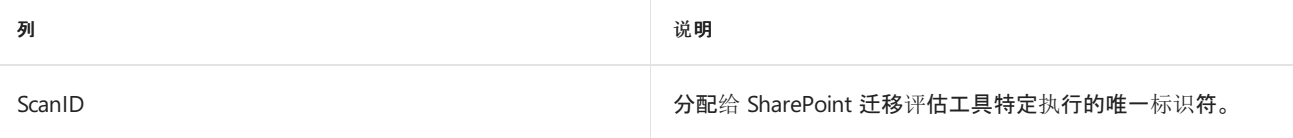

# <span id="page-131-0"></span>迁移评估扫描:启用 IRM 的列表

2019/6/10 •

了解如何在迁移期间缓解启用 IRM 的列表的相关问题。

#### 概述

信息权限管理 [IRM] 功能可用于对内容进行加密,确保用户访问该内容时不能转发或对其进行操作。文件以未加密 的格式存储在 SharePoint 中。用户访问受 IRM 保护的列表中的文件时,文件将在传输前进行保护。文件仅可在 Microsoft Office 等 IRM 支持的客户端应用程序中打开。

IRM 迁移过程涉及两个主要组件:

- 将目标环境配置为支持 Microsoft Active Directory Rights Management。
- 对源和目标 SharePoint 库禁用 IRM。这是必需操作, 因为迁移工具会采用与用户相同的方式访问文件。如果 在源中启用了 IRM,则迁移工具将接收加密文件并将该文件上传到目标环境中。这会生成无法再成功打开的 文件。

#### 数据迁移

不迁移与列表和库关联的 IRM 设置。需执行以下过程,才能使迁移工具适当处理受 IRM 保护的库。此过程可确保 内容已传输且在迁移后可访问。

- 1. 在源列表和目标列表中禁用 IRM。
- 2. 迁移工具将从源复制文件并将其放在目标中。
- 3. 对源和目标列表启用 IRM。

#### **IMPORTANT**

系统将跳过 SharePoint 中配置为"无访问"(已锁定)的任何网站。若要查看锁定网站集的列表,请参阅锁定网站扫描输出。

## 准备迁移

- 1. 需要为 SharePoint Online 配置 IRM。
- 2. 在该网站集的迁移事件之前,需要对源禁用 IRM。

#### 迁移后

- 1. 对已迁移的内容列表启用 IRM。
- 2. 执行以下步骤,确保受 IRM 保护的库中的文档得到保护。
- 从受 IRM 保护的列表中下载文档。
- 在客户端计算机上打开文档。
- 如果文档受到保护,则在功能区下方显示状态。

扫描结果报告

#### 下表描述了 **IRMEnabledLibrary-detail.csv** 报告中的各列。此扫描报告包含已启用 IRM 的列表和库。如果对场禁 用了 IRM, 则不执行扫描, 且输出文件中将指出这一点。

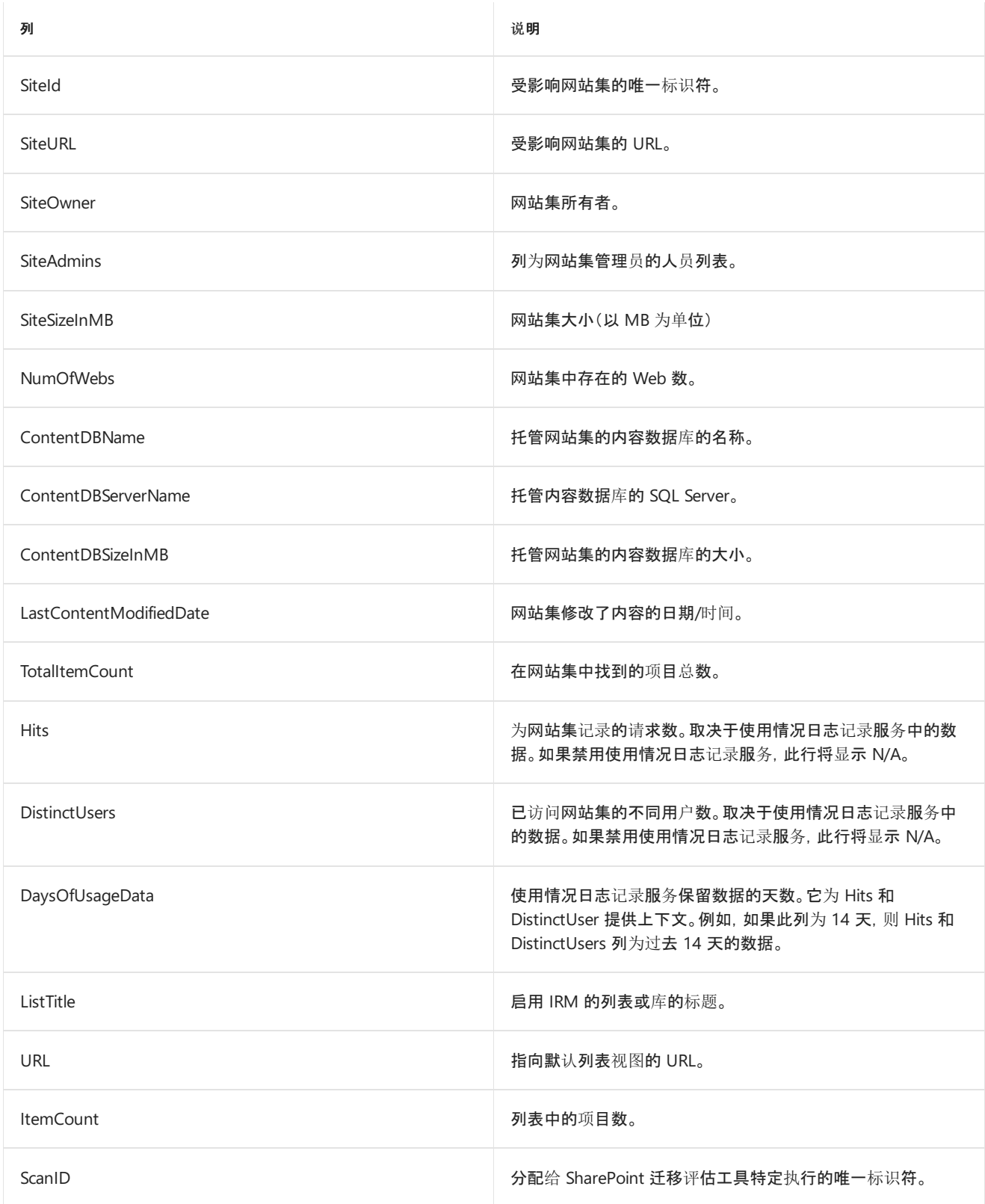

# <span id="page-133-0"></span>迁移评估扫描:大型 Excel 文件

 $2019/6/10$  •

了解如何在迁移期间缓解大型 Excel 文件的相关问题。

### 概述

在目标环境中,通过浏览器打开 XLSX 文件的最大限制为 10MB。可在源环境中配置此设置,这可能导致用户行为 发生变化。如果尝试从 SharePoint 网站打开大于 10MB 的文件,系统将提示在 Excel 客户端应用程序中打开该文 件。

# 数据迁移

会迁移 XLSX 文件。

#### **IMPORTANT**

系统将跳过 SharePoint 中配置为"无访问"(已锁定)的任何网站。若要查看锁定网站集的列表,请参阅锁定网站扫描输出。

# 准备迁移

将期望的行为告知用户。

# 迁移后

尝试打开大于 10MB 的 XLSX 文件时,系统会提示在 Excel 客户端中打开该文件。通过对话框进行提示。

# 扫描结果报告

**LargeExcelFiles-detail.csv** 此扫描报告包含大小超过 10MB 的所有 XLSX 文件。

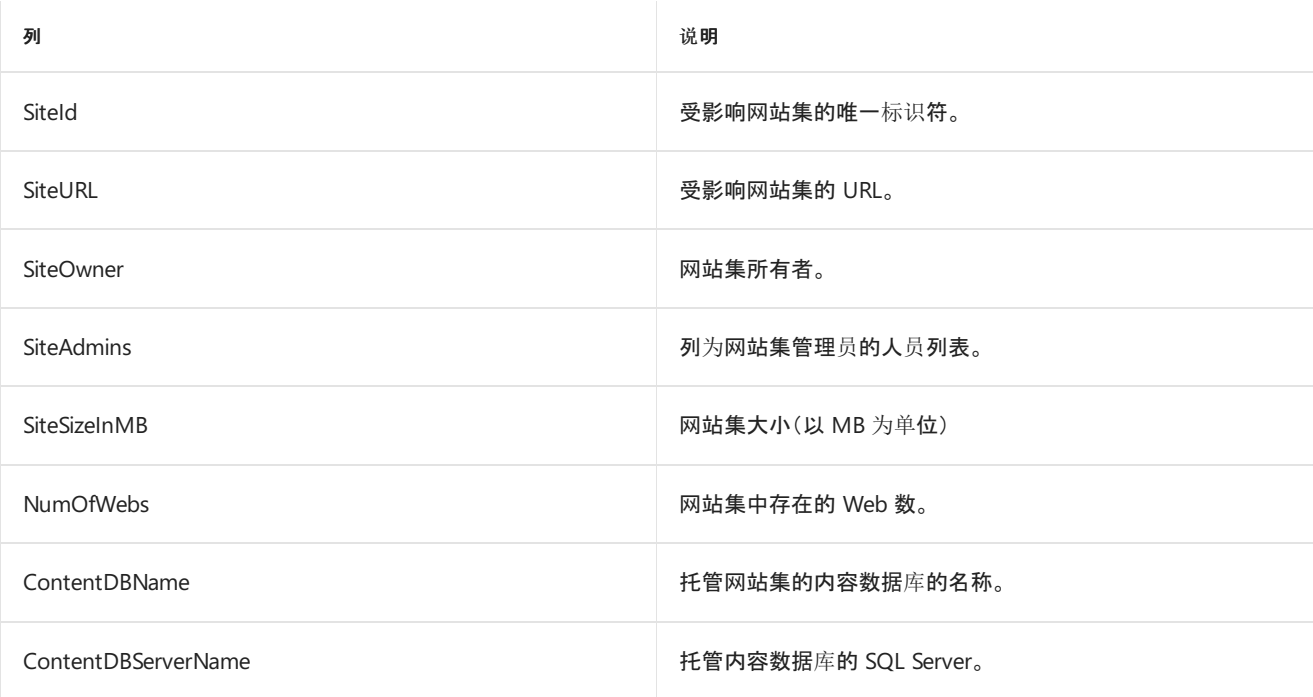

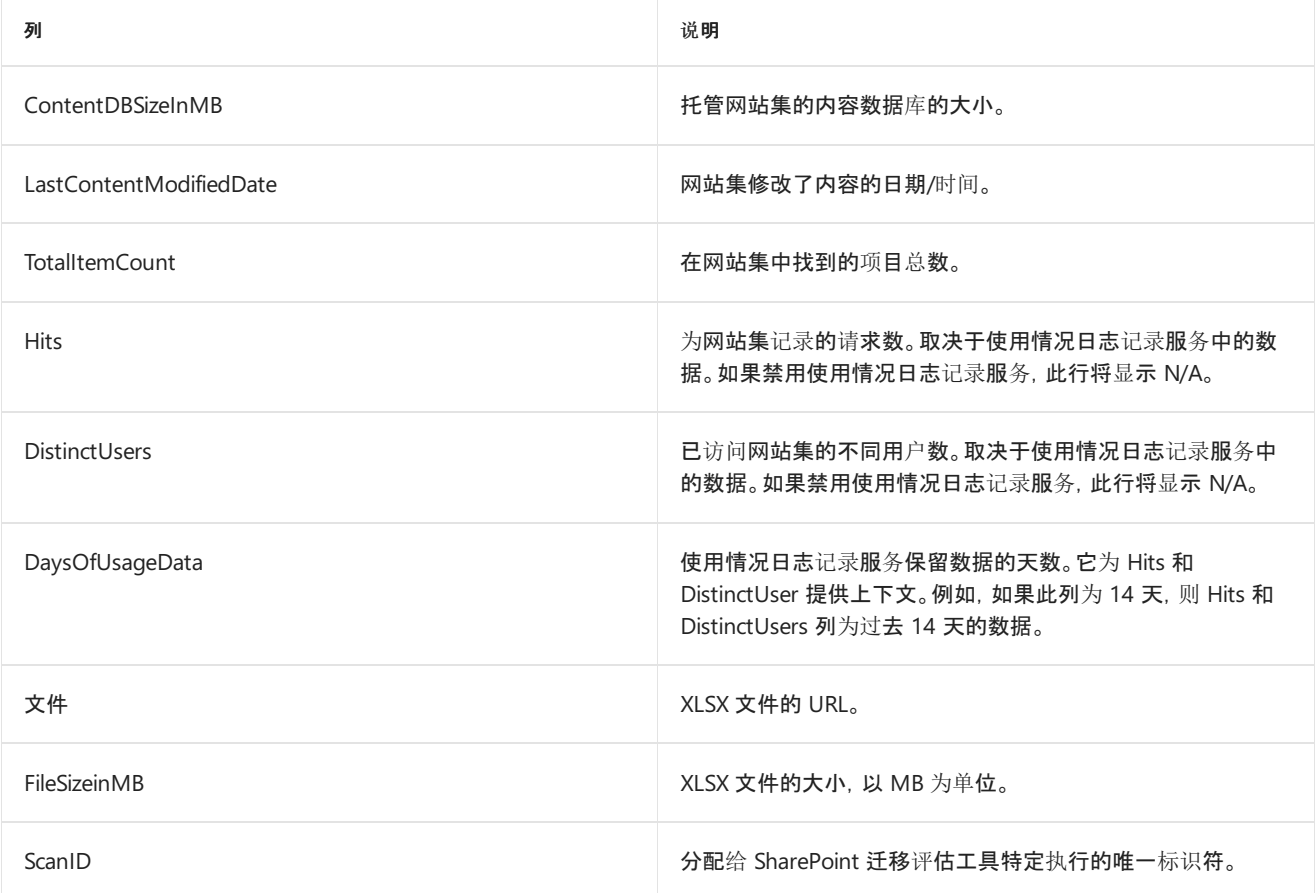

# <span id="page-135-0"></span>迁移评估扫描:大型列表视图

2019/6/10 •

了解如何在迁移期间缓解大型列表视图的相关问题。

### 概述

可在源环境中配置列表视图限制,使每天会在一定的小时数内提升对视图的限制。在目标平台上,规定的产品列表 限制全天候连续有效。这可能导致一些列表视图受到阻止。

## 数据迁移

会迁移列表及其数据。然而,如果未执行以下"准备迁移"部分中所述的修正操作,迁移后可能无法查看扫描报告中 调用的列表视图。任何包含 12 个以上查阅列的列表视图还可能受到阻止,并需要修正。有关详细信息,请参阅设计 [大型列表并最大限度地提高列表性能。](https://docs.microsoft.com/previous-versions/office/sharepoint-server-2010/cc262813(v=office.14))

#### **IMPORTANT**

系统将跳过 SharePoint 中配置为"无访问"(已锁定)的任何网站。若要查看锁定网站集的列表,请参阅锁定网站扫描输出。

## 准备迁移

查看所提供的报[表,并在迁移前修正大型列表](https://support.office.com/zh-CN/article/Manage-large-lists-and-libraries-in-Office-365-b4038448-ec0e-49b7-b853-679d3d8fb784?ui=en-US&rs=en-US&ad=US)视图。有关如何优化列表视图的信息,请参阅在 Office 365 中管理大 型列表和库。

## 迁移后

确保正确显示修正后的列表。

#### 扫描结果报告

文件名:**LargeListViews-detail.csv** 此扫描报告包含已限制或在迁移到新平台后不久便可能受到限制的列表视 图。报告包含满足下列条件之一的列表视图:

- 返回超过 3,000 项。
- 在扫描环境中主动限制。
- 包含 12 个以上的查阅列。
- 配置为聚合视图。

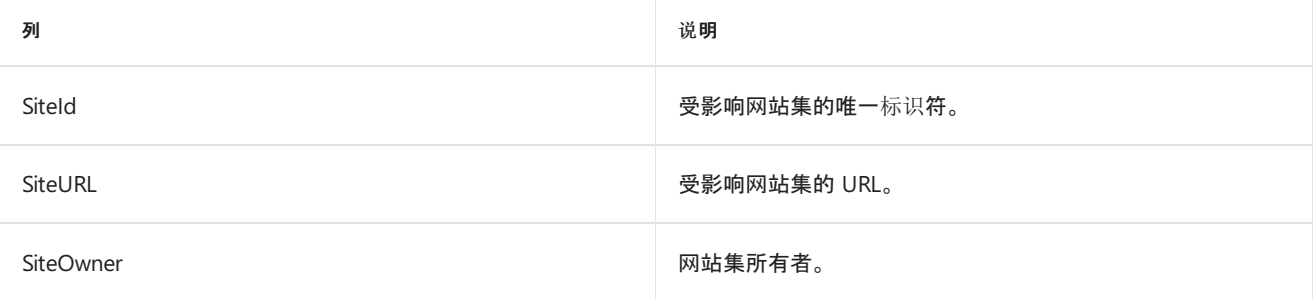

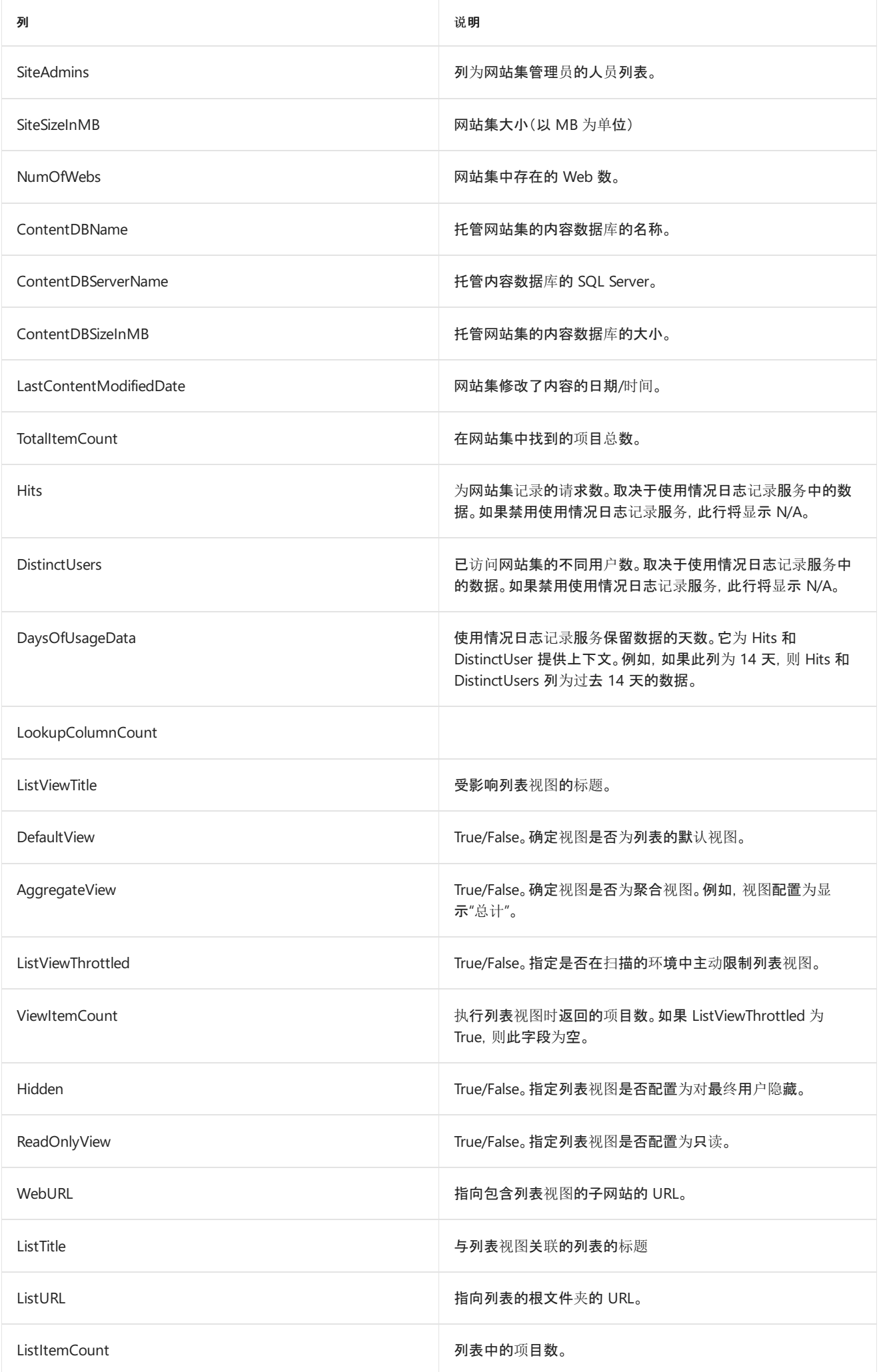

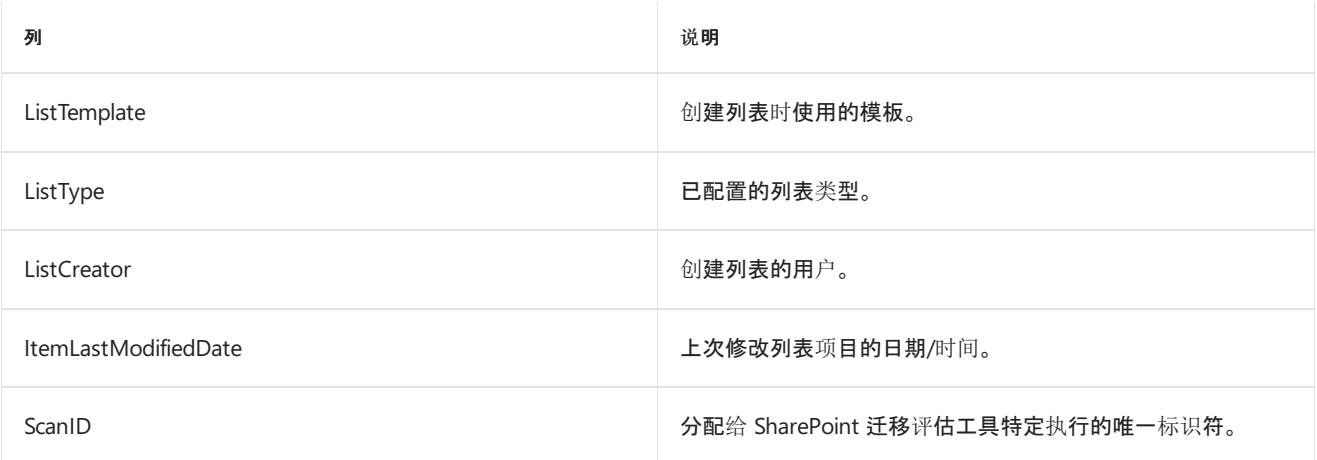

# <span id="page-138-0"></span>迁移评估扫描:大型列表

 $2019/6/10$  •

了解如何在迁移期间缓解大型列表的相关问题。

### 概述

超过 20,000 个项目的列表以往导致了迁移工具出现问题,因此难以预测迁移包含较大列表的网站所需的时间。

### 数据迁移

会迁移列表数据。但已证明列表越大,迁移过程越不可预测。超大列表会导致迁移时间变长。

#### **NOTE**

系统将跳过 SharePoint 中配置为"无访问"(已锁定)的任何网站。若要查看锁定网站集的列表,请参阅锁定网站扫描输出。

# 准备迁移

调查大型列表,确定将此内容迁移到目标环境的需求。

# 迁移后

迁移工具包含内置验证,确保所有列表项均已迁移。需验证确保大型列表如期迁移。

# 扫描结果报告

**LargeLists-detail.csv** 此扫描报告提供包含 20,000 个以上项目的所有列表。

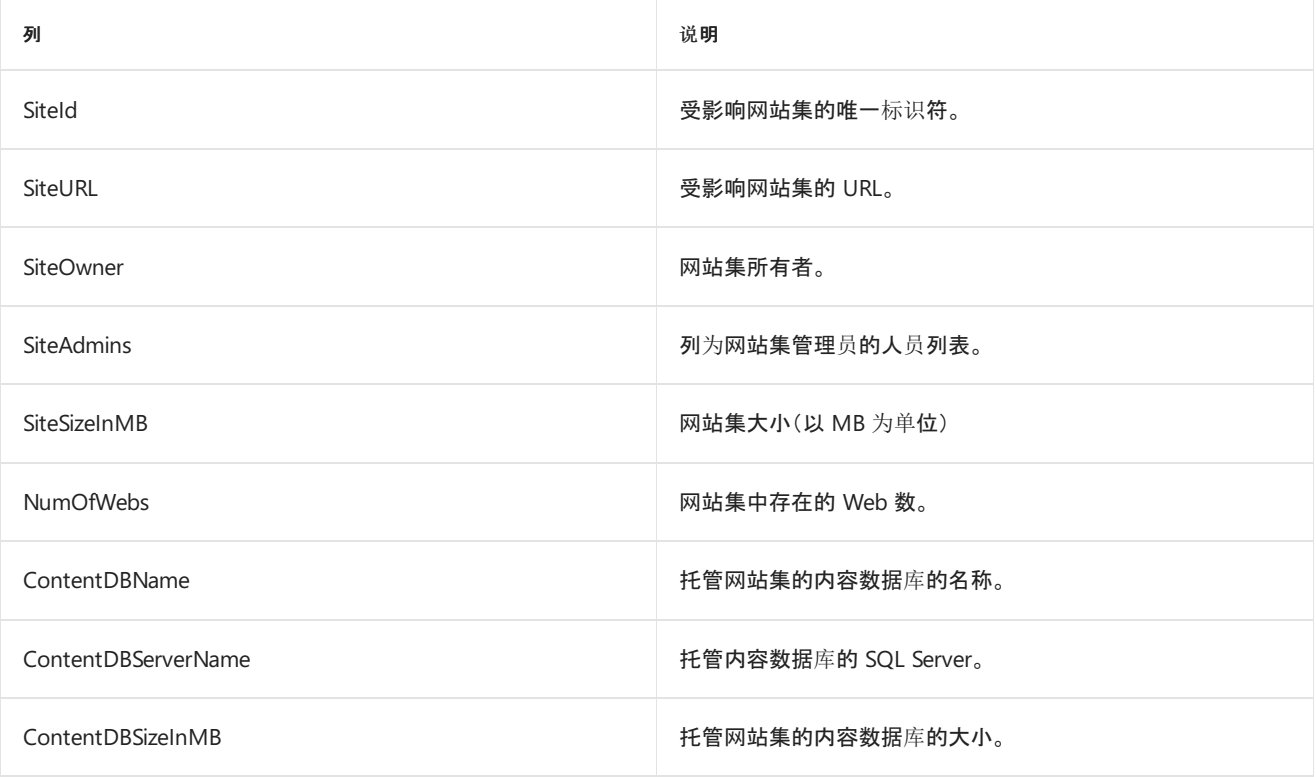

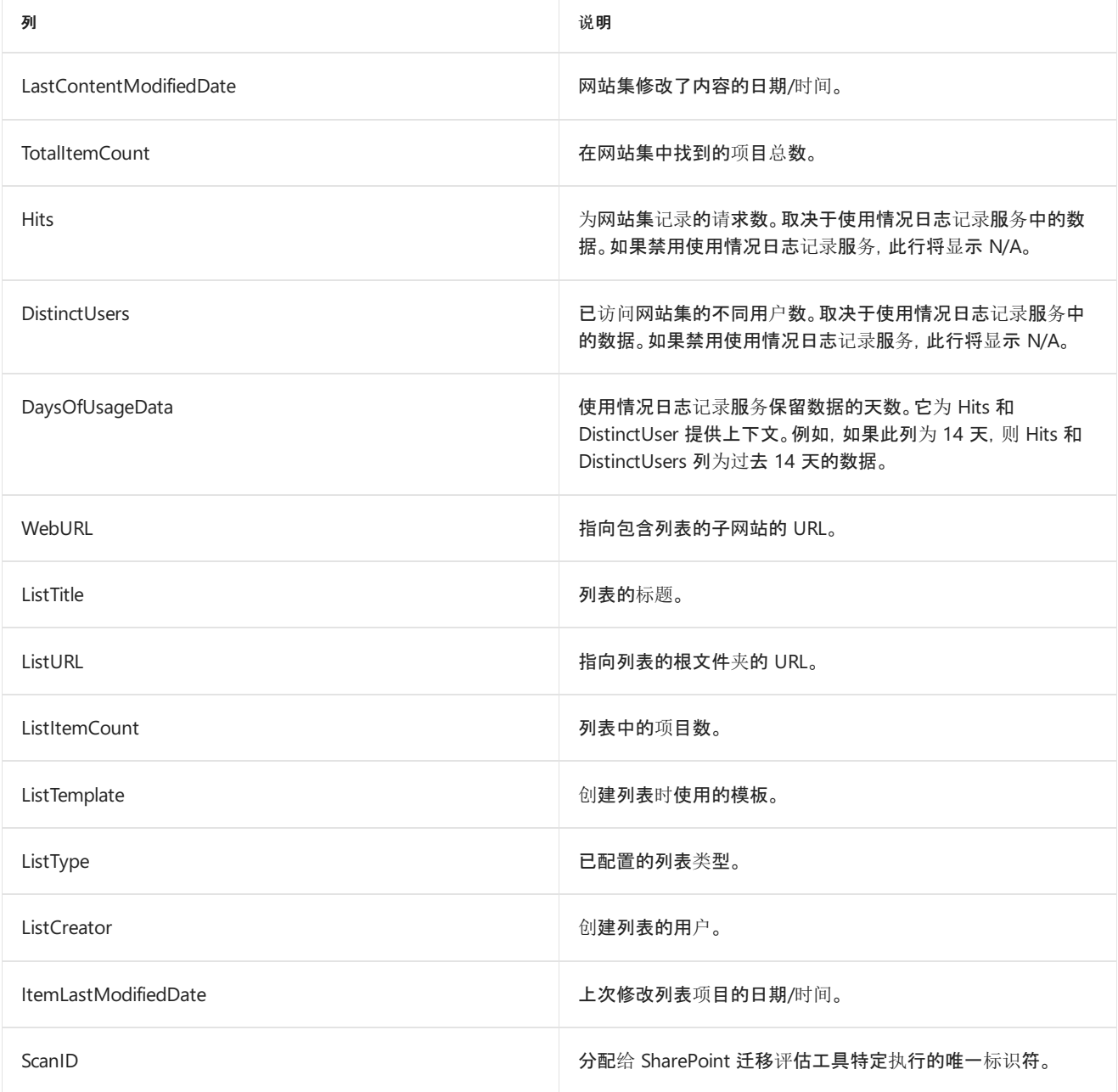

# <span id="page-140-0"></span>迁移评估扫描:大型网站

2019/6/10 •

了解如何缓解在迁移期间发生的与大型网站相关的问题。

### 概述

此评估让网站所有者验证网站大小,并使其注意到需耗费更长时间进行迁移的较大网站。

### 数据迁移

对于 500GB 以上的网站,更难预测其迁移日程安排和迁移完成情况。

#### **IMPORTANT**

系统将跳过 SharePoint 中配置为"无访问"(已锁定)的任何网站。若要查看锁定网站集的列表,请参阅锁定网站扫描输出。

## 准备迁移

不适用。

# 迁移后

不适用。

# 扫描结果报告

**LargeSites-detail.csv** 此扫描报告提供大小超过 500GB 的所有网站集的列表。

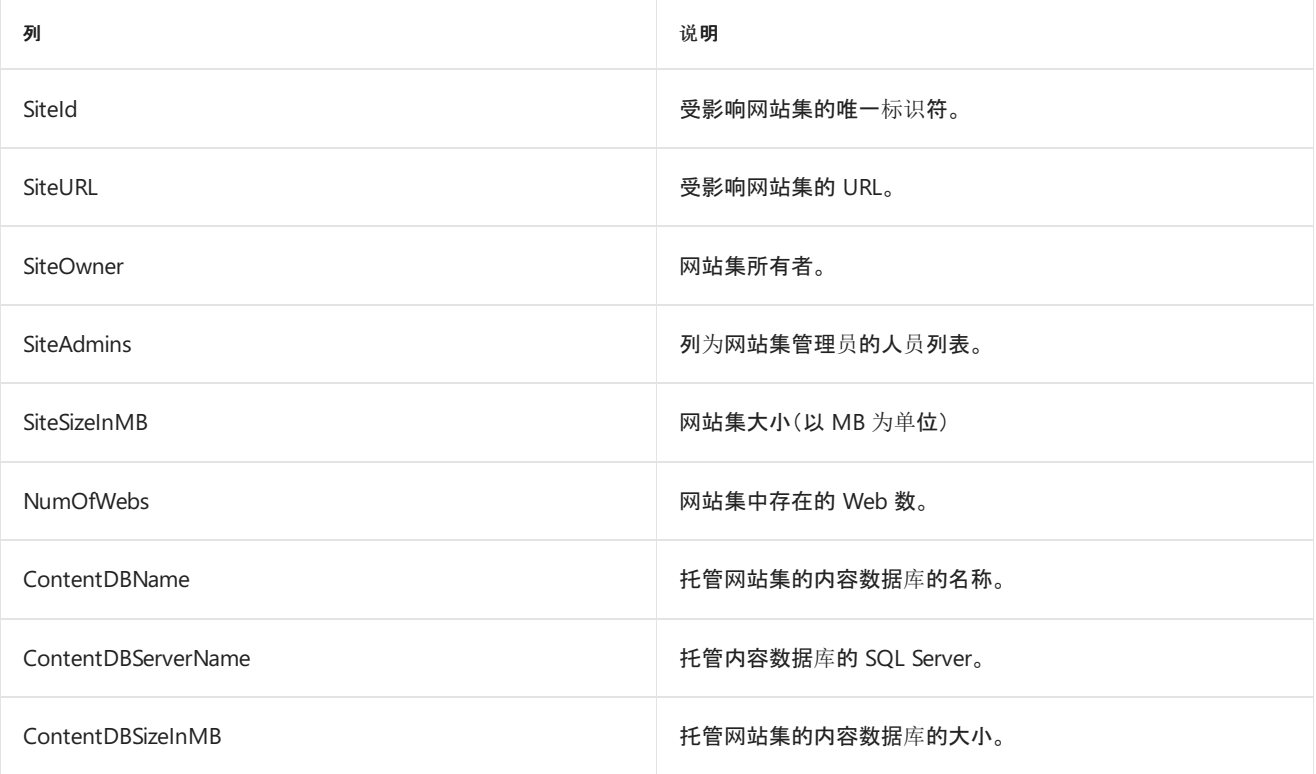

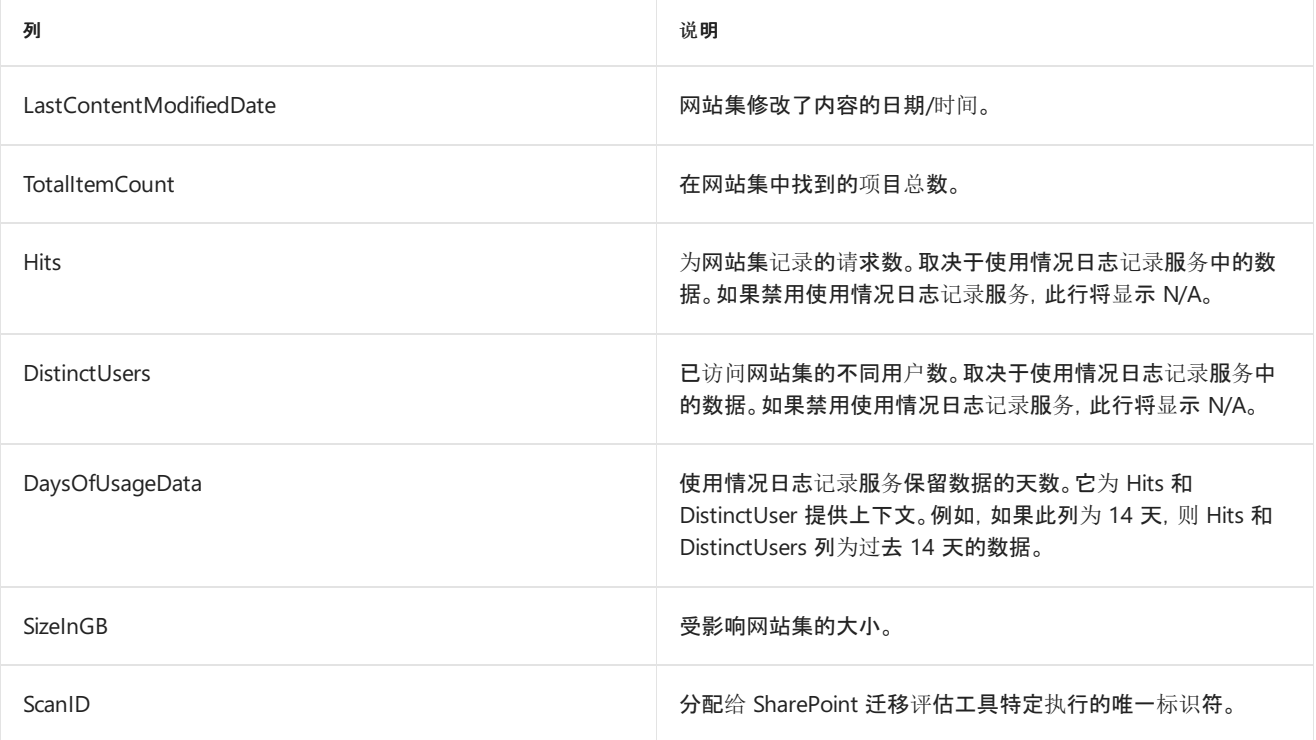

# <span id="page-142-0"></span>迁移评估扫描:锁定网站

2019/6/10 •

了解如何缓解在迁移期间与锁定网站相关的问题。

### 概述

当网站在 SharePoint 中配置为"不可访问"时,用户和系统就无法访问该网站。因此,各种预迁移扫描配置为忽略已 配置为"不可访问"的任何网站。它已锁定。

## 数据迁移

锁定网站无法迁移到目标环境,因为迁移工具无法读取网站内容。

#### **IMPORTANT**

系统将跳过 SharePoint 中配置为"不可访问"(已锁定)的任何网站。若要查看锁定网站集的列表,请参阅锁定网站扫描输出。

# 准备迁移

确保锁定网站列表正确。如果网站错误标记为"不可访问",请将锁定状态更新为"不锁定"。

# 迁移后

若要在目标环境中管理网站的锁定状态,请使用 SharePoint Online 命令行管理程序。

#### 如何解除锁定 **vNext** 上的网站集

- 1. 使用 PowerShell cmdlet 中的 Set-SPSitecmdlet 解锁网站。
- 2. 从 SharePoint Online [命令行管理程序下](https://www.microsoft.com/en-us/download/details.aspx?id=35588)载中下载 cmdlet。https://www.microsoft.com/enus/download/details.aspx?id=35588
- 3. 启用 SharePoint 命令行管理程序
- 4. 运行: Set-SPSite -LockStatus Unlock

#### 如何将网站设置为**"**不可访问**"**

- 1. 使用 PowerShell cmdlet 中的 Set-SPSite 来锁定网站。此方法类似于"不可访问",因为用户无法访问网站。
- 2. 从 SharePoint Online [命令行管理程序下](https://www.microsoft.com/en-us/download/details.aspx?id=35588)载中下载 cmdlet。https://www.microsoft.com/enus/download/details.aspx?id=35588
- 3. 启用 SharePoint 命令行管理程序
- 4. 运行: Set-SPSite -LockStatus NoAccess

#### 如何将网站设置为**"**只读**"**

- 1. Set-SPSite 不支持将网站设置为"只读"。另一种方法是在网站集上使用网站集策略。
- 2. 浏览想要设置为"只读"的网站。
- 3. 单击顶部右侧的齿轮图标,选择"网站设置"
- 4. 单击"网站策略"
- 5. 单击"创建"
- a. 输入名称和说明
- 选择"请勿自动关闭或删除网站"
- 选择"关闭时,网站集将处于只读状态"
- 单击"确定"
- 6. 在"网站设置"上,单击"网站关闭和删除"
- 7. 对于"网站策略",从步骤 4 选择"只读"策略
- 8. 单击"确定"
- 9. 返回到"网站关闭和删除"并单击"立即关闭此网站"。该网站现在为"只读"
- 10. 仅网站集管理员可以访问和单击打开此网站。

# 扫描结果报告

**LockedSites-detail.csv** 此扫描报告包含在 SharePoint 中配置为"不可访问"的 URL 列表。

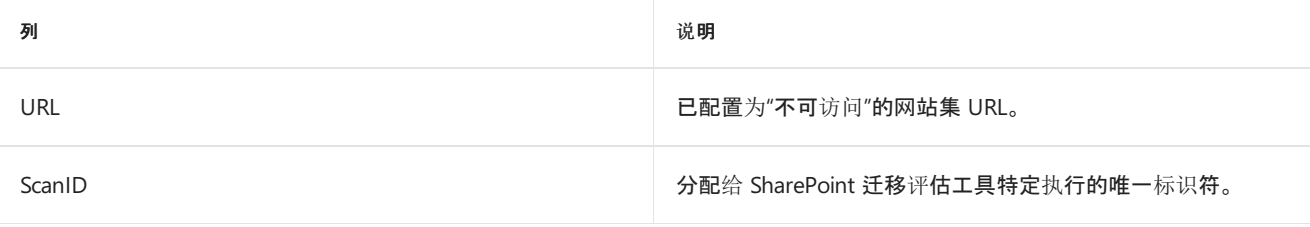
# 迁移评估扫描:长 OneDrive URL

2019/6/10 •

了解如何解决迁移期间 OneDrive URL 较长的问题。

#### 概述

将 OneDrive 网站从源环境移动到目标环境时, OneDrive URL 的格式将发生改变。在源平台上, OneDrive 网站采 用 [https://onedrive.contoso.com/personal/domain\\_user](https://onedrive.contoso.com/personal/domain_user) 的格式。在目标平台上,URL 的 Domain\_User 部分更改为 使用用户的 UPN。这类似于 [https://onedrive.contoso.com/personal/user\\_contoso\\_com](https://onedrive.contoso.com/personal/user_contoso_com%E3%80%82)。

示例:

#### 如果使用此文件:

[https://OneDrive.contoto.com/personal/contoso\\_bobsmith/Documents/Folder1/Folder2/ProjectA.docx](https://onedrive.contoto.com/personal/contoso_bobsmith/Documents/Folder1/Folder2/ProjectA.docx)

#### 文件的目录名称为:

Personal/contoso\_bobsmith/Documents/Folder1/Folder2

#### **NOTE**

指向 SharePoint 文件的目录路径限制为 400 个字符。

#### 迁移后的文件路径如下所示。

Personal/bobsmith\_contoso\_com/Documents/Folder1/Folder2

请注意 URL 现在比以前多 4 个字符。根据贵公司 UPN 的构成方式,长度变化可能更明显。

如果源环境中的上一个文件是 255 个字符,则迁移后的长度是 259 个字符。

我们已确定由于 URL 较长而可能发生失败的 4 个不同位置。因此,提供 4 个有关长 URL 的不同报表。扫描结果报 告部分涵盖每个报表,并列出需进行的修正。

### 数据迁移

导致出现长 URL 的源内容迁移将失败。这会导致迁移作业失败,从而不必要地推延迁移项目。

#### **IMPORTANT**

系统将跳过 SharePoint 中配置为"无访问"(已锁定)的任何网站。若要查看锁定网站集的列表,请参阅锁定网站扫描输出。

### 准备迁移

查看报表,并按照针对各报表推荐的补救措施操作。修正通常涉及到将内容移到距离网站集的根更近的位置。

### 迁移后

验证内容是否已迁移。

# 扫描结果报告

此扫描生成 4 个输出文件。每个文件针对一个会导致迁移失败的特定的 URL 较长问题。 **LongODBUrl-AllDocsdetail.csv** 对于指向给定文件的路径的长度,具有两个限制:

对于指向包含该文件的文件夹的服务器相对路径,字符不可超过 400 个。使用下面的示例文件:

[https://OneDrive.contoto.com/Personal/contoso\\_bobsmith/Documents/Folder1/Folder2/ProjectA.docx](https://onedrive.contoto.com/Personal/contoso_bobsmith/Documents/Folder1/Folder2/ProjectA.docx)

目录名称将如下所示:Personal/contoso\_bobsmith/Documents/Folder1/Folder2

迁移后,文件路径将如下所示。请注意,现在的 URL 比以前的长: Personal/bobsmith\_contoso\_com/Documents/Folder1/Folder2

对于指向文件或文件夹的服务器相对路径,字符总数不可超过 400 个。使用下面的示例文件:

[https://OneDrive.contoto.com/Personal/contoso\\_bobsmith/Documents/Folder1/Folder2/ProjectA.docx](https://onedrive.contoto.com/Personal/contoso_bobsmith/Documents/Folder1/Folder2/ProjectA.docx)

文件的服务器相对路径将类似于以下路径: Personal/contoso\_bobsmith/Documents/Folder1/Folder2/ProjectA.docx

如果此报表中列有文件,则所有者需要将文件移动到更短的路径下或删除文件。例如,可直接将 ProjectA.docx 向上 移动到"文档"下的某文件夹中,或删除文件(若不再需要)。

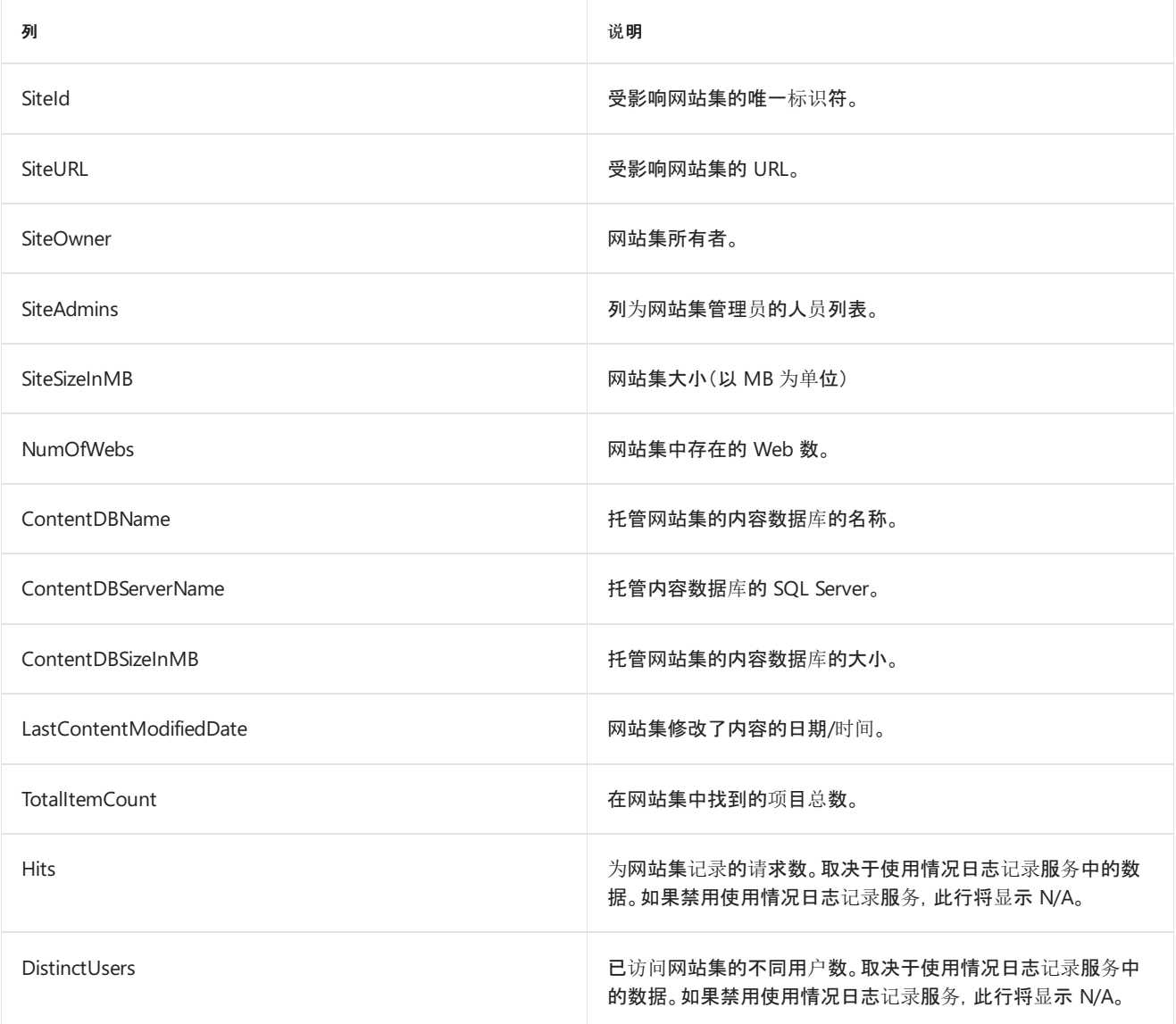

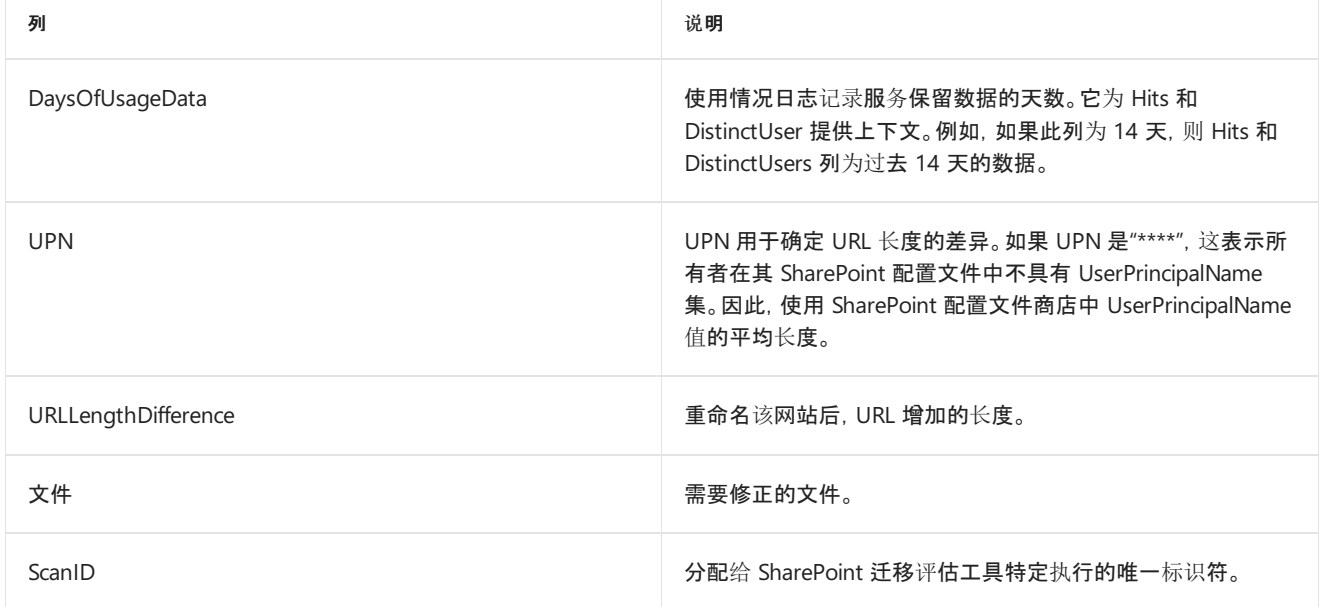

**LongODBUrl-NavNodes-detail.csv** 导航节点的 URL 长度限制为 260 个字符。这可能会导致 URL 字段超出最 大长度。

例如,具有位于 [https://OneDrive.contoso.com/personal/contoso\\_bobsmith](https://onedrive.contoso.com/personal/contoso_bobsmith) 的 OneDrive 网站。该网站在快速启动 中具有名为"报表"的链接和指向 [https://onedrive.contoso.com/personal/contoso\\_bobsmith/documents/folder1/…](https://onedrive.contoso.com/personal/contoso_bobsmith/documents/folder1/%E2%80%A6folderN/Reports) folderN/Reports 的链接 URL。迁移期间, SharePoint 更新为指向 /bobsmith\_contoso\_com/ 的 URL。添加到 URL 中的其他长度可能导致长度超过 260 个字符,进而导致迁移失败。

若要解决此问题,请将报表文件夹移到距离 /文档/库的根更近的位置,然后更新快速启动链接。还可删除快速启动 链接。

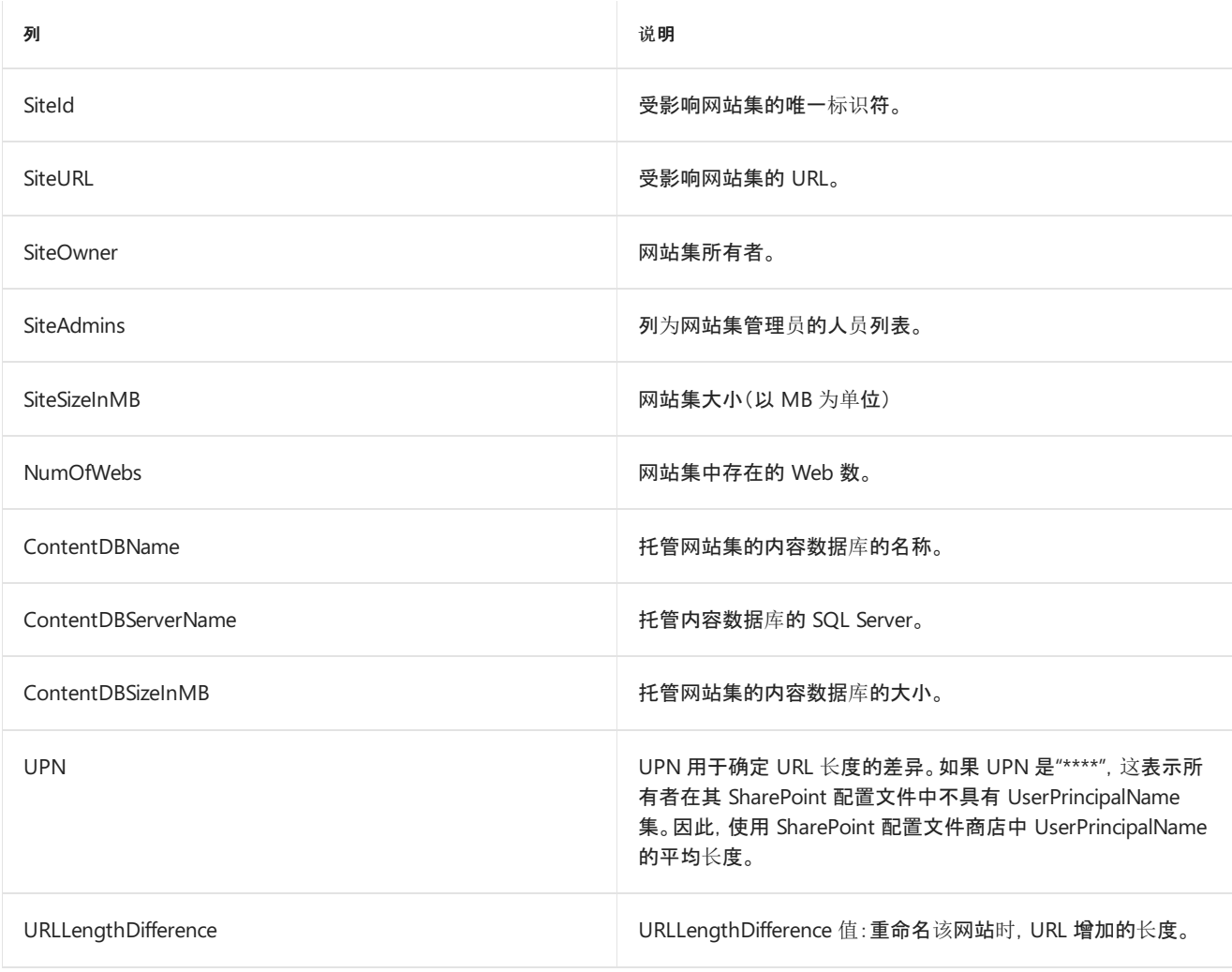

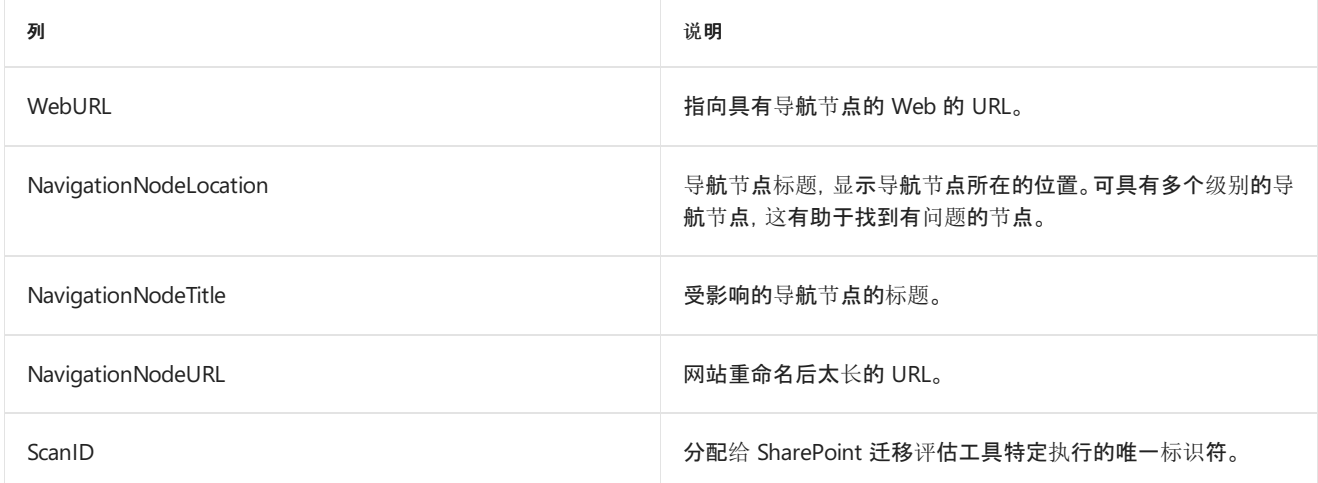

**LongODBUrl-Perms-detail.csv** 在 SharePoint 中某对象上设置的权限由该对象的 URL 进行跟踪。如果设置文件 夹的权限,SharePoint 会将相对路径存储到文件夹中。如果设置项的权限,SharePoint 会将服务器相对路径存储到 项中。

因此,将在网站迁移过程中更新与权限关联的 URL。如果新的 URL 太长,可能导致失败。

该问题的修正方法是将受影响的对象移到距离网站集的根更近的位置。还可从报表中的各项目中删除不同权限。

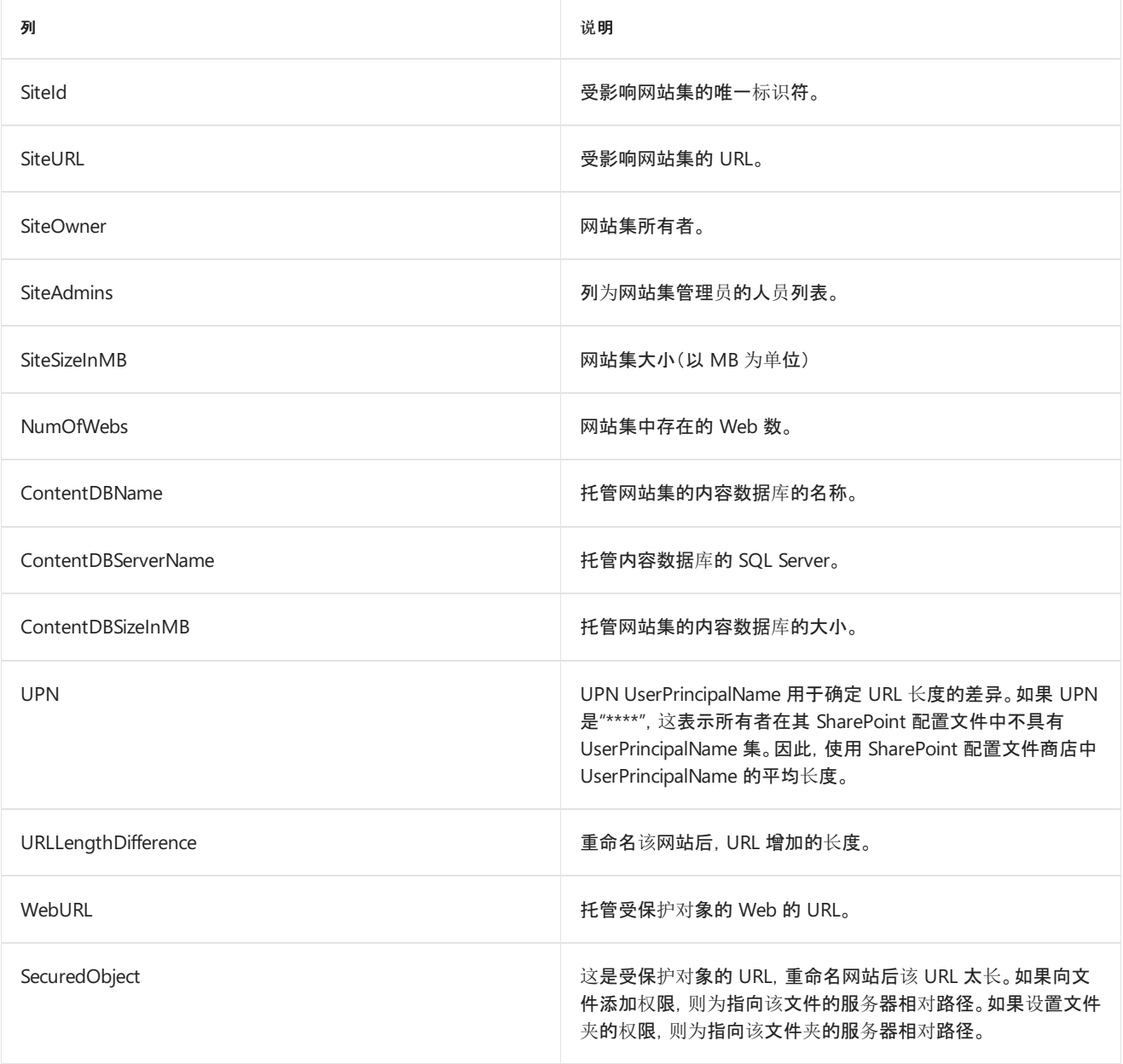

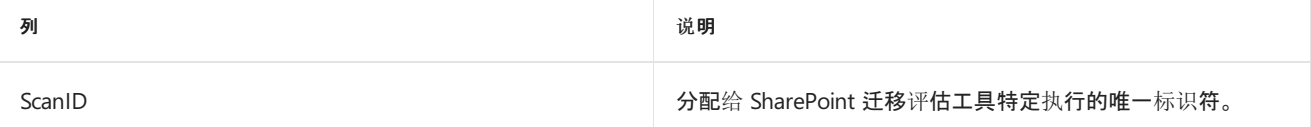

**LongODBUrl-Deps-detail.csv** 某些文件会包含附加的依赖项。这些依赖项由 URL 跟踪。迁移期间,如果依赖项 信息过长,迁移将失败。

本报告中有两处需注意的限制:

- FullURL 具有 260 个字符的限制。这是包含依赖项的文件。如果 FullURL 太长, 则进行修正, 删除文件或将 文件移到距离网站集的根更近的位置。
- DependencyDescription 具有 270 个字符的限制。这是与 FullURL 关联的依赖项。为修正 DependencyDescription,可删除依赖项或将依赖项移到距离网站集的根更近的位置。

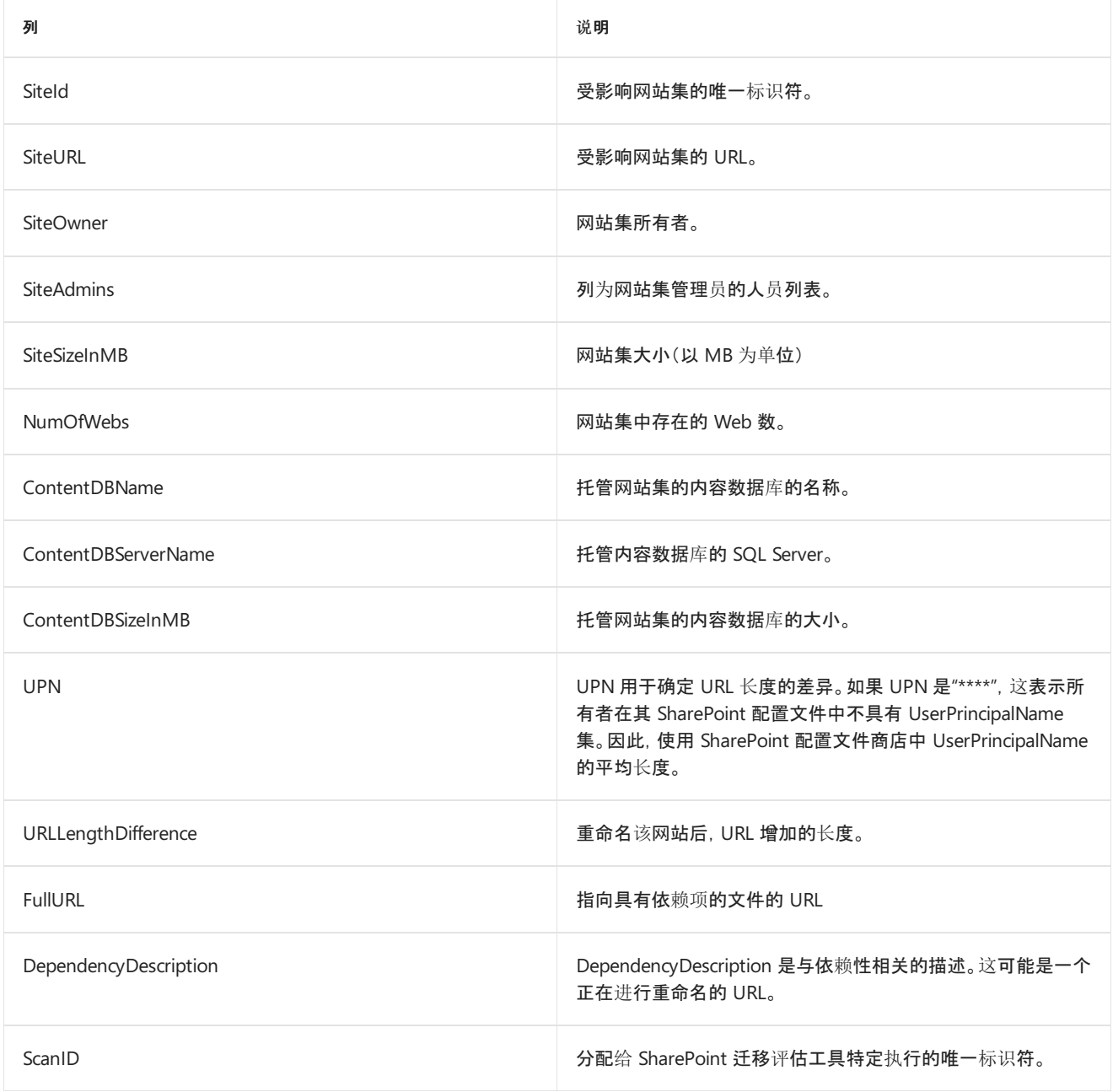

# 迁移评估扫描:母版页

 $2019/6/10$  •

了解如何缓解在迁移期间出现的与母版页相关的问题。

### 概述

迁移期间,应在所有待迁移网站上设置默认母版页。这确保迁移完成后网站可呈现,因为内容迁移对任何自定义母 版页不存在依赖关系。如果向网站分配了自定义母版页,则需在迁移完成后设置新网站的母版页属性。

## 数据迁移

#### **IMPORTANT**

```
不应将自定义母版页文件 (*.master) 迁移到新平台。目标网站上的设置将设置为默认母版页。此过程确保网站在迁移后可呈
现。
```
## 准备迁移

迁移前请查看报告,确定可从哪里开始迁移自定义母版页。计划并了解需要在迁移后完成哪些工作以便使用迁移过 来的自定义文件。

# 迁移后

如果决定在新平台上继续使用自定义母版页,请在新平台上应用母版页设置并验证自定义工作。

### 扫描结果报告

**NonDefaultMasterPages-detail.csv** 此扫描报告包含所有应用了自定义母版页的网站。

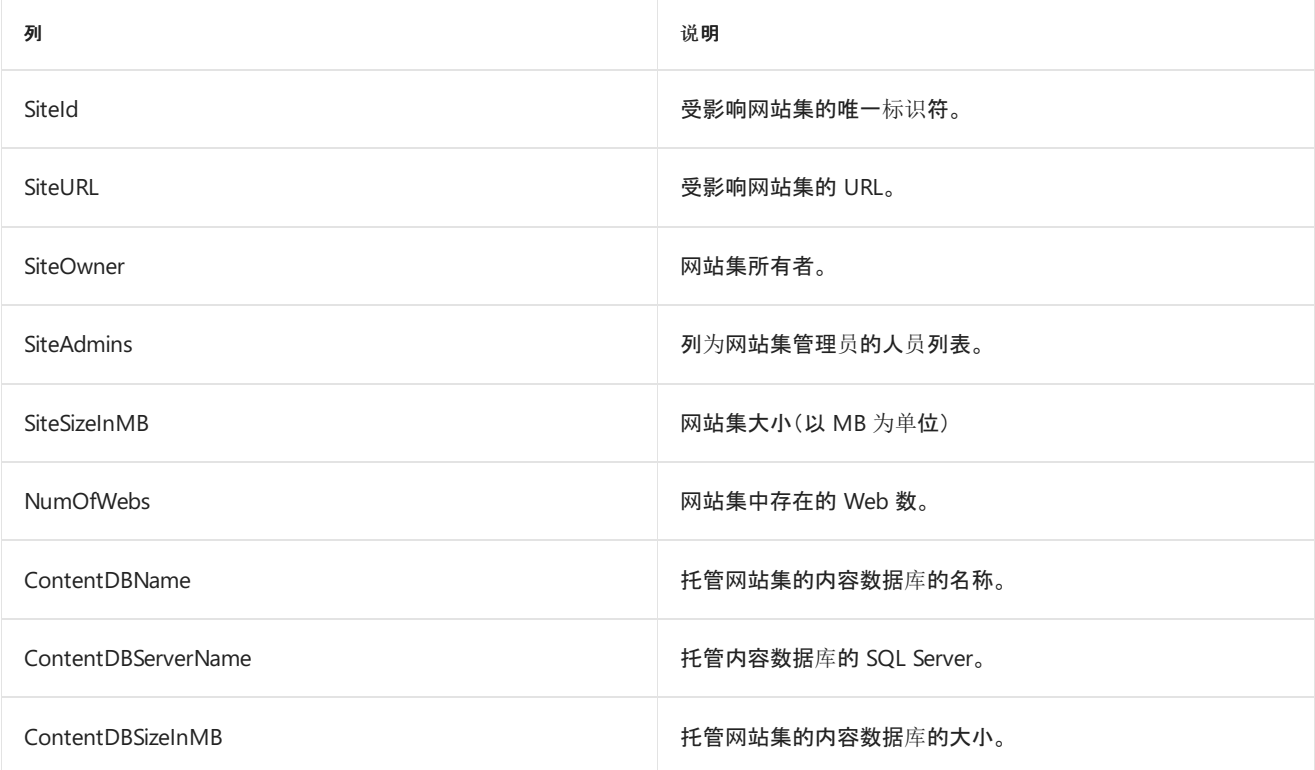

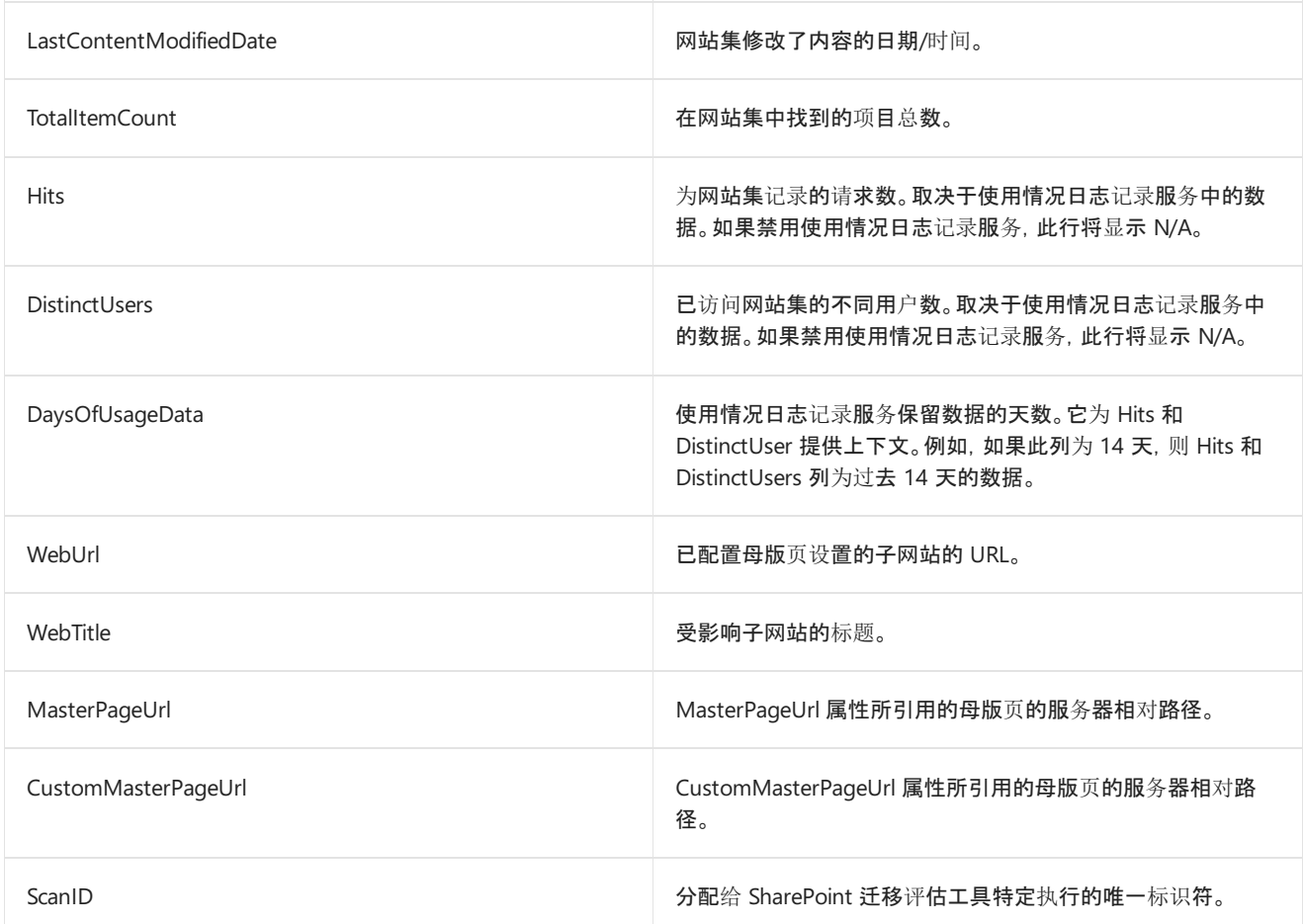

# 迁移评估扫描:安全存储

2019/6/10 •

了解如何缓解迁移期间发生的与安全存储相关的问题。

### 概述

Secure Store Service 是一种共享服务,提供凭据(如帐户名称和密码)的存储和映射。利用该功能,可以安全地存储 提供连接到外部系统所需的凭据的数据,还可以将这些凭据关联到特定标识或标识组。

## 数据迁移

安全存储应用程序不会迁移到目标环境。

#### **IMPORTANT**

系统将跳过 SharePoint 中配置为"无访问"(已锁定)的任何网站。若要查看锁定网站集的列表,请参阅锁定网站扫描输出。

### 准备迁移

确定目标平台上是否需要扫描结果中列出的安全存储应用程序。如果需要,则需要在迁移测试期间在新平台的租户 管理中创建它们。

#### **NOTE**

目标环境仅支持"组受限"类型。

# 迁移后

如果在目标环境中创建了安全存储应用程序,请确保它们按预期工作。

### 扫描结果报告

**SecureStoreApplications-detail.csv** 此扫描报告包含在源环境中配置的安全存储应用程序。所提供的信息应足以 让你在必要时在目标环境中重新创建应用程序。

#### **NOTE**

如果看到与用户配置文件相关的安全存储应用程序条目,则应查看 CustomProfilePropertyMappings 输出和修复文件,以确定 这些文件是否正在使用以及如何修复。

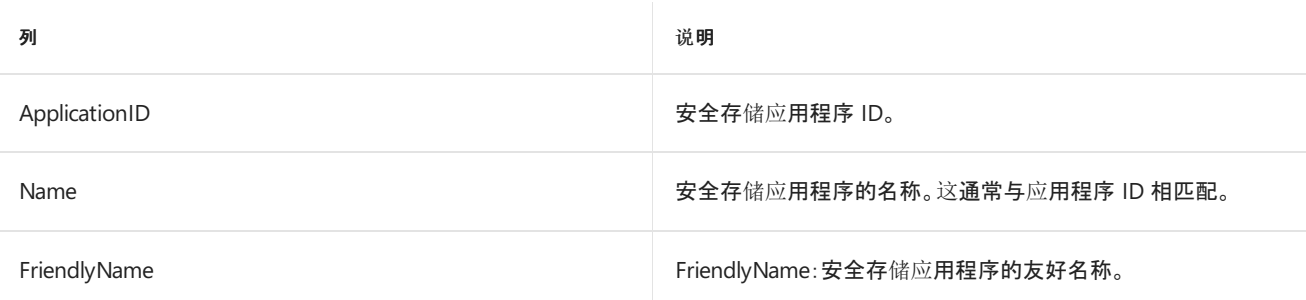

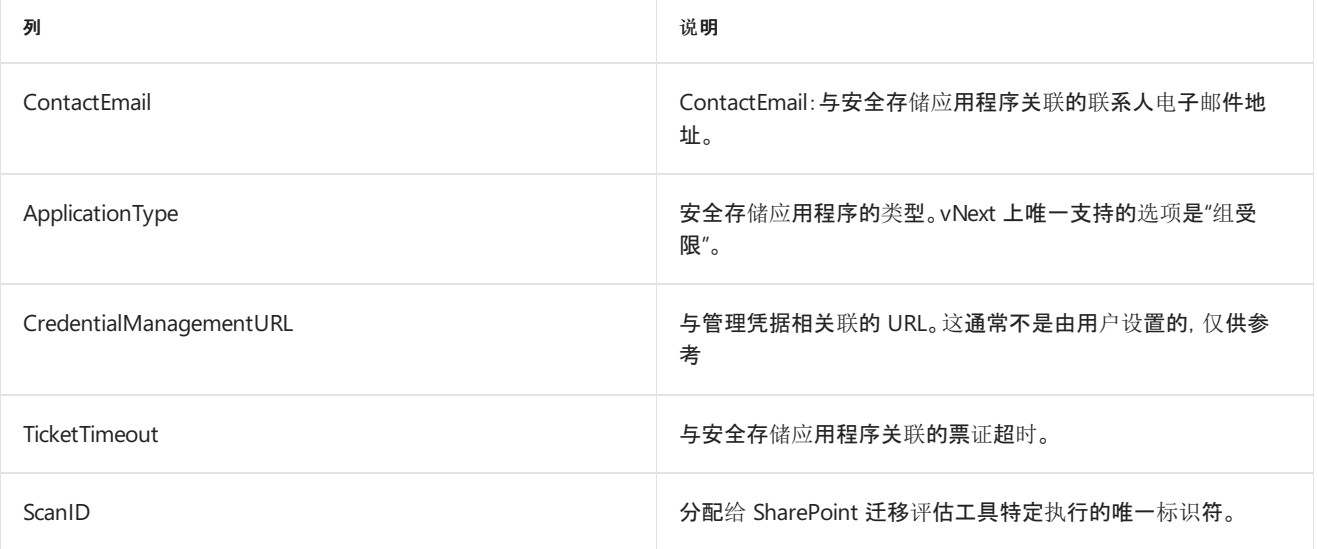

# 迁移评估扫描:不受支持的网站模板

2019/6/10 •

了解如何在迁移期间解决不受支持的网站模板的相关问题。

### 概述

SharePoint 网站均取决于网站模板。在 SharePoint 源环境中,可使用各种默认模板以及通过完全信任代码 (FTC) 部 署的模板创建网站集。但是,迁移支持的网站集是团队网站模板和个人网站模板。个人网站模板用于创建 OneDrive for Business 网站。

支持的网站模板:

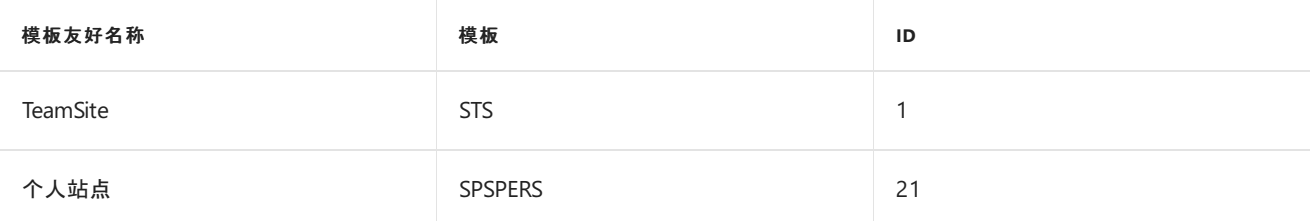

## 数据迁移

迁移期间,不使用团队网站模板或个人网站模板的任何网站都将映射到团队网站模板中。然后,源环境中的内容复 制到目标上的新团队网站中。

#### **IMPORTANT**

系统会跳过 SharePoint 中配置为"无访问"(锁定)的任何网站。要查看锁定网站集的列表,请参阅锁定网站扫描输出。

# 准备迁移

利用不受支持的网站模板的扫描报表,标识会受到影响的网站集。迁移过程中,受影响网站的内容会复制到团队网 站模板,但团队网站模板可能不包含源网站的功能。

# 迁移后

验证迁移后网站是否工作。

# 扫描结果报告

**UnsupportedWebTemplate-detail.csv** 此扫描报告包含当前使用目标平台上不受支持的网站模板的网站列表。

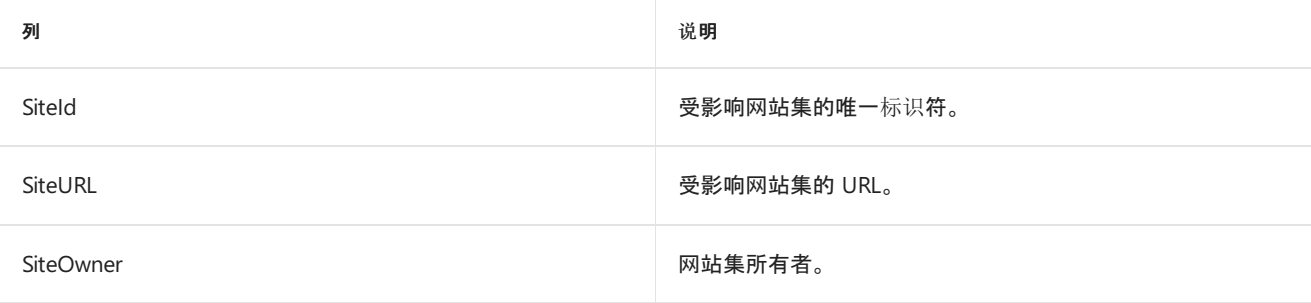

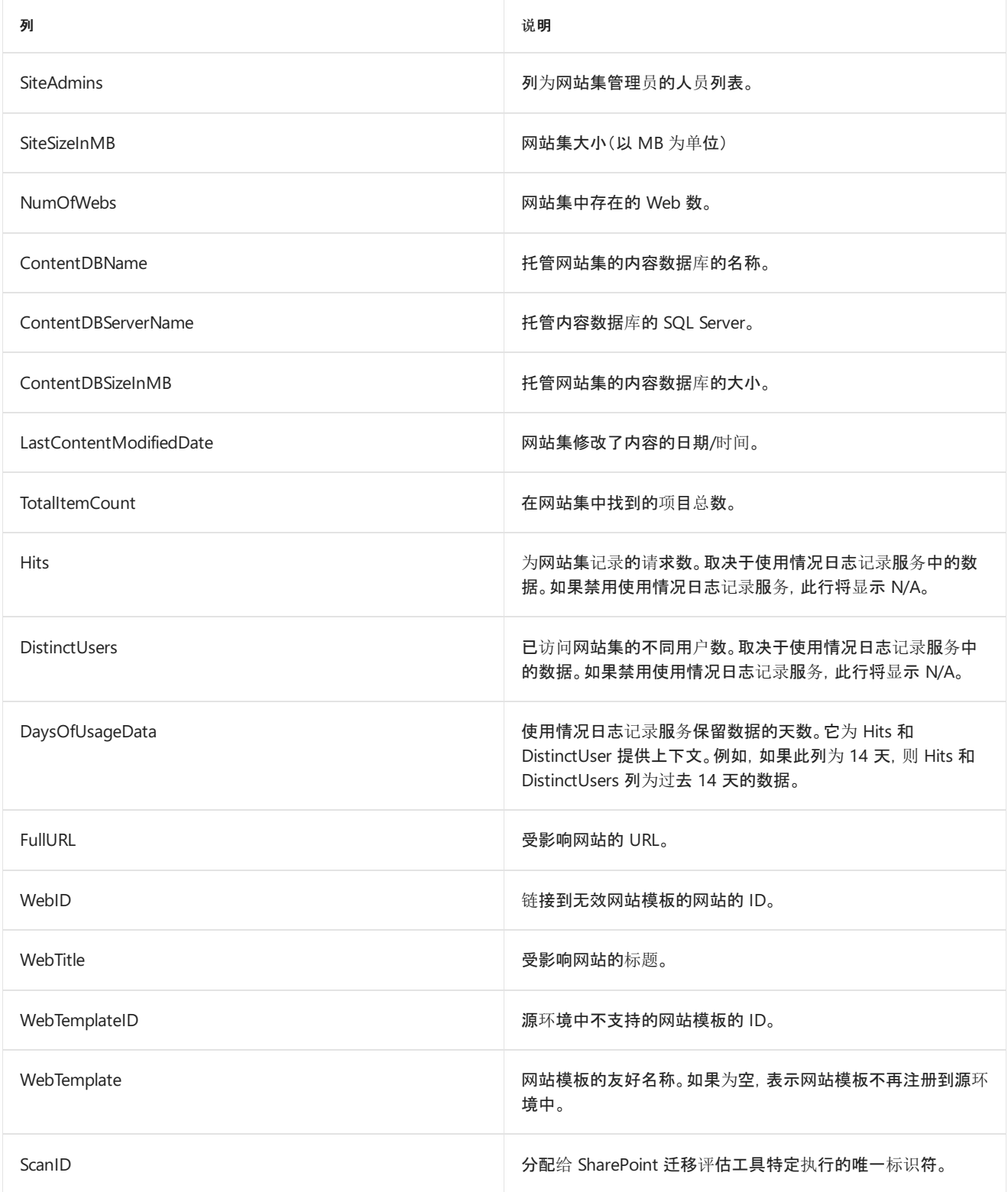

# 迁移评估扫描:Web 应用程序策略

2019/6/10 •

了解如何修复在迁移期间发生的与 Web 应用程序策略有关的问题。

#### 概述

在源环境中,通常会为 Team、Portal、Partner 和 MySite(OneDrive) 提供谨慎的 Web 应用程序。本地 SharePoint 允许使用 Web 应用程序策略向整个 Web 应用程序授予或拒绝综合级权限。这些权限会覆盖在网站集、网站、列表/ 库或项目级别的任何权限集。

目标环境将使用单个 Web 应用程序来托管所有网站集。

目前,我们未提供一种同时适用于特定根网站名称和所有子项目的权限功能。

### 数据迁移

没有任何 Web 应用程序策略迁移到目标环境。

#### **IMPORTANT**

系统将跳过 SharePoint 中配置为"无访问"(已锁定)的任何网站。若要查看锁定网站集的列表,请参阅锁定网站扫描输出。

### 准备迁移

Web 应用程序策略未迁移。目前有些替代方案包括:

- 更改管理过程, 以在网站集级别管理所有权限(可以通过租户管理执行此操作), 而不是使用 Web 应用程序 策略。
- 使用许可来授予或限制特定用户和组的特定功能。

# 迁移后

确保替代选项在用户验收测试阶段正确运行。

# 扫描结果报告

**WebApplicationPolicy-detail.csv** 此扫描报告会列出所有 Web 应用程序的所有策略。

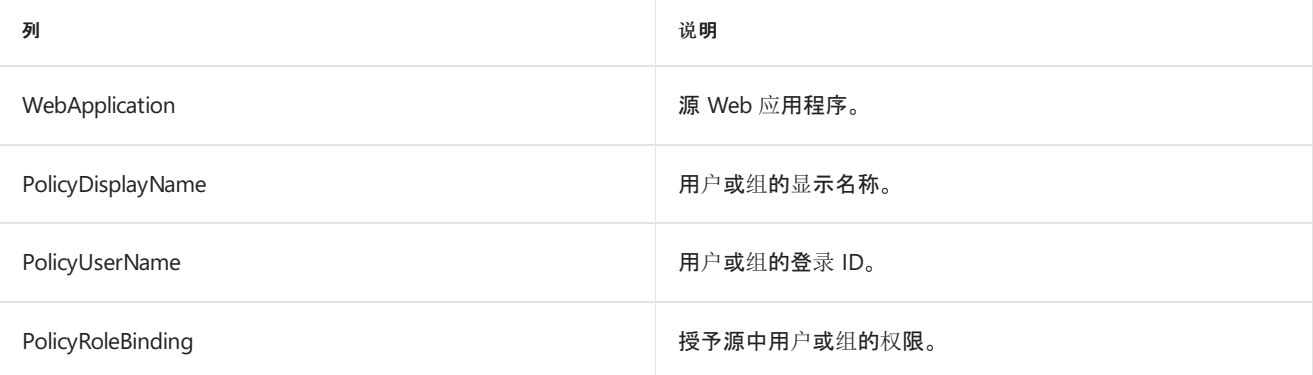

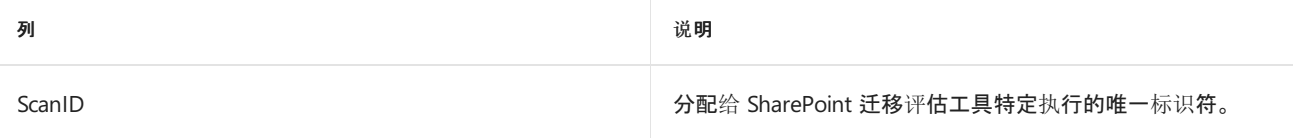

# 迁移评估扫描:工作流关联 2010

2019/6/10 •

#### 概述

迁移工具通常可将工作流定义从 SharePoint 源迁移到目标环境。但不会迁移任何进行中的工作流实例。因此,会重 置进行中的工作流,使其看上去好像从未在目标位置上启动过。

### 数据迁移

工作流数据会分为以下两个部分:

- 工作流定义: 定义介绍整个工作流流程,例如三个阶段的审批工作流,其中每个阶段都具有自定义的路由规 则。此数据通常与其余网站集数据一起迁移,并在目标环境中提供。
- 工作流实例:每个运行中的工作流定义实例均维持进行中的工作流状态, 例如本文档处于审批流程的第二 阶段且分配给 John Doe。遗憾的是,此信息不会迁移到新的平台上。这导致丢失所有运行中的工作流实例。 例如,迁移到目标环境后,在源环境中处于工作流第二阶段的文档会返回到零阶段,即未启动工作流。

#### **IMPORTANT**

系统将跳过 SharePoint 中配置为"无访问"(已锁定)的任何网站。若要查看锁定网站集的列表,请参阅锁定网站扫描输出。

# 准备迁移

为避免不必要的工作流重启,最佳做法是将内容移动到目标环境时,在迁移事件之前完成正在进行的工作流。

# 迁移后

完成到目标环境的迁移后,用户需要重启仍处于正在运行状态的任何工作流。如果工作流包含标识,则可能需要使 用 SharePoint Designer 重新发布工作流。

# 扫描结果报告

**WorkflowAssociations2010-detail.csv** 此扫描报告提供一个列表,其中包括环境中所有的 2010 工作流关联以及 执行扫描时运行中的实例数。

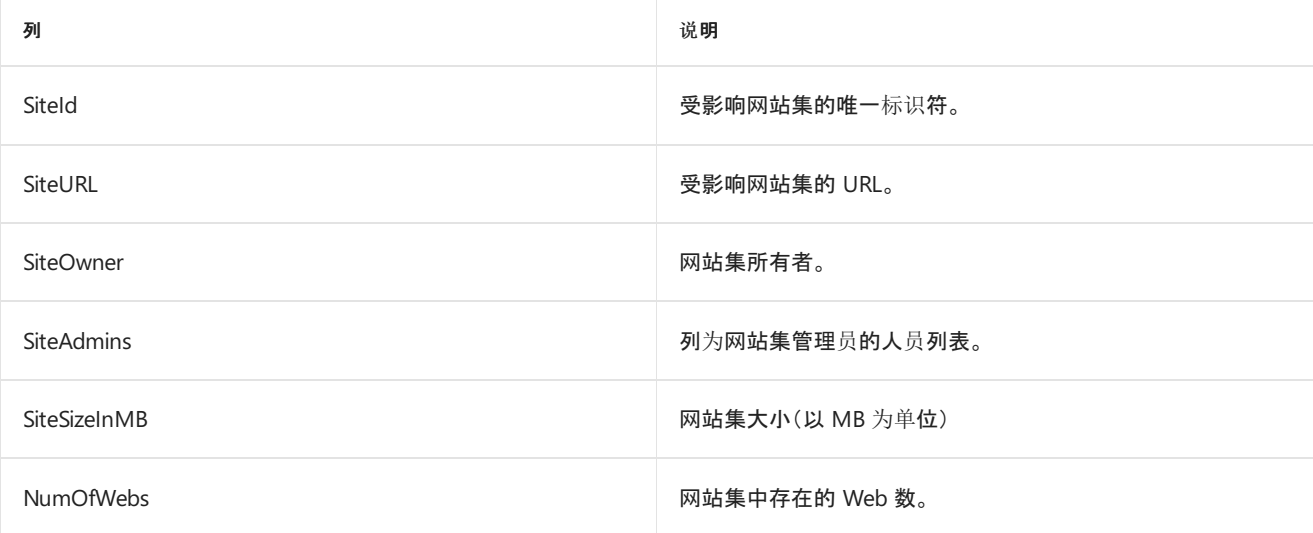

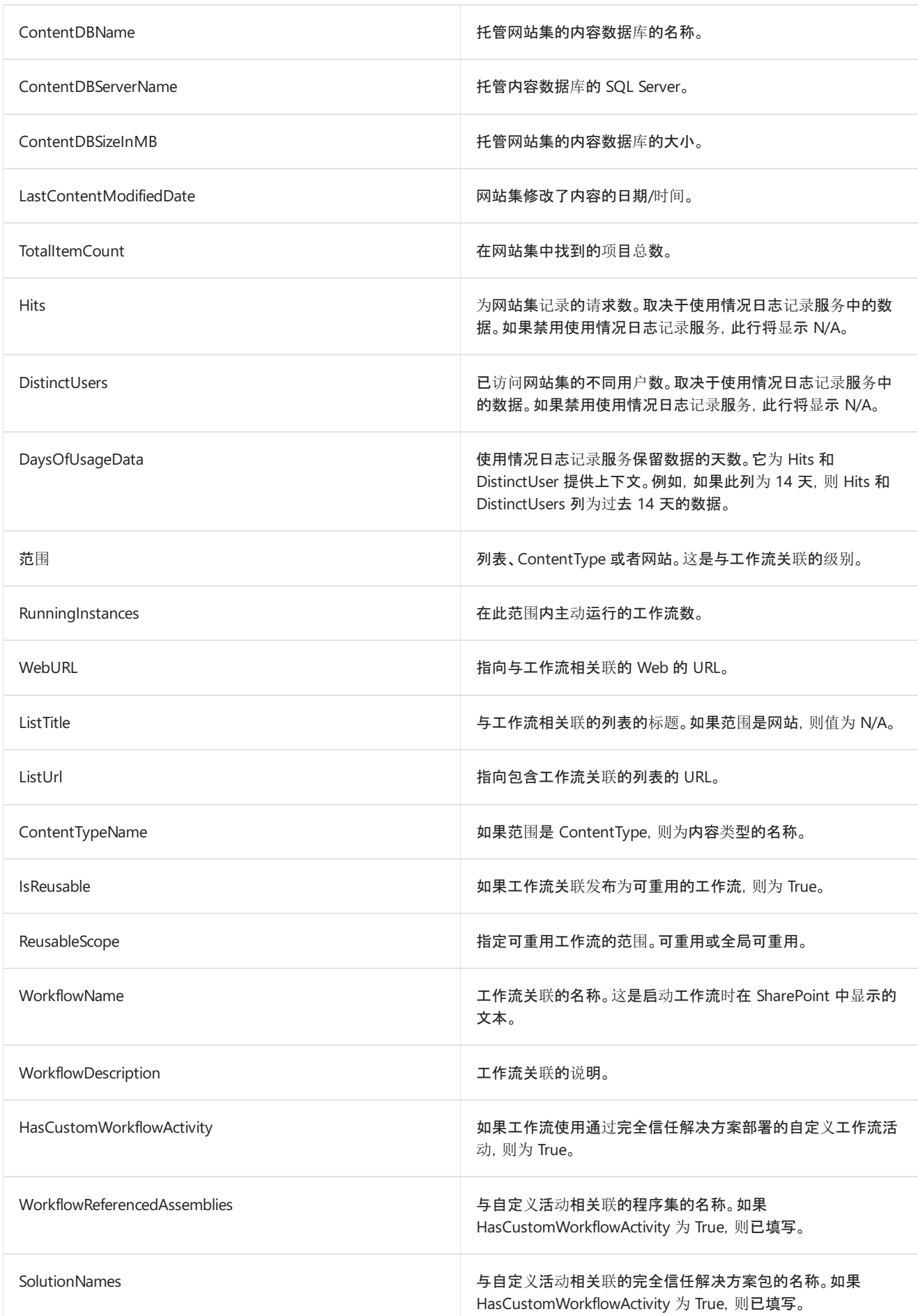

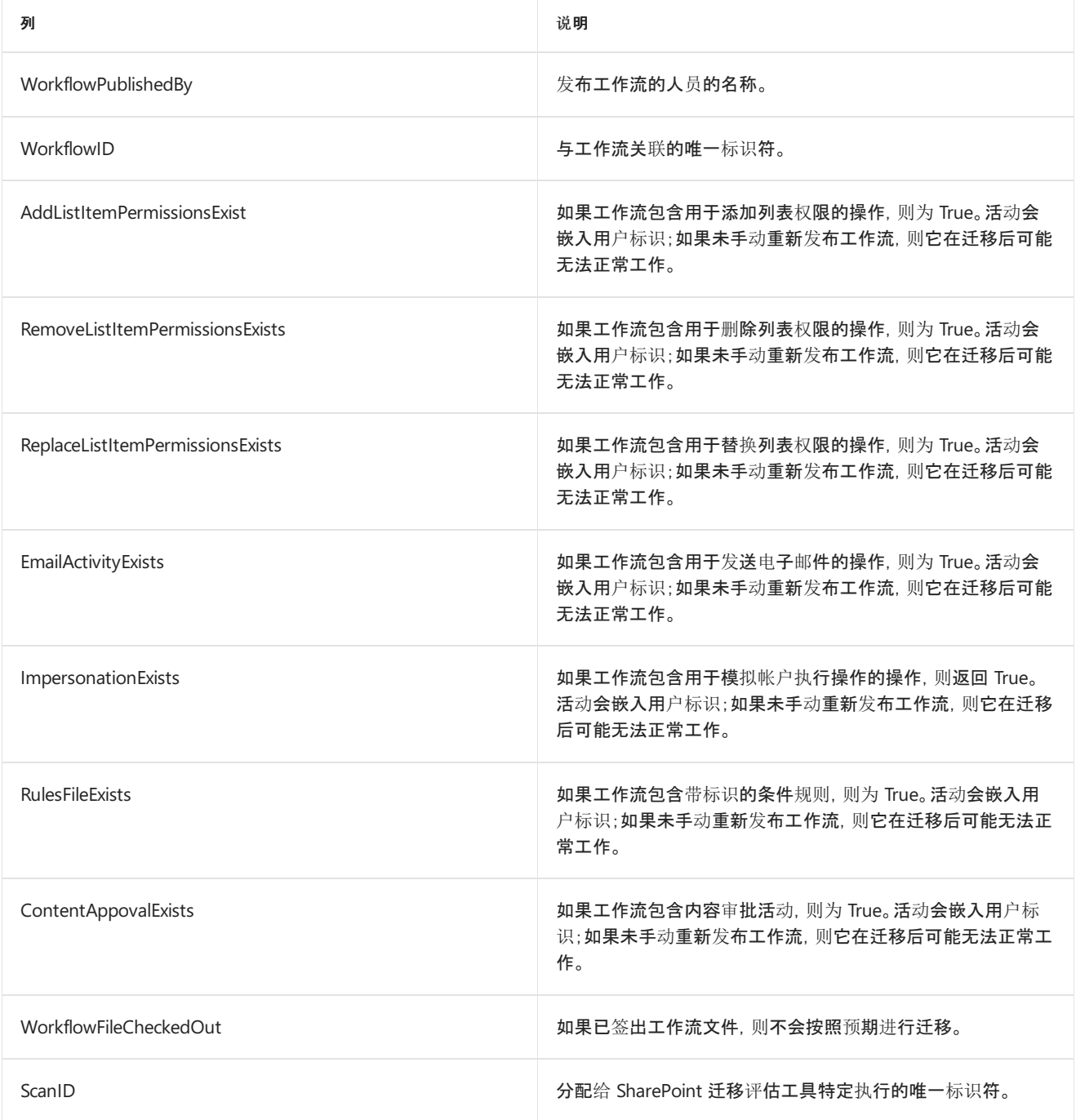

# 迁移评估扫描:工作流关联 2013

2019/6/12 •

了解如何解决迁移期间工作流关联 2013 出现的问题。

#### 概述

将内容从 SharePoint 源环境迁移到新的目标环境时,涉及到两种类型的工作流,具体取决于在当前场中的使用。

如果工作流是使用 SharePoint 2010 提供的工作流服务创建的,并且仍在源环境中使用,则它们会迁移到新场中, 并按预期继续工作。

SharePoint 源场可能会使用工作流管理器的版本运行工作流 2013。因此,将内容从源环境移至目标环境时,会通过 一个流程将工作流 2013 迁移到工作流管理器的 Azure 实例。

### 数据迁移

工作流数据分为两个部分:

- 工作流定义:定义介绍整个工作流流程, 例如三个阶段的审批工作流, 其中每个阶段都具有自定义的路由规 则。此数据保存在 O365 中, 与其余 O365 数据一起迁移, 并在目标环境中提供。
- 工作流实例:每个运行中的工作流定义实例均维持工作流状态, 例如本文档处于审批流程的第二阶段并分 配给 John Doe。此数据保存在 Azure 工作流管理器中。遗憾的是,Azure 团队不具备将工作流管理器数据从 当前源环境迁移到 Azure 实例的技术。这导致丢失所有运行中的工作流实例。例如,迁移到目标环境后,在 源环境中处于工作流第二阶段的文档会返回到零阶段,即未启动工作流。

#### **IMPORTANT**

系统将跳过 SharePoint 中配置为"无访问"(已锁定)的任何网站。若要查看锁定网站集的列表,请参阅锁定网站扫描输出。

# 准备迁移

为避免不必要的工作流重启,最佳做法是将内容移动到目标环境时,在迁移事件之前完成正在进行的工作流。如果 当前正在源环境中使用此功能,可在迁移事件之前接收运行中的工作流实例列表,以便向网站所有者传达此状态。

### 迁移后

迁移完成后,所有用户都需要重启仍处于正在运行状态的任何工作流。在某些极端情况下,如果工具不能迁移,可 能需要重新创建工作流。

### 扫描结果报告

**WorkflowAssociations2013-detail.csv** 此扫描报告包含源工作流定义及其在网站中的关联位置。迁移中会遇到 工作流定义,让用户稍微了解场中的工作流占用空间。

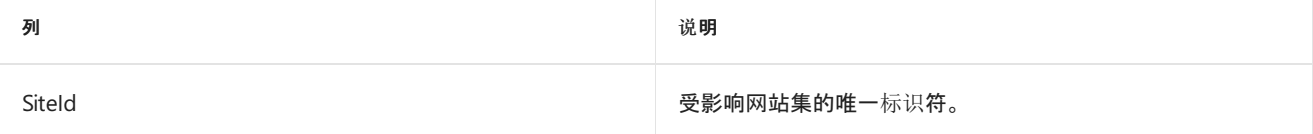

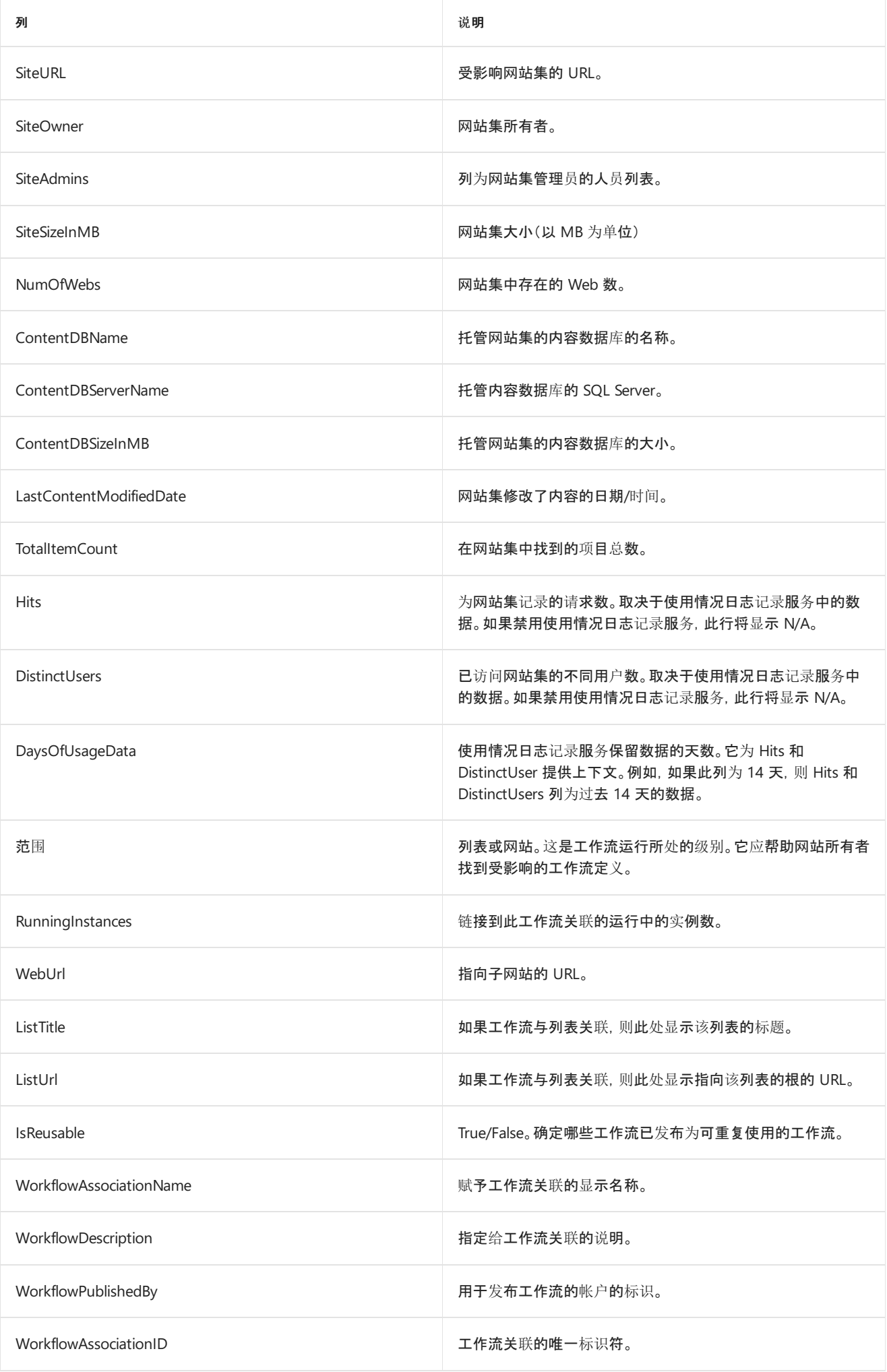

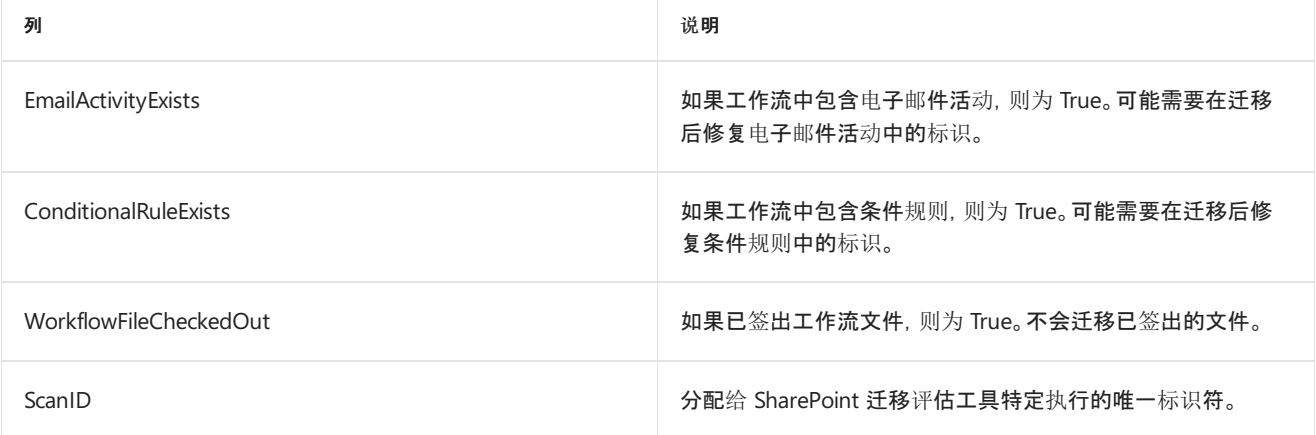

# 迁移评估扫描:完全信任组件结果

2019/6/10 •

#### 概述

完全信任解决方案扫描将检查你的 SharePoint 环境, 以引用通过服务器场级解决方案包 [WSP] 文件部署的代码。 SharePoint Online 不支持完全信任解决方案,因此,必须了解你在哪里使用此类功能并提出迁移到 SharePoint Online 的计划

### 数据迁移

内容已迁移到 SharePoint Online, 但与完全信任代码绑定的功能将在迁移后不起作用。在利用依赖于迁移后不再可 用的完全信任代码的部分内容时,你可能会看到失败。

#### **IMPORTANT**

系统将跳过 SharePoint 中配置为"无访问"(已锁定)的任何网站。若要查看锁定网站集的列表,请参阅锁定网站扫描输出。

# 准备迁移

确定在本地环境中使用完全信任代码的各种原因。制定计划,用 SharePoint Online 功能替换关键业务方案。这可能 需要构建自定义项或利用外接程序以包含所有方案。

如果你发现 SharePoint Online 中没有提供同等的解决方案,可能需要通过遵循 Office 365 模式和实践文档了解如 何自定义 SharePoint Online。

[https://msdn.microsoft.com/en-us/pnp\\_articles/office-365-development-patterns-and-practices-solution-guidance](https://msdn.microsoft.com/en-us/pnp_articles/office-365-development-patterns-and-practices-solution-guidance)

# 迁移后

内容迁移完成后,请实施在"准备迁移"期间构建的计划。这可能涉及通过 SharePoint Online 界面在网站上部署自定 义项、外接程序或启用功能。

### 详细输出

#### **NOTE**

输入文件位于 <RootOutputFolder>\Internal\FullTrustSolution 下。输入文件是通过读取所有已安装的服务器场级完全信任解 决方案包并生成在 SharePoint 场中安装的内容报告来生成的。输入文件位置包括所有提取的完整信任代码包文件,以及用于生 成如下所述的报告文件的文件。

在 2017 年 7 月的更新中,完全信任组件分为两个独立的扫描程序。

- FullTrustSolution\_Farm 扫描完全信任代码的场级使用情况。
- FullTrustSolution\_Content 扫描内容中的完全信任代码引用。

完全信任解决方案扫描的输出现在专注于环境的报告区域,这些区域利用部署到服务器场的场级 WSP 文件提供的 功能。如果你的内容中存在孤立的完全信任解决方案引用,则此工具不会报告这些信息。你可以利用 SharePoint 附 带的 Test-SPContentDatabase PowerShell cmdlet 查找这些区域,以确定你在迁移中是否将它们考虑在内。

/powershell/module/sharepoint-server/Test-SPContentDatabase?view=sharepoint-ps

了解完全信任代码的两个级别 [Farm 和 Content] 非常重要,有助于制定全面的计划以避免业务中断或迁移项目延 迟。

FullTrustSolution\_Farm 生成以下报告:

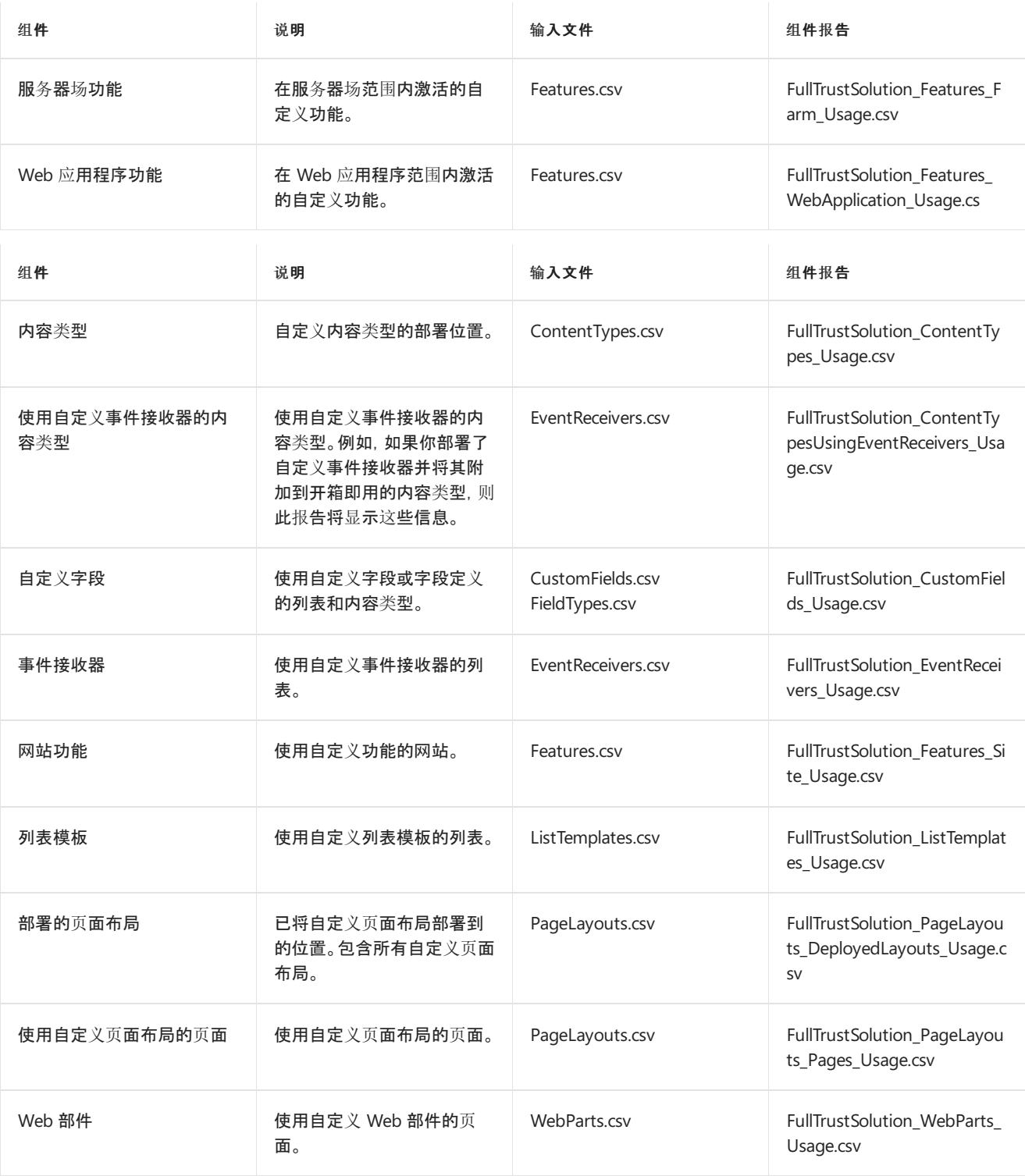

# 迁移评估扫描:启用电子邮件的列表

 $2019/6/10$  •

了解如何在迁移期间缓解启用电子邮件的列表的相关问题。

### 概述

在源环境中,可配置能接收传入电子邮件的列表。目标环境中不提供此功能。

### 数据迁移

将迁移报告内所列库中的内容,但不再自动显示发送到库的新电子邮件,因为库不再接收传入电子邮件。

#### **IMPORTANT**

系统将跳过 SharePoint 中配置为"无访问"(锁定)的任何网站。若要查看锁定网站集的列表,请参阅锁定网站扫描输出。

# 准备迁移

告知最终用户:目标环境中不再显示电子邮件。

## 迁移后

告知最终用户:目标环境中不再显示电子邮件。

# 扫描结果报告

#### 下表描述了 **EmailEnabledLists-detail.csv** 报告中的各列。

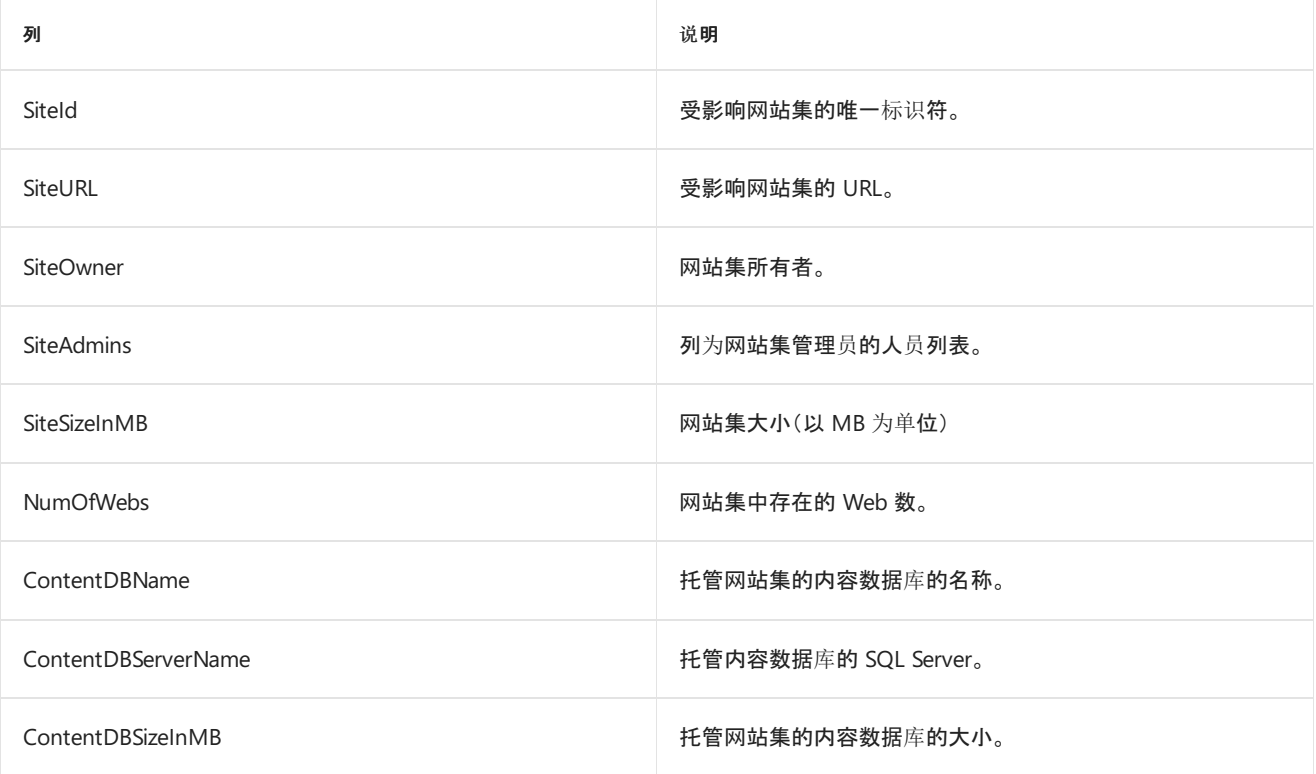

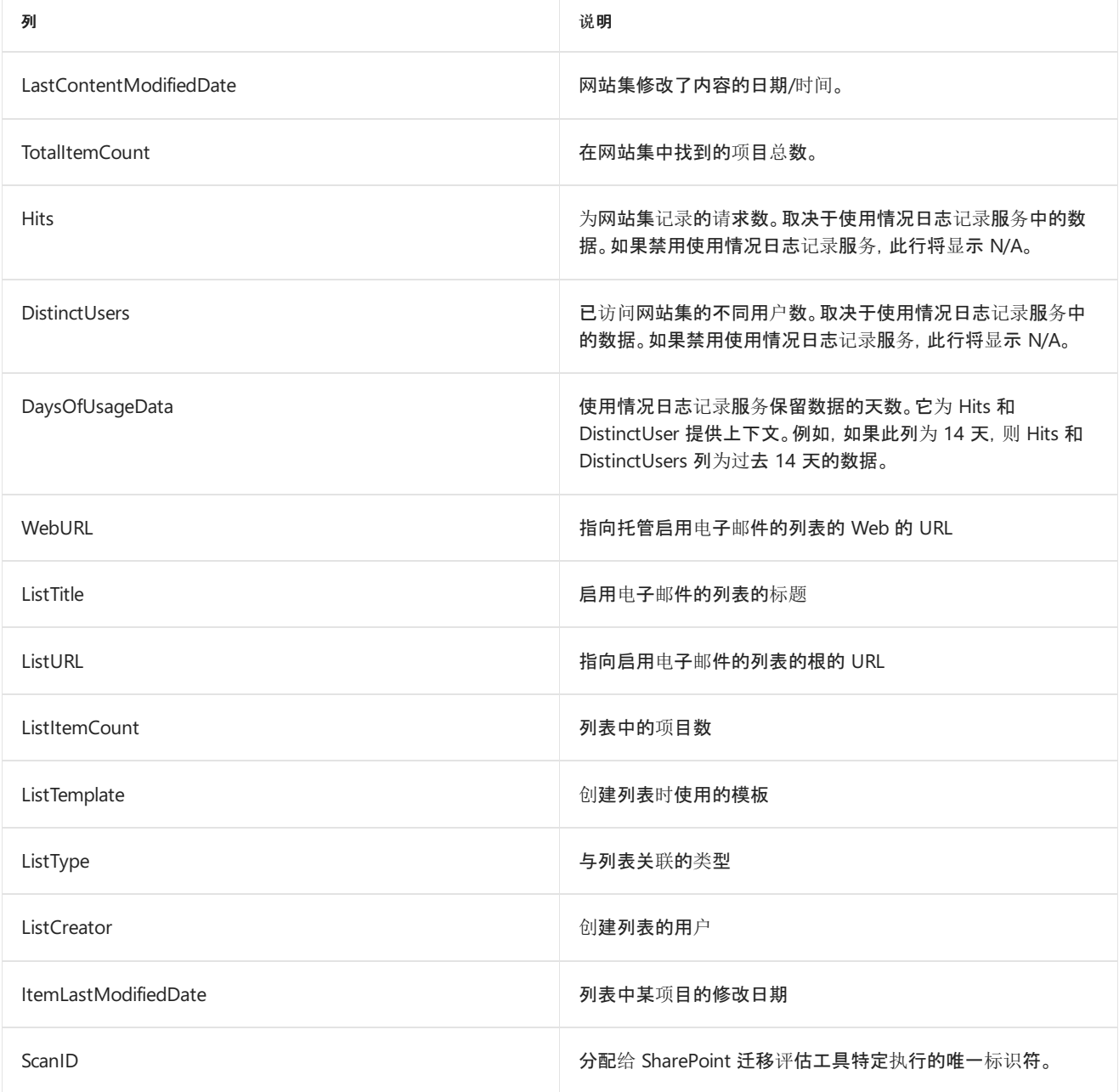

# 迁移评估扫描:沙盒解决方案

2019/6/10 •

了解如何在迁移期间缓解沙盒解决方案的相关问题。

### 概述

#### **IMPORTANT**

SharePoint Online 不支持沙盒解决方案。

SharePoint Online 不支持沙盒解决方案。因此,在当前环境中使用沙盒的所有功能均需替换为受支持的技术。有关 构建自定义设置的信息,请参阅 Office 开发人员中心模式和实践网站。

<https://dev.office.com/patterns-and-practices>

### 数据迁移

#### **IMPORTANT**

系统将跳过 SharePoint 中配置为"无访问"(已锁定)的任何网站。若要查看锁定网站集的列表,请参阅锁定网站扫描输出。

# 扫描结果报告

#### 下表描述了 **SandboxSolution-detail.csv** 报告中的各列。

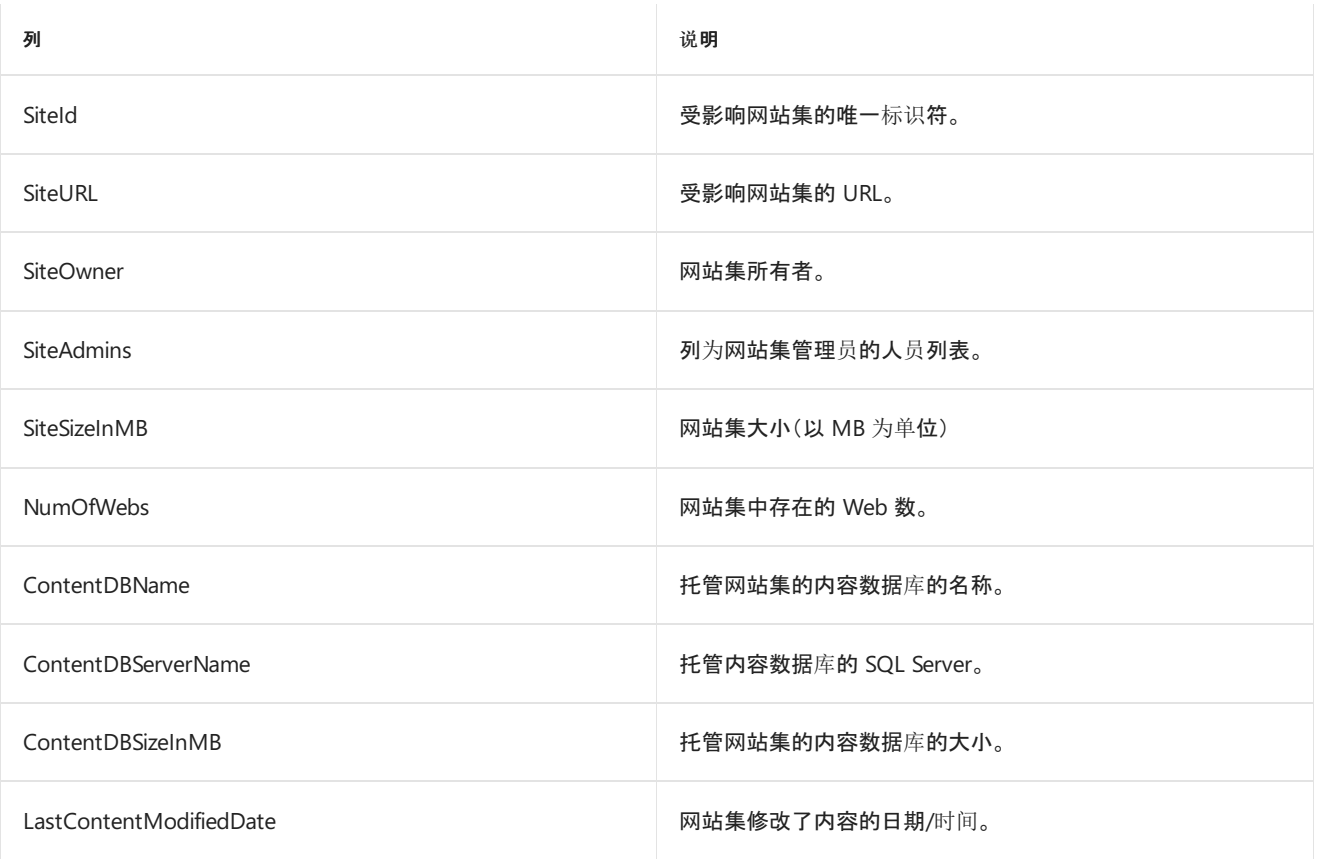

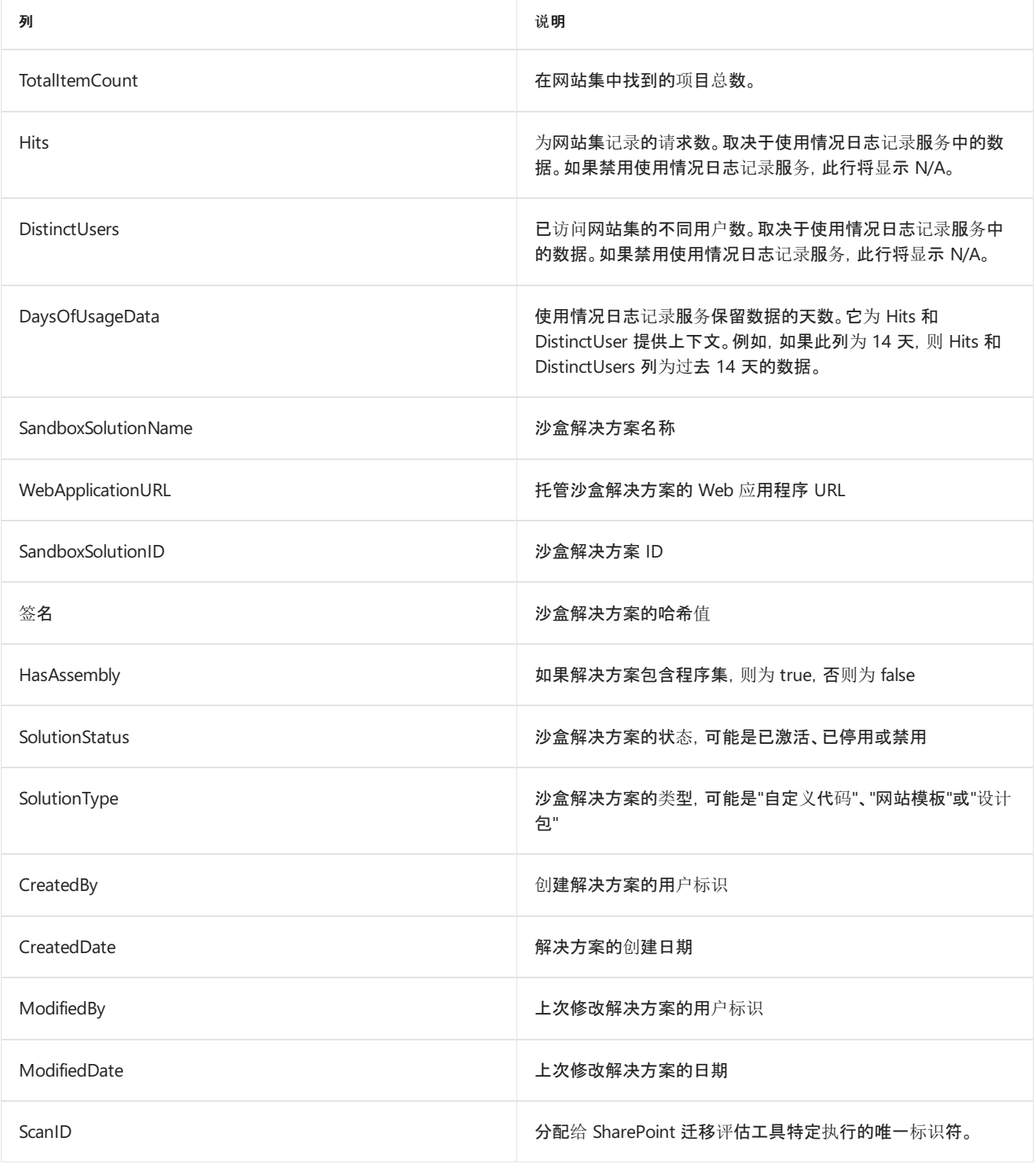

# 迁移评估扫描:工作流运行解决方案 2010

 $2019/6/10$  •

### 概述

该迁移无法迁移进行中的工作流。如果网站或项目中的工作流处于"进行中"状态,那么看上去工作流好像在迁移前 从未在项目上启动过。如果迁移前存在进行中的重要业务工作流,建议完成工作流后再启动迁移。

### 数据迁移

工作流定义将迁移,但进行中工作流的信息不会迁移。

#### **IMPORTANT**

系统将跳过 SharePoint 中配置为"无访问"(已锁定)的任何网站。若要查看锁定网站集的列表,请参阅锁定网站扫描输出。

# 准备迁移

告知最终用户,进行中的工作流需在迁移后重启。

# 迁移后

告知最终用户,进行中的工作流需在迁移后重启。

# 扫描结果报告

下表描述了 **WorkflowRunning2010-detail.csv** 报告中的各列。

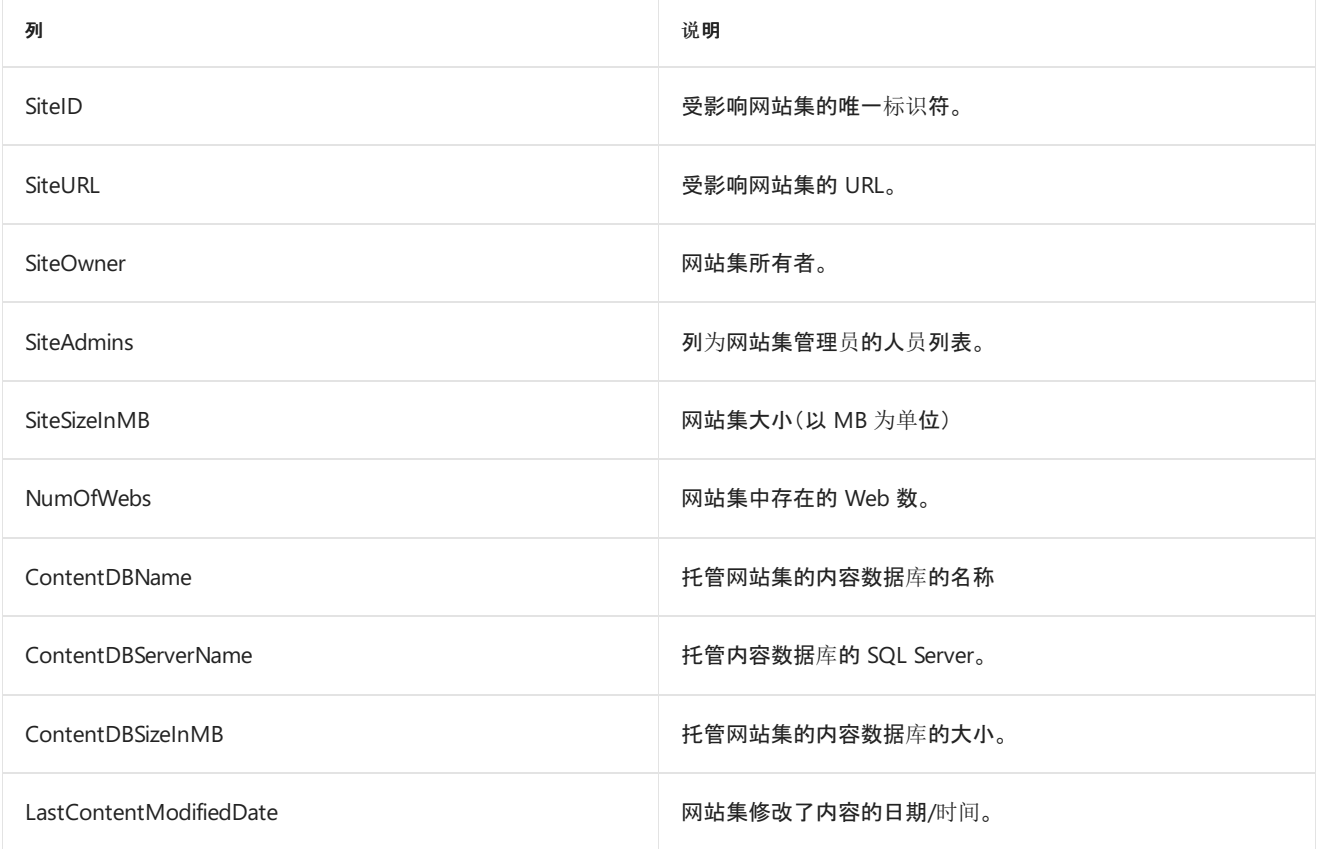

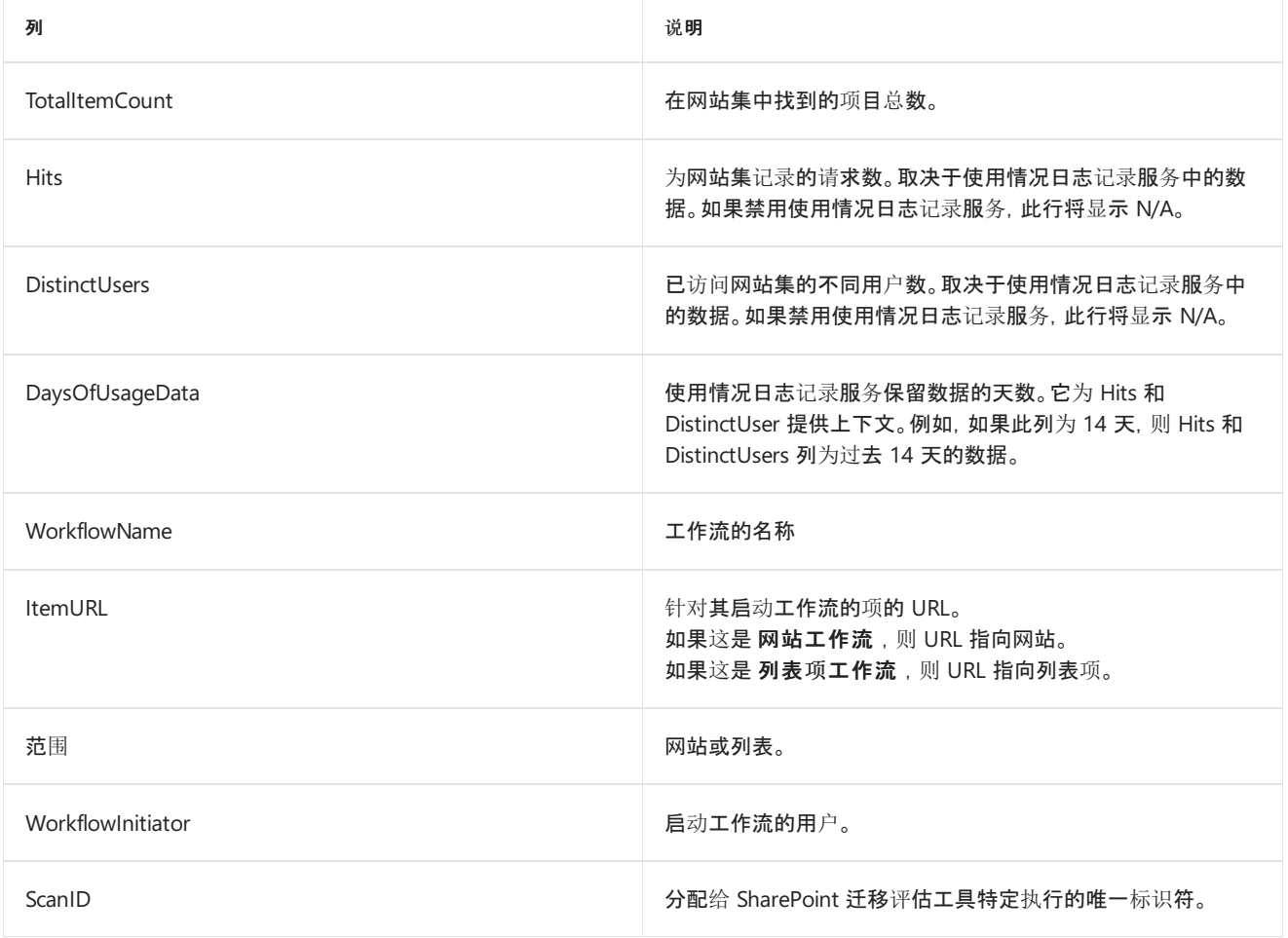

# 迁移评估扫描:工作流运行解决方案 2013

 $2019/6/10$  •

了解如何修复在迁移期间出现的有关工作流运行解决方案 2013 的问题。

### 概述

该迁移无法迁移进行中的工作流。如果网站或项目中的工作流处于"进行中"状态,那么看上去工作流好像在迁移前 从未在项目上启动过。如果迁移前存在进行中的重要业务工作流,建议完成工作流后再启动迁移。

## 数据迁移

工作流定义将迁移,但进行中工作流的信息不会迁移。

#### **IMPORTANT**

系统将跳过 SharePoint 中配置为"无访问"(已锁定)的任何网站。若要查看锁定网站集的列表,请参阅锁定网站扫描输出。

### 准备迁移

告知最终用户,进行中的工作流需在迁移后重启。

# 迁移后

告知最终用户,进行中的工作流需在迁移后重启。

### 扫描结果报告

**WorkflowRunning2013-detail.csv** 此报告包含所有运行中的 SharePoint 2013 工作流实例。

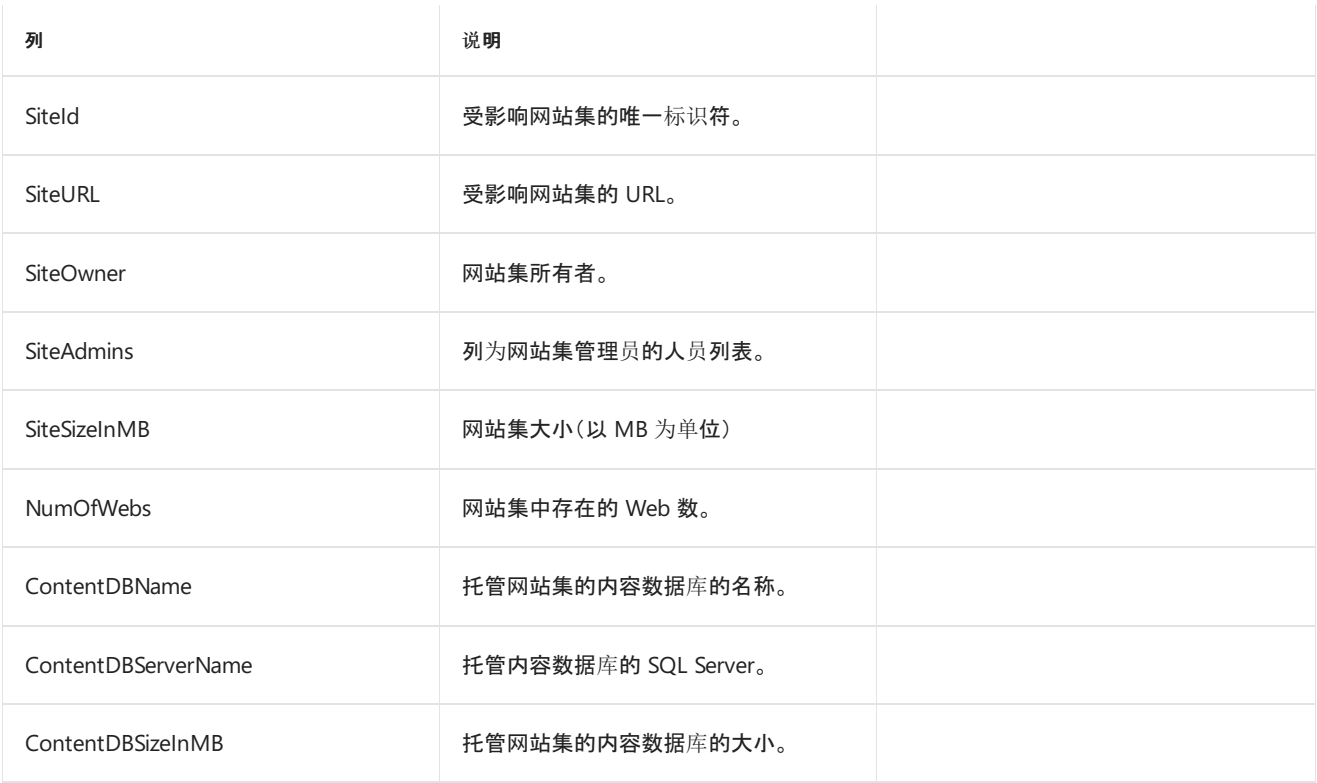

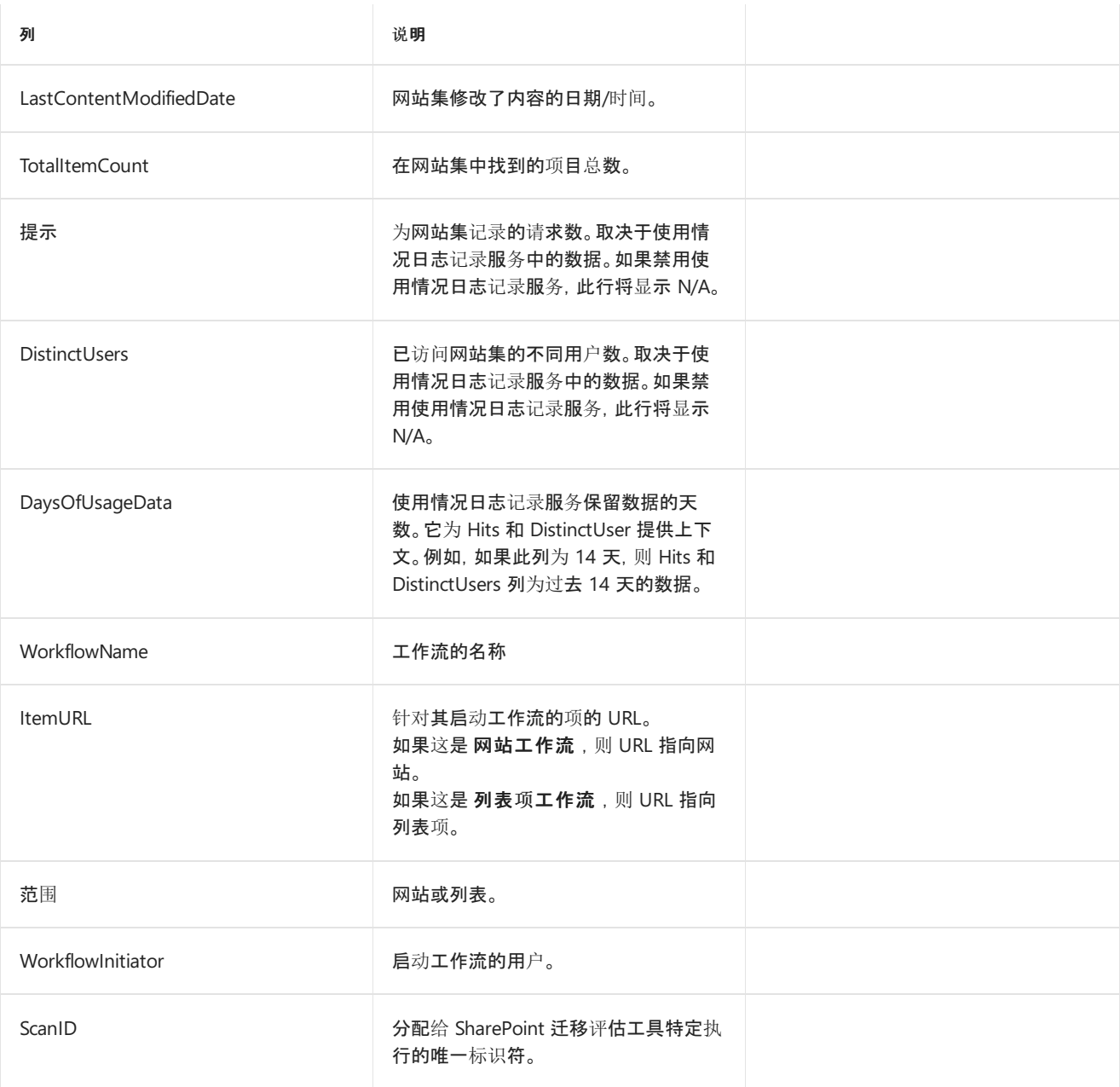

# 迁移评估扫描:托管元数据列

2019/6/10 •

### 概述

在 SharePoint 中, 可以向列表添加托管元数据列, 并可用 Managed Metadata Service 应用程序提供的值填充列表 字段。这些列的迁移需要与 Managed Metadata Service 应用程序数据的迁移协调一致。

# 数据迁移

通常会迁移托管元数据列,但是否支持迁移托管元数据列取决于选择的迁移工具。

#### **IMPORTANT**

系统将跳过 SharePoint 中配置为"无访问"(已锁定)的任何网站。若要查看锁定网站集的列表,请参阅锁定网站扫描输出。

# 准备迁移

迁移之前,需要了解有多少个列表使用托管元数据,并尝试在将 Managed Metadata Service 应用程序数据迁移到 云后不久立即迁移这些列表。

# 迁移后

如果选择的迁移工具支持迁移托管元数据列,则需要确保迁移使用这些列的列表,并正确配置这些列表,以创建和 编辑列表项。

# 扫描结果报告

下表描述了 **ManagedMetadataLists-detail.csv** 报告中的各列。此扫描报告包含所有带托管元数据列的列表。

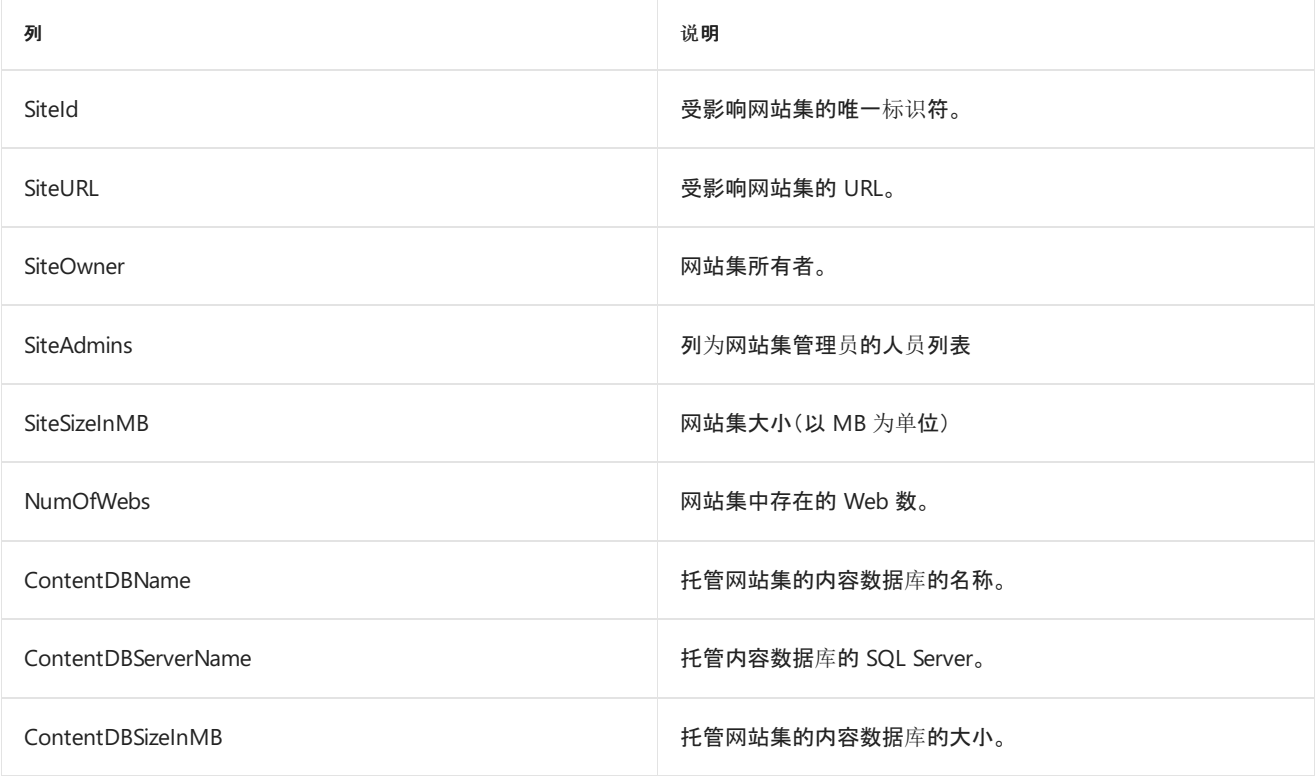

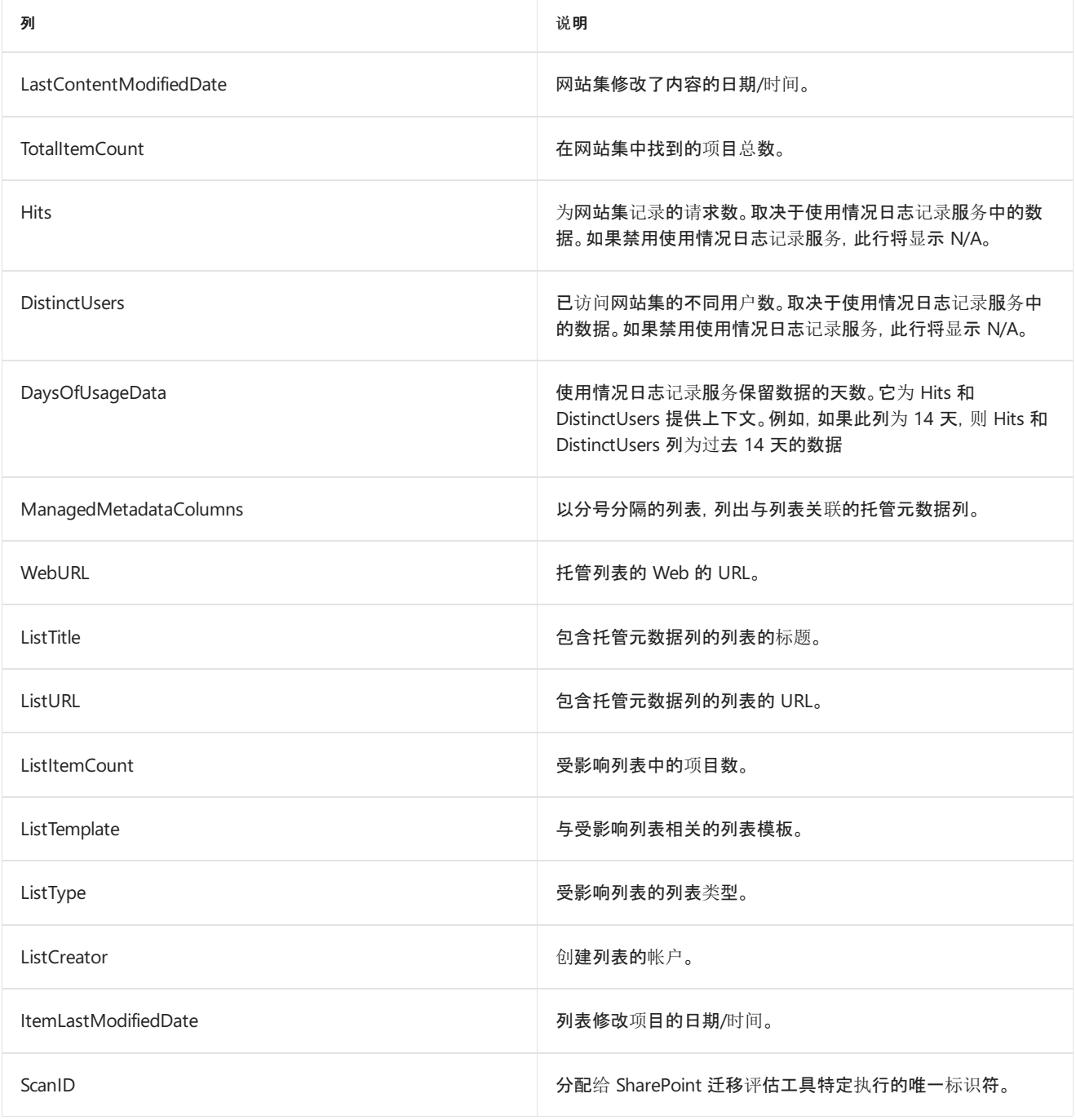

# 迁移评估扫描:发布页面

2019/8/8 •

### 概述

发布网站通常是依赖页面布局的自定义 Intranet 网站, 允许最终用户快速创建发布给最终用户的文章。由于发布网 站涉及高级自定义项,它们可能很难在不做大量修正的情况下迁移到 SharePoint Online。

### 数据迁移

可迁移文件,但页面在新平台上可能无法正常显示。常见的原因是 SharePoint 提供的母版页、JavaScript 和 CSS 文 件发生更改。

#### **IMPORTANT**

系统将跳过 SharePoint 中配置为"无访问"(已锁定)的任何网站。若要查看锁定网站集的列表,请参阅锁定网站扫描输出。

## 准备迁移

为使用页面布局的页面编目录。执行测试迁移并计划在迁移后进行修正。用户可能会发现,创建并运行网站后,可 以轻松在 SharePoint Online 上启动一个新门户并归档本地门户。

# 迁移后

在迁移后对页面布局应用修复并发布页面。

# 扫描结果报告

下表描述了 **PublishingPages-detail.csv** 报告中的各列。 此扫描报告提供环境中安装的所有外接程序的列表。

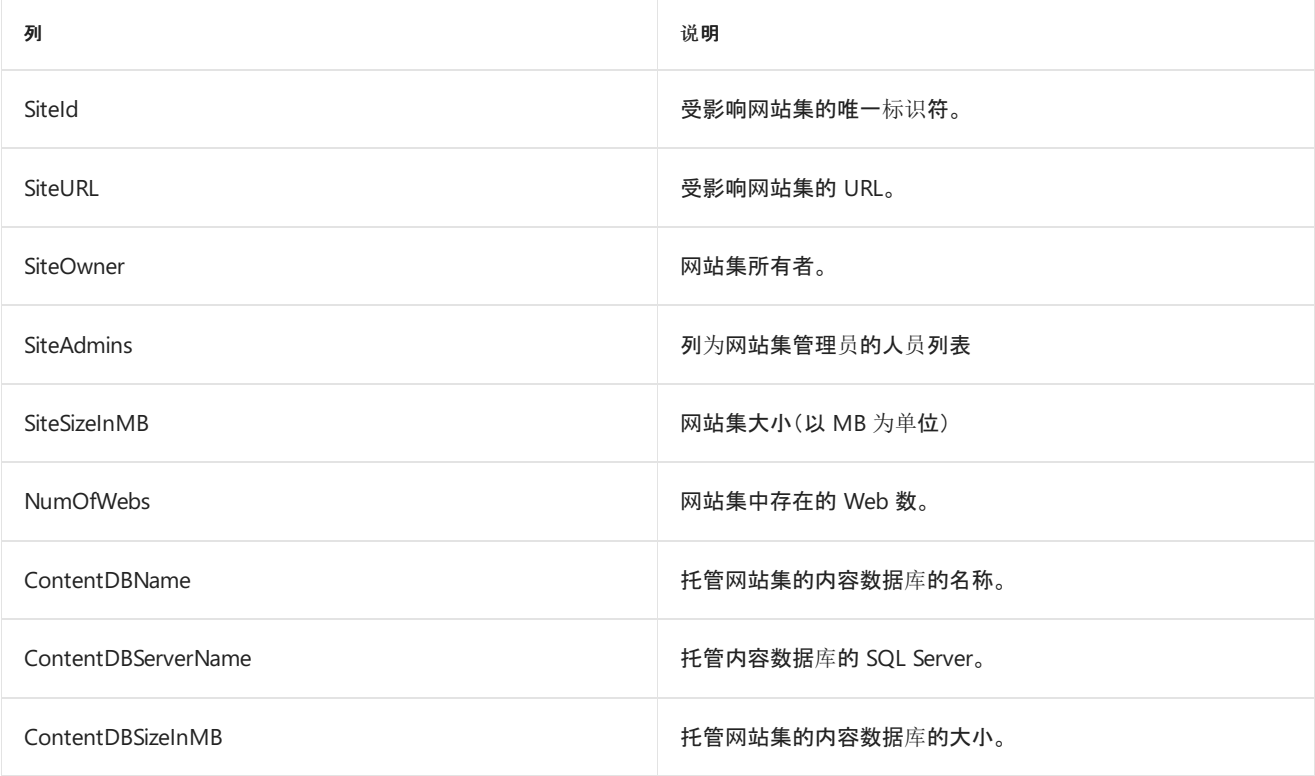

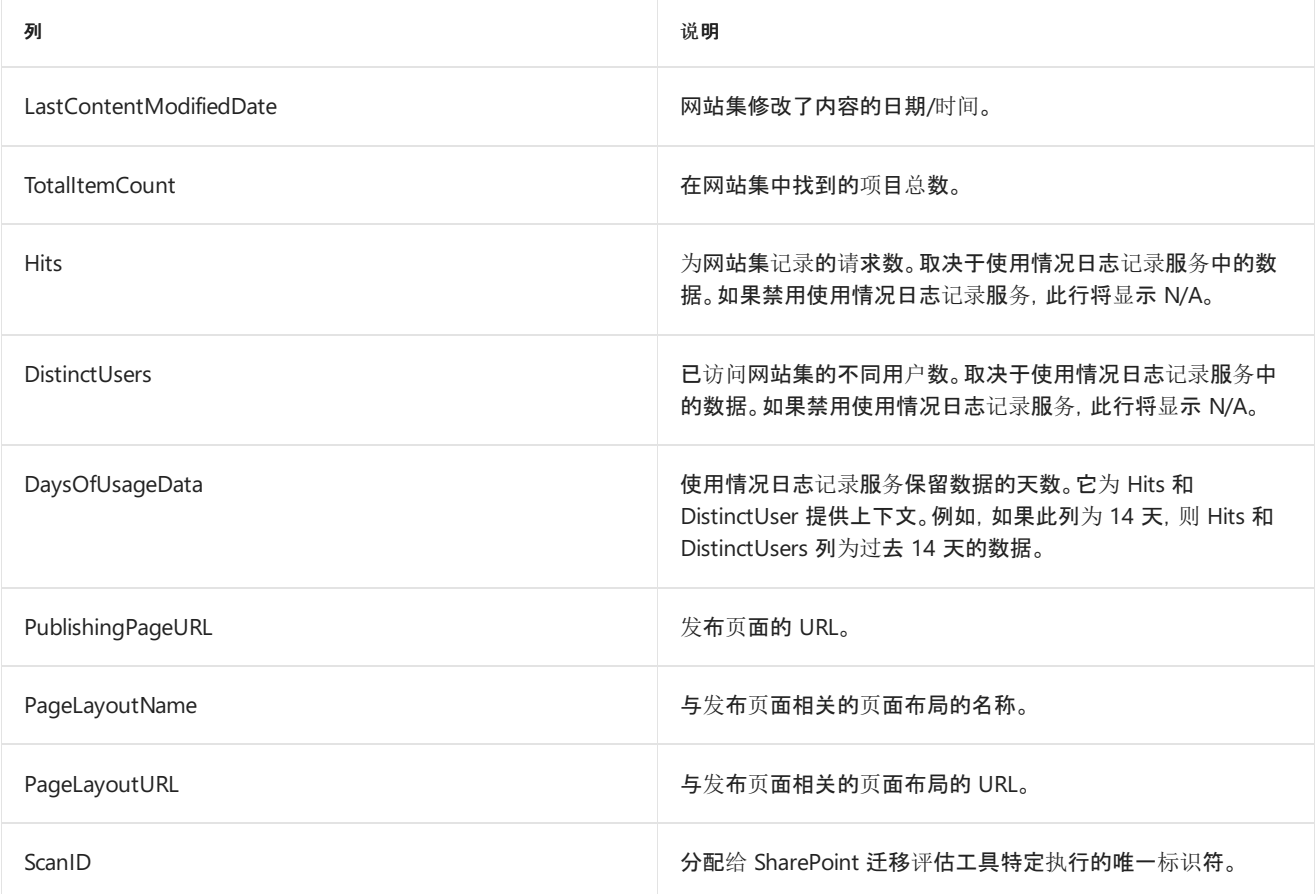

# 迁移评估扫描:发布网站

2019/6/10 •

### 概述

发布网站通常是依赖页面布局的自定义 Intranet 网站, 允许最终用户快速创建发布给最终用户的文章。由于发布网 站涉及高级自定义项,它们可能很难在不做大量修正的情况下迁移到 SPO。

### 数据迁移

可能会迁移发布网站中的内容,但所有自定义项通常需要大量修正工作。

#### **IMPORTANT**

系统将跳过 SharePoint 中配置为"无访问"(已锁定)的任何网站。若要查看锁定网站集的列表,请参阅锁定网站扫描输出。

## 准备迁移

启用发布功能的网站的测试迁移。了解迁移后需要更正的内容。

# 迁移后

迁移后对自定义内容应用修复。

# 扫描结果报告

下表描述了 **P-detail.csv** 报告中的各列。 此扫描报告提供环境中安装的所有外接程序的列表。

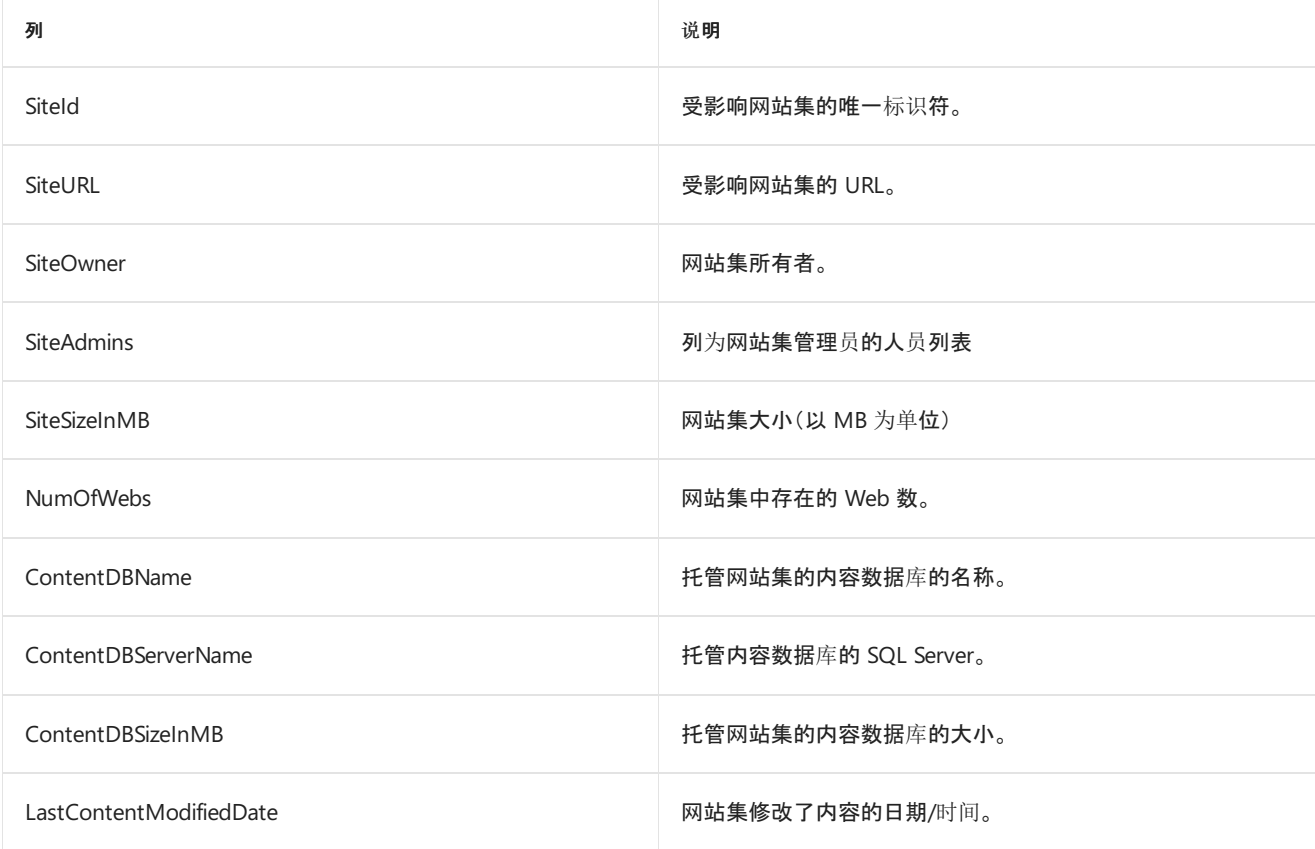

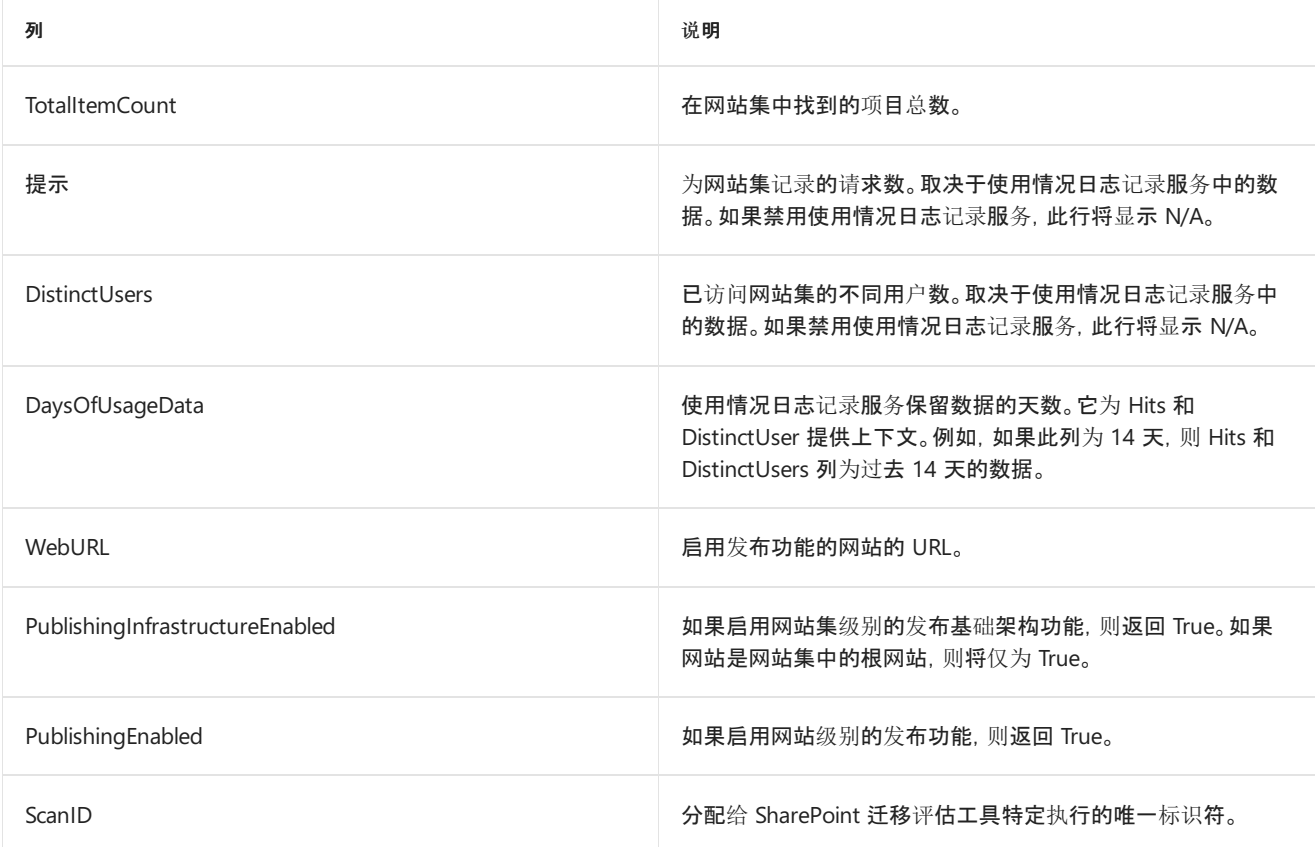

# 迁移评估扫描:网站模板语言

 $2019/6/11$  •

### 概述

在 SharePoint 中,可以安装语言包和创建使用多种语言的网站。在迁移过程中,需要额外的规划才能验证使用迁移 团队不熟悉的语言的网站。

# 数据迁移

将迁移网站内容,但内容的验证将需要说内容语言的人员确认所有内容均正确迁移。

#### **IMPORTANT**

系统将跳过 SharePoint 中配置为"无访问"(已锁定)的任何网站。若要查看锁定网站集的列表,请参阅锁定网站扫描输出。

# 准备迁移

计划提供适当的资源,以对迁移的内容进行用户验收测试。

# 迁移后

内容专家将需要验证迁移的内容。

# 扫描结果报告

下表描述了 SiteTemplateLanguage-detail.csv 报告中的各列。此扫描报告提供环境中安装的所有加载项的列表。

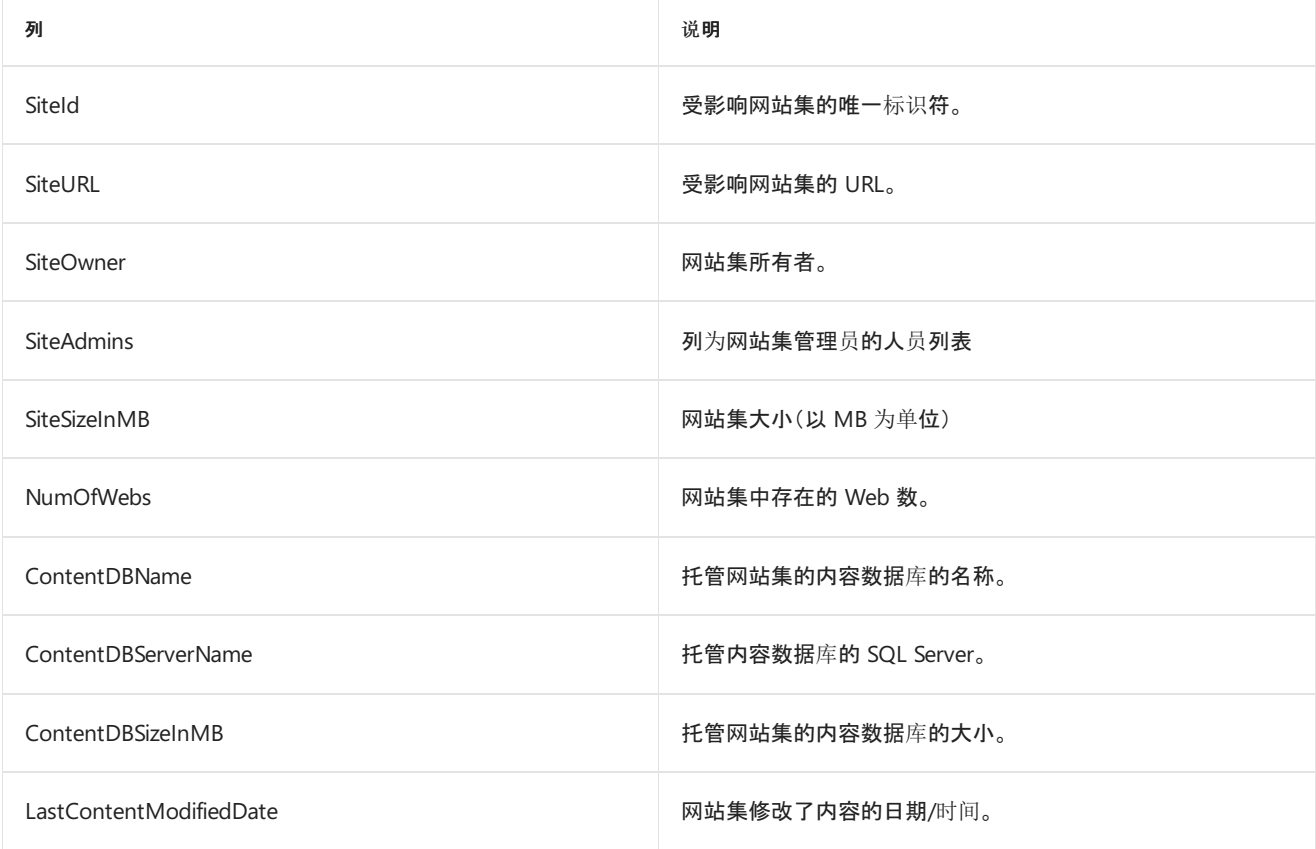
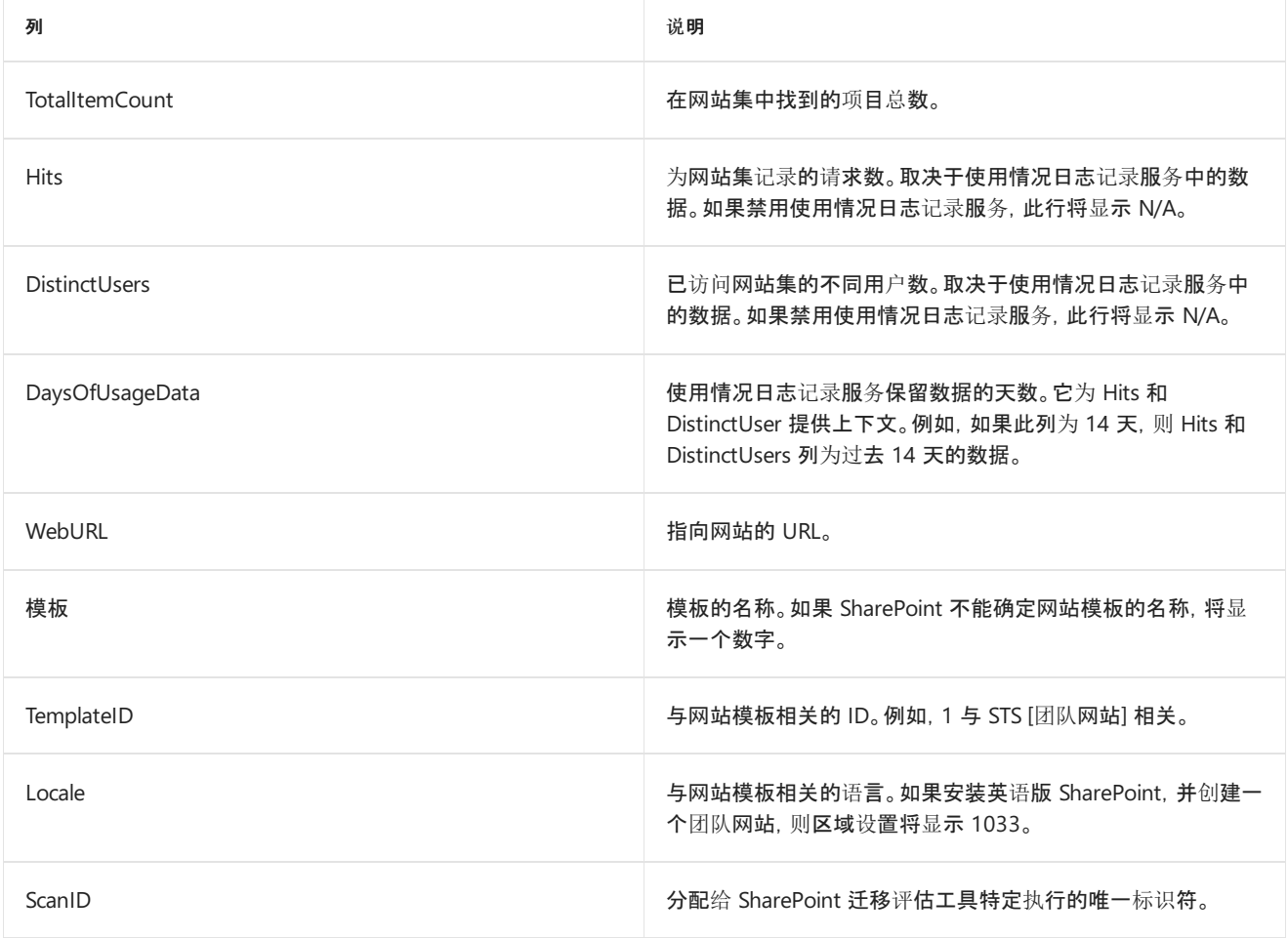

# 迁移评估扫描:自定义权限级别

2019/6/10 •

## 概述

在 SharePoint 中, 可以创建自定义权限级别, 然后将该权限级别分配给用户和组。 某些迁移工具会在将此信息移动 到 SharePoint Online 时遇到问题。 因此, 受影响的用户和组的权限在迁移后将不相同。

有关权限级别的详细信息, 请参阅了解 [SharePoint](https://docs.microsoft.com/sharepoint/understanding-permission-levels) 中的权限级别。

## 数据迁移

对于某些工具, 不迁移此数据。 建议使用 SharePoint 提供的权限级别。 但是, 如果需要自定义权限级别, 则需要在 SharePoint Online 网站上手动重新创建权限级别。

#### **IMPORTANT**

系统将跳过 SharePoint 中配置为"无访问"(已锁定)的任何网站。若要查看锁定网站集的列表,请参阅锁定网站扫描输出。

## 准备迁移

了解在源环境中使用的自定义权限级别, 并确定要向前移动的计划。 将用户和组移动到默认 SharePoint 权限级别, 或构建用于创建自定义权限级别的计划, 并修复迁移后的权限。

## 迁移后

验证用户和组是否具有正确的权限级别。 如果您需要创建自定义权限级别, 请确保这些权限级别按预期方式运行。

## 扫描结果报告

下表介绍了**CustomPermissionLevel-detail.cs** v 报告中的各列。 此扫描报告提供环境中所有自定义权限级别的 列表。

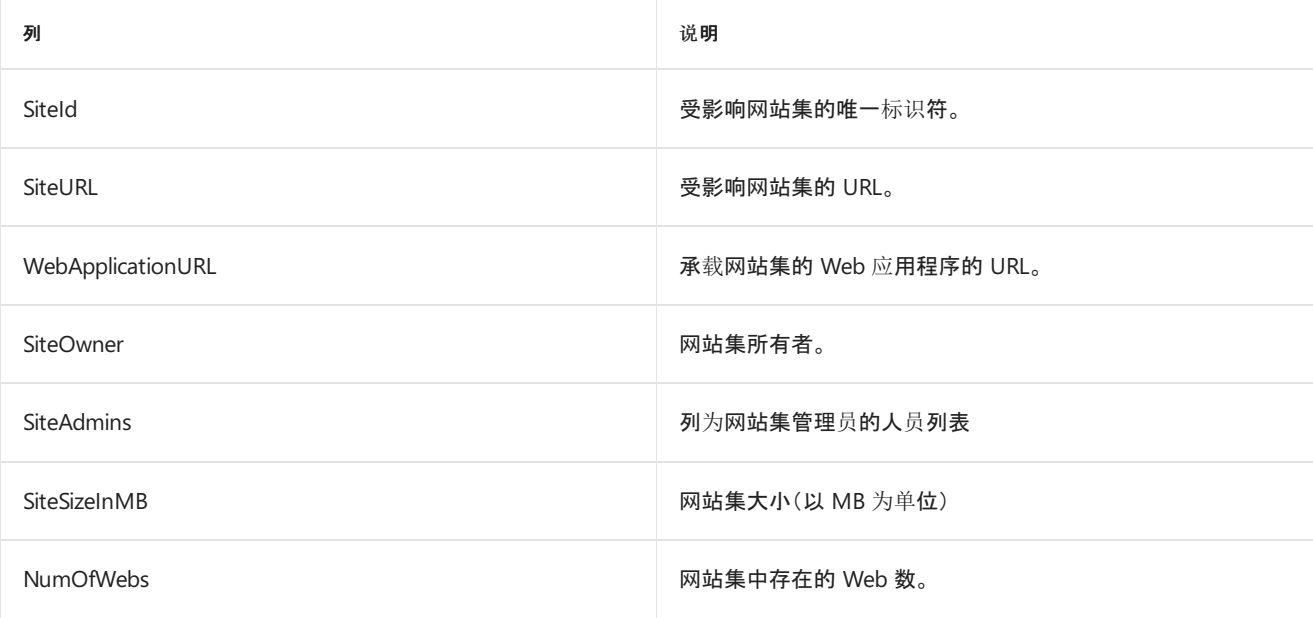

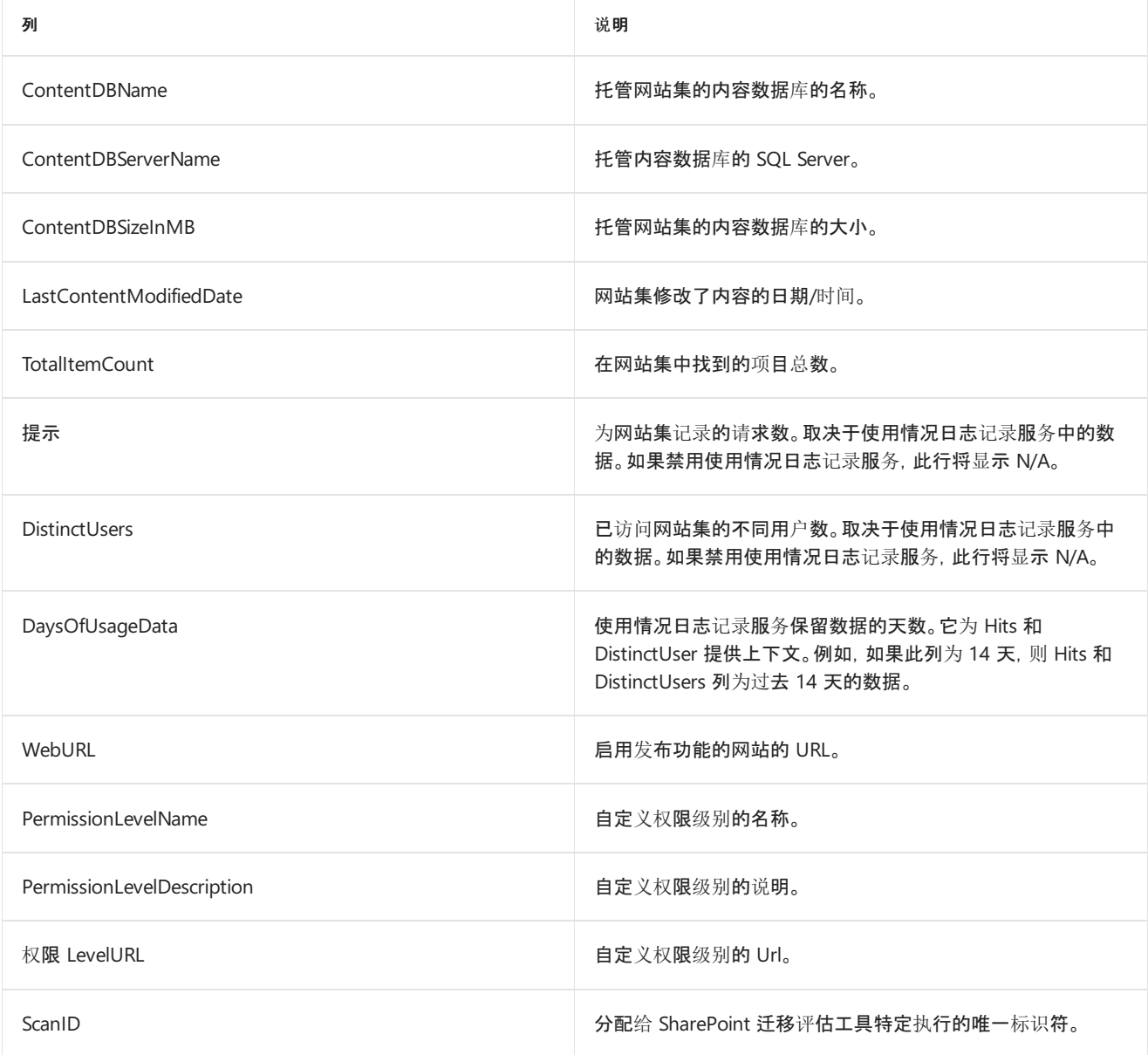

# 迁移评估扫描:外部列表

2019/6/10 •

### 概述

外部列表是从业务目录服务 [BCS] 应用程序创建的列表。 这些是显示为 SharePoint 列表, 但实际由外部数据源支 持的列表。 例如, 您可能有一个显示来自外部 SQL Server 或 Web 服务的数据的列表。

## 数据迁移

BCS 应用程序不会迁移到目标环境。 因此, 不迁移外部列表。

有关 BCS 的详细信息, 请参阅[迁移](#page-115-0)评估扫描: bcs 。

#### **IMPORTANT**

系统将跳过 SharePoint 中配置为"无访问"(已锁定)的任何网站。若要查看锁定网站集的列表,请参阅锁定网站扫描输出。

## 准备迁移

构建外部列表的计划。 可以将混合 BCS 配置为从 SharePoint Online 访问本地数据, 但这将需要进行一些规划。

有关 BCS 的详细信息, 请参阅[迁移](#page-115-0)评估扫描: bcs

## 迁移后

确保依赖于 BCS 应用程序的解決方案在新部署的 BCS 应用程序中正常运作。

## 扫描结果报告

下表描述了**ExternalLists-detail**报告中的各列。 此扫描报告提供环境中所有外部列表的列表。

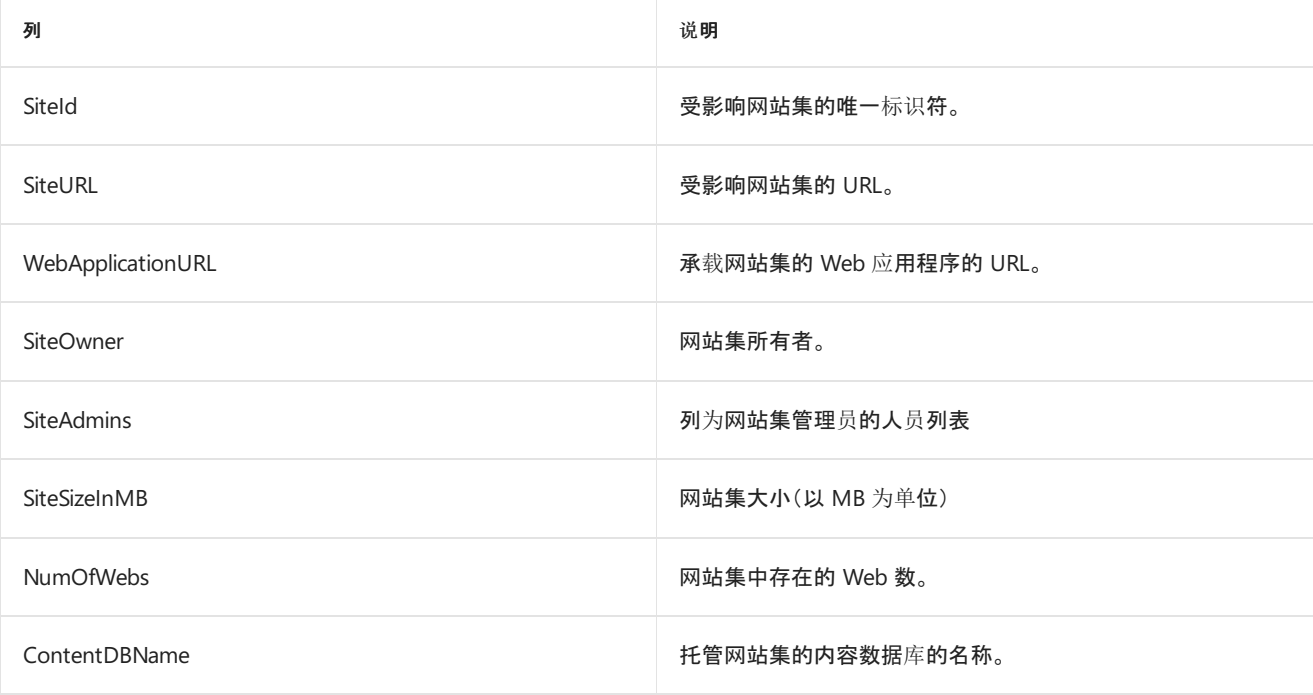

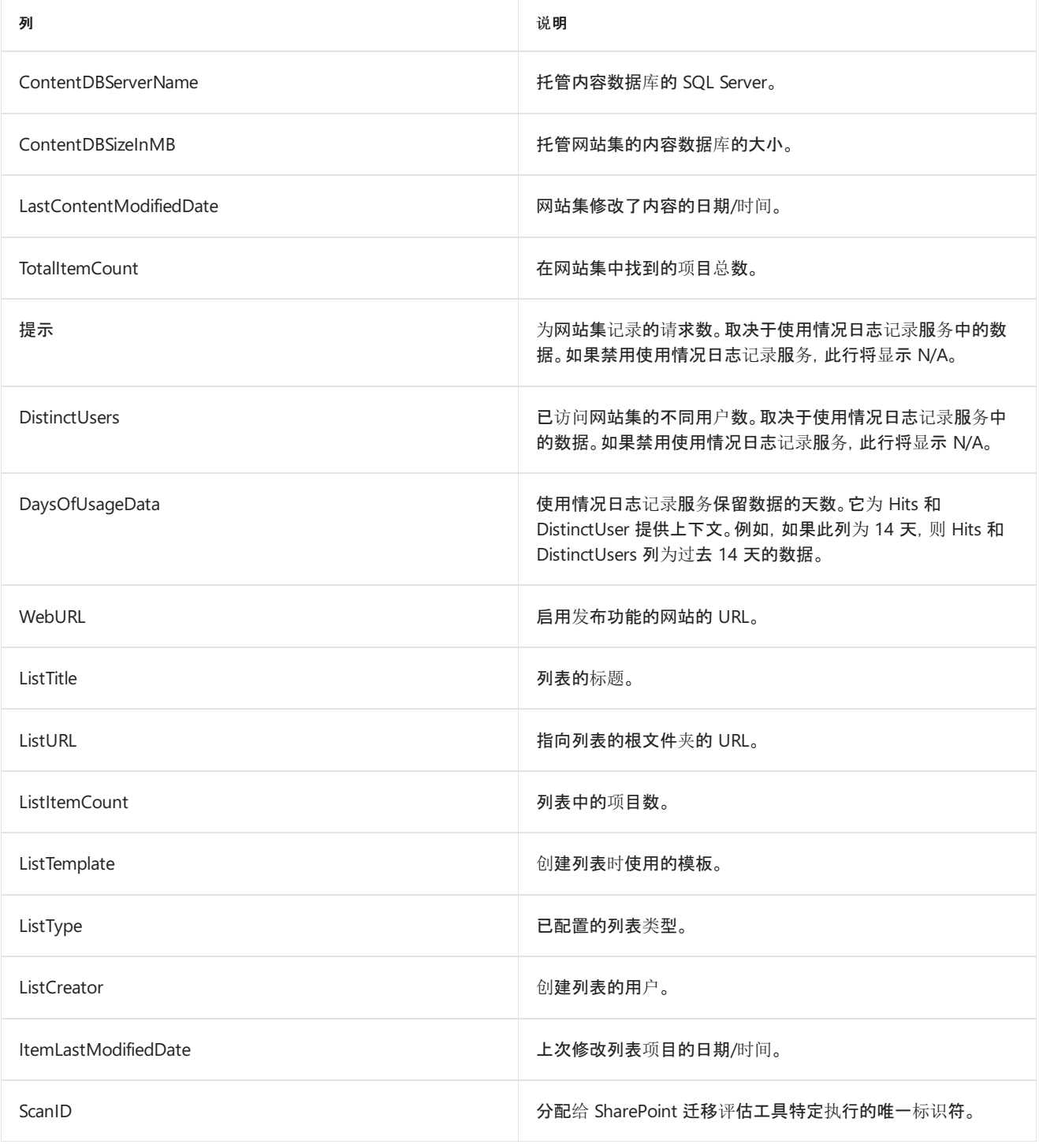

# SharePoint 迁移标识映射工具

2019/6/11 •

使用 SharePoint 迁移评估工具的标识映射功能来协助你的身份迁移。

#### **NOTE**

若要下载 SharePoint 迁移工具, 请单击此处:下载 [Sharepoint](https://www.microsoft.com/en-us/download/details.aspx?id=53598) 迁移评估工具

## 简介

标识迁移是将标识从 SharePoint 本地环境映射到目标状态 Azure AD 的过程。

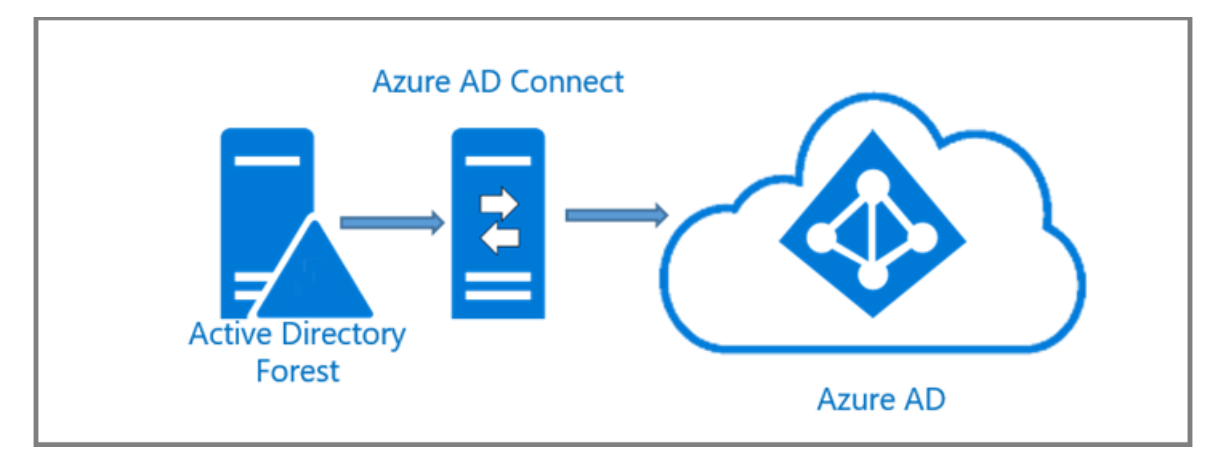

由于将 AD 到 Azure AD 中的用户和组的同步对许多客户来说是新的, 因此必须分配适当的资源, 执行内部规划, 并 执行与整个内部部署一致的所有标识迁移相关任务。迁移计划。

Identity 项目的最重要方面是验证所有需要的用户和组是否都已同步到 Azure Active Directory。 如果未执行此分析 且迁移发生, 则用户可能会遇到问题, 如果用户未迁移, 则无法访问内容。

参考此文档, 了解与一次性身份迁移过程相关联的过程、角色和职责、项目和控件的相关信息。

### 概述

标识迁移的目标是同步所有可能的用户, 并使用理由来处置不同步的任何剩余未映射记录。 在准备用户验收测试 (即干 1) 之前, 必须完成此同步和处置过程。 所有未映射的记录都必须具有有效的理由并由 Microsoft project 团队 批准。

SharePoint 迁移标识管理工具通过运行三种不同的扫描来执行标识映射:

- [SharePoint](#page-192-0) 迁移标识映射工具: SharePoint 标识扫描
- [SharePoint](#page-193-0) 迁移标识映射: Active Directory 标识扫描
- [SharePoint](#page-194-0) 迁移标识映射工具: Azure Active Directory 标识扫描

## 流程

这是对在 FullIdentityReport 报告中找到 SharePoint 访问权限的用户和组的过程。

应注意确保所有必需的用户和组都包含在 Azure AD 同步中。 如果 SharePoint 内容由尚未迁移的用户所有, 则不会 迁移其用户权限。

目标是同步具有源 SharePoint 环境访问权限的 100% 的标识, 或提供不同步的任何标识的原因。

需要对所有用户和组进行初始准备, 以确定要迁移的用户和组。

- 理想情况下, 所有用户和组都将 TypeOfMatch 设置为 ExactMatch 或 PartialMatch。
- 如果存在异常, 则应在 FullIdentityReport 文件的 MappingRationale 字段中记录这些异常以用于跟踪目的。

#### 步骤:

- 1. 将评估工具下载到 SharePoint 场中的计算机上。 若要下载, 请转到此处:[SharePoint](https://www.microsoft.com/en-us/download/details.aspx?id=53598) 迁移评估工具
- 2. 提供允许工具访问你的 Azure Active Directory 的许可。
- 3. 运行以下命令:SMAT-GenerateIdentityMapping
- 4. 在 Excel 中打开**FullIdentityReport** 。
- 5. TypeOfMatch = NoMatch 上的筛选器。 这些用户和组将无法访问迁移后的内容。 例如,contoso\johndoe 列 为 NoMatch。 AclExists 为 True。 Post 迁移 contoso\johndoe 对源具有访问权限的任何内容将不适用于迁移 后的帐户。 为了解决此问题, 网站所有者需要将 contoso\johndoe 的 Azure AD 帐户添加回权限中。
- 6. TypeOfMatch = PartialMatch 上的筛选器。 确保找到的匹配项是正确的。 如果多个用户具有相同的显示名 称或用户主体名称从源更改为目标, 则可能会出现部分匹配不正确的情况。
- 7. 构建一个计划以修正这些缺口。 例如, 如果您使用的是 Windows 标识, 并且存在将 TypeOfMatch 设置为 NoMatch 或 PartialMatch 的用户和组, 则通常需要将这些其他用户和组同步到 Azure AD, 然后重新运行标 识映射过程。
- 8. 将其他用户和组同步到 Azure AD。
- 9. 重复此步骤, 直到你获得正确表示你的预期迁移迁移的 FullIdentityReport。

## 预飞行验证检查

该工具将执行预飞行验证检查, 以确保操作员可以访问 Azure Active Directory。 若要执行标识映射过程, 需要访问 Azure Active Directory。

出现提示时, 输入 Azure AD 凭据。 如果需要, 登录提示将要求征得同意。 此应用程序需要 Azure 租户管理员同意才 能读取 Azure Active Directory。

#### 如果登录失败或无法提供许可, 您将看到以下故障:

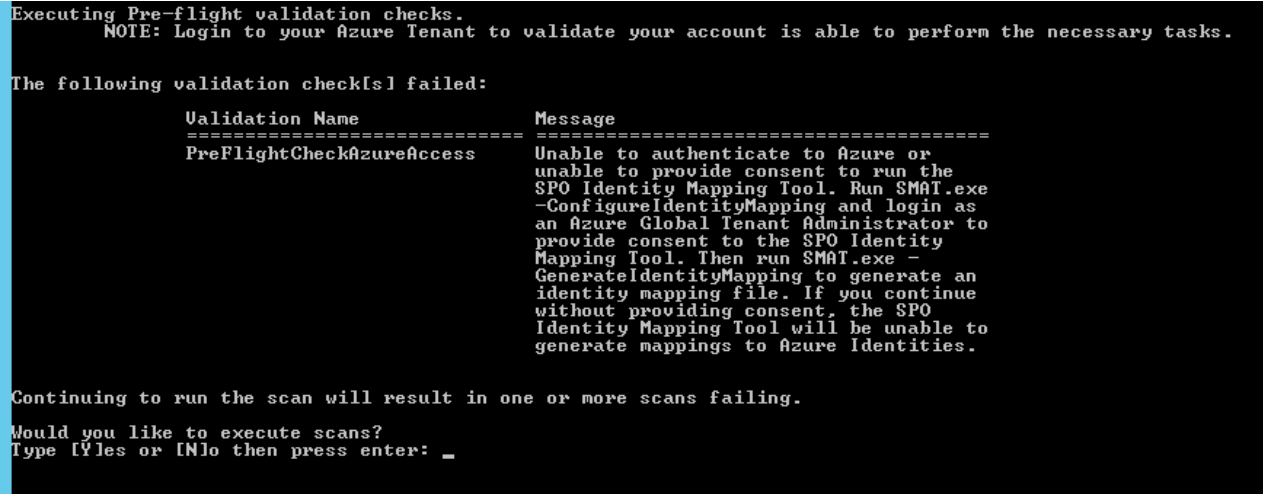

如果您在出现提示时说 "否", 则该工具将退出, 而不执行任何标识映射扫描。

如果你选择继续进行标识映射过程, 则在运行 Azure Active Directory 扫描时, 将会收到一条提示。 如果你无法在该

点进行身份验证或提供许可, 则 Azure Active Directory 扫描将失败。 您仍将收到报告, 但不会执行映射。 生成的输 出代表有权访问源 SharePoint 环境的所有标识。

## 配置文件

可以在与 SMAT 位于同一目录中的 ScanDef 文件中配置标识映射扫描。

### 同意读取目录数据

若要生成标识映射报告, 您需要同意允许 "评估工具" 阅读 Azure AD 目录。 可通过 2 种方法执行此操作:

选项 **1:** 使用-ConfigureIdentityMapping 开关运行评估工具。

此选项将 SPO Identity Mapping 工具应用于租户的企业应用程序部分, 并允许租户中的任何人在 Office 365 中运 行该工具, 以执行迁移的标识映射。

- 1. 从此处下载评估工具:[SharePoint](https://www.microsoft.com/en-us/download/details.aspx?id=53598) 迁移评估工具
- 2. 运行:SMAT-ConfigureIdentityMapping

#### **NOTE**

不需要在 SharePoint 环境中运行此步骤。 您可以在可访问 Azure 租户的任何计算机上运行上述命令。

- 3. 当系统提示你使用 Azure 登录对话框时, 请输入你的 Azure 租户管理员凭据。
- 4. 收到许可提示后, 单击 "接受"。
- 5. SMAT 应用程序将指示已成功注册应用程序。 SharePoint 管理员现在可以运行标识映射过程。

```
SharePoint Migration Identity Tool version 1.0.0.0
.<br>Configuring your Azure Tenant to enable SPO Identity Mapping Tool to read the Azure Directory.
This step is required to enable a user that is not a Global Tenant Administrator to perform identity<br>mapping for a SharePoint Online Migration.
When prompted, login as a Global Tenant Administrator of the Azure Tenant in order to provide consent for<br>the application to read the directory.
SHCCESS:
 ...........<br>Admin consent has been granted for the SPO Identity Mapping Tool. Use the Enterprise<br>Applications blade in the Azure portal to manage the application.
  ress ENTER to close.
```
选项 **2:** 以具有 Azure 租户管理员权限的用户身份运行评估工具。

拥有 Azure 租户管理员权限的用户可以运行该工具, 仅为自己提供同意。

- 1. 从此处下载评估工具:[SharePoint](https://www.microsoft.com/en-us/download/details.aspx?id=53598) 迁移评估工具
- 2. 在命令行中, 键入 Run SMAT.exe -GenerateIdentityMapping
- 3. 当系统提示你使用 Azure 登录对话框时, 请输入你的 Azure 租户管理员凭据。
- 4. 收到许可提示时, 单击 "确定"。 这将只同意提供的登录应用程序。
- 5. 标识映射将运行并生成所需的报告。

### 删除同意

按照下面的步骤操作, 从 Azure 租户中删除 SPO Identity Mapping 应用程序的同意。 执行这些步骤后, 将需要在下 次运行标识映射过程时提供许可。

- 1. 定位https://portal.azure.com
- 2. 以租户管理员身份登录。
- 3. 查找企业应用程序。
- 4. 单击 "所有应用程序"。
- 5. 在应用程序列表中选择 "SPO Identity Mapping" "映射工具", 然后单击 "删除"。

## 生成的报告

有两个由-GenerateIdentityMapping 开关生成的报告。 每个报告都用作标识映射过程的一部分。

这两种报告都指示用户向 SharePoint 内容授予了权限。

## FullIdentityReport

FullIdentityReport 包含我们发现的有关 SharePoint 环境中列出为活动的用户和组的所有标识数据的转储。 此报告 的目的是了解有权访问 SharePoint 的所有用户和组, 以及这些标识是否具有关联的 Azure AD 标识。

如果在 Active Directory 中找不到该标识, 则 Active Directory 字段将为空。 FoundInAD 字段将为 false, ReasonNotFoundInAD 将包含原因代码。

如果在 Azure Active Directory 中找不到标识, 则 Azure Active Directory 字段将为空。 FoundInAzureAD 字段将为 false, ReasonNotFoundInAzureAD 将包含原因代码。

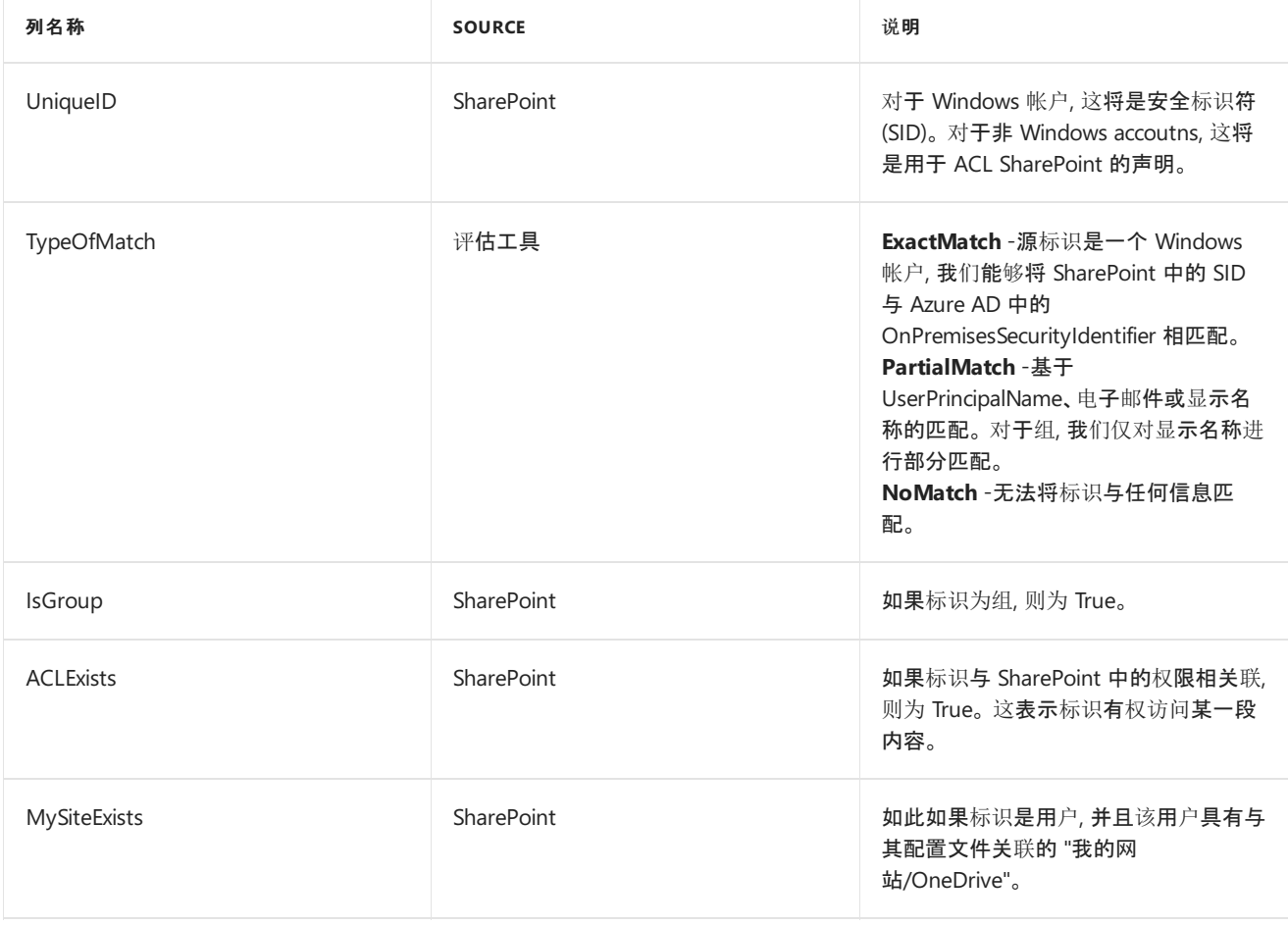

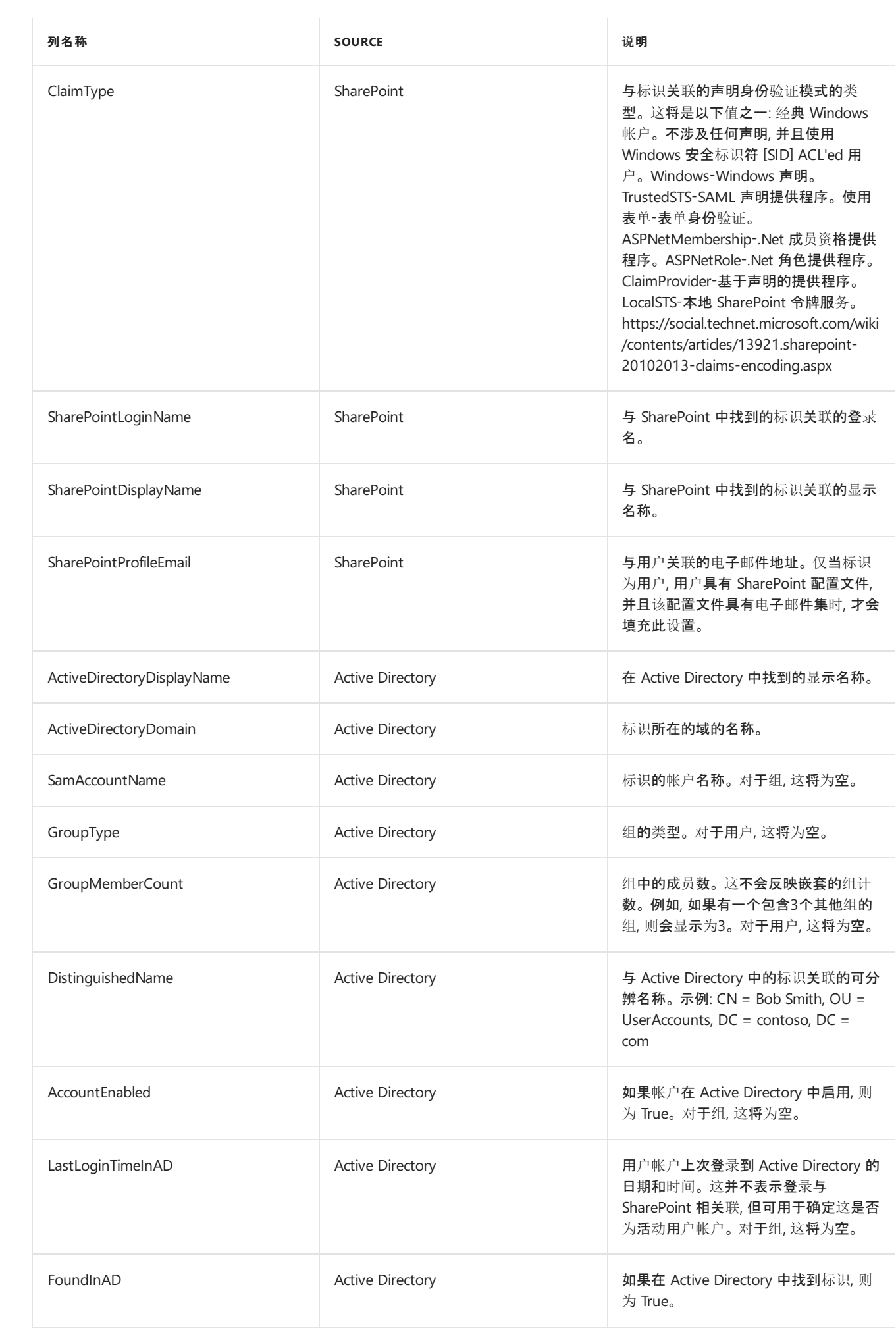

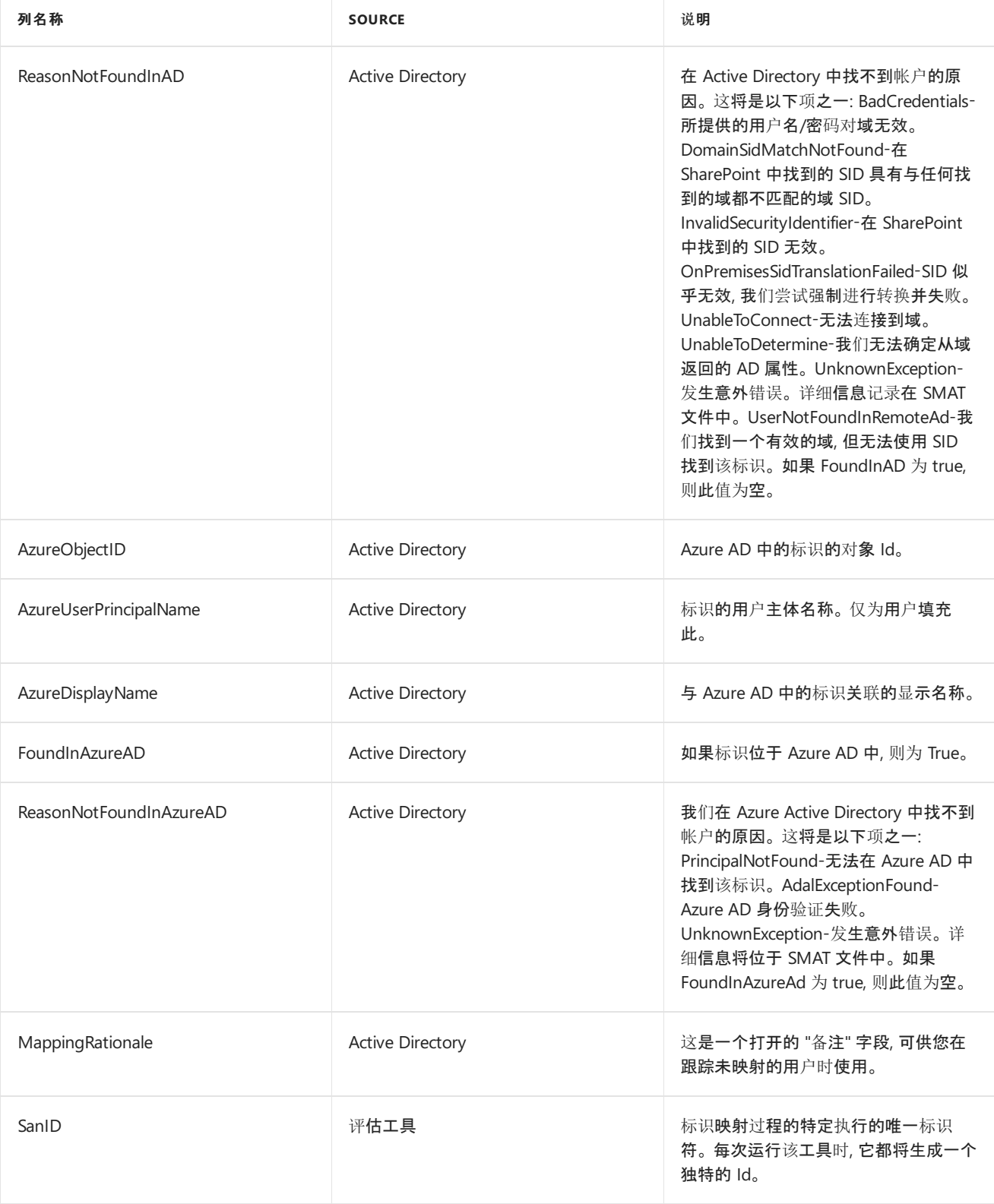

# IdentityMapping

IdentityMapping 是预生成的标识映射文件。 所有标识都在文件中表示。 未映射的标识将为 TargetIdentity 提供空 值。

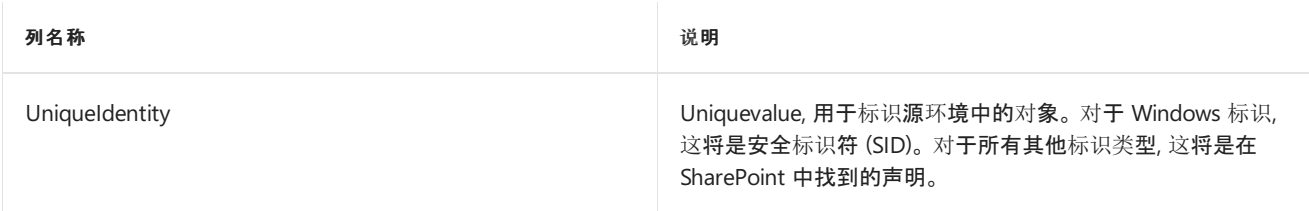

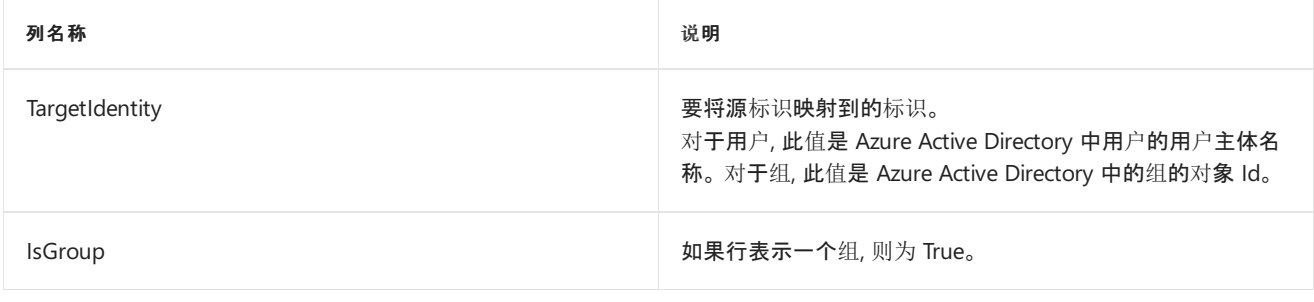

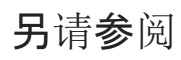

其他资源

下载 [SharePoint](https://www.microsoft.com/en-us/download/details.aspx?id=53598) 迁移评估工具

# <span id="page-192-0"></span>SharePoint 迁移标识映射工具:SharePoint 标识扫描

2019/6/12 •

## 概述

SharePoint 标识扫描程序负责查找在扫描的 SharePoint 服务器场中列为活动的用户和组。 此扫描的结果是一组具 有源 SharePoint 环境中的权限的不同标识。 捕获一组不同的标识。 例如, 如果 contoso\bobsmith 在多个网站集的 权限中列出, 则在生成的输出中将有一个 contoso\bobsmith 条目。

该工具将读取每个 SharePoint 内容数据库, 如果 User Profile Service 可用, 它将收集与标识相关的电子邮件和 "我 的网站" 信息。

由于位于 SharePoint 中的数据将用于生成的标识扫描, 因此需要进行身份映射扫描。

# <span id="page-193-0"></span>SharePoint 迁移标识映射:Active Directory 标识扫描

2019/6/12 •

### 概述

Active Directory 扫描将查找在客户的 Active Directory 中的源 SharePoint 环境中找到的任何 Windows 标识。

如果没有 Windows 标识, 则此扫描将不会执行任何工作。

此评估扫描有两个不同的步骤:

- 发现可用的 Active Directory 林。
- 查找 Active Directory 中的标识。

## 发现 Active Directory 林

我们找到 SharePoint server 连接到的林。 然后, 枚举信任以查找所有受信任的林。 找到受信任的林后, 我们将枚举 林中的所有域。

如果当前登录的用户没有读取请求的林的能力, 此过程可能会提示输入凭据。 我们将重试连接3次, 因此, 如果您输 入无效凭据, 将会多次尝试。 该工具将缓存为当前执行输入的凭据。

## Active Directory 中的查找标识

在我们发现了林之后, 我们将使用缓存的凭据在 Active Directory 中使用安全标识符 [SID] 查找用户/组。 此信息不 是身份映射所需的 100%。 但是, 如果有标记为 NoMatch 或 PartialMatch 的标识, 则此信息对跟踪标识的其他信息 很有用。 例如, 您的用户在 SharePoint 中显示为活动状态, 但在 Active Directory 中显示为 "已禁用"。 在 NoMatch 中查看此用户时应为, 因为用户不可能 sync'ed 到 Azure Active Directory。

## 应用场景

加入林 SharePoint 和用户林之间的双向信任。 用户使用域帐户登录到 SharePoint 计算机。 在这种情况下, 不大可 能提示操作员, 因为其域凭据应该能够读取相关域。

加入林 SharePoint 和用户林之间的单向信任。 所有用户林相互信任。 在这种情况下, 用户以 SharePoint 林中的帐 户登录到 SharePoint。 查询林时, 我们将提示凭据以读取第一个用户林。 我们将缓存这些凭据并将其用于其余林。 在这种情况下, 操作员将看到一条登录提示。

加入林 SharePoint 和用户林之间的单向信任。 用户林彼此不信任。 在这种情况下, 用户以 SharePoint 林中的帐户 登录到 SharePoint。 查询林时, 系统将提示每个林。 如果有20个没有相互信任的用户林, 则可能会看到20个登录提 示。

# <span id="page-194-0"></span>SharePoint 迁移标识映射工具:Azure Active Directory 标识扫描

2019/6/10 •

## 概述

Azure Active Directory 扫描将查找在你对其进行身份验证的 Azure Active Directory 中的源 SharePoint 环境中找到 的标识。

#### 在执行查找时, 这是用于匹配的模式:

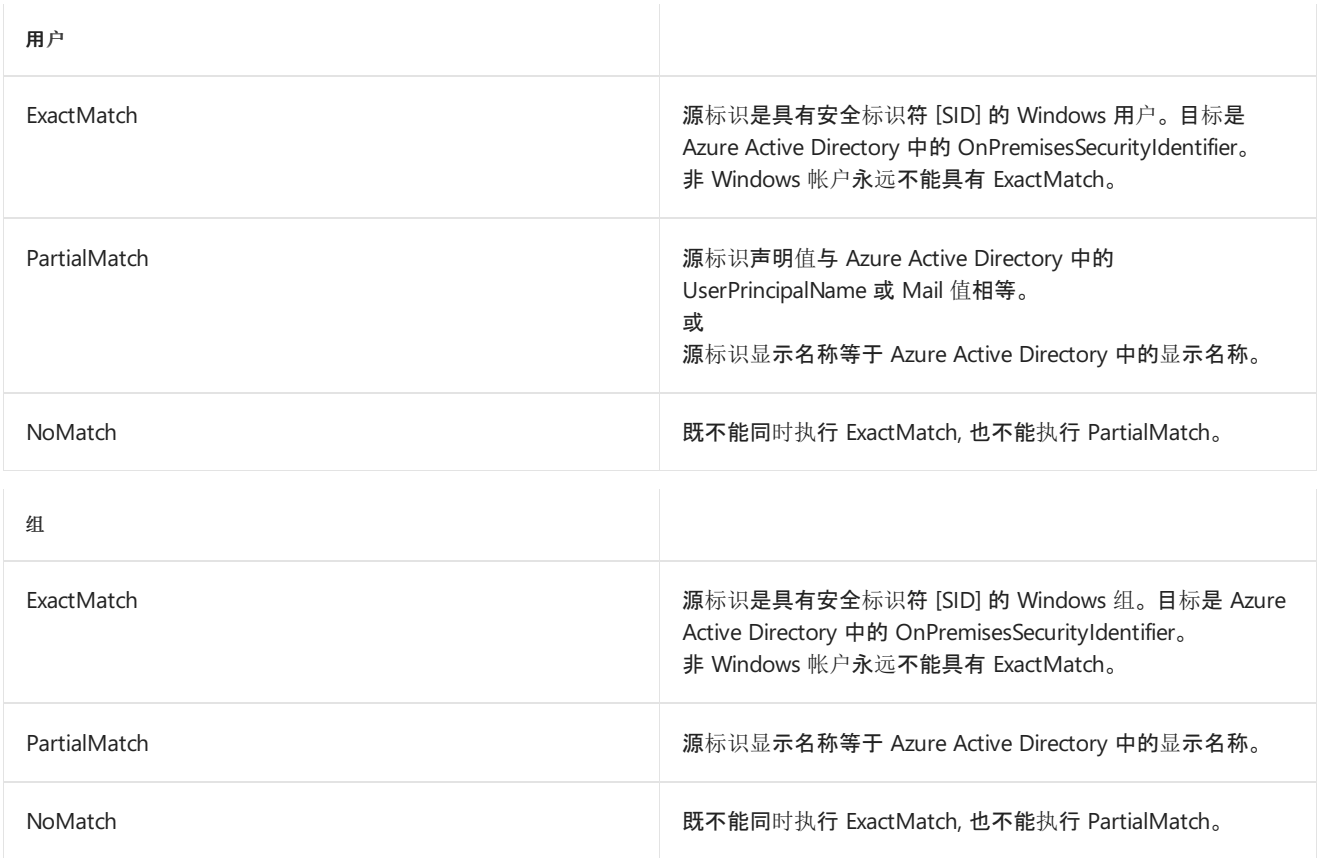

我们使用 ADAL 对 Azure Active Directory 的操作员进行身份验证。 这需要授予应用程序读取 Azure Active Directory 的许可。 为了确保在运行扫描之前有同意, 该工具将执行一项前期验证检查, 其中包括对 Azure 的身份验 证。 这将使操作员能够避免在不满足所有先决条件的情况运行长扫描过程。 有关<详细信息, 请>参阅同意信息链 接。